# **Versadac™ Scalable Data Recorder**

# **User Guide**

**HA031352 Issue 3 Date: June 2020**

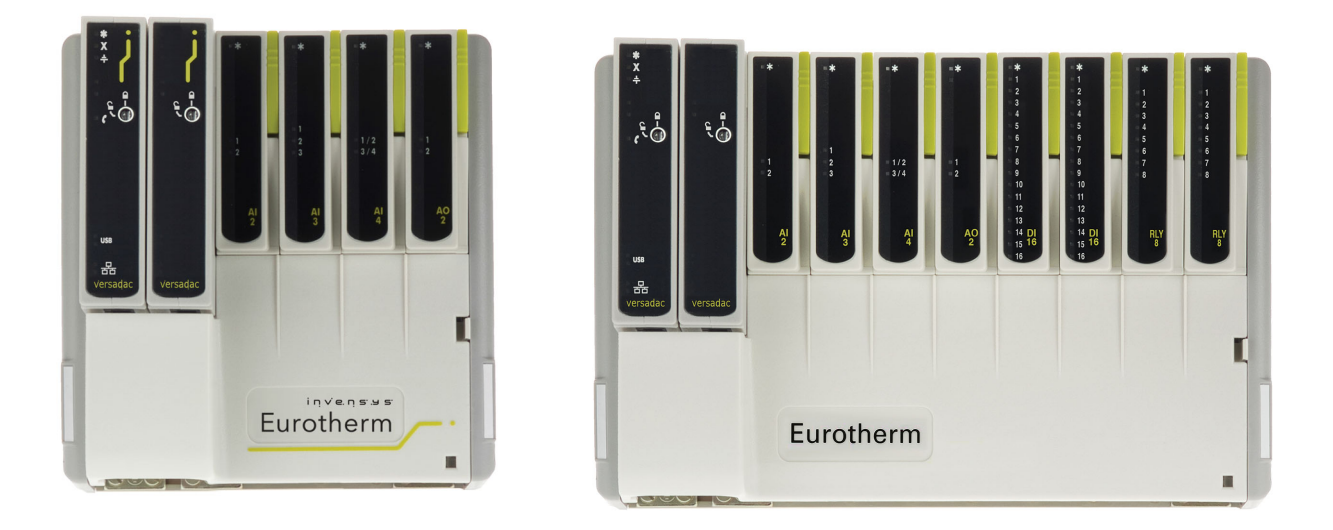

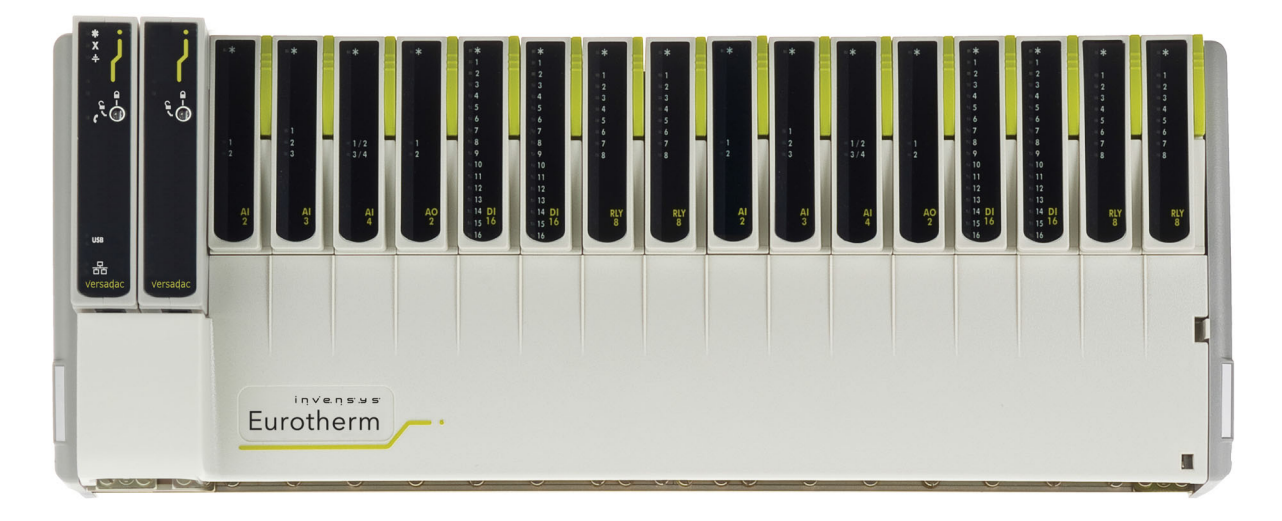

# **Eurotherm.**

by Schneider Electric

# **Versadac Scalable Data Recorder User Guide List of sections Section Page** 1. Introduction 2008 10 2. [Installation 11](#page-12-0) 3. [iTools 30](#page-31-0) 4. [Configuration 65](#page-66-0) 5. [Modbus TCP Slave Comms 159](#page-160-0) 6. [USB Devices 162](#page-163-0) 7. [Web Server 163](#page-164-0) 8. [Appendix A: Specification 182](#page-183-0) 9. [Appendix B: Reference 192](#page-193-0)

#### **Associated Documents**

HA028838 Printable version of iTools Help HA025464 EMC installation guidelines HA027962 Printable version of 'Review' Help IA249986U805 Declaration of conformity

#### **Software Effectivity**

This manual refers to instruments fitted with software version 2.39.

# <span id="page-3-0"></span>**Table of Contents**

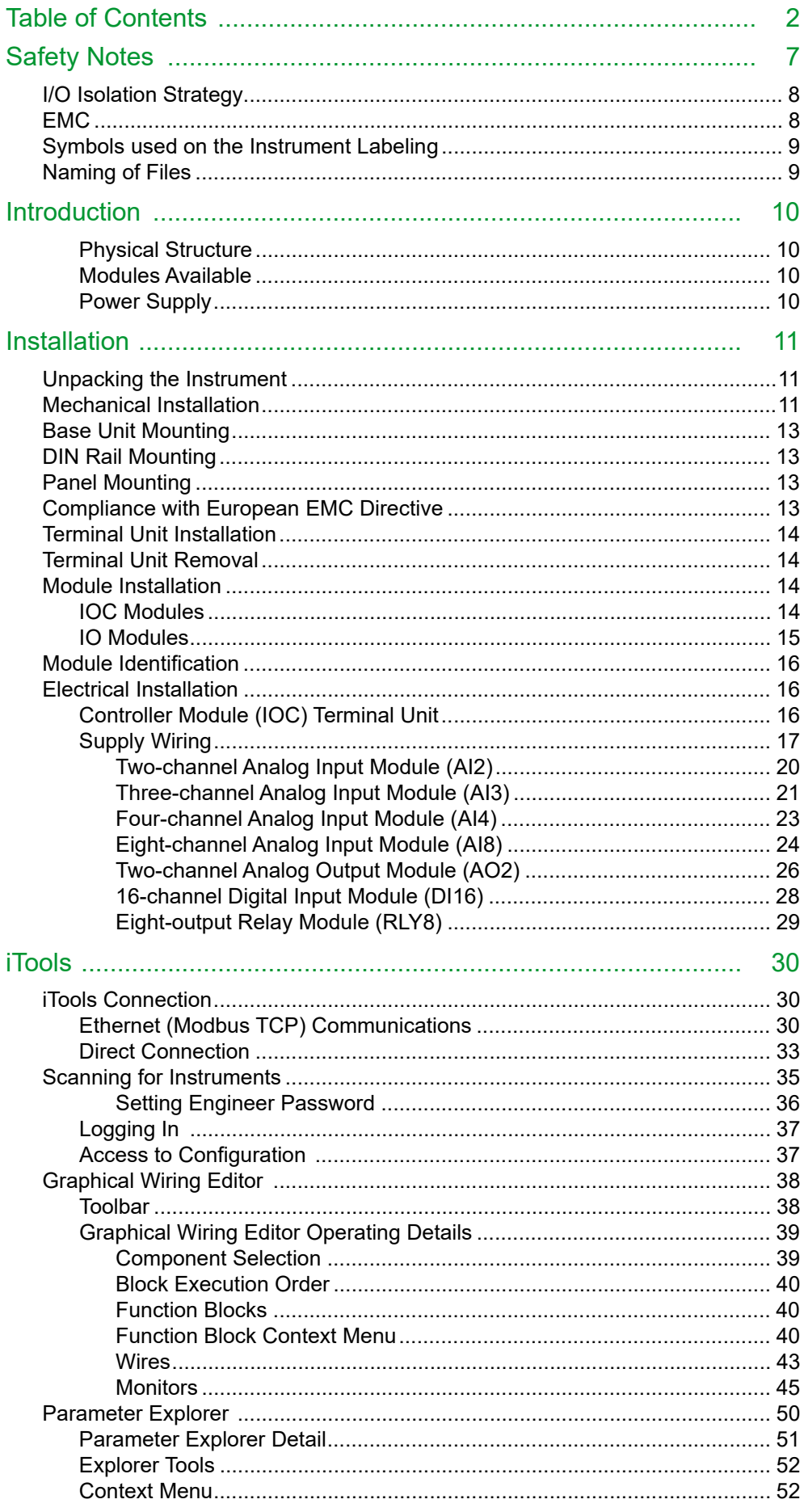

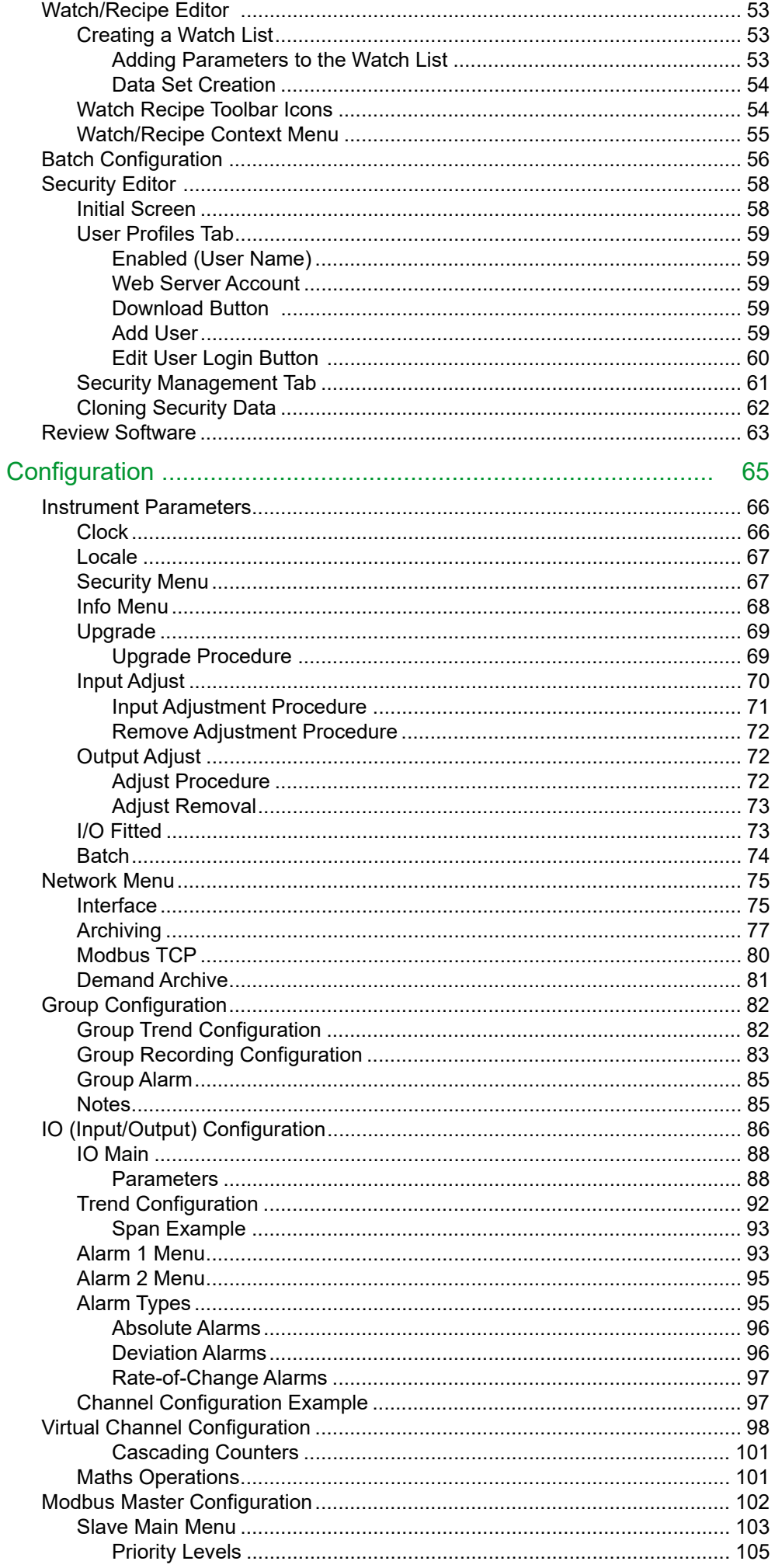

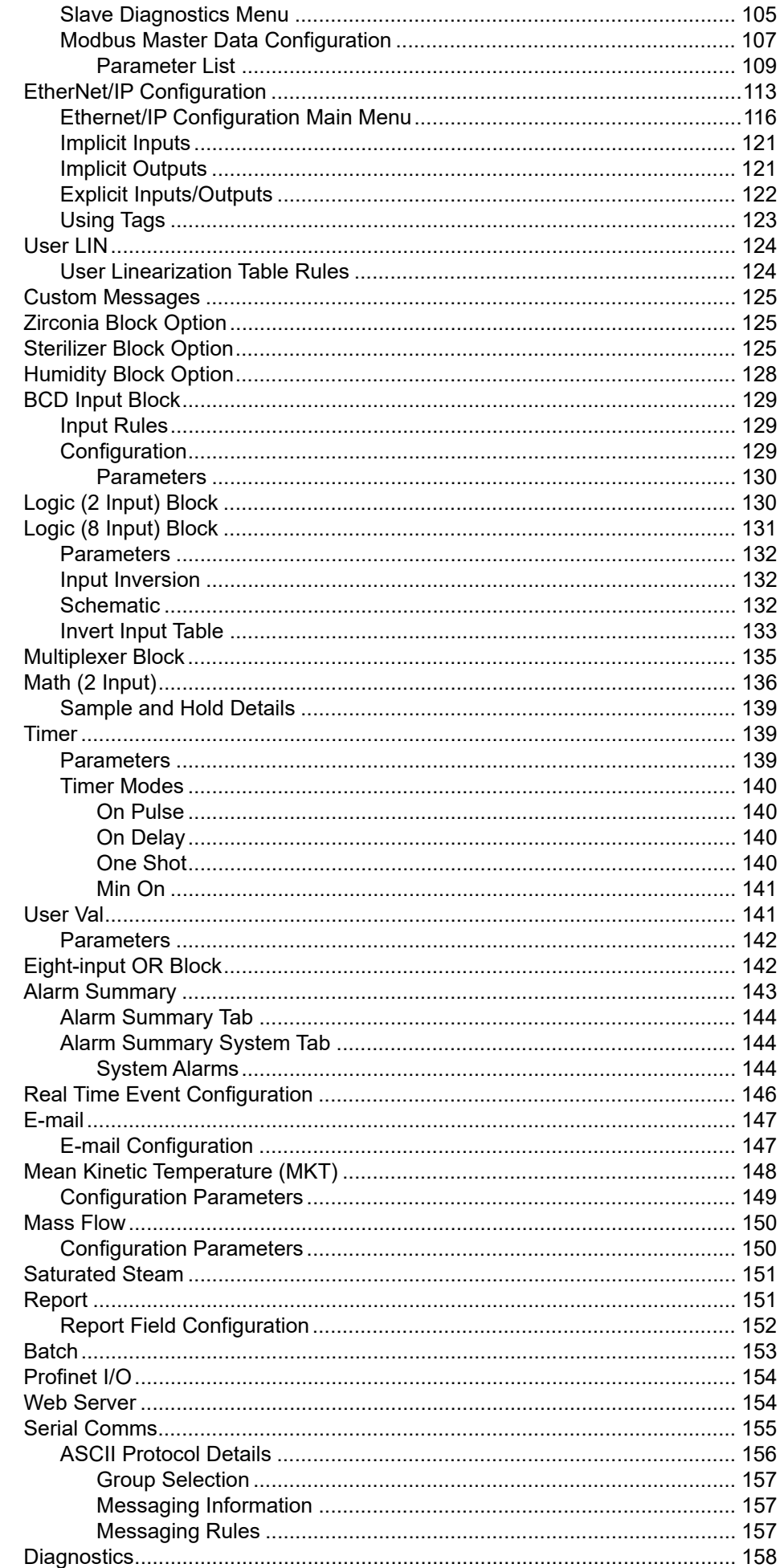

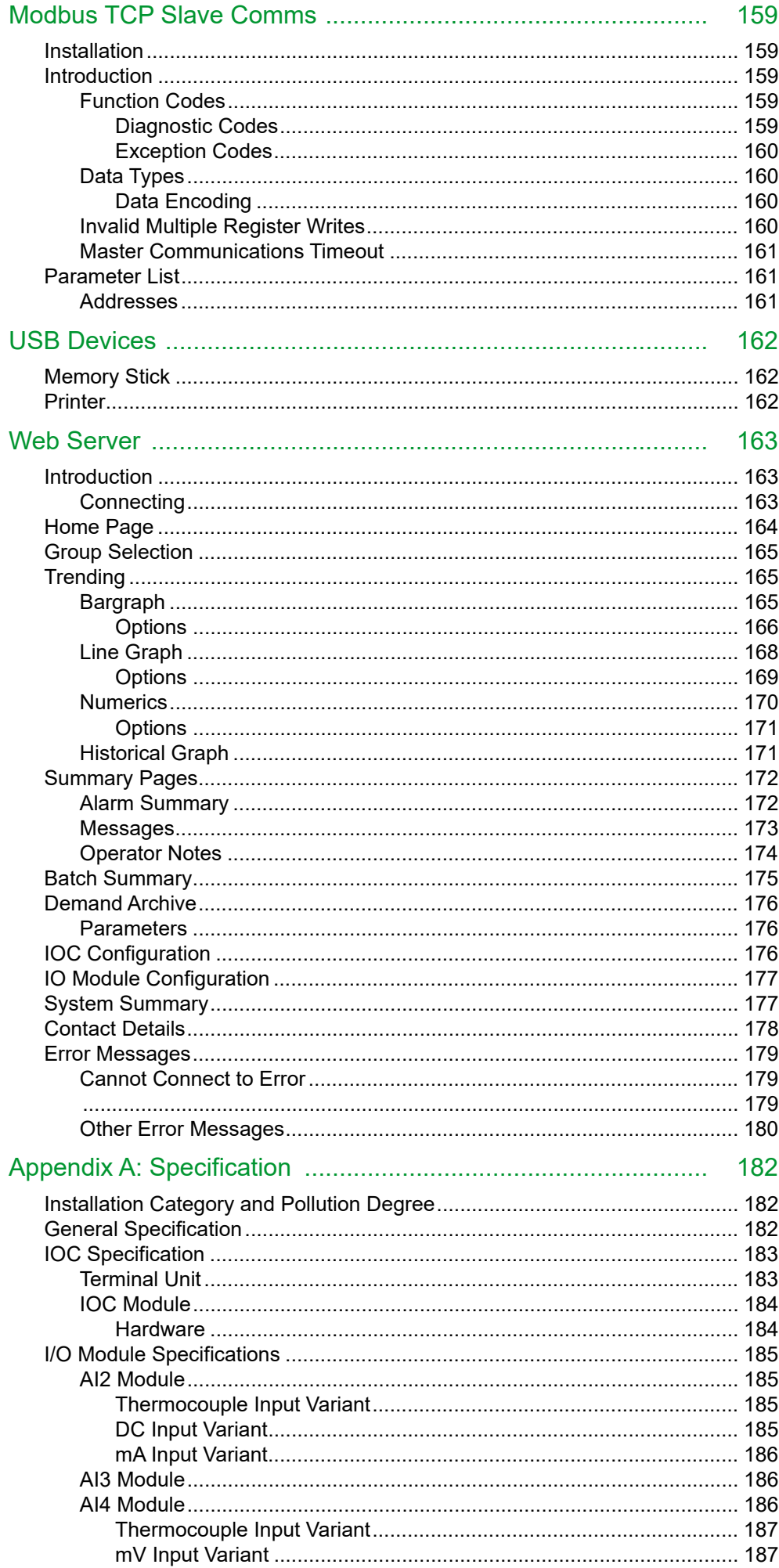

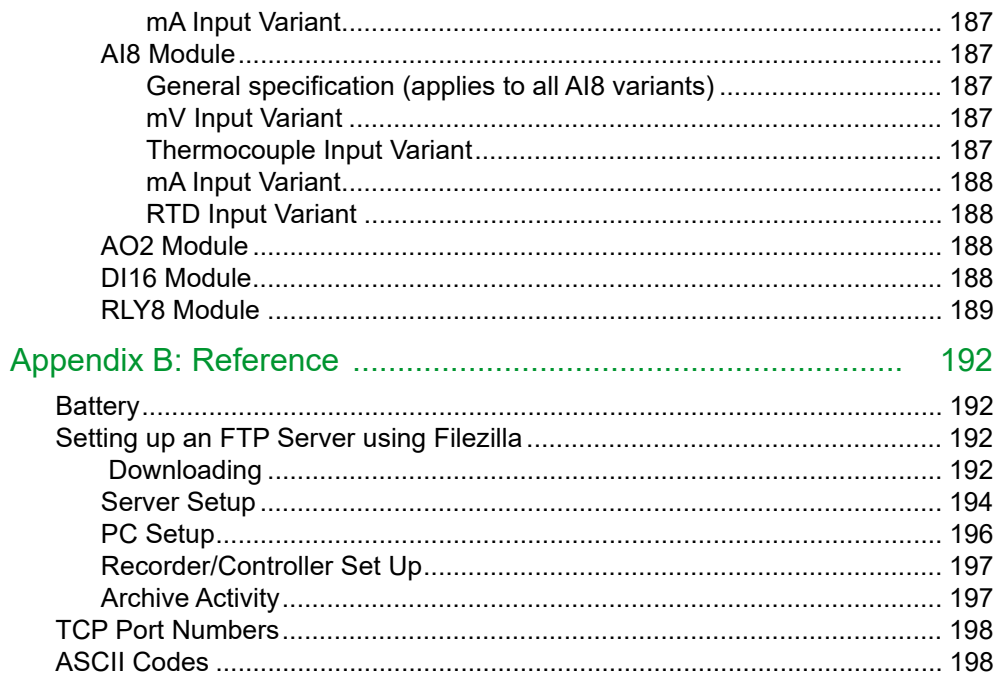

# <span id="page-8-0"></span>**Safety Notes**

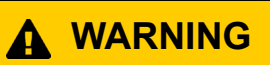

Any interruption of the protective conductor inside or outside the apparatus, or disconnection of the protective earth terminal is likely to make the apparatus dangerous under some fault conditions. Intentional interruption is prohibited.

**Note:** To comply with the requirements of safety standard BS EN61010, the instrument shall have one of the following as a disconnecting device, fitted within easy reach of the operator, and labeled as the disconnecting device.

- 1. A switch or circuit breaker which complies with the requirements of IEC947-1 and IEC947-3.
- 2. A separable coupler which can be disconnected without the use of a tool.
- 3. A separable plug, without a locking device, to mate with a socket outlet in the building.

**Note:** Under extreme shock along the axis of the backplane, the versadac IOC is liable to reset and restart. During this restart, recording is temporarily suspended. Segment 1 of the setup switch on the terminal unit must be set to off, to prevent the versadac entering debug mode upon restart.

- 1. Before any other connection is made, the protective earth ground terminal shall be connected to a protective conductor. The mains (supply voltage) wiring to the PSU must be terminated in such a way that, should it slip, the Earth wire would be the last wire to become disconnected.
- 2. The protective earth terminal must remain connected (even if the equipment is isolated from the mains supply), if any of the I/O circuits are connected to hazardous voltages\*.
- 3. Fuses are not user replaceable. If it is suspected that the fuse is faulty, the manufacturer's local service centre should be contacted for advice.
- 4. Whenever it is likely that protection has been impaired, the unit shall be made inoperative, and secured against accidental operation. The manufacturer's nearest service centre should be contacted for advice.
- 5. Any adjustment, maintenance and repair of the opened apparatus under voltage, should be avoided as far as possible and, if inevitable, shall be carried out only by a skilled person who is aware of the hazard involved.
- 6. Where conductive pollution (e.g. condensation, carbon dust) is likely, adequate air conditioning/filtering/sealing etc. must be installed in the recorder enclosure.
- 7. If the equipment is used in a manner not specified by the manufacturer, the protection provided by the equipment might be impaired.
- 8. In order to comply with the requirements of BS EN61010 the voltage applied across I/O terminals may not exceed the isolation voltage for those terminals. For terminals specified as having 'no isolation', the maximum permissible voltage is 30V ac or 60V dc.

\* A full definition of 'Hazardous' voltages appears under 'Hazardous live' in BS EN61010. Briefly, under normal operating conditions, hazardous voltages are defined as being >42.2V peak ac (30V RMS) or > 60V dc.

# <span id="page-9-0"></span>**I/O Isolation Strategy**

Isolation is implemented in the form of a double insulation (300V) barrier separating all the I/O channels in a module from the rest of the system.

This prevents hazardous voltages on any one I/O channel from introducing hazards on wiring associated with any other I/O module, or from putting the rest of the system at risk.

Modules which provide channel-to-channel isolation further ensure safety and good signal quality on all channels within such modules. Refer to the relevant section of ["Appendix A: Specification"](#page-183-0) for more details.

# <span id="page-9-1"></span>**EMC**

This instrument conforms with the essential protection requirements of the EMC Directive 89/336/EEC, amended by 93/68/EEC. It also satisfies the emissions and immunity standards for industrial environments.

The earthing strip at the lower edge of the backplane also provides termination facilities for EMC, cable screens, etc.

To ensure compliance with the European EMC directive certain installation precautions are necessary:

- **•** If the backplane is mounted on a DIN rail, the DIN rail must be in good electrical contact with a grounded metal (aluminum or steel) sheet which is part of the enclosure. If this contact is not possible, the ends of the DIN rail must be connected at each end to the enclosure by two substantial earth braids (10mm x 2mm) not more than 100mm in length.
- **•** If the backplane is mounted directly onto a panel, it must be in good electrical contact with a grounded metal (steel or aluminum) sheet which is part of the enclosure. If this contact is not possible, the protective earth ground connections at the ends of the backplane must be connected to the enclosure by two substantial earth braids (10mm x 2mm) not more than 100mm in length.

If these connections are not practical, ferrite clamps should be clipped over the input leads, as near the terminal unit connector as possible. It is not necessary to have one clamp for each input pair - several input pairs may be inserted through a single clamp. Each clamp should have a minimum 200Ω impedance at 100MHz. A suitable clamp is Richco MSFC-13K.

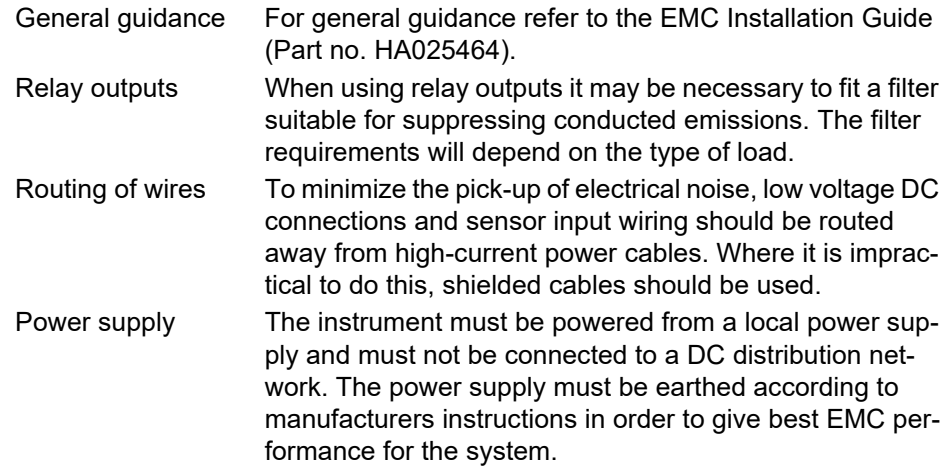

# <span id="page-10-0"></span>**Symbols used on the Instrument Labeling**

One or more of the symbols below may appear either as a part of the labeling of the items comprising this instrument. In some cases, symbols may be incorporated in the moulding or stamped on the metalwork.

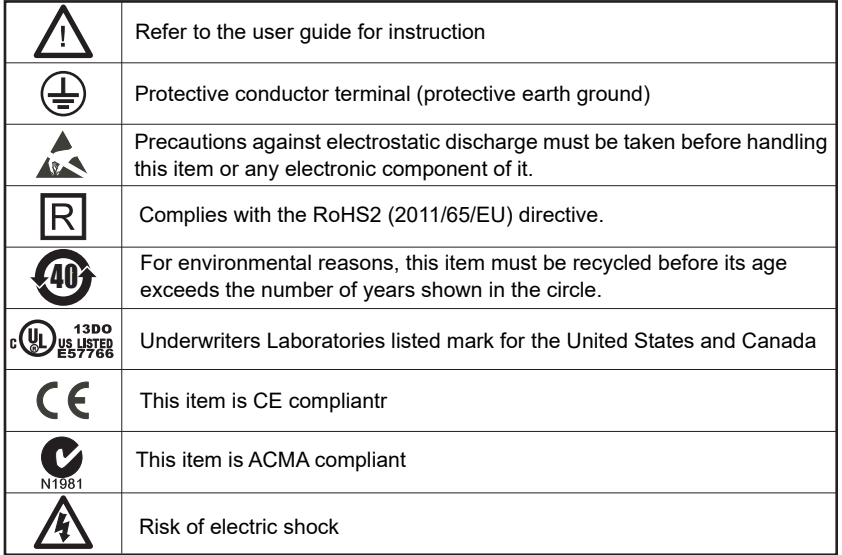

# <span id="page-10-1"></span>**Naming of Files**

Supported characters which may be used in file names are all alphanumeric (capital and non-capital) and underscore. Other characters may cause invalid history files that cannot be transferred and should be avoided.

# <span id="page-11-1"></span><span id="page-11-0"></span>**Introduction**

This document describes the installation, operation and configuration of a versadac data recorder. The instrument supports up to 16 I/O modules (according to base unit size) and is equipped for secure archiving via FTP transfer and/or to USB memory stick.

# <span id="page-11-2"></span>**Physical Structure**

The unit consists of an Input/Output Controller (IOC) module and a number of Input/Output (I/O) Modules each of which clips into its own individual terminal unit which provides termination for user wiring. The terminal units themselves are located in a base unit which is mounted on a DIN rail or on a panel, as required. Base units are available in different sizes to accommodate different numbers of I/O Modules (maximum 16)

The lower front of the unit is covered by a removable flap which protects the wiring, but leaves the status LED open to view.

Live replacement of a failed control module can be carried out, without wiring disconnections. Full hardware and software status indication allows rapid verification and diagnostics.

Automatic health checks, self-testing, and initialization are carried out at power-up. I/O status and external communications are checked continuously and LEDs are provided on all modules to indicate communications and module I/O status.

### <span id="page-11-3"></span>**Modules Available**

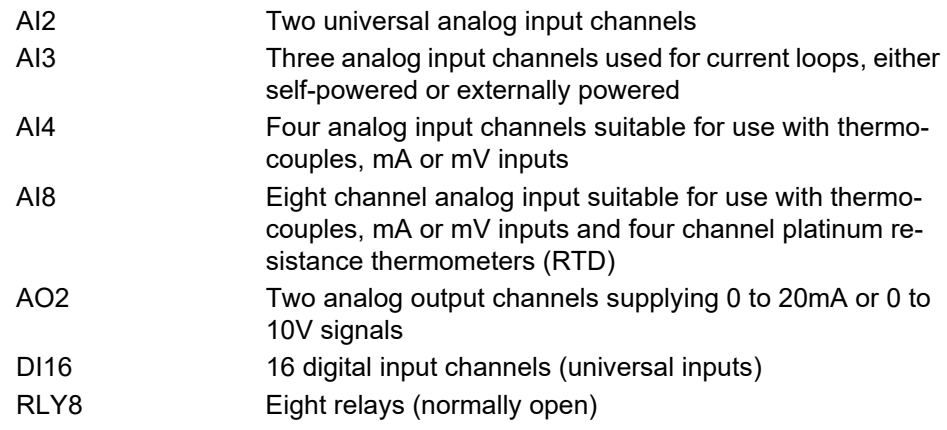

# <span id="page-11-4"></span>**Power Supply**

Power is applied to terminals mounted on the IOC module, as shown in ["Controller](#page-17-3)  [Module \(IOC\) Terminal Unit" on page 16.](#page-17-3) The system monitors the supply voltage allowing an alarm to be triggered should the supply voltage drop below an acceptable value.

# <span id="page-12-2"></span><span id="page-12-1"></span><span id="page-12-0"></span>**Installation Unpacking the Instrument**

The units are despatched in a special pack, designed to give adequate protection during transit. If any of the outer boxes show signs of damage, open them immediately, and examine the instrument. If there is evidence of damage, do not operate the instrument and contact your local representative for instructions.

After the instrument has been removed from its packing, examine the packing to ensure that all accessories and documentation have been removed. Store the packing against future transport requirements.

# <span id="page-12-3"></span>**Mechanical Installation**

[Figure 1](#page-12-4) gives dimensional details; [Figure 2](#page-13-0) gives fixing details.

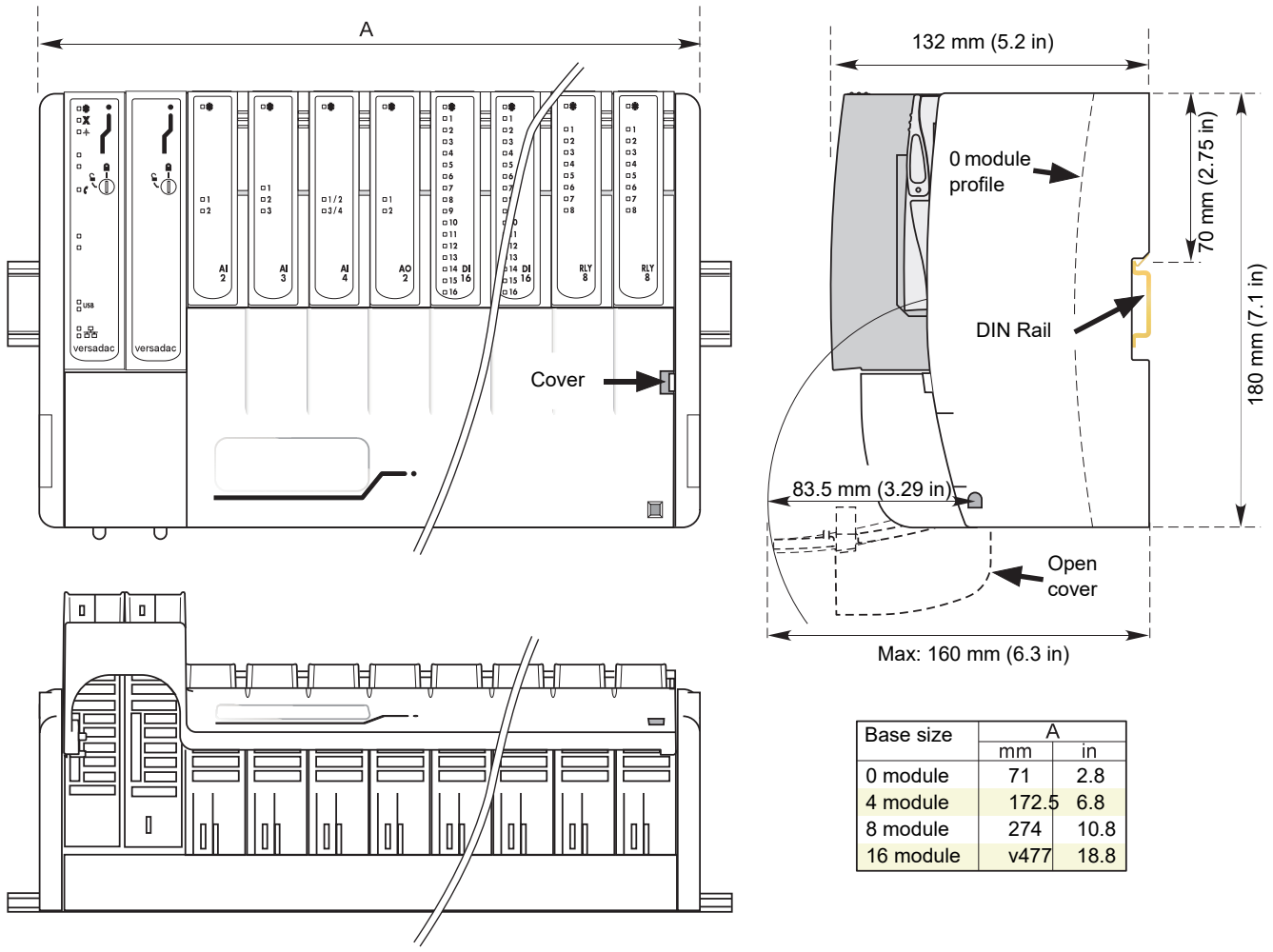

<span id="page-12-4"></span>Figure 1 Overall Dimensions

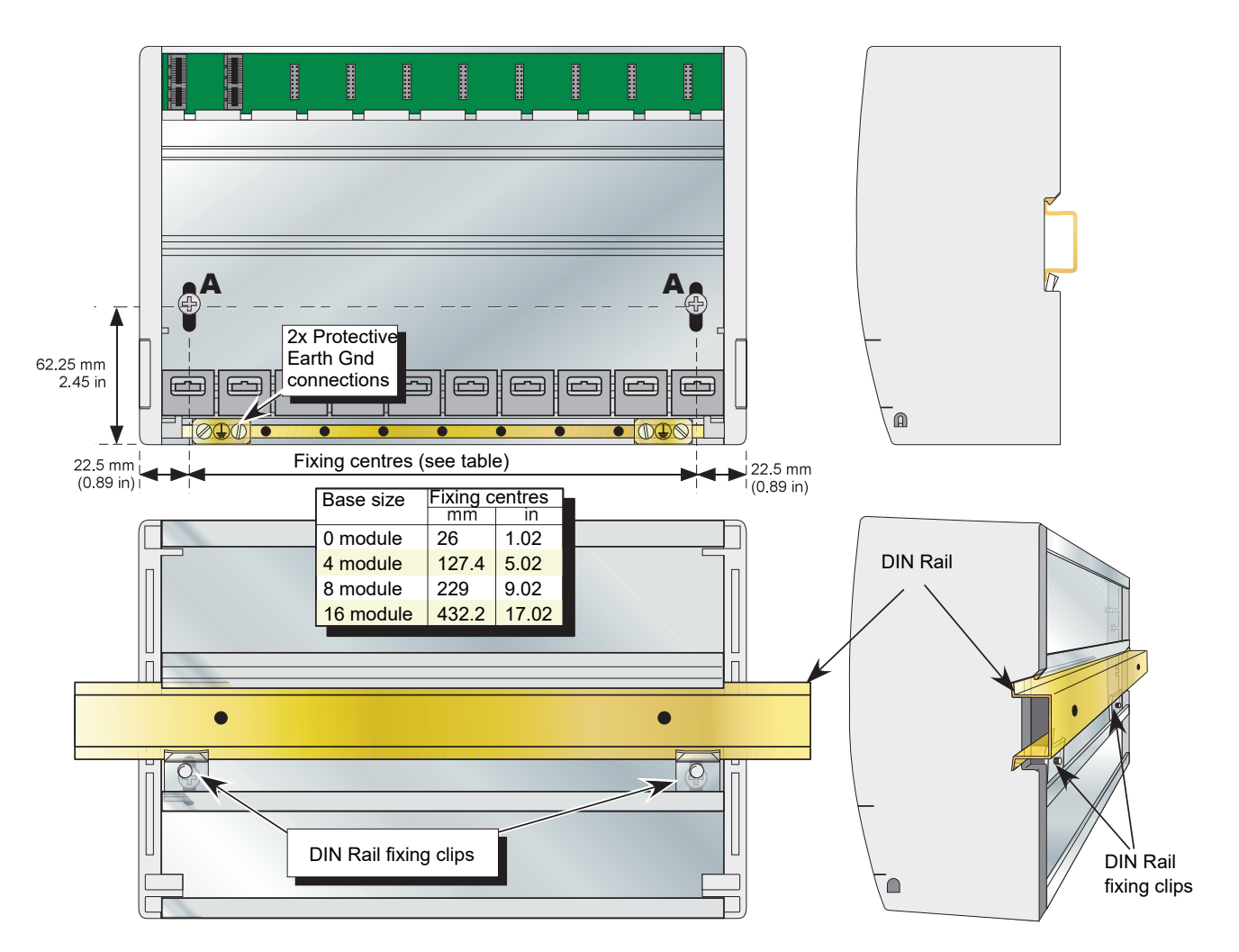

Figure 2 Fixing Details

<span id="page-13-0"></span>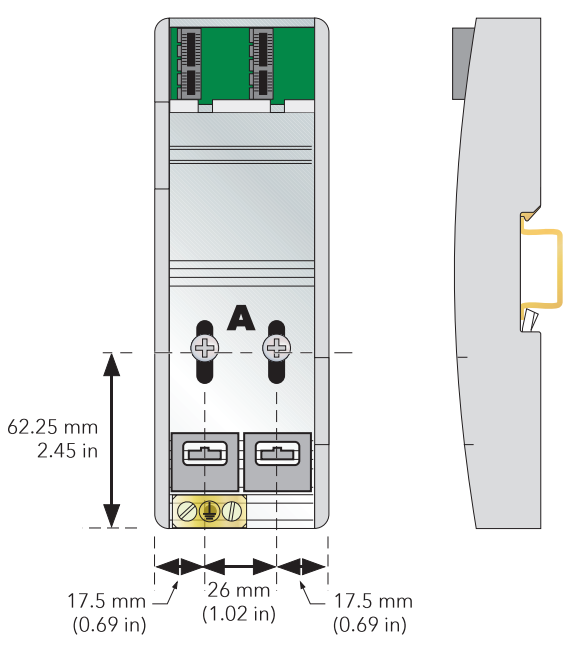

<span id="page-13-1"></span>Figure 3 No-module base details

# <span id="page-14-0"></span>**Base Unit Mounting**

This Base Unit is intended for DIN rail or bulkhead mounting within an enclosure.

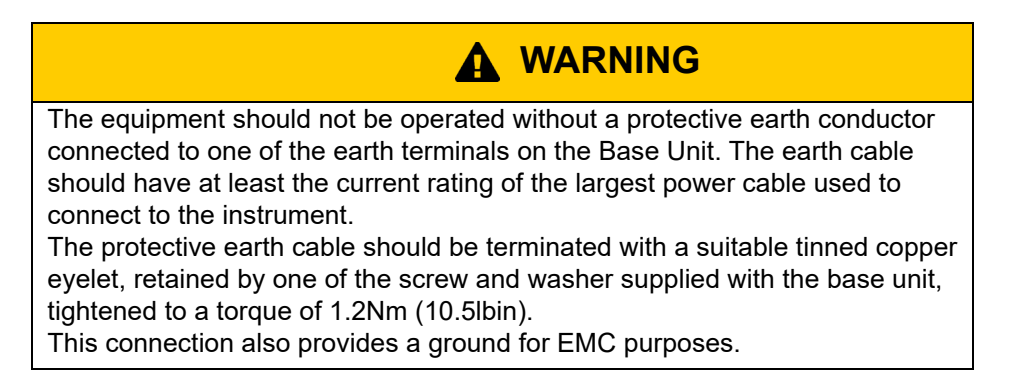

# <span id="page-14-1"></span>**DIN Rail Mounting**

For DIN rail mounting, symmetrical, horizontally-mounted 35x7.5 or 35x15 DIN rail to BS EN50022 should be used.

- 1. Mount the DIN rail, using suitable bolts, ensuring that it makes good electrical contact with the enclosure metal work either via the bolts or by means of a suitable earthing cable.
- 2. Loosen the screws ('A' in [Figure 2](#page-13-0) and [Figure 3\)](#page-13-1) in the Base Unit, two or three turns, and allow them, and the associated fixing clips, to slide to the bottom of the screw slot.
- 3. Lower the base unit on to the DIN rail such that the top edge of the rail fits into the slot on the underside of the support bar (see [Figure 2](#page-13-0) and [Figure 3\)](#page-13-1).
- 4. Slide the screws (A) and associated clips as far as they will go towards the top of the screw slots, ensuring that the top of each fixing clip locates behind the bottom edge of the DIN rail.
- 5. Tighten the screws, and check that the base unit is fully secure on the rail.

# <span id="page-14-2"></span>**Panel Mounting**

**WARNING**

Bolt heads must not exceed 5mm in height, or there will be insufficient isolation clearance between the bolt head and the relevant terminal unit(s).

- 1. Remove the screws (A in [Figure 2](#page-13-0) and [Figure 3](#page-13-1)) and associated fixing clips.
- 2. Holding the base unit horizontally on the panel, mark the position of the two holes on the panel.
- 3. Drill two suitable holes in the panel, and use two suitable bolts (M5 recommended) to secure the base unit to the panel, ensuring that good electrical contact with the enclosure metal work is made either via the bolts or by means of a suitable earthing cable.

# <span id="page-14-3"></span>**Compliance with European EMC Directive**

Refer to the instructions given in the SAFETY NOTES - EMC section at the front of this manual which describe precautions which should be taken to conform with the directive.

# <span id="page-15-0"></span>**Terminal Unit Installation**

- 1. Insert the tag at the top of the terminal unit printed circuit board into the relevant slot in Base Unit (action 'B' in [Figure 4](#page-15-4)).
- 2. Press on the bottom of the terminal unit until a 'click' confirms that the retention clip has sprung back into position to secure the terminal unit (action 'C').

**Note:** If the base unit is not fully populated a blank Terminal Unit (supplied) must be fitted immediately to the right of the final module position in order to maintain IP20 rating.

# <span id="page-15-1"></span>**Terminal Unit Removal**

- 1. Remove the terminal unit's I/O module, if fitted [\("Module Installation" on page 14,](#page-15-2) below).
- 2. If necessary, remove all wiring from the terminal Unit.
- 3. Press the retention clip at the bottom of the terminal Unit and lift the terminal unit out (action 'D').

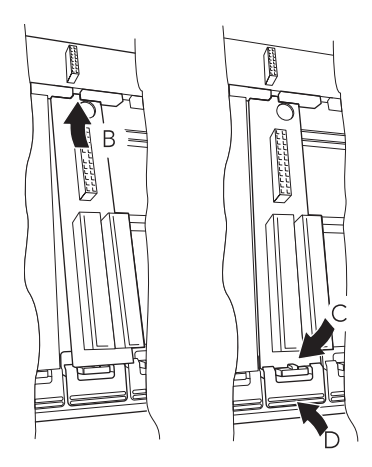

Figure 4 Terminal unit installation/removal

# <span id="page-15-2"></span>**Module Installation**

### <span id="page-15-3"></span>**IOC Modules**

<span id="page-15-4"></span>The working Input/Output controller (IOC) module ([Figure 5](#page-16-1)) is installed in the left-most slot; a blank case being fitted in the adjacent slot.

To install an IOC:

- 1. Use a 3mm flat-blade screwdriver to ensure that the securing bolt is rotated anti-clockwise (counter-clockwise) to the unlocked position.
- 2. Offer the module up to the terminal unit and the backplane, and push home.
- 3. Use a 3mm flat-blade screwdriver to rotate the securing bolt 90 degrees clockwise to the locked position.

To remove an IOC:

- 1. Use a 3mm flat-blade screwdriver to rotate the securing bolt 90 degrees anti-clockwise (counter-clockwise) to the unlocked position.
- 2. Disengage the module and lift it out of the base unit.

**Note:** Whilst the I/O cover flap (4/8/16-way units) may be removed to ease access to terminal units, the side pieces must be left in place to provide support and to guide insertion.

### <span id="page-16-0"></span>**IO Modules**

To insert an IO module:

- 1. Pull the module retaining lever forwards into the unlocked position as shown in [Figure 6](#page-16-2).
- 2. Offer the module up to the terminal unit and the backplane, and push home.
- 3. Return the retaining lever to the locked position.

To remove an IO module:

- 1. Pull the module retaining lever forwards into the unlocked position as shown in [Figure 6](#page-16-2).
- 2. Disengage the module from the backplane connector and lift the module out of the base unit.

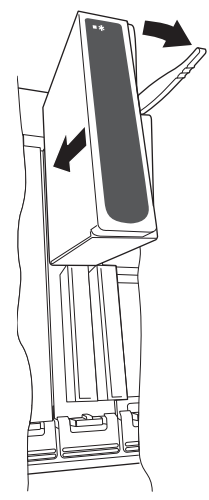

<span id="page-16-2"></span>Figure 6 IO Module installation

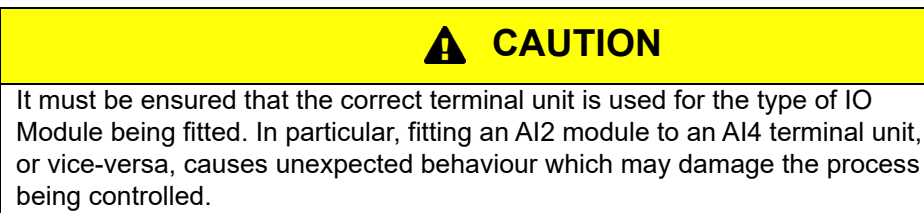

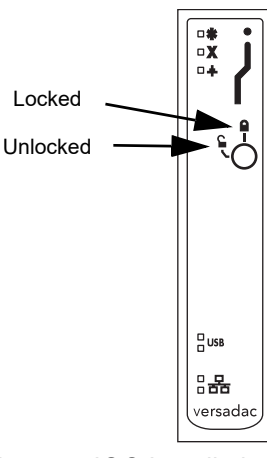

<span id="page-16-1"></span>Figure 5 IOC Installation

# <span id="page-17-0"></span>**Module Identification**

The inside of the cover contains locations ('slots') for labels which can be used to identify the module fitted 'above' each slot.

A document template is supplied on the DVD which allows the user to print onto a precut adhesive sheet (GA030486, supplied with the instrument). Once printed, the relevant labels can be peeled off the backing sheet and attached to the relevant slots.

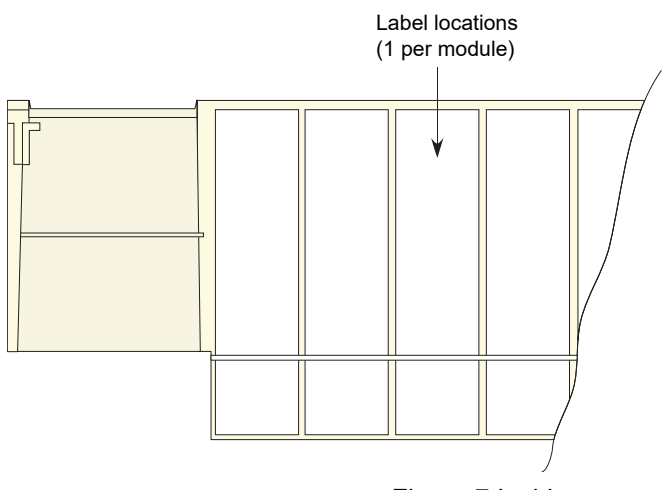

Figure 7 Inside cover

# <span id="page-17-1"></span>**Electrical Installation**

# <span id="page-17-3"></span><span id="page-17-2"></span>**Controller Module (IOC) Terminal Unit**

<span id="page-17-4"></span>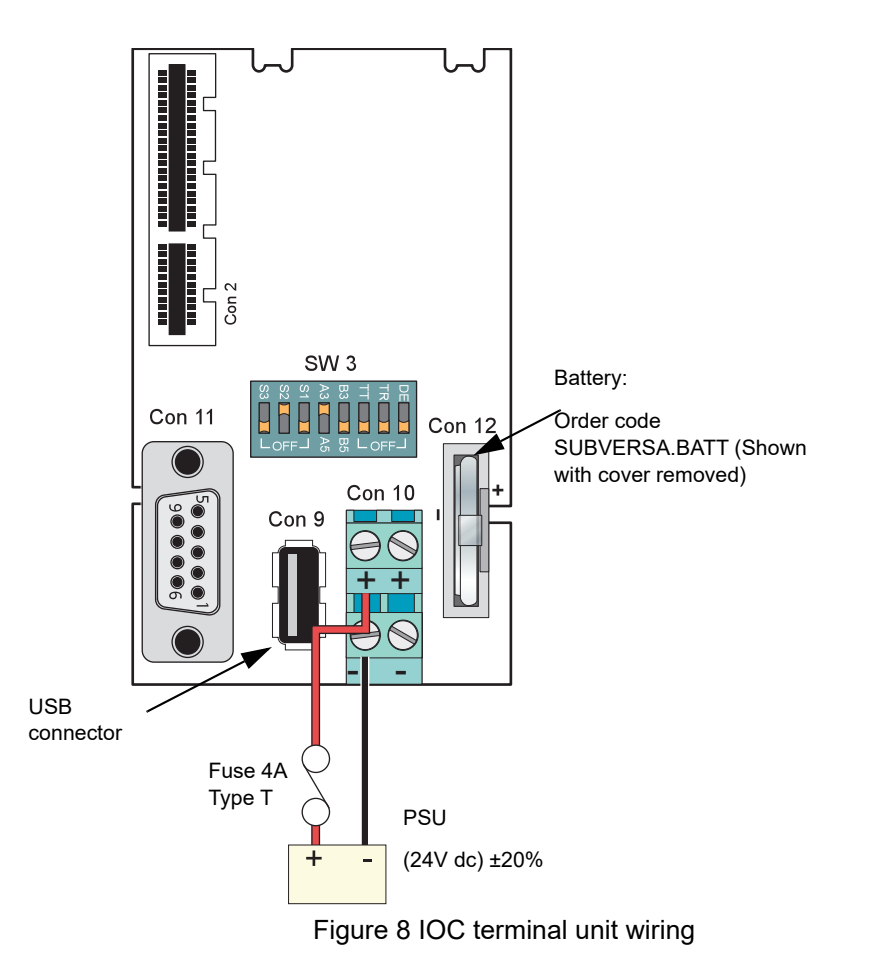

<span id="page-18-0"></span>[Figure 8](#page-17-4) shows the control module terminal unit with wiring details for the supply and for the battery.

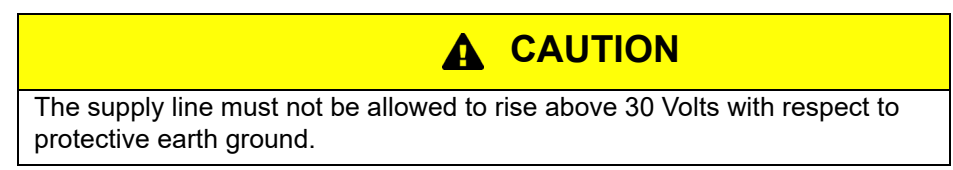

**Note:** Should the supply voltage fall below 19.2V during startup, the instrument will not start successfully and will attempt repeatedly to restart.

The instrument supply voltage is  $24$ Vdc  $\pm$  20%.

Typical power requirement is 150mA (3.6W) for the control module (IOC), plus 0.5A (12W) for a four-module unit, 1A (24W) for an eight-module unit or 2A (48W) for a 16-module unit.

#### **Fuses**

The positive supply line must incorporate a fuse. A suitable type is a 4A Type T.

#### **Wire Sizes**

Supply wiring: 0.25mm2 to 2.5mm2 (20 AWG to 14 AWG)

**Note:** The above diameters relate to the total cross sectional area of the conductor(s) inserted into the terminal.

#### **Terminal Details**

Recommended screwdriver type for supply power connector: 3mm flat blade.

Maximum tightening torque: 0.6Nm (5.31lb-in).

Maximum current carrying capability: 5A per pin.

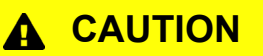

The maximum current carrying capacity should be considered when 'daisy chaining'.

#### **Protective Earth Ground**

[Figure 2](#page-13-0) above, and associated text gives protective earth ground details.

#### **Communications Connector**

A 9-way D-Type connector socket, located as shown in [Figure 8](#page-17-4), above, is used for EIA485 serial communications. [Figure 9](#page-19-0) gives the pinout and the pin layout for the matching 9-way plug.

See ["Group Trend Configuration" on page 82](#page-83-2) for configuration details.

View on solder bucket face of male connector (plug)

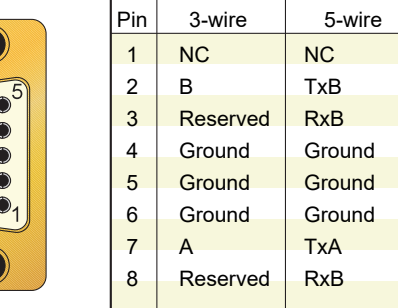

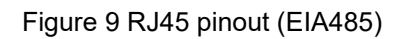

#### <span id="page-19-0"></span>**Notes:**

- 1. Best RFI performance is achieved if the screen is also earthed at its other end, but see 'warning' below.
- 2. 3-wire/5-wire working is selected using the eight-element slider switch (SW3) located on the IOC terminal board. The Tx and Rx lines can also be terminated (with 150Ω resistors) using other elements of this switch. See Figure 10 for details.

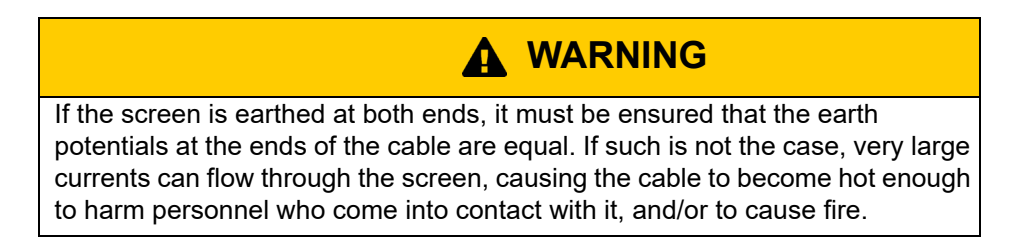

#### **Communications Hardware Configuration**

Communications setup is carried out using SW2 on the IOC terminal unit, as shown below:

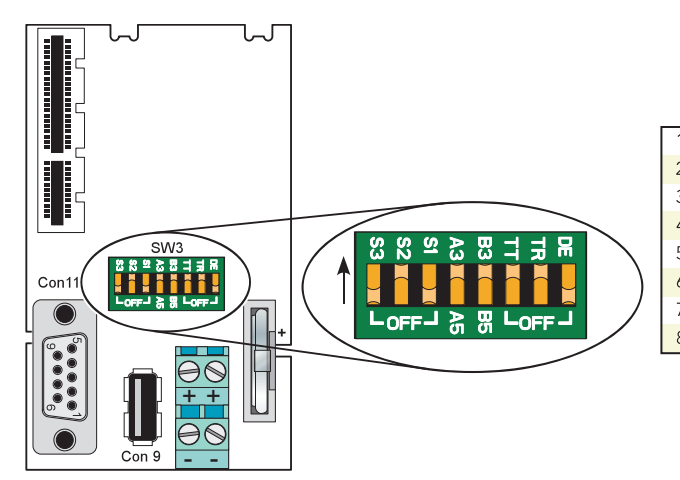

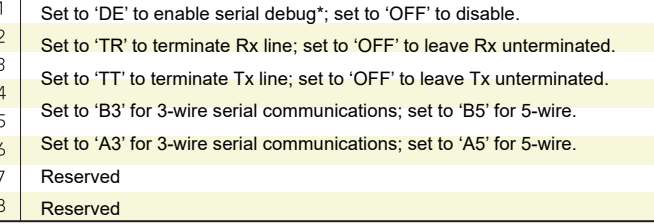

\* See "Ethernet (Modbus TCP) Communications" on page 24

Figure 10 Communications hardware configuration details

#### **USB Connector**

A single Type-A USB connector, for USB2.0 host communications, is located on the IOC terminal unit as shown in [Figure 8.](#page-17-4)

The connector is intended for use with USB memory sticks, and can supply up to 500mA. Any attempt to draw more than 500mA will cause the current limiting circuitry to shut the USB power down.

The IOC module contains a USB fuse which prevents the entire supply power system from being affected in the unlikely event of a catastrophic failure in the USB electronics. The fuse is not user replaceable, so if it fails, the module must be returned to the supplier for service.

#### **IOC Status Indicators**

[Figure 11,](#page-20-0) shows the IOC front panel LEDs. Other modules' LEDs are described in the relevant sections, below.

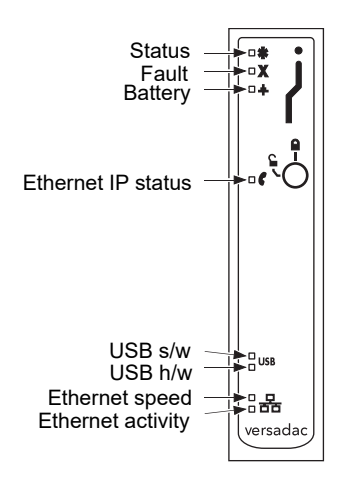

Figure 11 IOC LEDs

#### <span id="page-20-0"></span>**LED Interpretation**

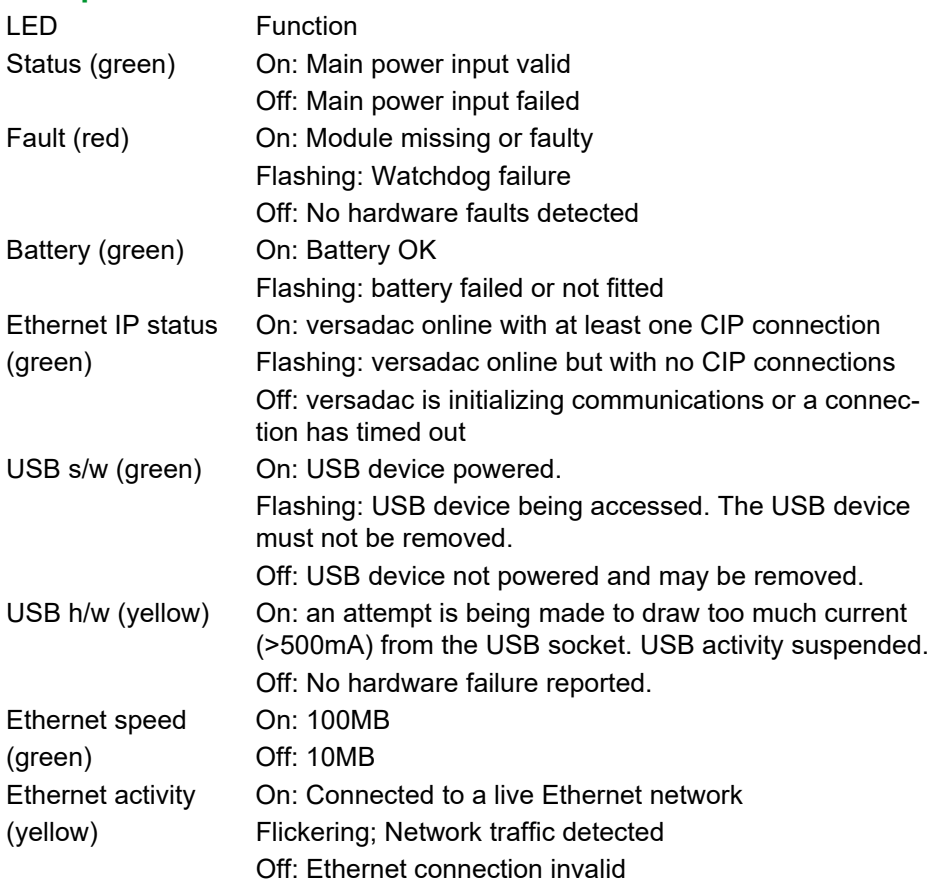

# <span id="page-21-0"></span>**Two-channel Analog Input Module (AI2)**

This module can be ordered as one of a number of variants to measure thermocouple inputs, resistance thermometer inputs, Volts/mV or mA. [Figure 12](#page-21-1) gives pinout details.

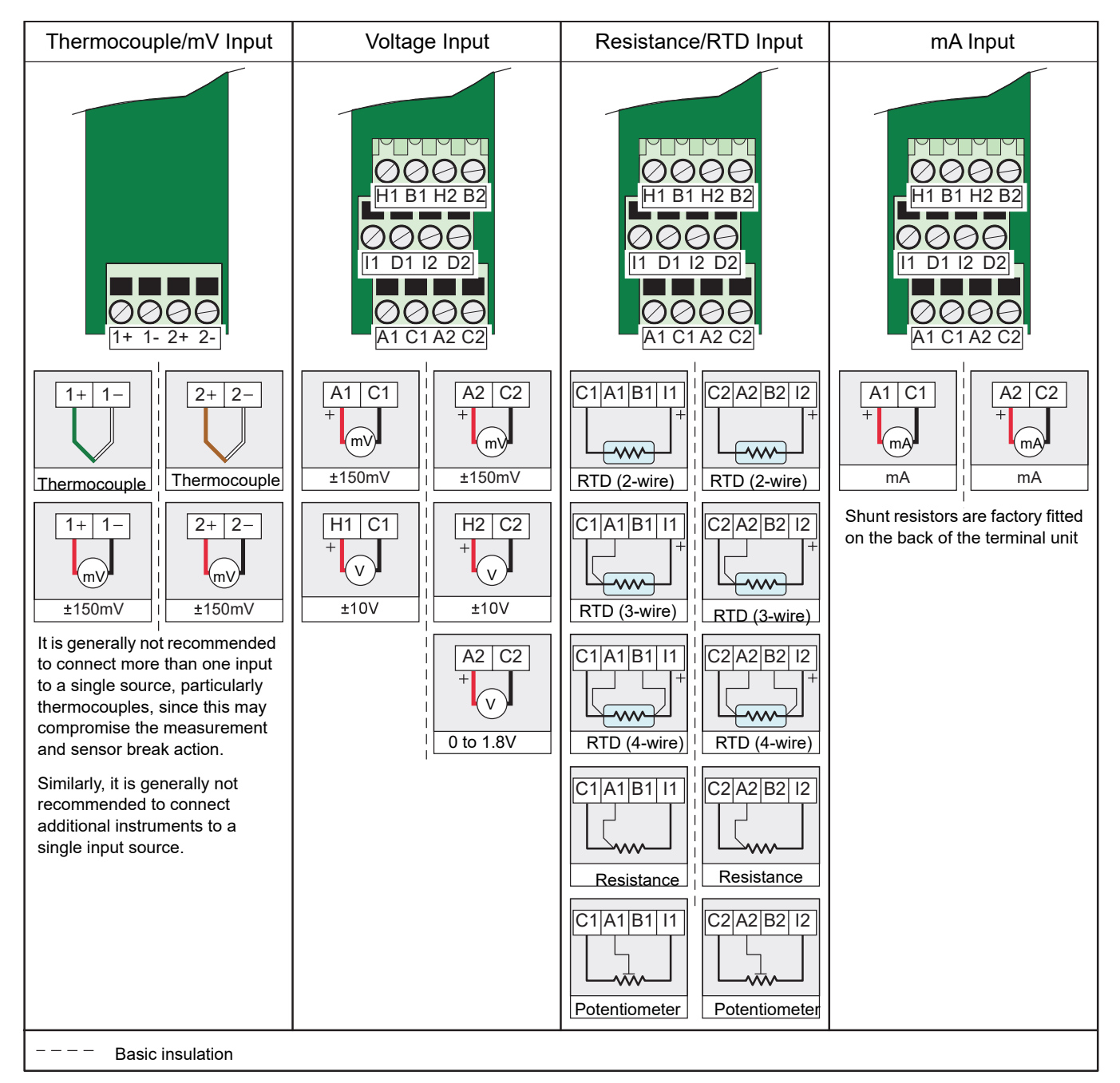

#### Figure 12 AI2 module pinout

<span id="page-21-1"></span>**Note:** Note: The module terminals accept wire sizes from 0.20 to 2.5mm2 (14 to 24AWG). The screws should be tightened to 0.4Nm (3.54lb-in) using a 3.5mm flat blade screwdriver.

#### **Status Indicators**

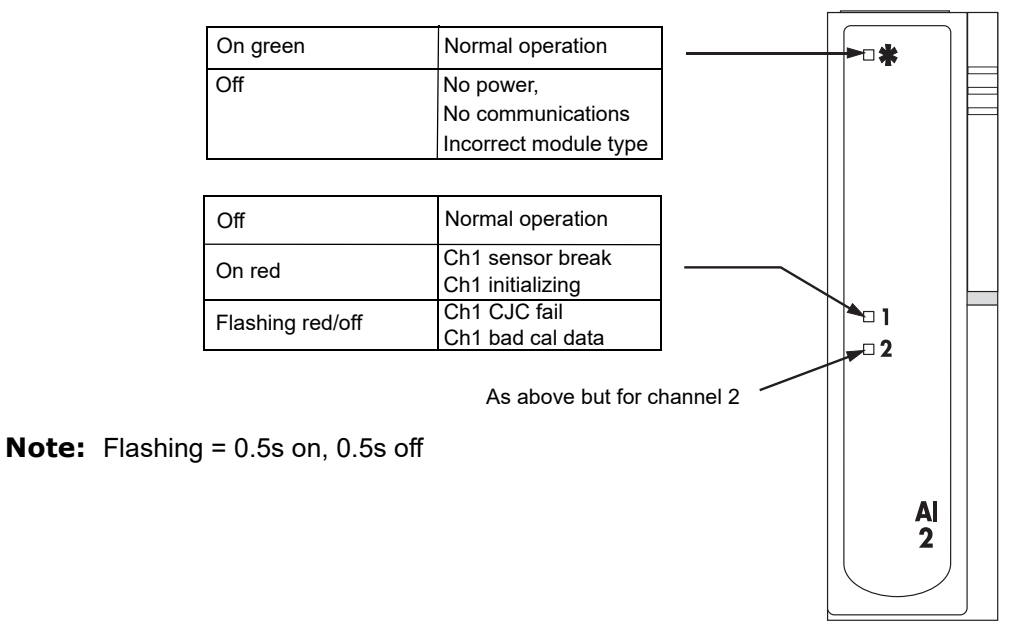

Figure 13 AI2 Status indicators

# <span id="page-22-0"></span>**Three-channel Analog Input Module (AI3)**

This module provides three isolated mA input channels. An isolated 24V (nominal) supply is available across the 'P' and 'C' terminals for powering the current loop. If the current loop is self powered, the 'C' and 'I' terminals should be used. [Figure 14](#page-22-1) shows the pinout.

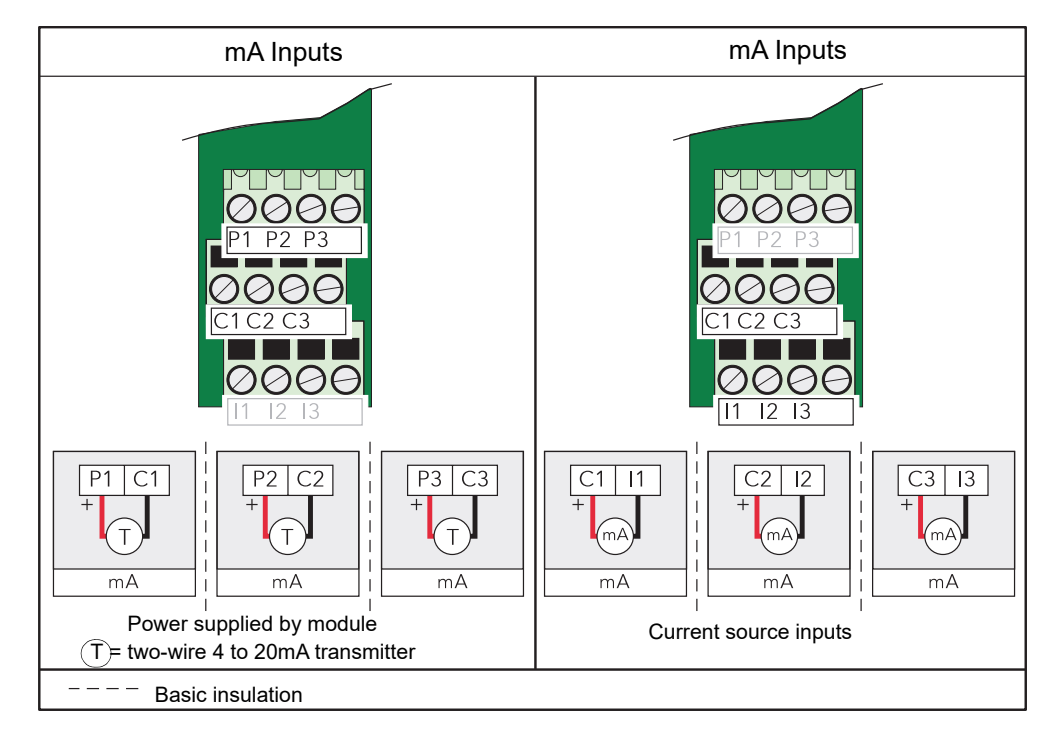

<span id="page-22-1"></span>Figure 14 AI3 module pinout

#### **Status Indicators**

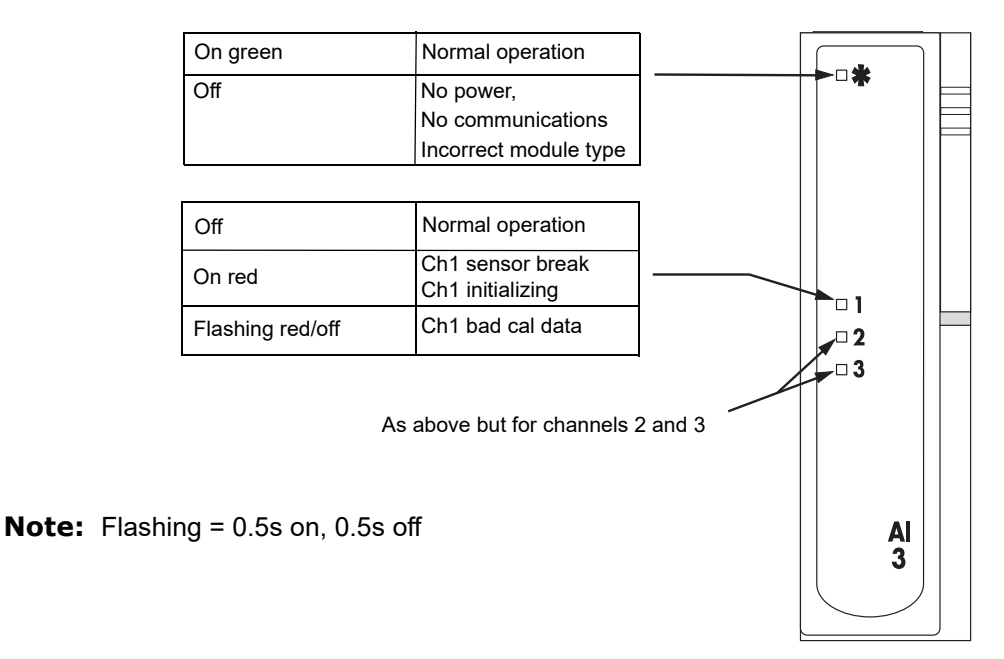

Figure 15 AI3 Status indicators

**Note:** The module terminals accept wire sizes from 0.20 to 2.5mm2 (14 to 24AWG).

The screws should be tightened to 0.4Nm (3.54lb in) using a 3.5mm flat blade screwdriver.

#### **Hart Compatibility**

For each channel a 195Ω resistor is fitted in the input circuitry to the amplifier. Normally, these resistors are by-passed by printed circuit links on the underside of the terminal unit. In order to make the module Hart compatible, these links can be cut, placing the resistors in series with the amplifier inputs.

[Figure 16](#page-23-0) shows the module equivalent circuit, and [Figure 17](#page-24-1) shows the location of the links on the underside of the terminal unit.

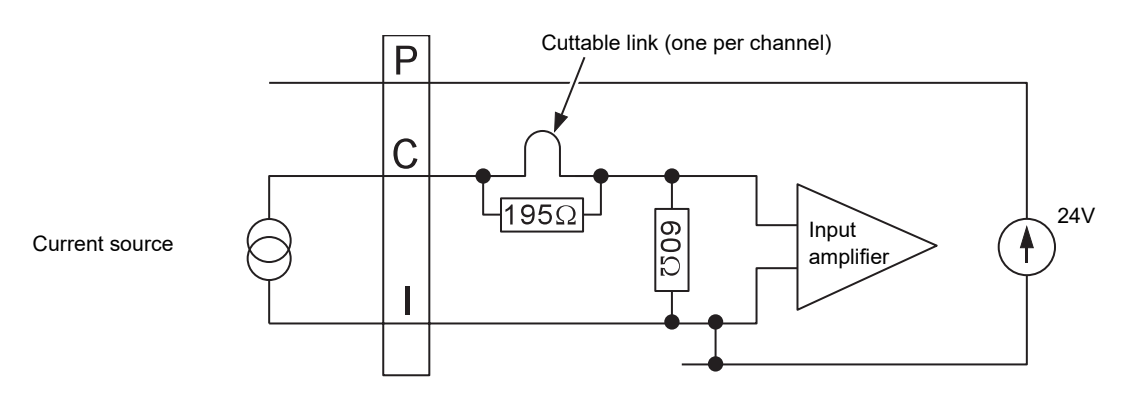

<span id="page-23-0"></span>Figure 16 AI3 module equivalent circuit

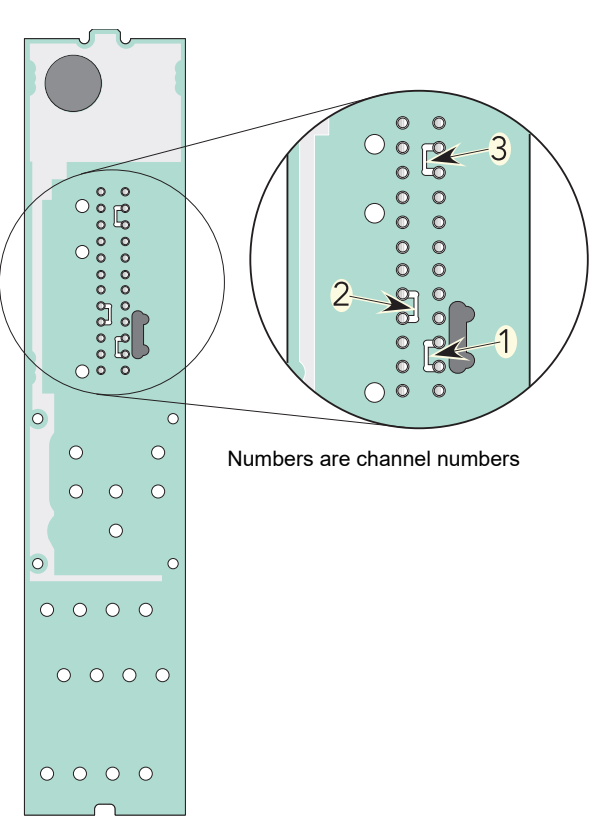

Figure 17 Link locations on underside of terminal unit

# <span id="page-24-0"></span>**Four-channel Analog Input Module (AI4)**

<span id="page-24-1"></span>This module can be ordered as one of a number of variants to measure thermocouple inputs, mV or mA. [Figure 18](#page-24-2) gives pinout details.

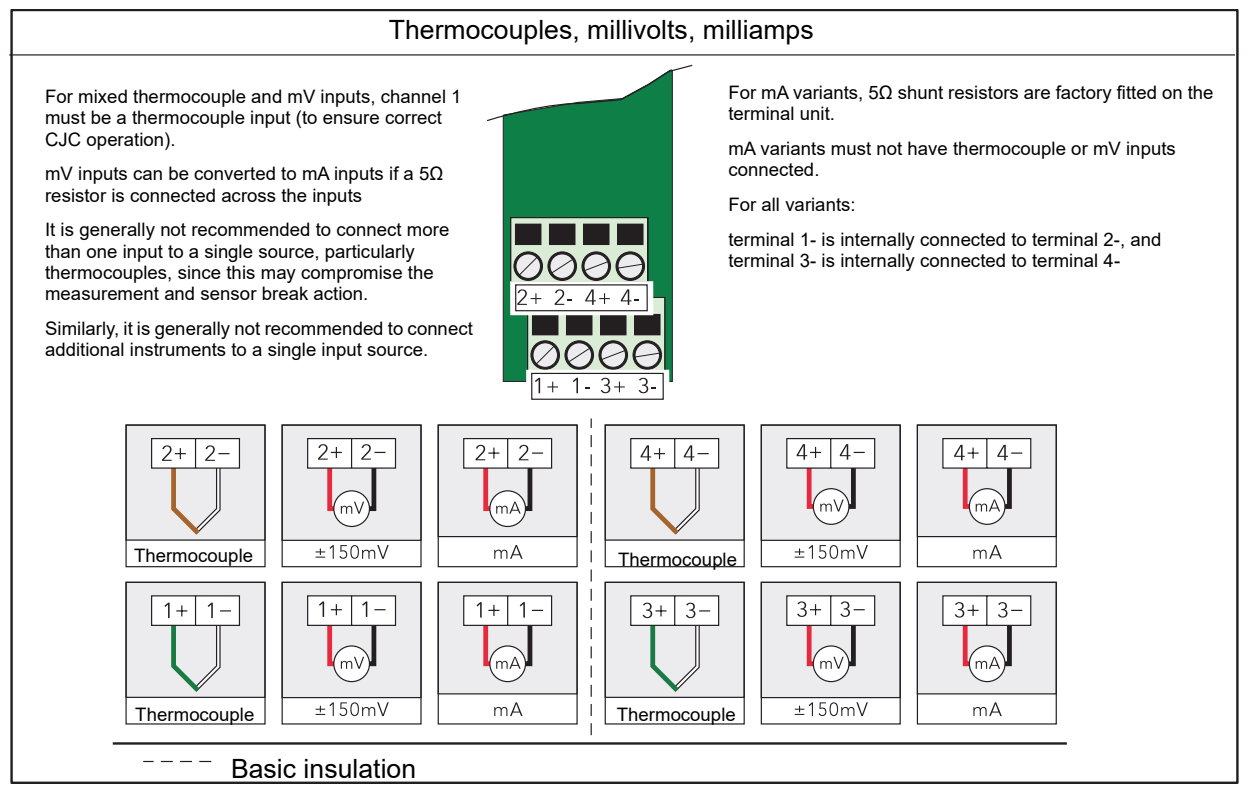

<span id="page-24-2"></span>Figure 18 AI4 module pinout

**Note:** Note: The module terminals accept wire sizes from 0.20 to 2.5mm2 (14 to 24AWG). The screws should be tightened to 0.4Nm (3.54lb-in) using a 3.5mm flat blade screwdriver.

#### **Status Indicators**

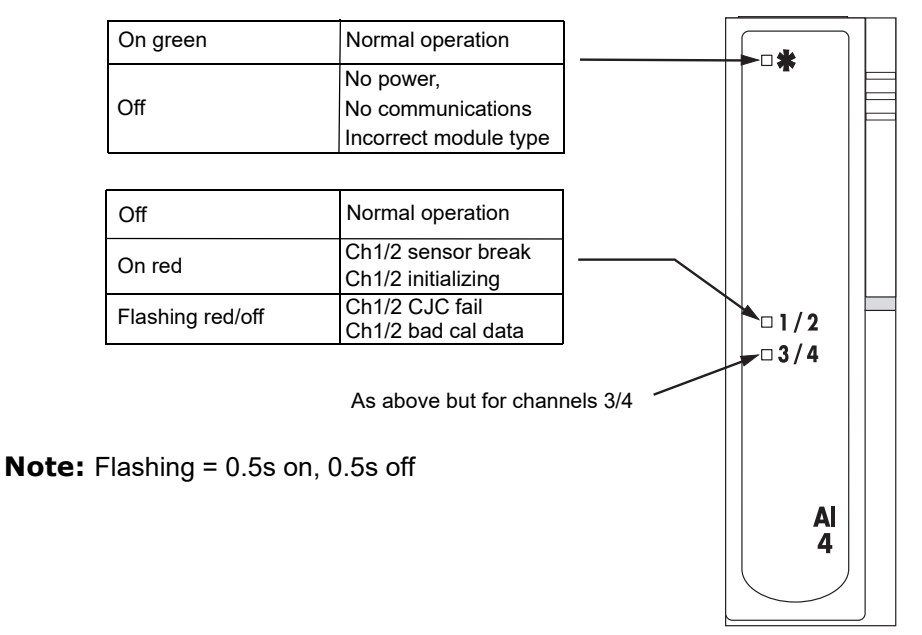

Figure 19 AI4 status indicators

# <span id="page-25-0"></span>**Eight-channel Analog Input Module (AI8)**

This module can be ordered as one of three variants to measure eight thermocouple/mV, eight mA or four 3-wire platinum resistance thermometer (RTD) inputs. The figures below give pinout details for each variant.

Each module type is automatically recognized by the system when it is plugged in.

### **Thermocouple, Millivolts, Milliamps Inputs**

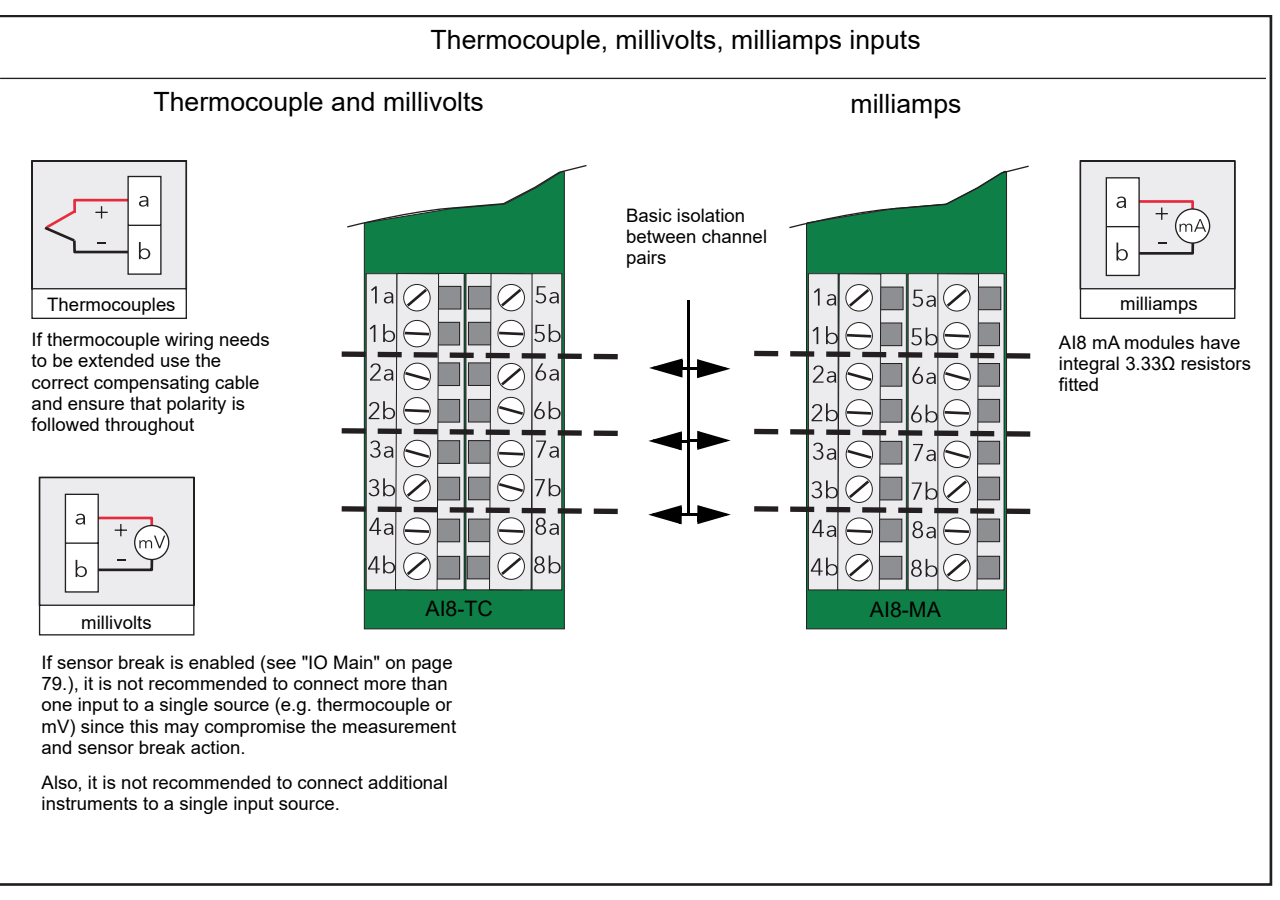

Figure 20 AI8 module pinout for thermocouple, mV and mA inputs

### **Platinum Resistance Thermometer Inputs (RTD)**

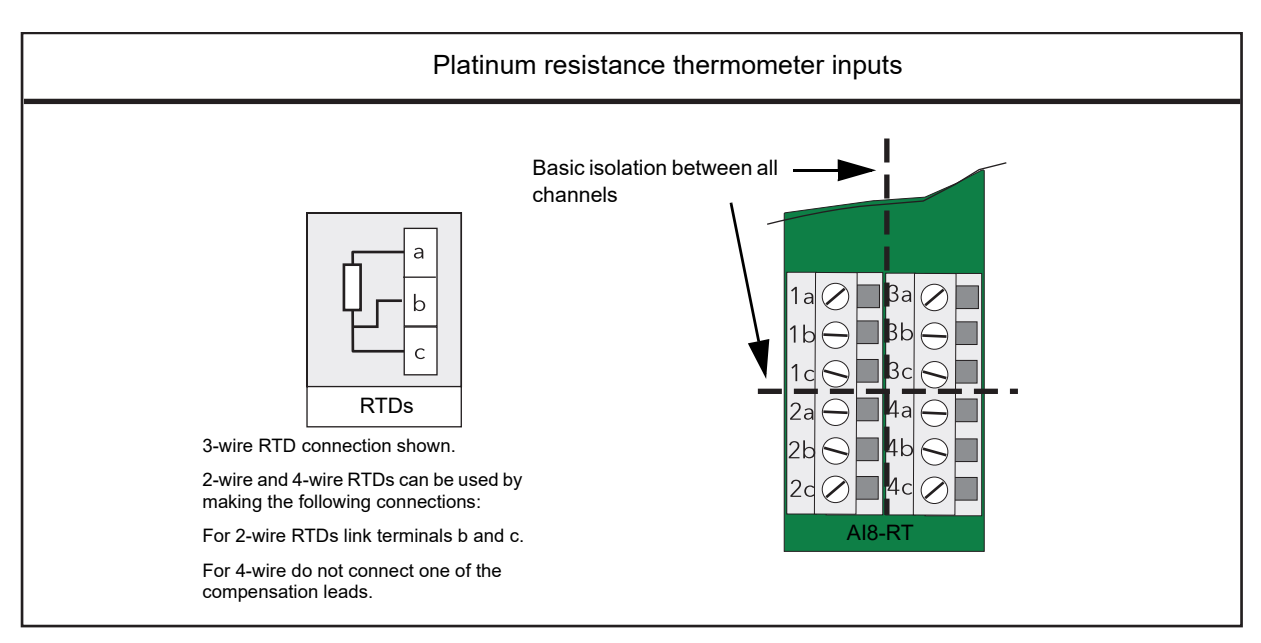

Figure 21 AI8 RTD inputs

#### **Electrostatic Discharge**

A 4kV discharge may be applied to the input terminals of the AI8 module without causing any damage. It should be noted, however, that the measured reading will change when the discharge is applied and will take about 20s to recover after the discharge is removed.

#### **Status Indicators**

The module status is shown by a single green LED. The status of the individual channels is shown on eight red LEDs as shown in [Figure 22.](#page-27-1)

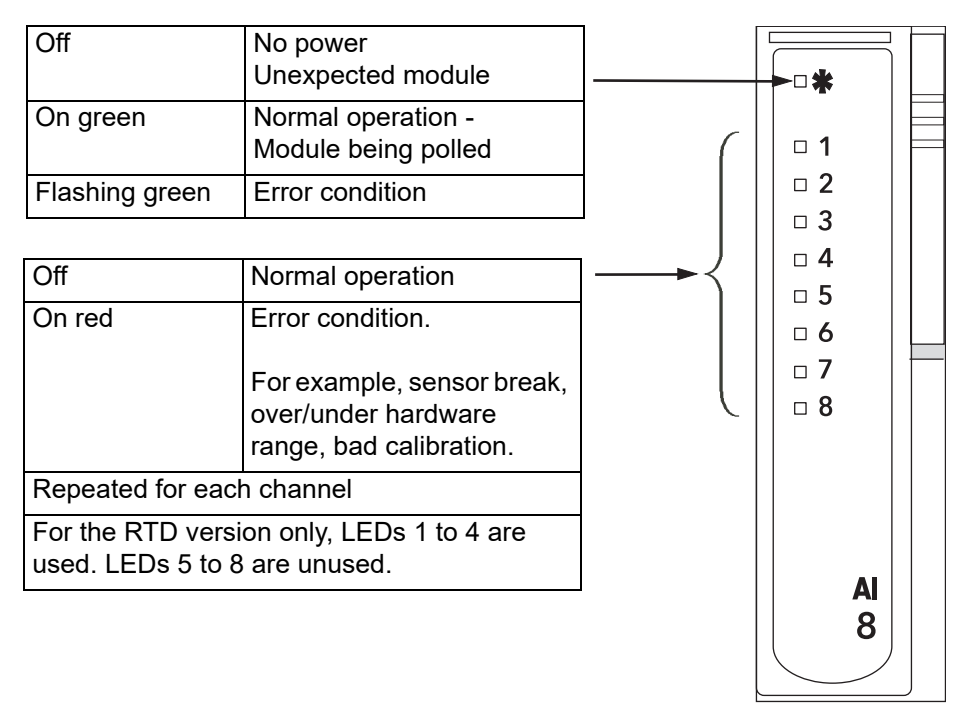

Figure 22 AI8 module status indicators

### <span id="page-27-0"></span>**Two-channel Analog Output Module (AO2)**

<span id="page-27-1"></span>This module provides two isolated output channels which can be configured independently (in software) as voltage or current source outputs. The specified voltage output range (0 to 10V) can be expanded slightly (-0.3V to +10.3V) by limiting the load to a minimum value of 1500Ω. [Figure 23](#page-28-0) gives the module pinout.

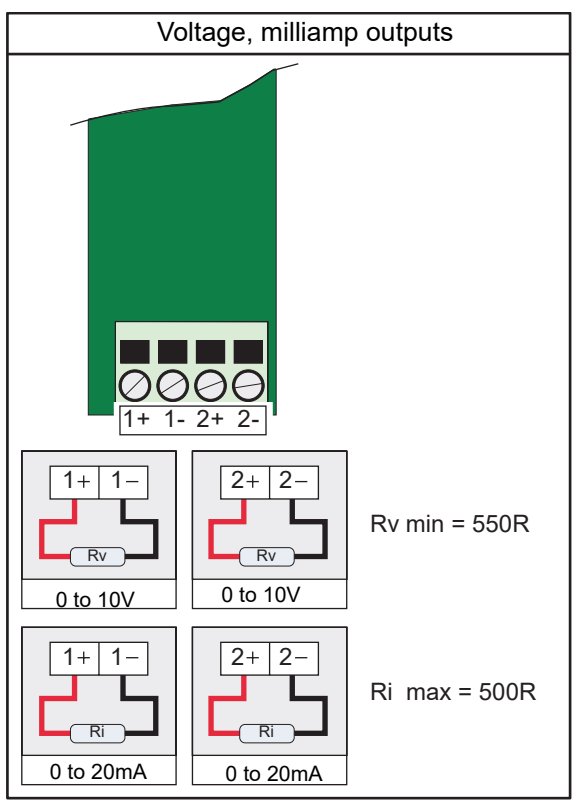

Figure 23 AO2 module pinout

<span id="page-28-0"></span>**Note:** The module terminals accept wire sizes from 0.20 to 2.5mm2 (14 to 24AWG). The screws should be tightened to 0.4Nm (3.54lb-in) using a 3.5mm flat blade screwdriver.

#### **Status Indicators**

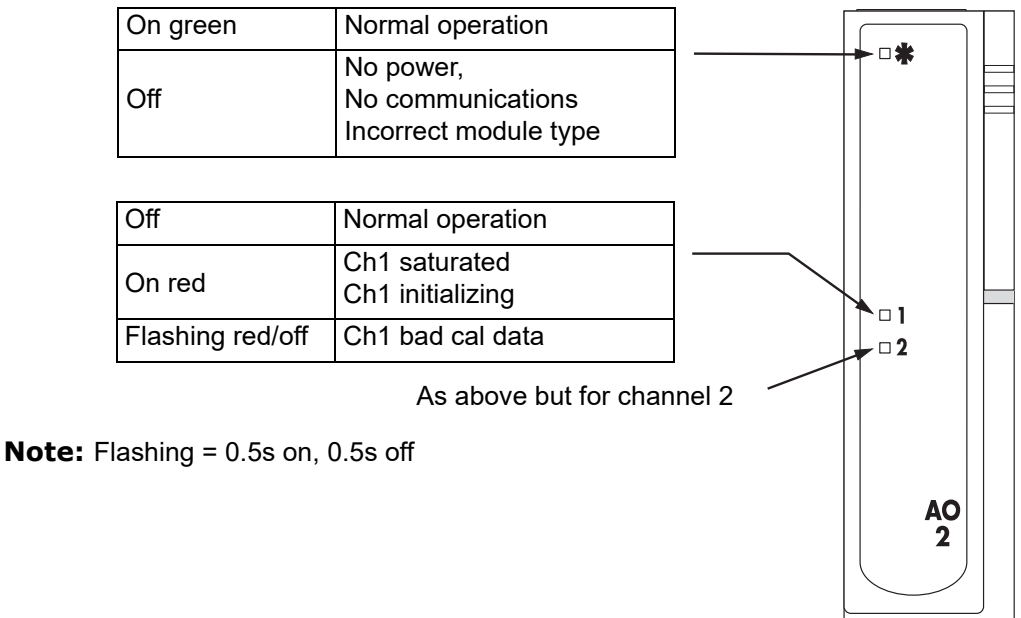

Figure 24 AO2 module status indicators

# <span id="page-29-0"></span>**16-channel Digital Input Module (DI16)**

This module provides 16 digital inputs which support either logic inputs or contact closure inputs. Both input types may be freely mixed on each DI16 module.

**Note:** The 'P' terminals are internally connected together and the 'C' terminals are internally connected together.

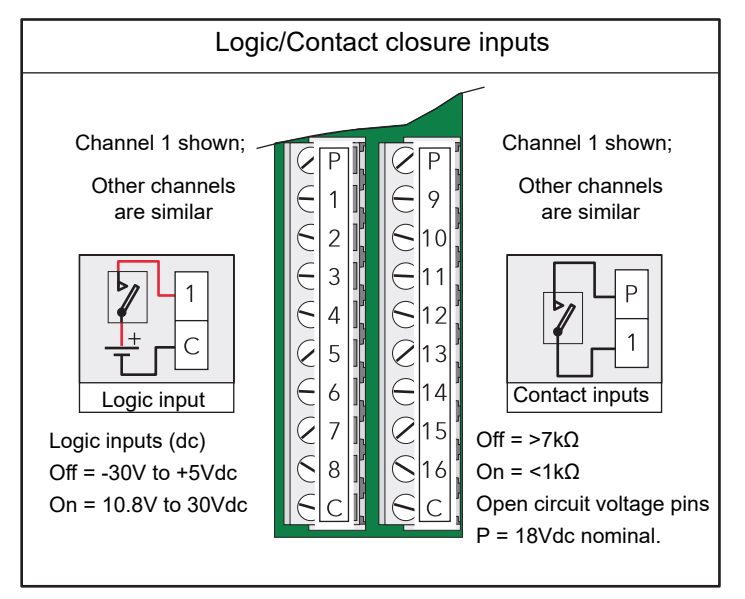

Figure 25 DI16 module pinout

**Note:** The module terminals accept wire sizes from 0.20 to 2.5mm2 (14 to 24AWG). The screws should be tightened to 0.4Nm (3.54lb-in) using a 3.5mm flat blade screwdriver.

#### **Status Indicators**

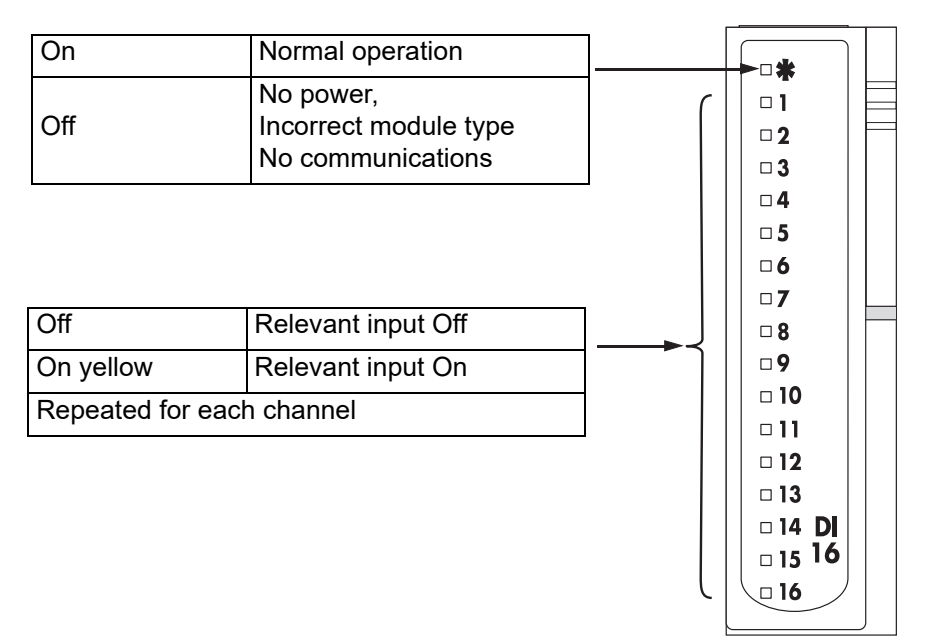

Figure 26 DI16 module status indicators

# <span id="page-30-0"></span>**Eight-output Relay Module (RLY8)**

This module provides eight relay outputs with common/normally open contacts. No snubber circuitry is built into this module so it is the responsibility of the user to incorporate such circuit elements as are necessary to protect the relay contacts from undue wear, and to maintain CE compliance for the system.

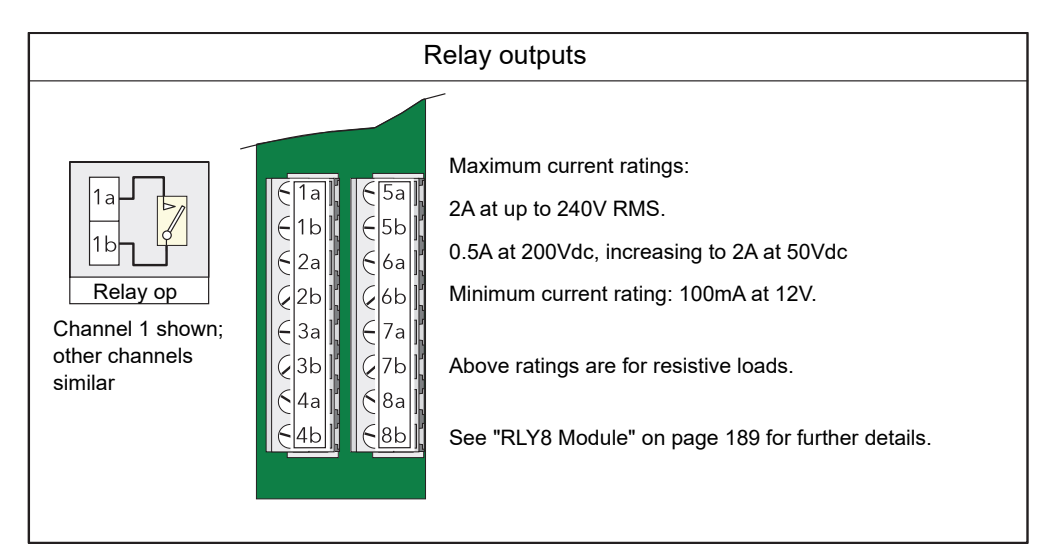

Figure 27 RLY8 module pinout

**Note:** The module terminals accept wire sizes from 0.20 to 2.5mm2 (14 to 24AWG). The screws should be tightened to 0.4Nm (3.54lb-in) using a 3.5mm flat blade screwdriver.

#### **Status Indicators**

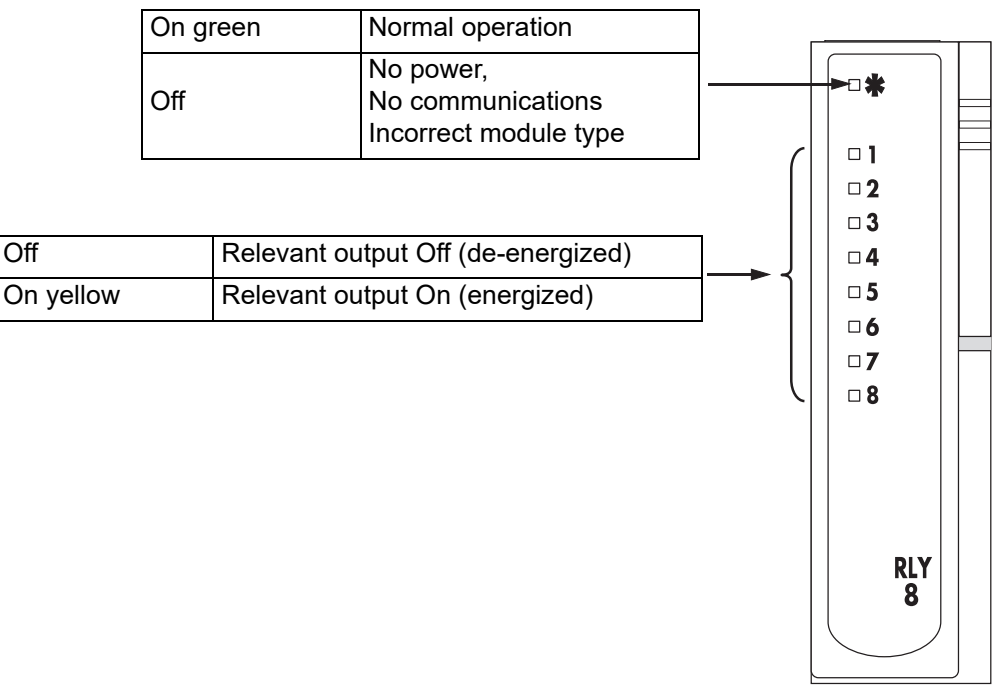

Figure 28 RLY8 status indicators

# <span id="page-31-1"></span><span id="page-31-0"></span>**iTools**

The unit is configured and parameter values are monitored using proprietary software called 'iTools', running on a PC under Windows. iTools allows quick and easy access to the configuration of the unit and gives the user the ability to create software wiring between function blocks using the Graphical Wiring Editor feature.

iTools can be used to assign individual input and maths channels to one or more recording groups. The content of these groups can subsequently be downloaded to ["Review Software" on page 63\)](#page-64-0) which allows channels to be presented on a 'chart' or in spreadsheet format.

In addition to the guidance given in the remainder of this section, there are two on-line Help systems available within iTools: Parameter help and iTools help. Parameter help is accessed by clicking on 'Help' in the toolbar (opens the complete parameter help system), by right-clicking on a parameter and selecting 'Parameter Help' from the resulting context menu, or by clicking on the Help menu and selecting 'Device Help'. iTools help is accessed by clicking on the Help menu, and selecting 'Contents'. iTools help is also available in manual format under part number HA028838, either as a physical manual or as a PDF file.

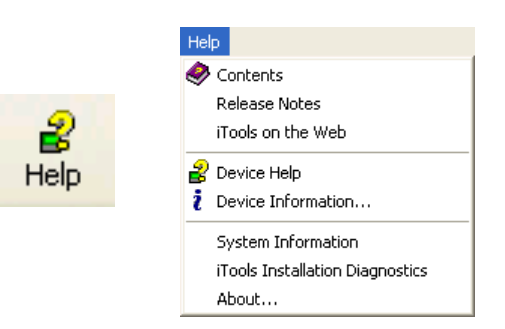

Figure 29 iTools help access

# <span id="page-31-2"></span>**iTools Connection**

The following descriptions assume that iTools software has been correctly installed on the PC.

### <span id="page-31-3"></span>**Ethernet (Modbus TCP) Communications**

**Note:** The following description is based on Windows XP. Windows 7 is similar.

It is first necessary to determine the IP address of the unit, as described in ["Interface"](#page-76-2)  [on page 75.](#page-76-2)

Once the Ethernet link has been correctly installed, carry out the following actions at the PC:

- 1. Click on 'Start'
- 2. Click on 'Control Panel'. (If Control Panel opens in 'Category View' select 'Classic View' instead.)
- 3. Double-click on 'iTools'.
- 4. Click on the TCP/IP tab in the Registry settings configuration.
- 5. Click on 'Add...'. The 'New TCP/IP Port' display opens.
- 6. Type in a name for the port, then click 'Add...' again
- 7. Type the IP address of the unit in the 'Host Name/Address:' field. Click OK.
- 8. Check the details in the 'New TCP/IP Port' box, then click on 'OK'.
- 9. Click on 'OK' in the 'Registry settings' box to confirm the new port.

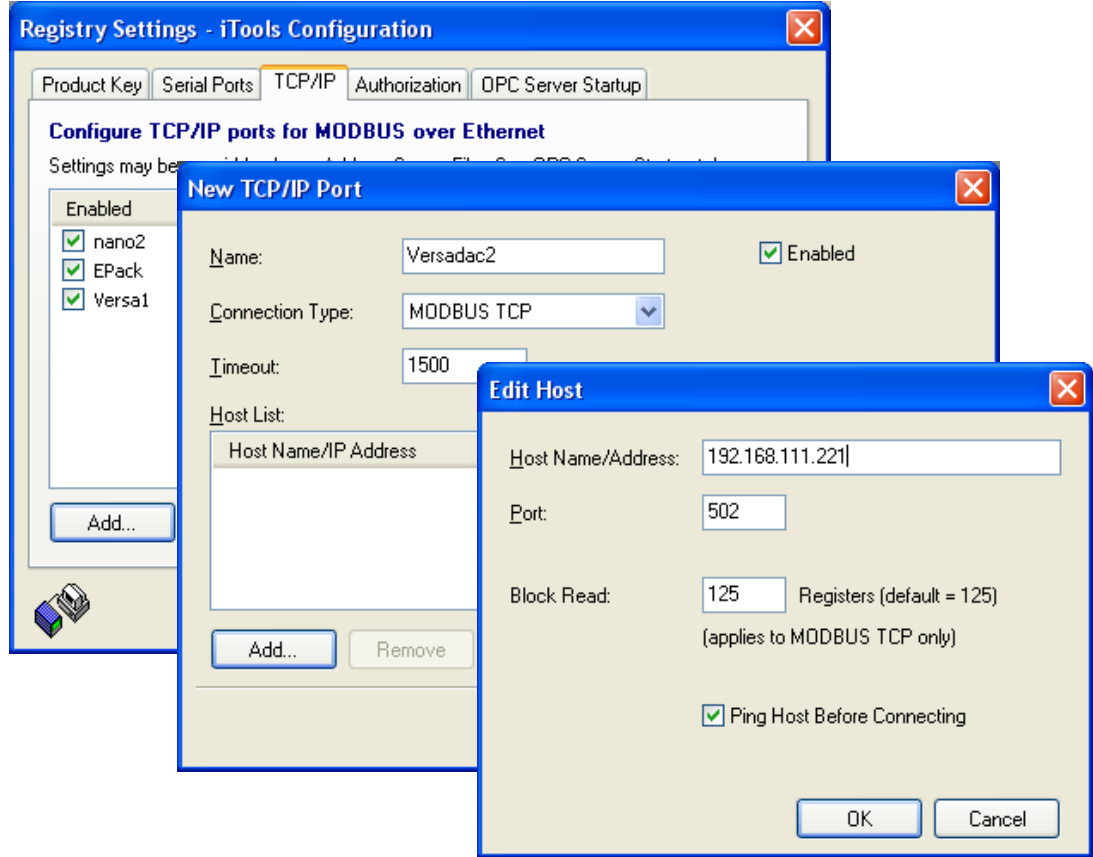

Figure 30 Adding a new Ethernet port

To check that the PC can now communicate with the instrument, Click 'Start'. 'All Programs', 'Accessories', 'Command Prompt'.

When the Command Prompt box appears, type in:

Ping<Space>IP1.IP2.IP3.IP4<Enter> (where IP1 to IP4 are the IP address of the instrument). The default address is 192.168.111.222.

If the Ethernet link to the instrument is operating correctly, the 'successful' reply arrives. Otherwise, the 'failed' reply arrives, in which case the Ethernet link, IP address and PC port details should be verified.

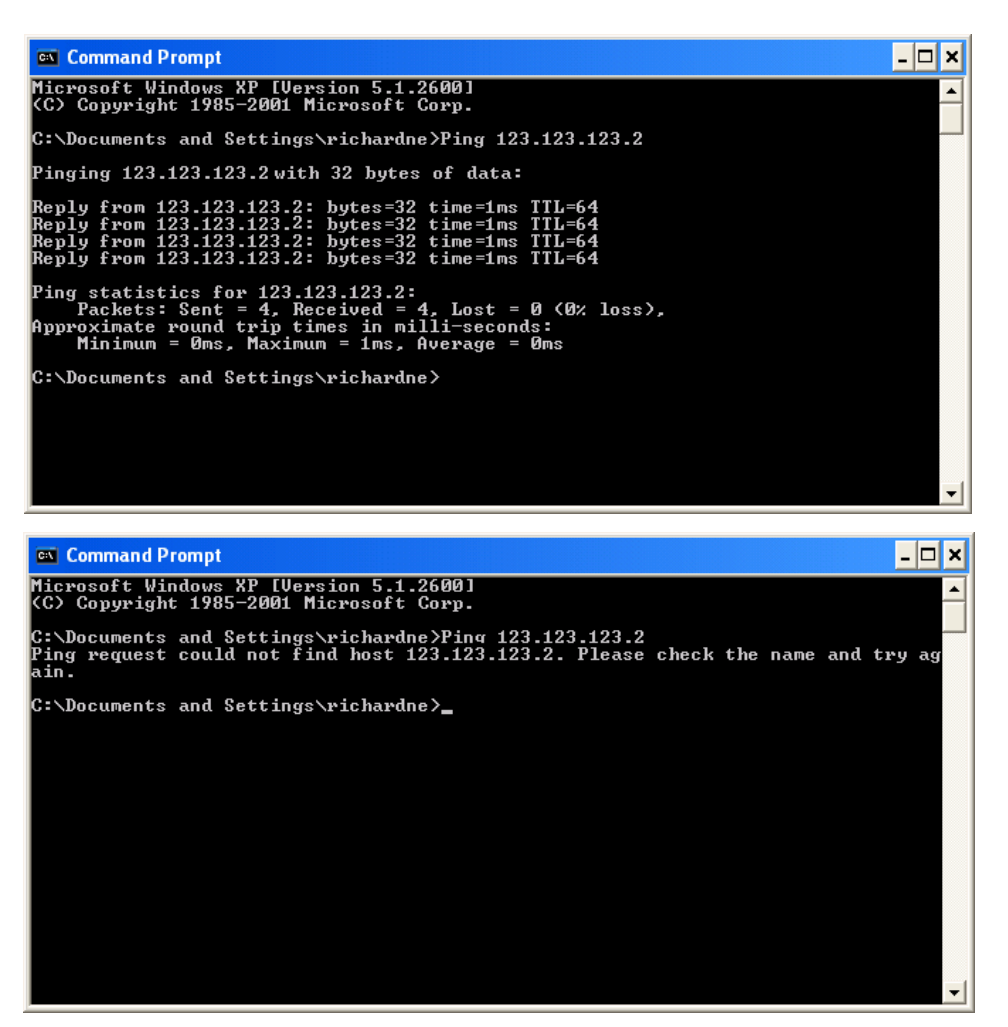

Figure 31 Command prompt 'Ping' screens (typical)

Once the Ethernet link to the instrument has been verified, iTools can be started (or shut down and restarted), and the Scan toolbar icon used to locate the instrument.

The scan can be stopped at any time by clicking on the Scan icon a second time.

See ["Scanning for Instruments" on page 35](#page-36-0) for more details of the scan procedure.

#### **Recovery From Unknown IP Address Configured**

If the DE (debug enable) switch (see "Controller Module (IOC) Terminal Unit" on page 10) on the terminal unit is set to 'ON' and the instrument is power cycled, the serial comms port on the terminal board becomes a debug port (38400 Baud, one stop, no parity)\*. This presents a simple menu on a terminal emulator allowing the network settings to be viewed.

Once finished with the debug port the DE switch should be set to 'OFF' and the instrument power cycled for normal operation to resume.

**Note:** \*The protocol used is EIA-485. A suitable converter for communicating with a PC is available (order code SUBVERSA.DEBUGCABLE)

#### <span id="page-34-0"></span>**Direct Connection**

This section describes how to connect a PC directly to the instrument.

Connection is made from the instrument's Ethernet connector to an Ethernet RJ45 connector, usually located at the rear of the PC. The cable can be either a 'cross-over' or 'straight through' type.

Once connected correctly, and powered up, it is necessary to enter a suitable IP address and subnet mask into the versadac Comms configuration. This information can be found as follows:

- 1. At the PC, click 'Start'. 'All Programs', 'Accessories', 'Command Prompt'
- 2. When the Command Prompt box appears, type IPConfig<Enter>

The response is a display, such as that shown below, giving the IP address and Subnet mask of the PC.

Choose an address in the range covered by these two values.

A subnet mask element of 255 means that the equivalent element of the IP address must be used unchanged. A subnet mask element of 0 means that the equivalent element of the IP address may take any value between 1 and 255 (0 is not allowed). In the example below, the range of IP addresses which may be chosen is 123.123.123.2 to 123.123.123.255.

Note that 123.123.123.0 is not allowed and 123.123.123.1 is the same as the PC's address, and may therefore also not be used.

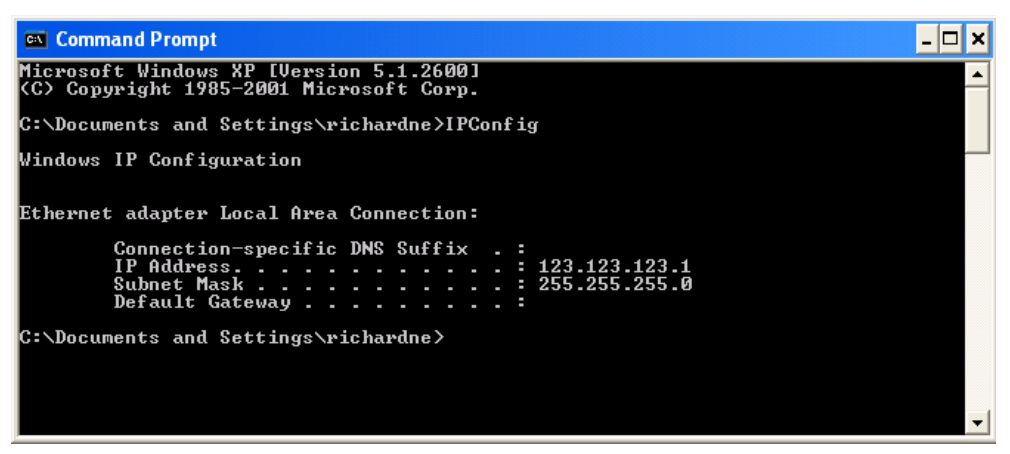

Figure 32 IP Config command

- 3. In Network.Interface configuration (see "Interface" on page 67) enter the selected IP address and the subnet mask (as it appears in the command prompt window) in the relevant parameter field.
- 4. Check communications by 'pinging' as described in ["Ethernet \(Modbus TCP\)](#page-31-3)  [Communications" on page 30](#page-31-3).

Once the link to the instrument has been verified, iTools can be started (or shut down and re-started), and the Scan toolbar icon used, to 'find' the instrument. The scan can be stopped at any time by clicking on the Scan icon a second time.

See ["Scanning for Instruments" on page 35](#page-36-0) for more details of the scan procedure.

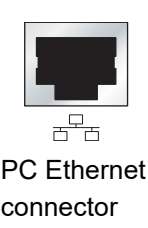

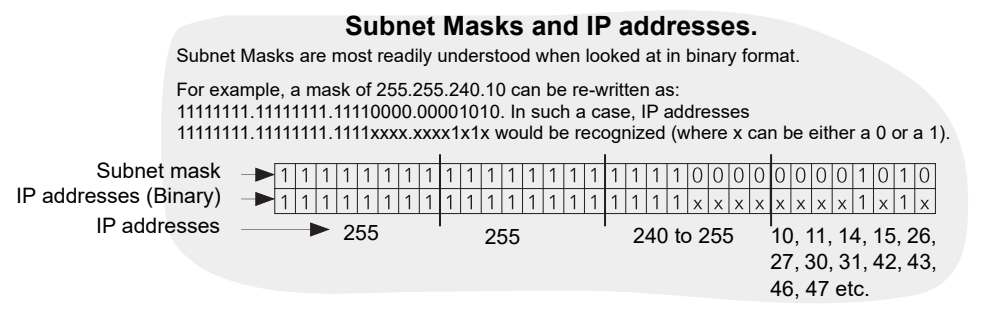

Figure 33 Subnet mask and recognized IP address range
# **Scanning for Instruments**

Clicking on the 'Scan' toolbar icon causes 'Enable Background Scan' to appear, allowing the user to define a search range of addresses.

#### **Notes:**

- 1. The relevant instrument address is that entered in the Network.Modbus configuration item (see ["Modbus TCP" on page 80](#page-81-0)), and it can take any value between 1 and 254 inclusive, as long as it is unique to the comms link.
- 2. The default selection (Scan all device addresses...) will detect any instrument on the network, which has a valid address.

As the search progresses, any instruments detected by the scan appear as thumbnails (faceplates) in the 'Panel Views' area, normally located at the bottom of the iTools screen, and in the device list near the top left corner of the window. If only one device is to be scanned for, click on the 'Terminate Scan when first device found' tick box.

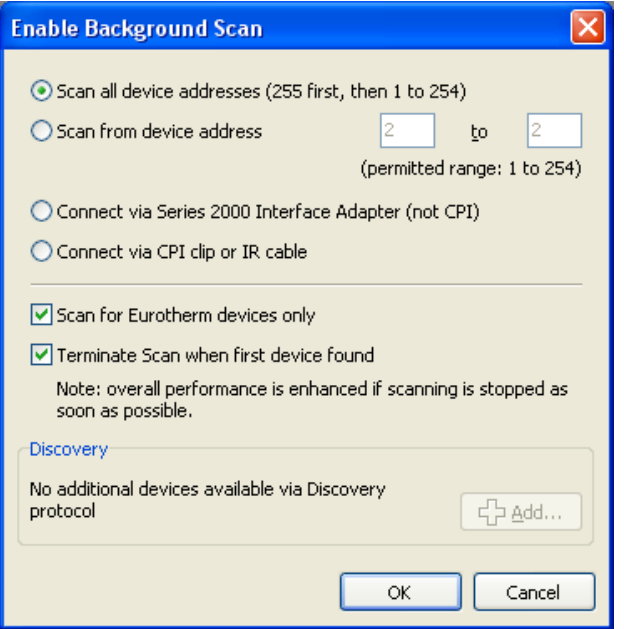

Figure 34 Scan range enable

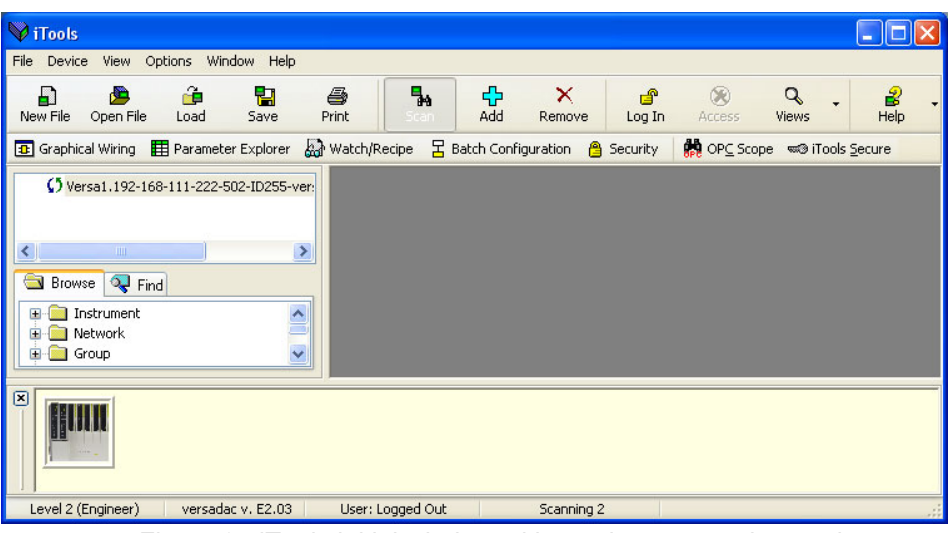

Figure 35 iTools initial window with one instrument detected

Once the instrument has been detected, stop the scan (if necessary) and wait for the instrument to synchronize (see below). Any attempt to access the instrument configuration before synchronization is complete results in an error message.

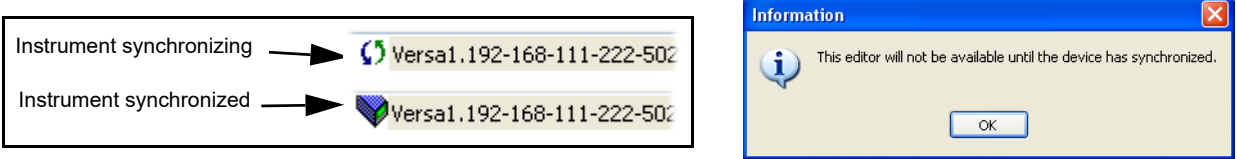

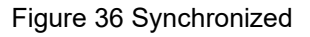

### **Setting Engineer Password**

For Versadac V2.39 and later, the Engineer password will require setting on first connection to iTools. This can be done as follows:

1. Click "Scan". On detecting the device, iTools will display a message informing the user that they need to set the Engineer password before being able to proceed:

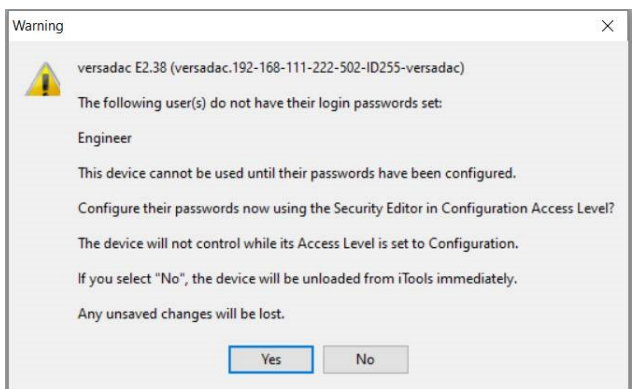

2. Click 'Yes'. The password setting dialog is displayed.

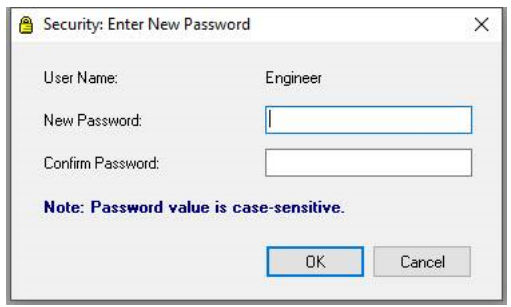

3. Enter and confirm the required password and click OK.

Note the following:

- **•** Passwords are required to be at least eight characters in length.
- **•** It is required that the password uses two out of the four following character types:
	- **–** UPPER CASE [A-Z]
	- **–** lower case [a-z]
	- **–** numeric [0-9]
	- **–** special characters [! \$ # %, etc]
- **•** Enforce a lockout period after three unsuccessful attempts.

If the password entered does not meet the above criteria, the following message is displayed:

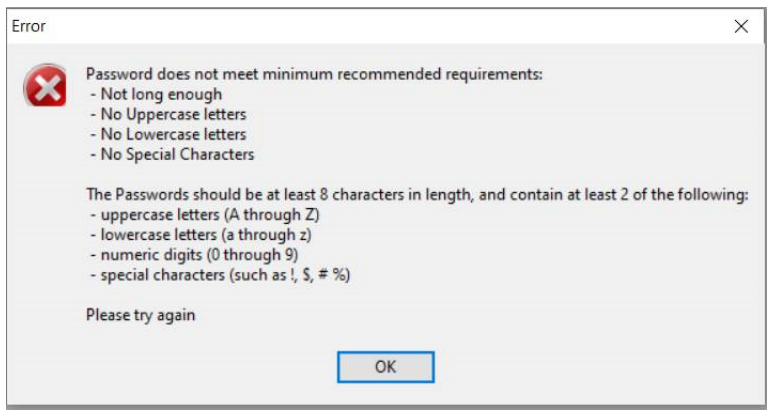

<span id="page-38-1"></span><span id="page-38-0"></span>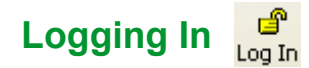

Click on the 'Login' button and enter the Engineer password. Then enter the relevant (case-sensitive) User name and Password. The button legend 'Log In' changes to 'Log Out'.

Attempts to access the instrument before login will result in a request to log in.

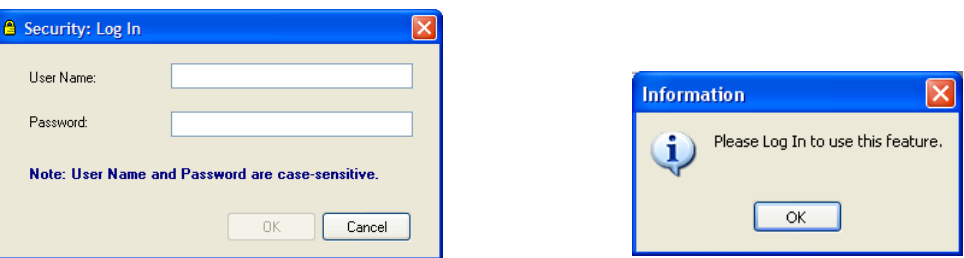

Figure 37 Log In window and Log in request

To Log out, click on the Log out button.

**Note:** There is no longer a default User Name or Password. Set the password in the Security area of configuration (see ["Security Editor" on page 58](#page-59-0)).

#### **Login Failure**

For Active directory users, if Login fails, check that the Active Directory Server system alarm is not active, and that the Active Directory security level (see ["Interface"](#page-76-0)  [on page 75\)](#page-76-0) is correct for the server. At the Active Directory Server, check that the password has not expired and that 'Change Password at next login' has not been enabled. It is usually necessary to ask the Active Directory Server Administrators to make these checks.

#### **Access to Configuration**

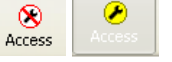

Click on the Access button to enter configuration mode. Once the editing session is complete, click on the Access button again to quit configuration mode.

# **Graphical Wiring Editor <b>a** Graphical Wiring

Clicking on the Graphical Wiring Editor toolbutton causes the Graphical wiring window for the current instrument configuration to open. The toolbutton appears in read-only mode if the signed-in user does not have permission to edit configuration.

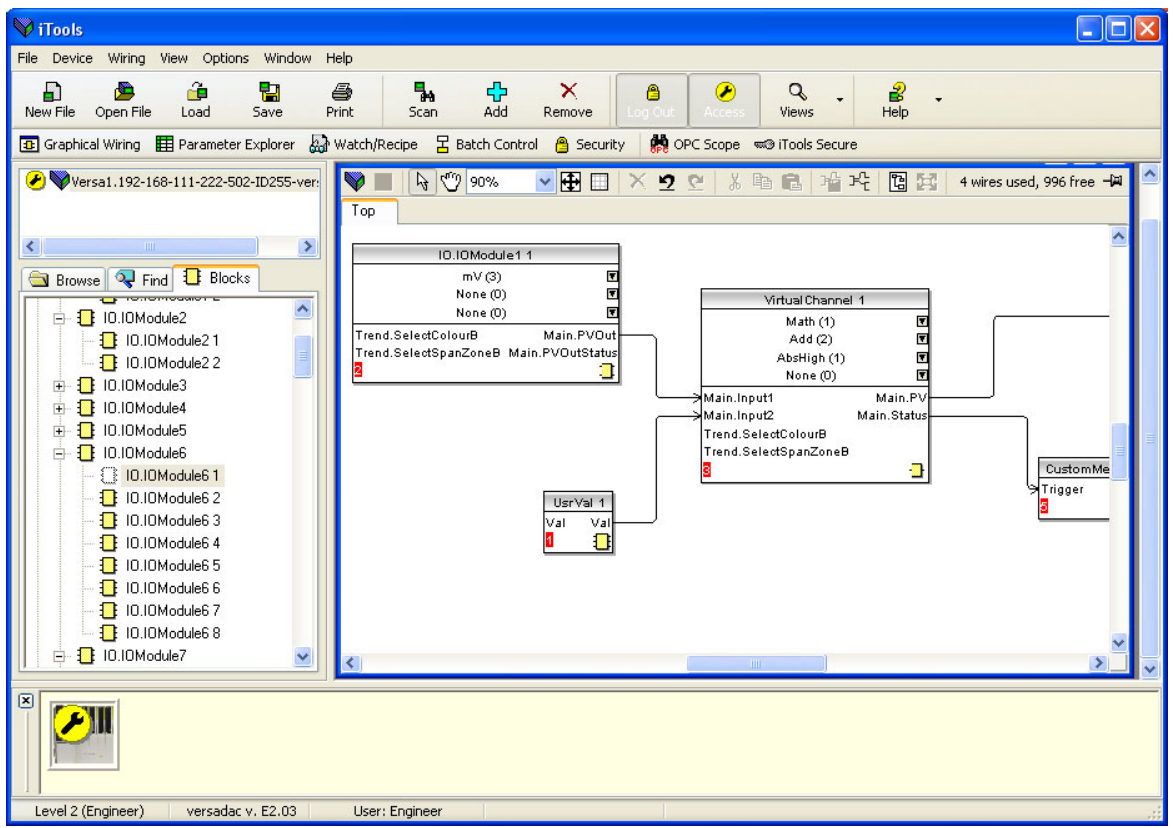

Figure 38 Graphical Wiring Editor

The Graphical Wiring Editor allows:

- 1. Function blocks, notes, comments etc. to be 'drag and dropped' into the wiring diagram from the Blocks tab tree (left pane).
- 2. Parameters to be wired to one another by clicking on the output, the clicking on the required input (but see note below).
- 3. Viewing and/or editing of parameter values either by right-clicking on a function block and selecting 'Function Block View' or double clicking on the block.
- 4. The user to select parameter lists and to switch between parameter and wiring editors.
- 5. Completed wiring to be downloaded to the instrument. Function blocks and wiring items with dashed outlines are new, or have been edited since the last download.

**Note:** Only one self clearing edge type input parameter (e.g. a Message Trigger parameter) can be wired to any one output parameter.

#### **Toolbar**

**▽|田||×りセ| \*国国|培代|国盟|** 4wires used, 996 free +24  $\frac{1}{2}$   $\frac{1}{2}$   $\frac{1}{2}$  90%

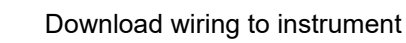

- Mouse select. Select normal mouse operation. Mutually exclusive with  $\boxed{p}$ 'Mouse Pan' below.
- Mouse Pan. When active, this causes the mouse cursor to change to a ලා hand-shaped icon. Allows the graphical wiring diagram to be click-dragged

within the GWE window aperture.

Zoom. Allows the magnification factor of the wiring diagram to be selected 100%  $\overline{\mathbf{v}}$ 

Pan tool. Whilst left clicked, the cursor appears as a rectangle showing  $\ddot{\Phi}$ which part of the wiring diagram is currently displayed. Click dragging allows

the rectangle to be moved freely about the diagram. The size of the rectangle depends on the zoom setting.

Show/Hide grid. This toggles an alignment grid on and off. H

Undo, redo. Allows the user to undo the last action, or, once an undo action 22 has taken place, to undo the undo. Shortcuts are <Ctrl>+<Z>. for undo; <Ctrl>+<R>, for redo.

Cut, Copy, Paste. Normal Cut (copy and delete), Copy (copy without delete) 人脑危 and Paste (insert into) functions. Shortcuts are: <Ctrl>+<X> for 'Cut'; <Ctrl>+<C> for copy and <Ctrl>+<V> for Paste.

Copy diagram fragment; Paste diagram fragment. Allows a part of the wiring 哈玲 diagram to be selected, named and be saved to file. The fragment may then be pasted into any wiring diagram, including the source diagram

Create compound; Flatten compound. These two icons allow compounds to 陶 露 be created and 'flattened' (i.e. re-integrated into the parent diagram).

#### **Graphical Wiring Editor Operating Details**

A Function Block is enabled by dragging the block onto the diagram, wiring it, and finally downloading it to the instrument. Initially blocks and associated wires are drawn with dashed lines, and when in this state the parameter list for the block is enabled but the block is not executed by the instrument. The block is added to the instrument function block execution list when the 'Download' icon is operated after which the items are redrawn using solid lines.

If a block which has been downloaded is deleted, it is shown on the diagram in a ghosted form until the download button is pressed. This is because it and any wires to/from it are still being executed in the instrument. On download it will be removed from the instrument execution list and the diagram. A ghosted block can be 'undeleted' as described in "Function Block Context Menu" on page 34. When a dashed block is deleted it is removed immediately.

#### **Component Selection**

Single wires are shown with boxes at 'corners' when selected. When more than one wire is selected, as part of a group, the wire color changes to magenta. All other items have a dashed line drawn round them when selected.

Clicking on a single item selects it. An item can be added to the selection by holding down the control key (Ctrl) whilst clicking on the item. A selected item can be deselected in the same way. If a block is selected, then all its associated wires are also selected.

Alternatively, the mouse can be click-dragged on the background to create a 'rubber band' round the relevant area; anything within this area being selected when the mouse is released.

<Ctrl>+<A> selects all items on the active diagram.

### **Block Execution Order**

The order in which the blocks are executed by the instrument depends on the way in which they are wired. Each block displays its place in its sequence in a colored block in the bottom left-hand corner [\(Figure 39](#page-41-0)).

### **Function Blocks**

A Function Block is an algorithm which may be wired to and from other function blocks to make a control strategy. Each function block has inputs and outputs. Any parameter may be wired from, but only parameters that are alterable in Operator Mode may we wired to. A function block includes any parameters that are needed to configure or operate the algorithm. The inputs and outputs which are considered to be of most use are always shown. In most cases all of these need to be wired before the block can perform a useful task.

If a function block is not faded in the Block tab tree it can be dragged onto the diagram. The block can be dragged around the diagram using the mouse.

An IO Module channel is shown below as an example. When block type information is alterable (as in this case) clicking on the box with the down arrow in it displays an edit box allowing the value to be altered.

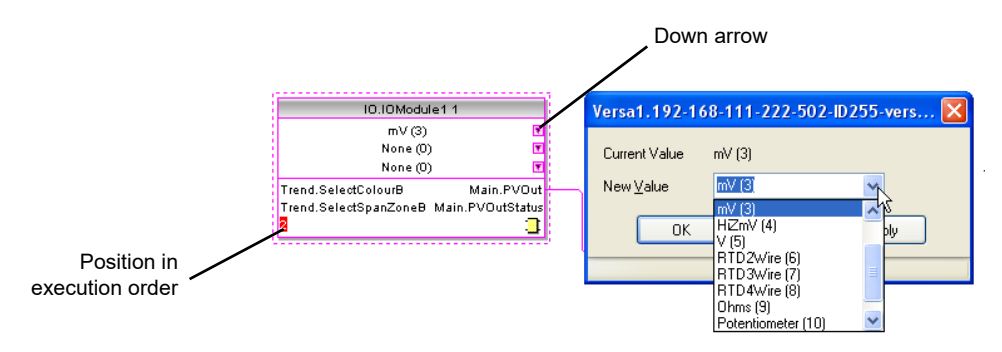

Figure 39 Function block example

<span id="page-41-0"></span>If it is required to wire from a parameter, which is not shown as a recommended output, click on the 'Click to Select Output' icon in the bottom right hand corner to display a full list of parameters in the block ([Figure 40](#page-42-0), below). Click on one of these to start a wire.

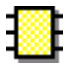

## **Function Block Context Menu**

Right click in the function block to display the context menu.

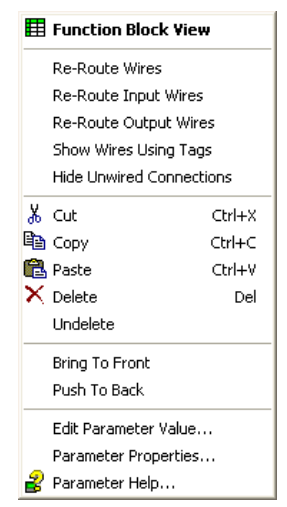

Figure 40 Function Block View context menu

<span id="page-42-0"></span>Function Block View

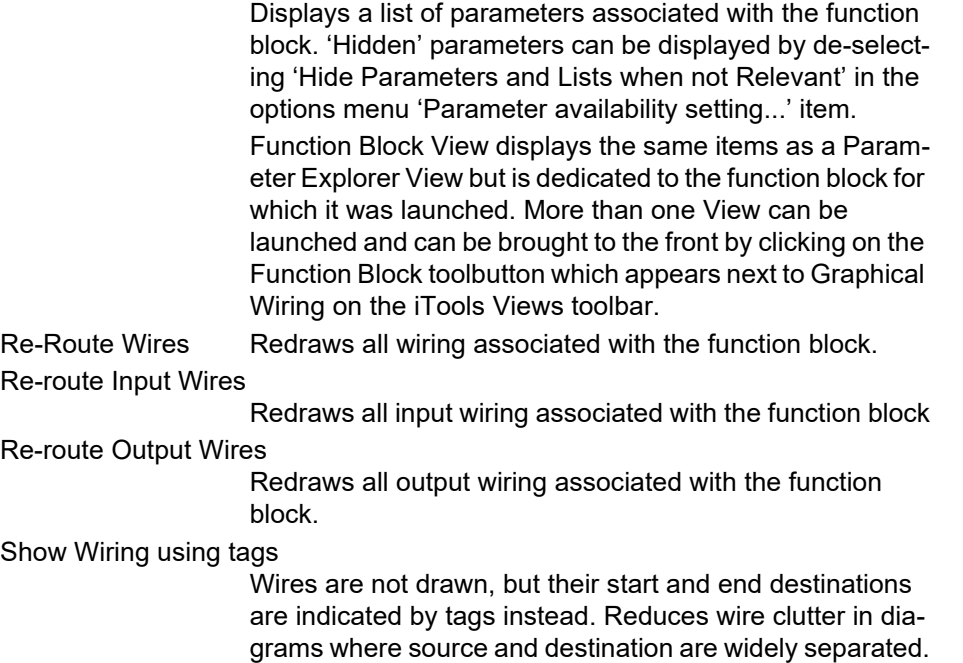

Hovering the cursor over the tag shows both its source and destination parameters and their values.

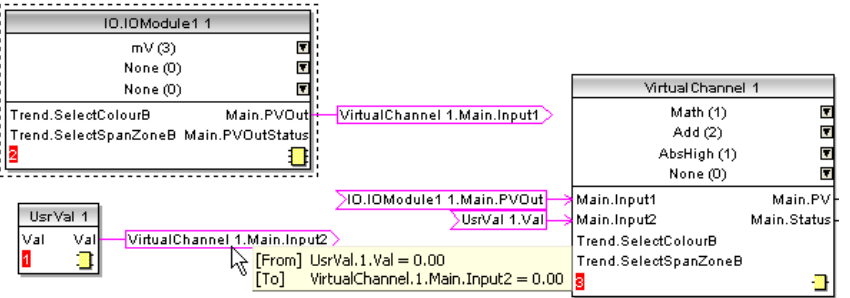

Figure 41 Tagged wires example

Hide unwanted connections

Causes the display to include only wired items.

Cut Allows one or more selected items to be moved to the Clipboard ready for pasting into another diagram or compound. The original items are grayed out, and function blocks and wires are shown dashed until next download,

after which they are removed from the diagram. Shortcut = <Ctrl>+<X>. Cut operations carried out since the last download can be 'undone' by using the 'Undo' tool bar icon, by selecting 'Undelete' or by using the shortcut <Ctrl>+<Z>.

Copy Allows one or more selected items to be copied to the Clipboard ready for pasting into another diagram or compound, or for use in a Watch window, or OPC scope.

> The original items remain in the current wiring diagram. Shortcut = <Ctrl>+<C>. If items are pasted to the same diagram from which they were copied, the items will be replicated with different block instances. Should this result in more instances of a block than are available, an error display appears showing details of which items couldn't be copied.

Paste **Copies items from the Clipboard to the current wiring dia**gram. Shortcut = <Ctrl>+<V>. If items are pasted to the same diagram from which they were copied, the items will be replicated with different block instances. Should this result in more instances of a block than are available, a Paste error display appears showing details of those items which could not be copied.

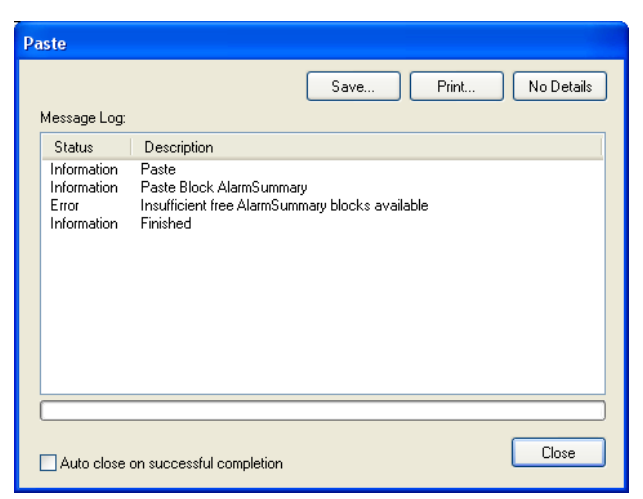

Figure 42 Paste error

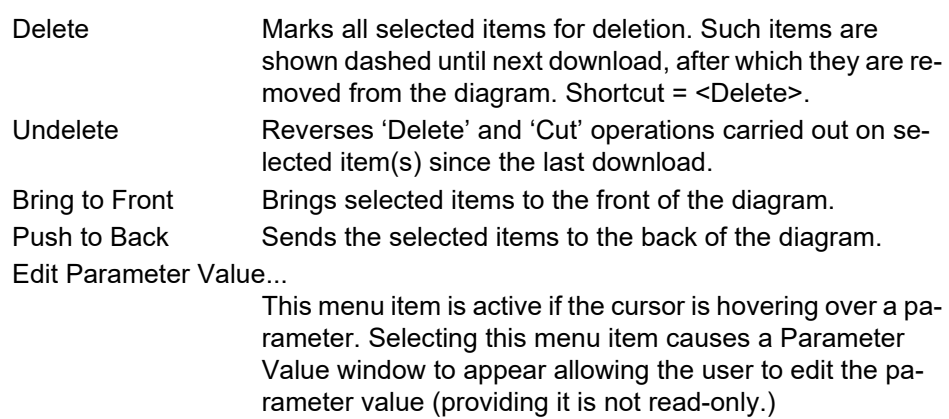

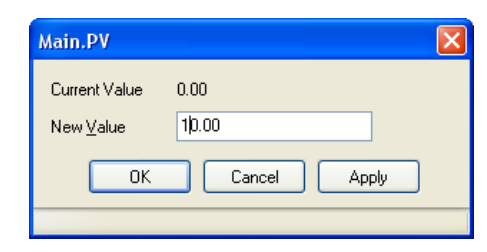

Figure 43 Edit Main PV

Parameter Properties

This menu item is active if the cursor is hovering over a parameter. Selecting this menu item causes the Parameter Information window to appear, which allows the user to view the parameter properties, and also to view the parameter Help (by clicking on the 'Help' tab).

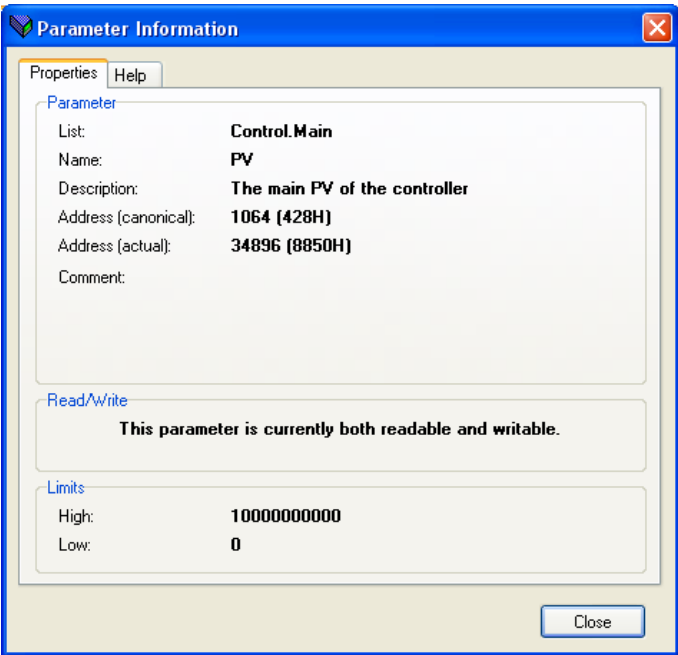

Figure 44 Parameter Properties/Help

Parameter Help Produces Parameter Properties and Help information for the selected function block or parameter, depending on the hover position of the cursor, when the right-click occurs.

#### **Wires**

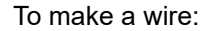

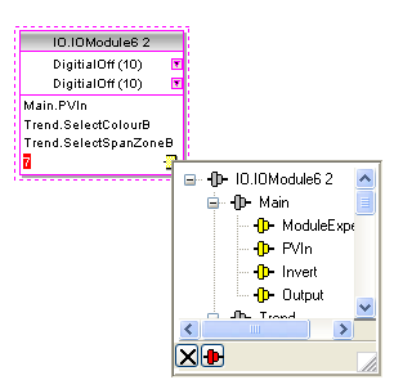

Figure 45 Output connection parameter list.

- 1. Drag two (or more) blocks onto the diagram from the function block tree.
- 2. Start a wire by either clicking on a recommended output or clicking on the 'Click to Select output' icon at the bottom right corner of the block to display the available connections, and clicking on the required parameter. Recommended connections are shown with a green plug symbol; other parameters which are available being shown in yellow. Clicking on the red button causes all parameters to be shown. To dismiss the connection list either press <Esc> on the keyboard, or click the cross at the bottom left of the box.
- 3. Once the wire has started a dashed wire is drawn from the output to the current mouse position. To complete the wire click on the required destination parameter.
- 4. Wires remain dashed until they are downloaded.

#### **Routing Wires**

When a wire is placed it is auto-routed. The auto routing algorithm searches for a clear path between the two blocks. A wire can be auto-routed again using the context menus or by double clicking the wire. A wire segment can be edited manually by click-dragging. If the block to which it is connected is moved, the end of the wire moves with it, retaining as much of the path as possible.

If a wire is selected by clicking on it, it is drawn with small boxes on its corners.

#### **Wire Context Menu**

Right click on a wire to display the wire block context menu:

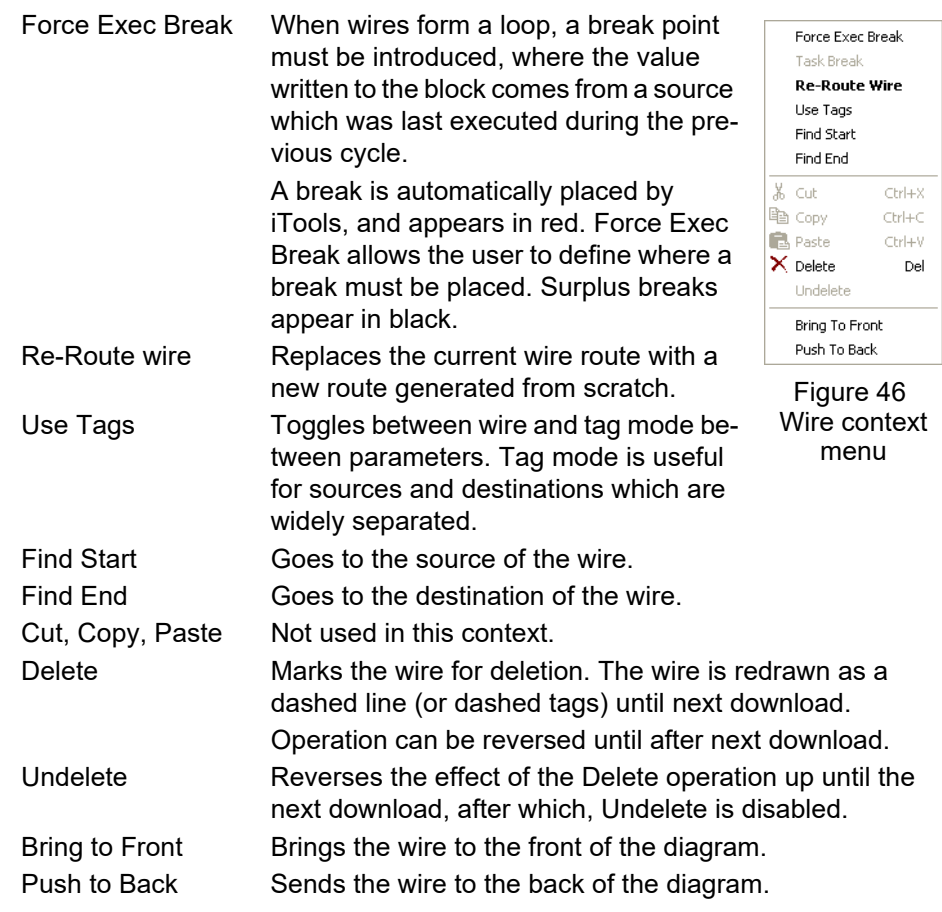

#### <span id="page-45-0"></span>**Wire Colors**

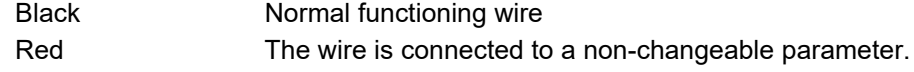

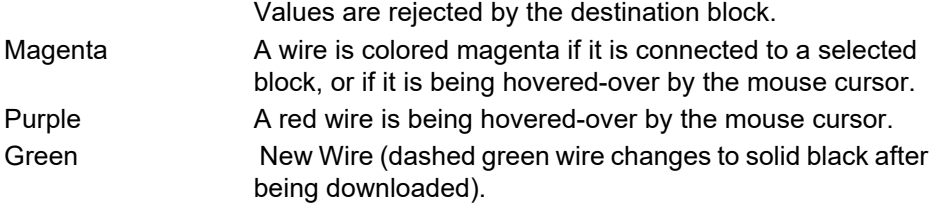

See also ["Item Colors" on page 47](#page-48-0).

#### **Comments**

Comments are added to a wiring diagram by click-dragging them from the Function Block tree onto the diagram. As soon as the mouse is released, a text entry box opens to allow the comment text to be typed in.

Because comment text does not wrap around, new lines must be created manually using Carriage returns. Once text entry is complete, 'OK' causes the comment to appear on the diagram. There are no restrictions on the size of a comment.

Comments are saved to the instrument along with the diagram layout information.

Comments can be linked to function blocks and wires by clicking on the chain icon at the bottom right-hand corner of the comment box and then clicking again on the required block or wire. A dashed line is drawn to the top of the block or to the selected wire segment [\(Figure 48](#page-47-0)).

**Note:** Once the comment has been linked, the Chain icon disappears. It re-appears when the mouse cursor is hovered over the bottom right-hand corner of the comment box.

#### **Comment Context Menu**

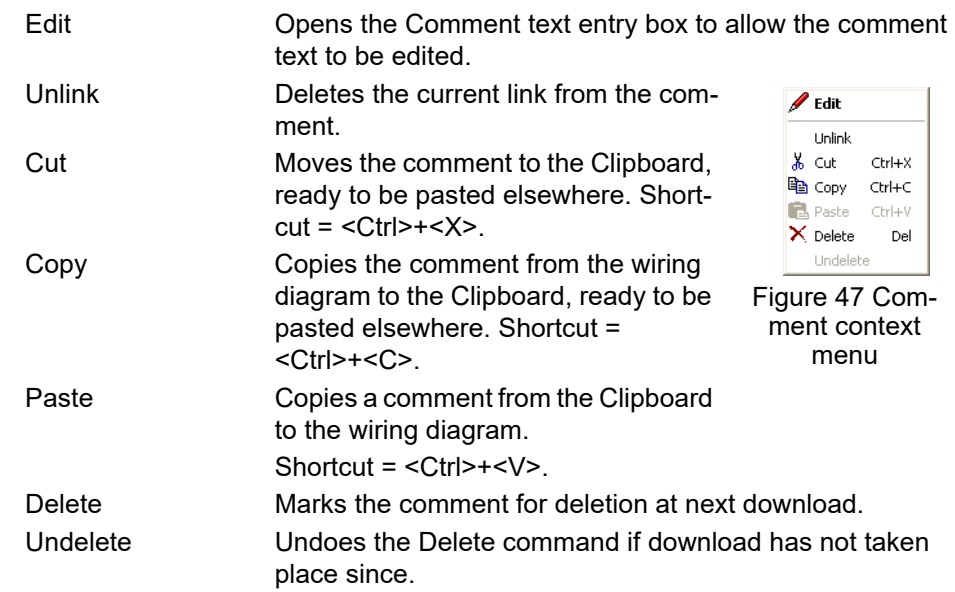

#### **Monitors**

Monitor points are added to a wiring diagram by click-dragging them from the Function Block tree onto the diagram. A monitor shows the current value (updated at the iTools parameter list update rate) of the parameter to which it is linked. By default the name of the parameter is shown. To hide the parameter name either double click on the monitor box or 'Show Names' in the context (right-click) menu can be used to toggle the parameter name on and off.

Monitors are linked to function blocks and wires by clicking on the chain icon at the bottom right-hand corner of the box and then clicking again on the required parameter. A dashed line is drawn to the top of the block or the selected wire segment.

**Note:** Once the monitor has been linked, the Chain icon disappears. It re-appears when the mouse cursor is hovered over the bottom right-hand corner of the monitor box.

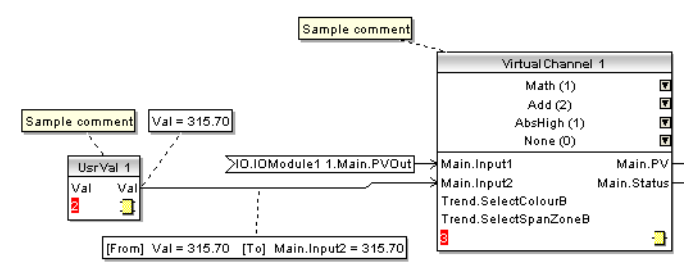

Figure 48 Comment and Monitor appearance

#### <span id="page-47-0"></span>**Monitor Context Menu**

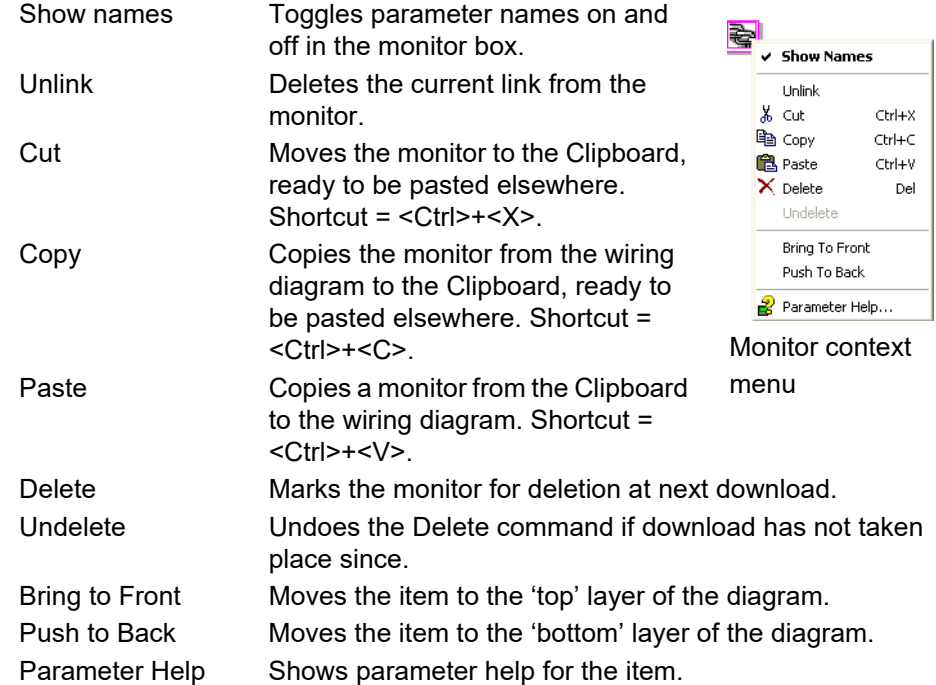

#### **Downloading**

When the wiring editor is opened the current wiring and diagram layout is read from the instrument. No changes are made to the instrument function block execution or wiring until the download button is pressed. When a block is dropped onto the diagram, instrument parameters are changed to make the parameters for that block available. If changes are made and the editor is closed without saving them there is a delay while the editor clears these parameters.

During download, the wiring is written to the instrument which then calculates the block execution order and starts executing the blocks. The diagram layout including comments and monitors is then written into instrument flash memory along with the current editor settings. When the editor is reopened, the diagram is shown positioned as it was when it was last downloaded.

#### <span id="page-48-0"></span>**Item Colors**

Items on the diagram are colored as follows (see also ["Wire Colors" on page 44\)](#page-45-0):

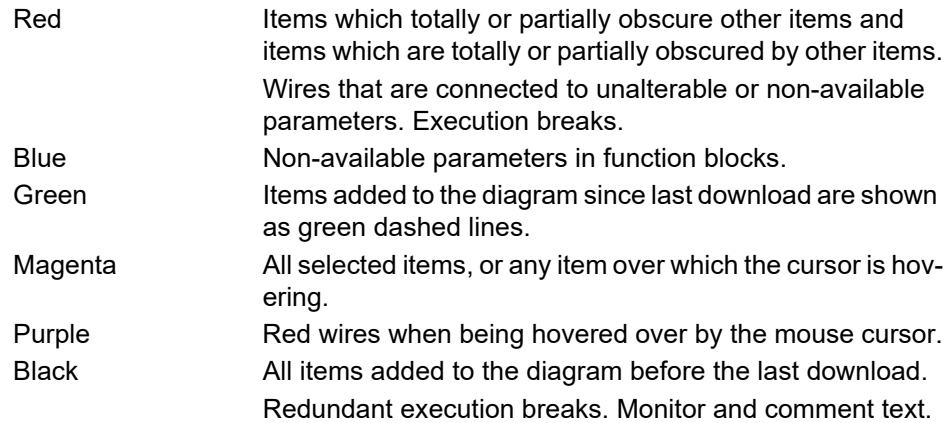

#### **Diagram Context Menu**

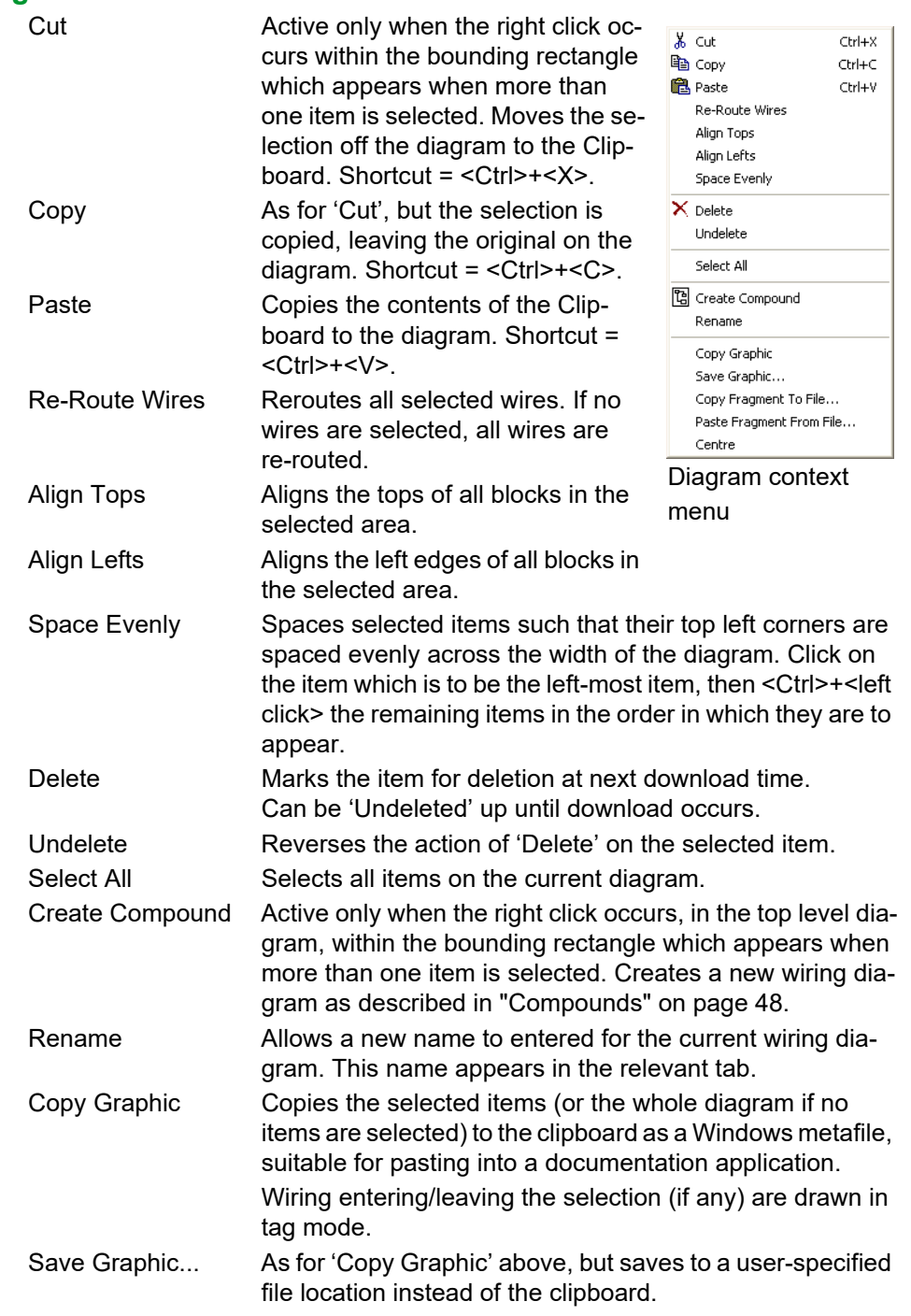

Copy Fragment To File...

Copies selected items to a user-named file in folder 'My iTools Wiring Fragments' located in 'My Documents'. Paste Fragment From File Allows the user to select a stored fragment for inclusion in the wiring diagram.

Centre Places the display window at the centre of the selected items. If 'Select All' has previously been clicked-on, then the display widow is placed over the centre of the diagram.

### <span id="page-49-0"></span>**Compounds**

Compounds are used to simplify the top level wiring diagram, by allowing the placing of any number of function blocks within one 'box', the inputs and outputs of which operate in the same way as those of a normal function block.

Each time a compound is created, a new tab appears at the top of the wiring diagram. Initially compounds and their tabs are named 'Compound 1', 'Compound 2', etc. but they can be renamed by right clicking either on the compound in the top level diagram, or anywhere within an open Compound, selecting 'Rename' and typing in the required text string (16 characters max.).

Compounds cannot contain other compounds (i.e. they can be created only in the top level diagram).

To create a Compound:

- 1. Empty compounds are created within the top level diagram by clicking on the 'Create Compound' tool bar icon.
- 2. Compounds can also be created by highlighting one or more function blocks in the top level diagram and then clicking on the 'Create Compound' tool bar icon. The highlighted items are moved from the top level diagram into a new compound.

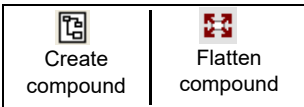

- 3. Compounds are 'uncreated' (flattened), by highlighting the relevant item in the top level menu and then clicking on the 'Flatten Compound' tool bar icon. All the items previously contained within the compound appear on the top level diagram.
- 4. Wiring between top level and compound parameters is carried out by clicking on the source parameter, then clicking on the compound (or the compound tab) and then clicking on the destination parameter. Wiring from a compound parameter to a top level parameter or from compound to compound is carried out in similar manner.
- 5. Unused function blocks can be moved into compounds by dragging from the tree view. Existing blocks can be dragged from the top level diagram, or from another compound, onto the tab associated with the destination compound. Blocks are moved out of compounds to the top level diagram or to another compound in a similar way. Function blocks can also be 'cut and pasted'.
- 6. Default compound names (e.g. 'Compound 2') are used only once, so that if, for example, Compounds 1 and 2 have been created, and Compound 2 is subsequently deleted, then the next compound to be created will be named 'Compound 3'.
- 7. Top level elements can be click-dragged into compounds.

#### **Tooltips**

Hovering the cursor over the block displays 'tooltips' describing that part of the block beneath the cursor. For function block parameters the tooltip shows the parameter description, its OPC name, and, if downloaded, its value. Similar tooltips are shown when hovering over inputs, outputs and over many other items on the iTools screen.

# **Parameter Explorer** 图 Parameter Explorer

This view can be displayed:

- 1. by clicking on the 'Parameter Explorer' toolbar icon,
- 2. by double clicking on the relevant block in the tree pane or in the graphical wiring editor.
- 3. by selecting 'Parameter Explorer from the 'View' menu.
- 4. by using the shortcut <Alt>+<Enter>.

In each case the function block parameters appear in the iTools window in tabular form, such as the example in [Figure 49](#page-51-0).

| <i>i</i> Tools                                                           |                                                |                                |                                                                                                    |               |  |  |  |  |  |
|--------------------------------------------------------------------------|------------------------------------------------|--------------------------------|----------------------------------------------------------------------------------------------------|---------------|--|--|--|--|--|
| File Device<br>Explorer<br>View<br>Options Window<br>Help                |                                                |                                |                                                                                                    |               |  |  |  |  |  |
| n.<br>閈<br>Ð<br>Æ<br>a<br>New File<br>Open File<br>Load<br>Save<br>Print | ₩<br>Scan                                      | Ф<br>×<br>合<br>Add<br>Remove   | ☞<br>Q<br>Views<br>Acces                                                                                                    | £<br>Help     |  |  |  |  |  |
| Parameter Explorer<br><b>B</b> Graphical Wiring                          | <b>An</b> Watch/Recipe                         | H Batch Control A Security     | OPC Scope <a> oPC Scope <a> oPC Scope <a> oPC Scope <a> oPC Scope <a> oPC Scope <a> oPC Scope <a> oPC Scope <a> oPC Scope <a> oPC Scope <a> oPC Scope <a> oPC Scope <a> oPC Scope <a> oPC Scope <a> oPC Scope <a<a> oPC Scope</a<a></a></a></a></a></a></a></a></a></a></a></a></a></a></a> |               |  |  |  |  |  |
| Versa1.192-168-111-222-502-ID255-ver                                     | œ<br>$\rightarrow$ $\rightarrow$ $\rightarrow$ |                                |                                                                                                    | $-\mathbb{E}$ |  |  |  |  |  |
| $\rightarrow$<br>$\left\langle \right\rangle$<br>m                       | Interface<br>Archive                           | DemandArchive<br>Modbus        |                                                                                                    |               |  |  |  |  |  |
| ÷<br><b>Q</b> Find<br>Browse                                             | Name                                           | Description                    | <b>Address</b><br>Value                                                                                                    |               |  |  |  |  |  |
|                                                                          | <b>MAC</b>                                     | Media Access Control (MAC)     | 00:04:8D:02:30:05                                                                                                    |               |  |  |  |  |  |
| $\hat{\ }$<br>Instrument<br>$\equiv$                                     | ClientIdentifier                               | A unique DHCP client identifi  |                                                                                                    |               |  |  |  |  |  |
| <b>Clock</b>                                                             | <b>IPT</b> vpe                                 | Internet Protocol (IP) address | Fixed $(0)$ $\star$                                                                                                    |               |  |  |  |  |  |
| Locale                                                                   | <b>IPaddress</b>                               | Internet Protocol (IP) address | 192.168.111.222                                                                                                    |               |  |  |  |  |  |
| Security                                                                 | <b>SubnetMask</b>                              | Sub network identification ma  | 255.255.255.0                                                                                                    |               |  |  |  |  |  |
| Info                                                                     | Gateway                                        | Default gateway internet prot  | 0.0.0.0                                                                                                    |               |  |  |  |  |  |
| Enables                                                                  | <b>DNSenable</b>                               | Domain Name System (DNS)       | $No(0)$ $\rightarrow$                                                                                                    |               |  |  |  |  |  |
| Visibility<br>Ŧ                                                          | <b>DNSserver</b>                               | Domain Name System (DNS)       | 0.0.0.0                                                                                                    |               |  |  |  |  |  |
| Upgrade<br>$\overline{+}$                                                | SNTPenable                                     | Simple Network Time Protoco    | No(0)                                                                                                    |               |  |  |  |  |  |
| InputAdiust<br>$\overline{+}$                                            | <b>SNTPserver</b>                              | Simple Network Time Protoco    | 0.0.0.0                                                                                                    |               |  |  |  |  |  |
| OutputAdjust                                                             | ADServer                                       | Active Directory Server        | 0.0.0.0                                                                                                    |               |  |  |  |  |  |
| <b>IOFitted</b>                                                          | ADSecurity                                     | Active Directory Security      | None $[0]$ $\star$                                                                                                    |               |  |  |  |  |  |
| Ŧ                                                                        |                                                |                                |                                                                                                    |               |  |  |  |  |  |
| Network.Interface - 12 parameters<br>Batch<br>中                          |                                                |                                |                                                                                                    |               |  |  |  |  |  |
| $\sqrt{1}$                                                               |                                                |                                |                                                                                                    |               |  |  |  |  |  |
| Level 2 (Engineer)<br>versadac v. E2.03                                  | User: Engineer                                 |                                |                                                                                                    |               |  |  |  |  |  |

Figure 49 Parameter table example

<span id="page-51-0"></span>[Figure 49](#page-51-0) shows the default table layout. Columns can be added/deleted from the view using the 'Columns' item of the Explorer or context menus [\(Figure 50](#page-51-1)).

**Note:** The Explorer menu appears in Parameter Explorer view. It is replaced by the Wiring menu if Graphical Wiring Editor is the active view.

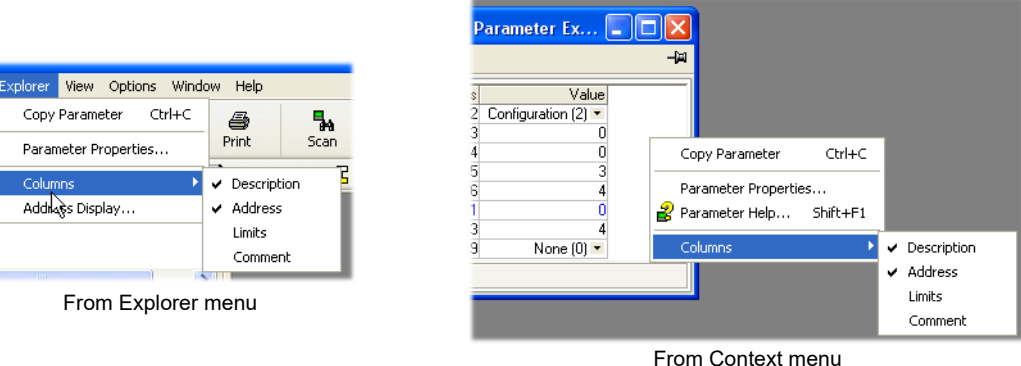

<span id="page-51-1"></span>Figure 50 Column enable/disable

50 HA031352 Issue 3

<span id="page-52-2"></span>[Figure 51](#page-52-0) shows a typical parameter table. This particular configuration item has a number of subfolders associated with it, and each of these is represented by a 'tab' across the top of the table.

|                             |                                |         |                     | -10 |
|-----------------------------|--------------------------------|---------|---------------------|-----|
| Interface<br><b>Archive</b> | Modbus DemandArchive           |         |                     |     |
| Name                        | Description                    | Address | Value               |     |
| MAC                         | Media Access Control (MAC)     |         | 00:0A:8D:02:30:05   |     |
| ClientIdentifier            | A unique DHCP client identifi  |         |                     |     |
| <b>IPType</b>               | Internet Protocol (IP) address |         | Fixed $[0]$ $\star$ |     |
| <b>IPaddress</b>            | Internet Protocol (IP) address |         | 192.168.111.222     |     |
| SubnetMask                  | Sub network identification ma  |         | 255.255.255.0       |     |
| Gateway                     | Default gateway internet prot  |         | 0.0.0.0             |     |
| <b>DNSenable</b>            | Domain Name System (DNS)       |         | $No(0)$ $\tau$      |     |
| <b>DNSserver</b>            | Domain Name System (DNS)       |         | 0.0.0.0             |     |
| SNTPenable                  | Simple Network Time Protoco    |         | $No(0)$ $\tau$      |     |
| <b>SNTPserver</b>           | Simple Network Time Protoco    |         | 0.0.0.0             |     |
| ADServer                    | Active Directory Server        |         | 0.0.0.0             |     |
| ADSecurity                  | Active Directory Security      |         | None $[0]$ $\star$  |     |

Figure 51 Typical parameter table

#### <span id="page-52-0"></span>**Notes:**

- 1. Parameters in blue are non-editable (Read only). Read/write parameters are in black and have a 'pencil' symbol in the 'Read/Write access column at the left edge of the table. Read/Write status for many parameters depends on the access level of the logged-in user, and whether or not the instrument is in configuration mode.
- 2. Columns. The default explorer window [\(Figure 49](#page-51-0) contains the columns 'Name', 'Description', 'Address' and 'Value'. As can be seen from [Figure 50,](#page-51-1) the columns to be displayed can be selected, to a certain extent, using either the 'Explorer' menu or the context menu. 'Limits' have been enabled for the example above.
- 3. Hidden Parameters. By default, iTools hides parameters which are considered irrelevant in the current context. Such hidden parameters can be shown in the table using the 'Parameter availability' settings item of the options menu (Figure [52\)](#page-52-1). Such items are displayed with a shaded background.
- 4. The full pathname for the displayed parameter list is shown at the bottom left hand corner of the window, along with the total number of parameters and the number of hidden parameters (if any).

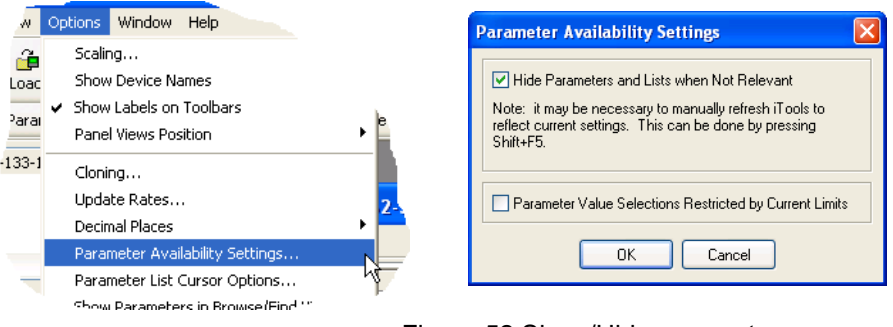

<span id="page-52-1"></span>Figure 52 Show/Hide parameters

A number of toolbuttons appear above the parameter list:

- Back to: and Forward to:. Parameter Explorer contains a history buffer of up  $\leftarrow$   $\leftarrow$
- $\Rightarrow$  + to 10 lists that have been browsed in the current instance of the window. The 'Back to: (list name)' and 'Forward to: (list name)' icons allow easy retracing or repeating of the parameter list view sequence.

If the mouse cursor is hovered over the tool icon, the name of the parameter list which will appear if the icon is clicked-on appears. Clicking on the arrow head displays a pick list of up to 10 previously visited lists which the user can select. Shortcut = <Ctrl>+<B> for 'Back to' or <Ctrl>+<F> for 'Forward to'.

- Go Up a Level, Go Down a Level. For nested parameter lists, these buttons Ŷ.  $\mathbf{u}$ allow the user to navigate 'vertically' between levels. Shortcut = <Ctrl>+<U> for 'Go Up a Level' or <Ctrl>+<D> for 'Go Down a Level'.
- Push pin to give the window global scope. Clicking on this icon causes the  $\frac{1}{2}$
- ø current parameter list to be permanently displayed, even if another instrument becomes the 'current device'.

# **Context Menu**

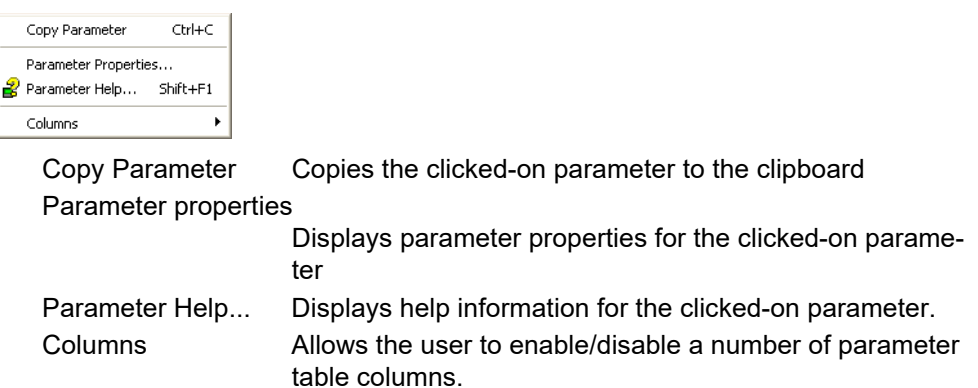

# **Watch/Recipe Editor & Watch/Recipe**

The Watch/Recipe editor is opened by clicking on the Watch/Recipe tool icon, by selecting 'Watch/Recipe' in the 'Views' menu or by using the shortcut <Ctrl>+<A>. The window is in two parts: the left part containing the watch list; the right-hand part containing one or more data sets, initially empty and unnamed.

The Watch/Recipe window is used:

- 1. To monitor a list of parameters. This list can contain parameters from many different, and otherwise unrelated parameter lists within the same device. It cannot contain parameters from different devices.
- 2. To create 'data sets' of parameter values which can be selected and downloaded to the device in the sequence defined in the recipe. The same parameter may be used more than once in a recipe.

| Wersa1.192-168-111-222-502-ID255-versadac - Watch/Recipe Editor |                                             |                       |                       |         |                           |           |
|-----------------------------------------------------------------|---------------------------------------------|-----------------------|-----------------------|---------|---------------------------|-----------|
| <b>Deby</b><br>₽                                                | 鸆<br>ПĤ<br>$\blacksquare$ com $\mathscr{D}$ |                       |                       |         | -14                       |           |
| List<br>Parameter                                               | <b>Description</b>                          | Value                 | Set 1                 | Set 21  |                           |           |
| 10.10Module1.1 Descriptor                                       | Text string to describ                      | Furnace <sub>T1</sub> | Furnace <sub>T1</sub> |         | Rename Data Set           | Ctrl+R    |
| 10.10Module1.1 AlTvpe                                           | Specifies the type of                       | $mA(1)$ $\sim$        | Test (11) ▼           | mV(3)   | <b>ITH</b> New Data Set   | Ctrl+W    |
| 10.10Module1.2 Descriptor                                       | Text string to describ                      | FurnaceT2             | Furnace <sub>T2</sub> | Furnace |                           | Ctrl+Del  |
| 10.10Module1.2 AIType                                           | Specifies the type of                       | $mV(3)$ $\rightarrow$ | $mV(3)$ $\rightarrow$ | mV(3)   | <b>∏T</b> Delete Data Set |           |
| 10.10Module1.6 OPType                                           | Relay Output Type                           |                       |                       |         | <b>CO</b> Snapshot Values | Ctrl+A    |
| 10.10Module1.1 PV0ut                                            | The process variable                        | $-1.00$               | 33.19                 | 29.     | Clear Data Set            | Shift+Del |
| 10.10Module2.1 PV0ut                                            | The process variable                        | 48.75                 | 30.63                 | 27.     | Download Values           | Ctrl+D    |
|                                                                 |                                             |                       |                       |         |                           |           |
|                                                                 |                                             |                       |                       |         | l Copy Data Set           | Ctrl+C    |
|                                                                 |                                             |                       |                       |         | La Paste Data Set         | Chrl+V    |

Figure 53 Watch/Recipe Editor window (with context menu)

# **Creating a Watch List**

After opening the window, parameters can be added to it as described below. The values of the parameters update in real-time, allowing the user to monitor a number of values simultaneously.

## **Adding Parameters to the Watch List**

- 1. Parameters can be click-dragged into the watch list from another area of the iTools window (for example, the Parameter Explorer window, the Graphical Wiring Editor, the browse tree). The parameter is placed either in an empty row at the bottom of the list, or if it is dragged on top of an already existing parameter, it is inserted above this parameter, with the remaining parameters being moved down one place.
- 2. Parameters can be dragged from one position in the list to another. In such a case, a copy of the parameter is produced, the source parameter remaining in its original position.
- 3. Parameters can be copied (<Ctrl>+<C>) and pasted (<Ctrl>+<V>) either within the list, or from a source external to it, for example the parameter browse window or the graphical wiring editor.
- 4. The 'Insert item...' tool button, the 'Insert Parameter' item in the main iTools Recipe menu, or in the context menu or the shortcut <Insert> can be used to open a browse window from which a parameter can be selected for insertion above the currently selected parameter.

### **Data Set Creation**

Once all the required parameters have been added to the list, select the empty data set by clicking on the column header. Fill the data set with current values using one of the following methods:

- 1. Clicking on the 'Capture current values into a data set' toolbutton (also known as the 'Snapshot Values' tool).
- 2. Selecting 'Snapshot Values' from the Recipe or Context (right-click) menu.
- 3. Using the shortcut <Ctrl>+<A>.

Individual data values can now be edited by typing directly into the grid cells. Data values can be left blank or cleared, in which case, no values will be written for those parameters at download. Data values are cleared by deleting all the characters in the cell then either moving to a different cell or typing <Enter>.

The set is called 'Set 1' by default, but it can be renamed by either by using the 'Rename data set...' item in the Recipe or context menus, or by using the shortcut <Ctrl>+<R>.

New, empty data sets can be added using one of the following:

- 1. Clicking on the 'Create a new empty data set' toolbar icon.
- 2. Selecting 'New Data Set' in the Recipe or context menus.
- 3. Using the shortcut <Ctrl>+<W>.

Once created, the data sets are edited as described above.

Finally, once all the required data sets have been created, edited and saved, they can be downloaded the instrument, one at a time, using the Download tool, the 'Download Values' item in the Recipe or context menus, or the shortcut <Ctrl>+<D>.

### **Watch Recipe Toolbar Icons**

œ.

Н

×

ПĤ

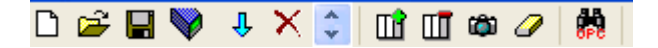

Create a new watch/recipe list. Creates a new list by clearing out all

parameters and data sets from an open window. If the current list has not Гħ. been saved, confirmation is requested. Shortcut <Ctrl>+<N>.

Open an existing watch/recipe file. If the current list or data set has not been saved, confirmation is requested. A file selection box then opens allowing the user to choose a file to be opened. Shortcut <Ctrl>+<O>.

Save the current watch/recipe list. Allows the current set to be saved to a user specified location. Shortcut <Ctrl>+<S>.

Download the selected data set to the device. Shortcut <Ctrl>+<D>.

Insert item ahead of selected item. Shortcut <Insert>. Л

Remove recipe parameter. Shortcut <Ctrl>+<Delete>.

Move selected item. Up arrow moves selected parameter up the list; down arrow move the selected parameter down the list.

Create a new empty data set. Shortcut <Ctrl>+<W>.

Delete an empty data set. Shortcut <Ctrl>+<Delete>. $\Pi$ 

Clear the selected data set. Removes values from the selected data set. 0 Shortcut <Shift>+<Delete>.

Open OPC Scope. Opens a separate utility that allows trending, data logging dh and Dynamic Data Exchange (DDE). OPC Scope is an OPC explorer program that can connect to any OPC server that is in the windows registry. OPC is an acronym for 'OLE for Process Control, where OLE stands for 'Object Linking and Embedding'.

### **Watch/Recipe Context Menu**

The Watch/Recipe Context menu items have the same functions as described above for toolbar items.

#### **Batch Configuration**  H Batch Configuration

Batch records form a part of recording history and are included in the normal archiving process. Batches can be initiated directly by the operator (if access permission is granted), or automatically whenever a specified PV changes value, by job or remotely via MODBUS/TCP.

Batch operation mode can be configured as start/stop, continuous or Sterilizer cycle and can incorporate all channels, or just those associated with a specified Group. For start/stop batches, the batch record starts when the batch is started, and continues until it is stopped. For continuous batches, the batch record starts when the batch is started and continues until the next batch is started, or until batch recording is disabled.

**Note:** See ["Group Configuration" on page 82](#page-83-0) for Batch configuration details, "Group Configuration" on page 74 for Group configuration and "Sterilizer Block Option" on page 119 for Sterilizer configuration.

When using 'PC Review' software ("Review Software" on page 56) the 'Go to Batch' feature can be used to select a particular batch record.

If 'Name files by Batch' is enabled ("Batch Configuration" on page 49), a separate history file is created for each batch.

For each batch start, a start message is generated:

DD/MM/YY HH:MM:SS Batch start (User Full Name)

Where DD/MM/YY is the date, HH:MM:SS is the time, and User Full name is either the current user name, the security level (e.g. Engineer) or 'PV' if the batch has been initiated by using 'use PV start'. A similar message is printed at Batch Stop. There are no stop messages associated with continuous batch selection.

In addition to the above start/stop messages, up to 10 named data field values can, if required, be included in the history file at the start of a batch and, if required, at the end of a batch. The number of fields can be set using the Batch Fields drop-down list. The names of each field can be customized using this editor and the data values themselves are entered in the Batch Configuration page described in "Batch Configuration" on page 49. The first field is typically either a manually entered batch number or an automatically generated value.

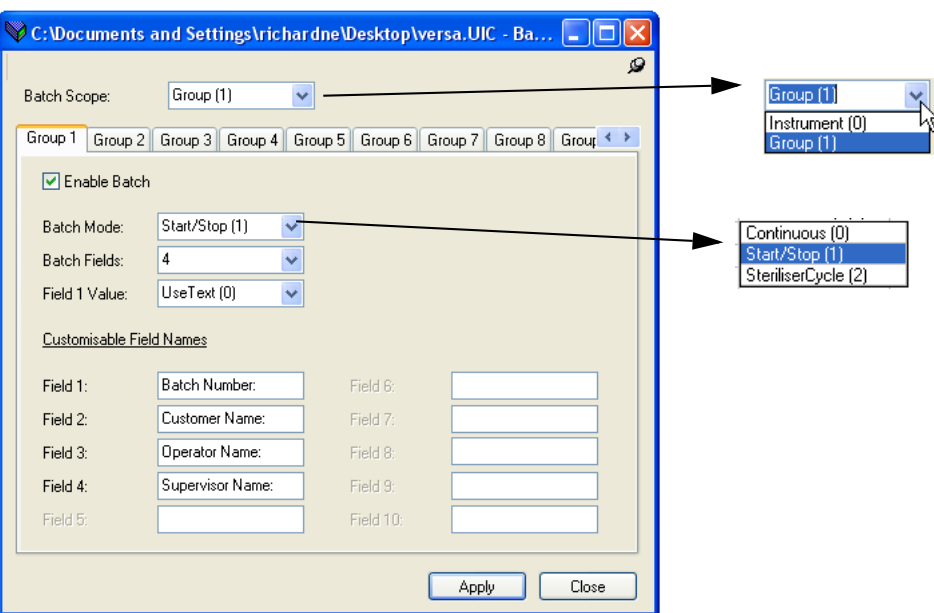

Figure 54 Batch control editor

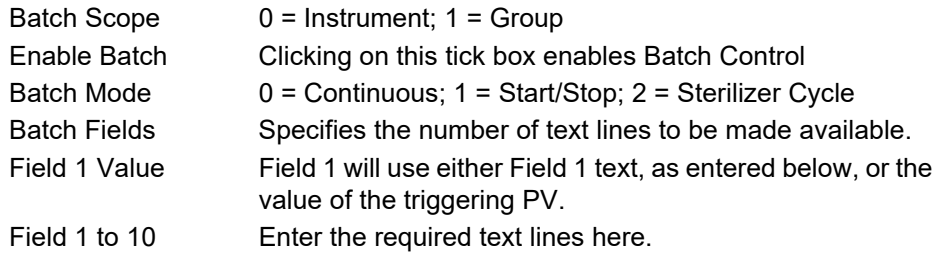

#### <span id="page-59-0"></span>**Security Editor 图** Security

This Editor allows passwords to be set up for general logins (e.g. 'Engineer'), specific users to be added, access permissions granted, and signing/authorizing strategies to be set up. In addition, login and password security can be enabled so that (for example) passwords can be set to expire after a configurable period.

Before the security functions can be accessed, the user must log on, and set the access level to 'Configuration' as described in ["Logging In" on page 37.](#page-38-0) Failure to do either causes the relevant error message to appear (below).

**Note:** Note: If Security Manager is enabled (see Instrument.Info) then the security button allows the user solely to change password.

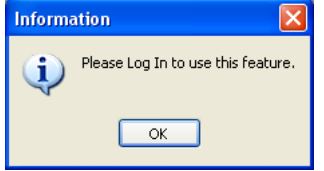

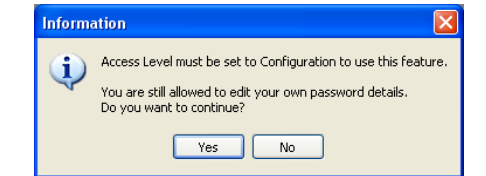

Figure 55 Error messages

# **Initial Screen**

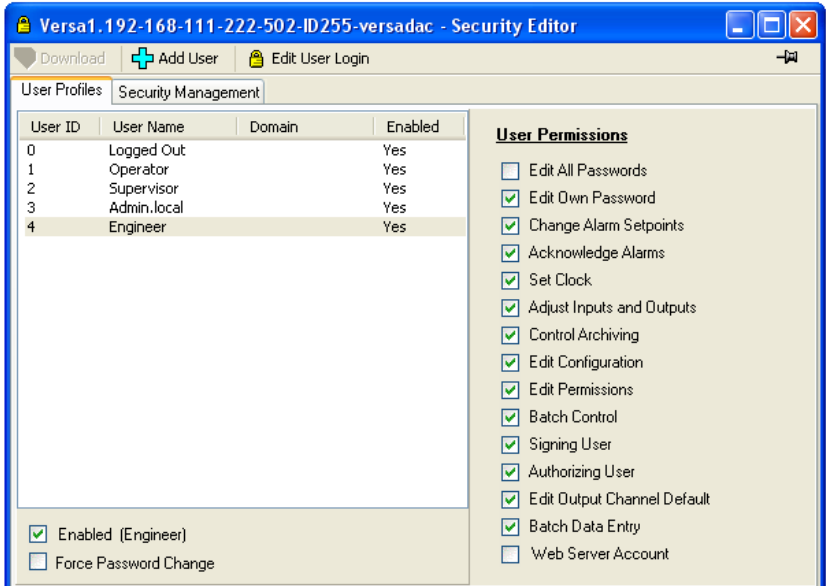

Figure 56 Security Initial screen

<span id="page-59-1"></span>Once logged in and with configuration mode set to Configuration, clicking on the Security button calls the initial security screen. As can be seen from [Figure 56,](#page-59-1) there are three toolbuttons (Download, Add User and Edit User Login), two tabs (User Profiles and Security Management) and numerous enable selections.

If the 21cfr11 option is not enabled there is also a Remove User toolbutton.

**Note:** 'Admin.local' is a special user that never uses active directory. This user is disabled by default, but can be enabled by an Engineer user, if required. The Engineer user can be deleted, disabled and have passwords expiry set as per Added users described below.

#### <span id="page-60-1"></span>**User Profiles Tab**

The initial screen [\(Figure 56](#page-59-1)) allows the logged in user to edit those User Permissions which are enabled (green ticks) for each User ID. Enables which are 'grayed' cannot be edited by the currently logged-in user.

Most permissions are self evident, but the following may be helpful:

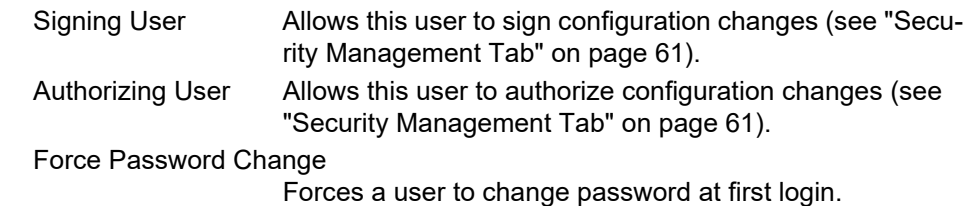

### **Enabled (User Name)**

This tick box allows individual log-ins to be enabled and disabled.

#### **Web Server Account**

This must be ticked for any user who is to access the instrument via the Web Server. It is not possible to enable Web Server Account for default users (i.e. Supervisor, Operator or Logged out).

See ["Web Server"](#page-164-0) for more details of the Web Server.

#### **Download Button**

Initially grayed out, this button becomes active whenever any changes have been made to the security settings. In order for changes to become permanent, 'Download' must be clicked on before quitting Security setup. A warning message appears if an attempt is made to leave security setup without 'Download' having previously been clicked on.

#### **Add User**

Clicking on this button calls the add new user screen as shown in [Figure 57,](#page-60-0) below.

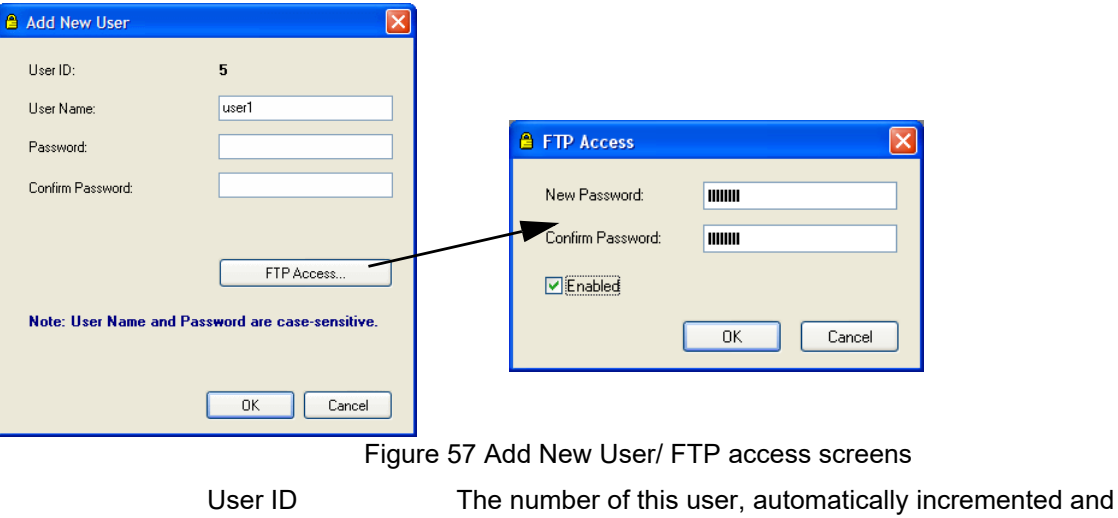

<span id="page-60-0"></span>non-editable.

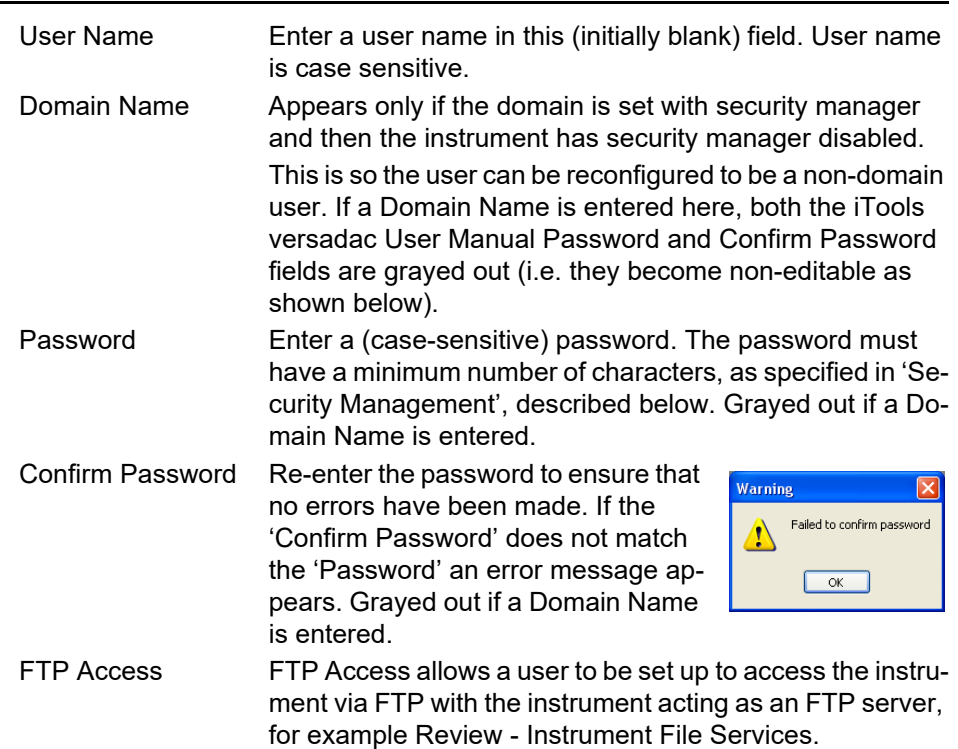

When the new user configuration is complete, click on the 'Download' button to confirm the changes.

#### **Edit User Login Button 合** Edit User Login

Clicking on this button allows the user to edit the Login details of the highlighted user or of the Remote User.

When the edit is complete, click on the 'Download' button to confirm the changes.

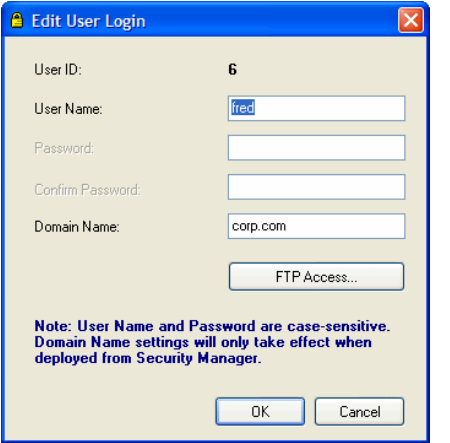

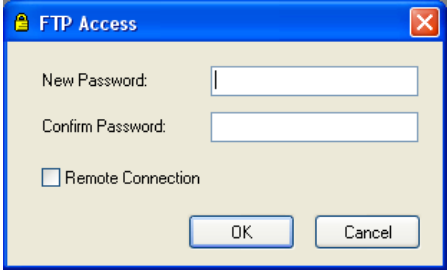

# <span id="page-62-0"></span>**Security Management Tab**

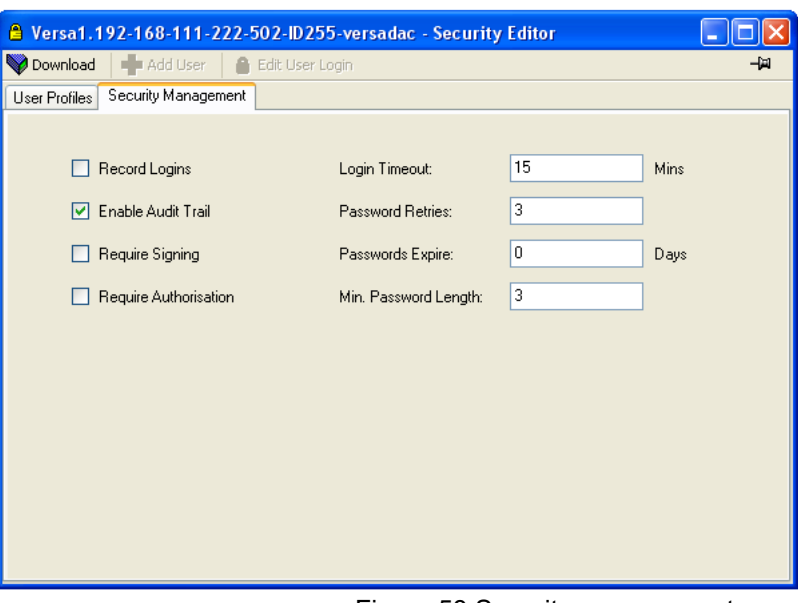

Figure 58 Security management page

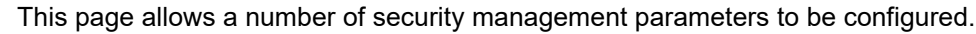

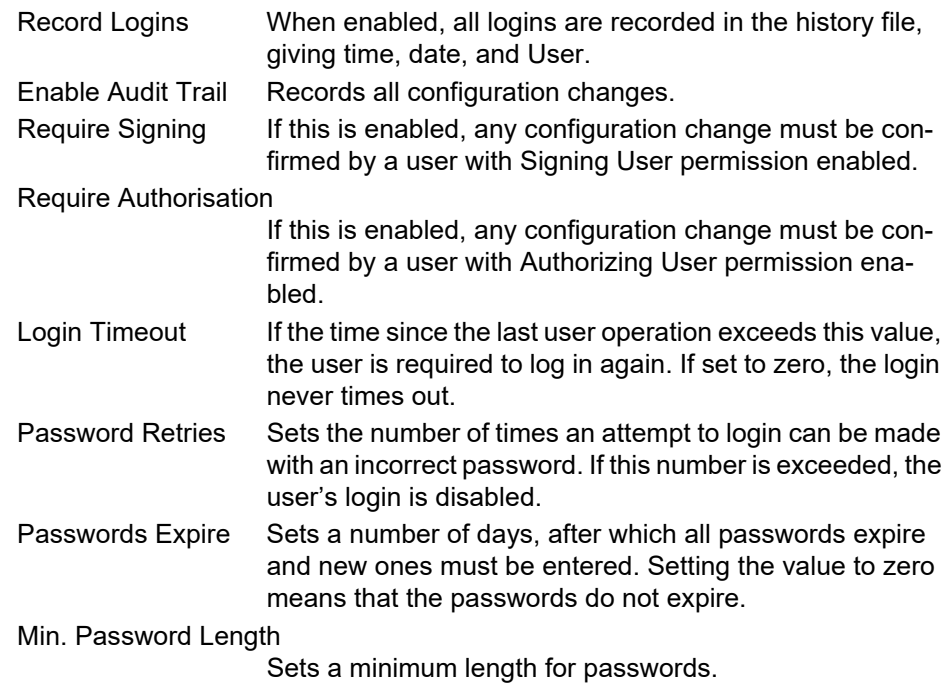

When all changes have been made, click on the Download button to confirm.

### **Cloning Security Data**

The security data tab in Cloning Options allows the user to define whether or not to include security file data when cloning. A further option causes iTools to ask whether or not to include security data before the cloning operation is initiated.

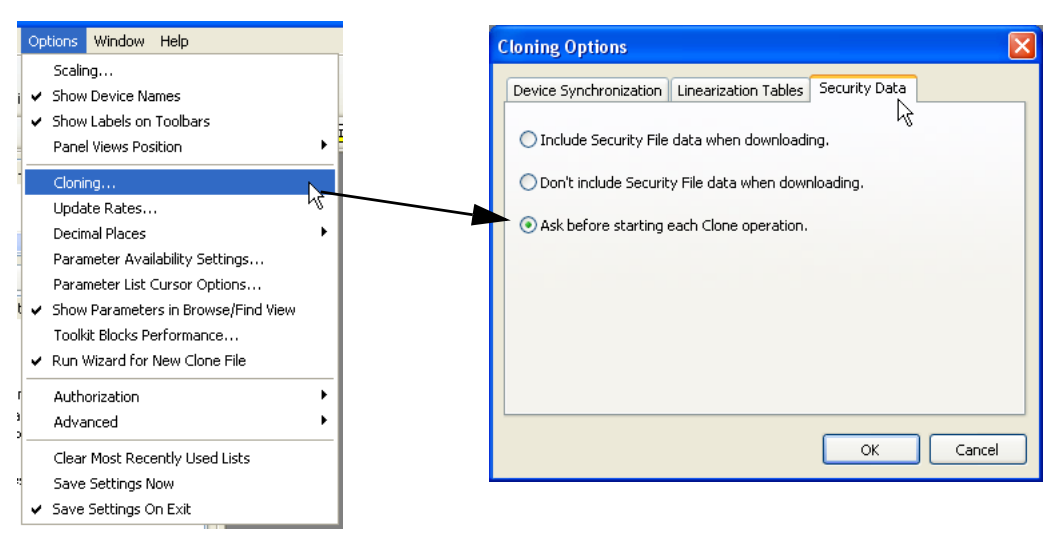

Figure 59 Cloning security tab

# **Review Software**

'Review' is a proprietary software package which allows the user to extract 'archive' data from one or more suitable instruments\* and to present this data on a host computer, as if on a chart, or as a spreadsheet. The host computer must be set up as an FTP server (see ["Setting up an FTP Server using Filezilla" on page 192](#page-193-0) on page 190 for a description of one way of doing this).

As described in the Review help system, 'Review' allows the user to set up a regular transfer of data (using FTP) from connected instruments into a database on the PC, and then from this database to the chart or spreadsheet. The chart/spreadsheet can be configured to include one or more 'points' from one or all connected instruments (where a 'point' is an umbrella term for channel, totalizer, counter, etc).

It is also possible to archive instrument history files to a memory stick, Compact Flash card etc. (depending on instrument type) and to use this to transfer the data to the PC.

Each type of instrument has its own remote user name and password configuration.

\*Suitable instruments are connected instruments, the archive files of which have the suffix '.uhh'.

# **Configuration**

The configuration process allows the data recorder configuration to be accessed and edited using iTools. The user needs to log in and click on the Access button, as described in ["Logging In" on page 37](#page-38-1).

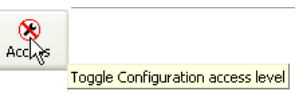

When in configuration mode, the instrument icon in the 'Panel Views' pane at the bottom of the iTools window has a spanner symbol superimposed on it.

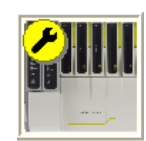

# **A** CAUTION

Outputs are turned off during configuration; therefore the unit will not control.

**Note:** Changes to the configuration are applied when Configuration mode is exited.

As shown in [Figure 60](#page-66-0), below, the recorder configuration is arranged in a number of 'areas', each of which is allocated its own sub-section within Configuration, as shown in the table. The factory default configuration can be returned-to, if required, by entering a special Engineer password, as described in ["Security Menu" on page 67](#page-68-0).

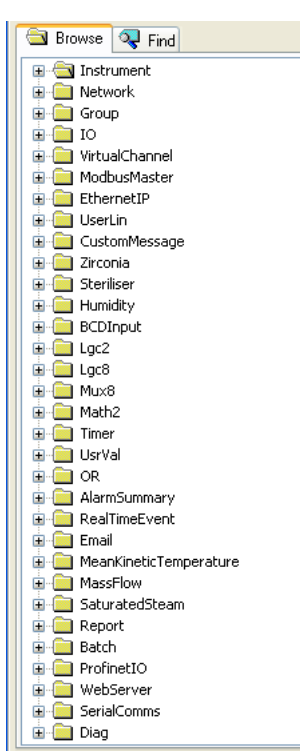

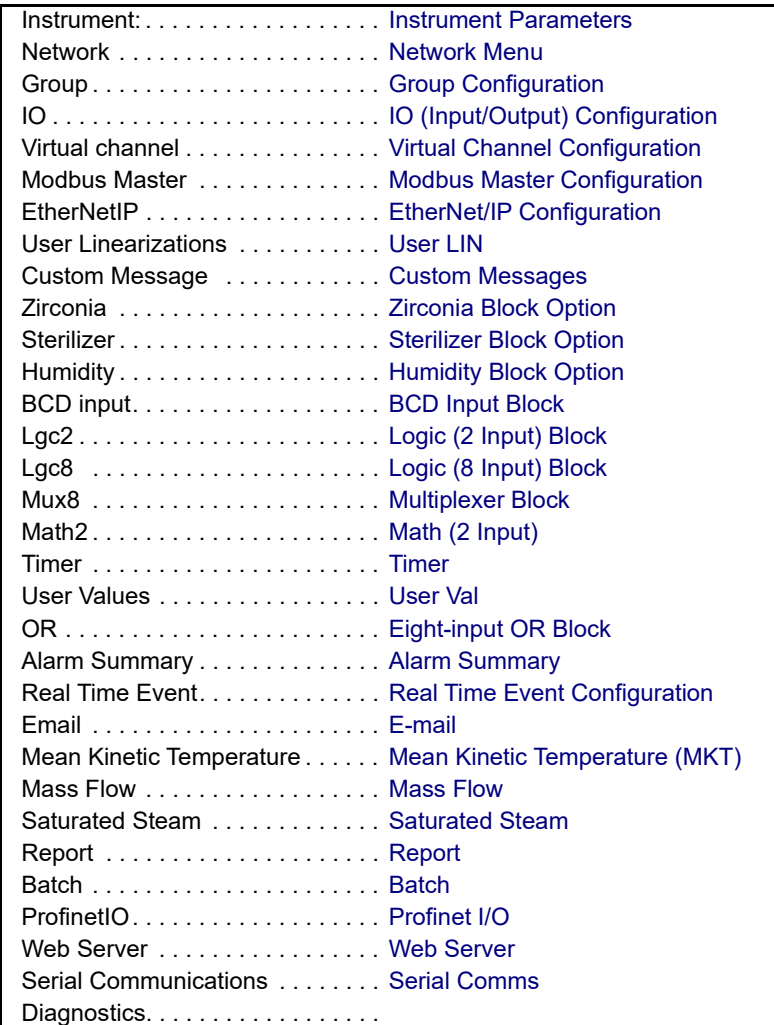

<span id="page-66-0"></span>Figure 60 Top level configuration menu

# <span id="page-67-0"></span>**Instrument Parameters**

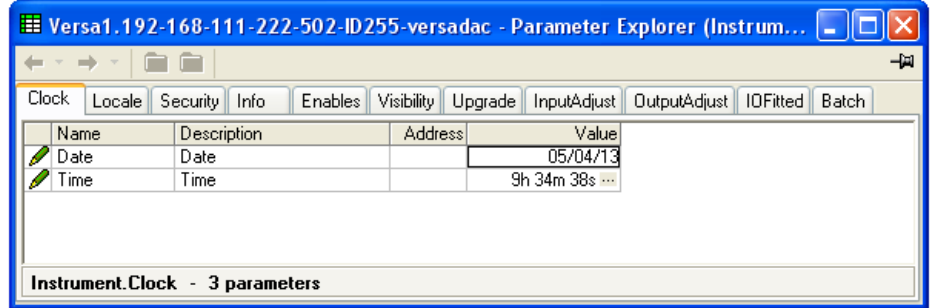

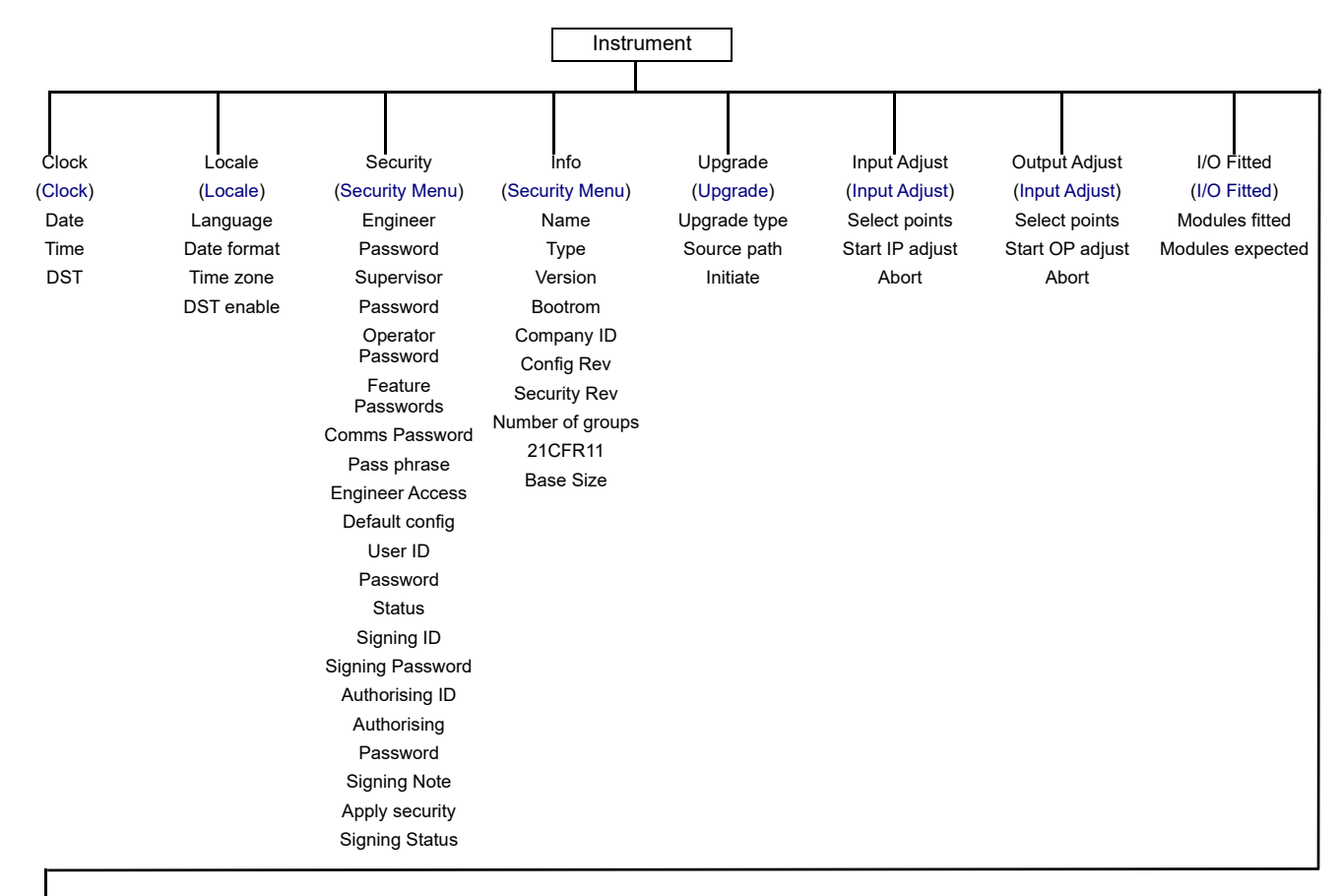

Batch ([Batch\)](#page-75-0) Batch Scope

# <span id="page-67-1"></span>**Clock**

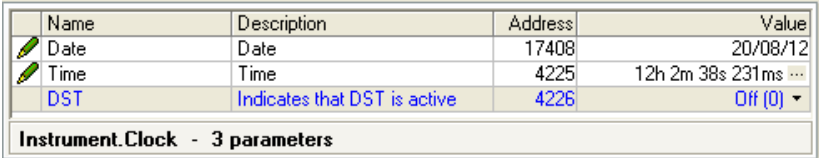

Figure 61 Clock menu

The date is set by typing in the relevant values, in the format displayed. The format can be changed in 'Locale' configuration (["Locale" on page 67](#page-68-1)).

The 'DST' value is 'On' only if 'DST Enable' is selected 'Yes', in 'Locale' [\("Locale" on](#page-68-1)  [page 67\)](#page-68-1) and if daylight saving time is in operation. 'On' means that the displayed time is advanced by one hour.

# <span id="page-68-1"></span>**Locale**

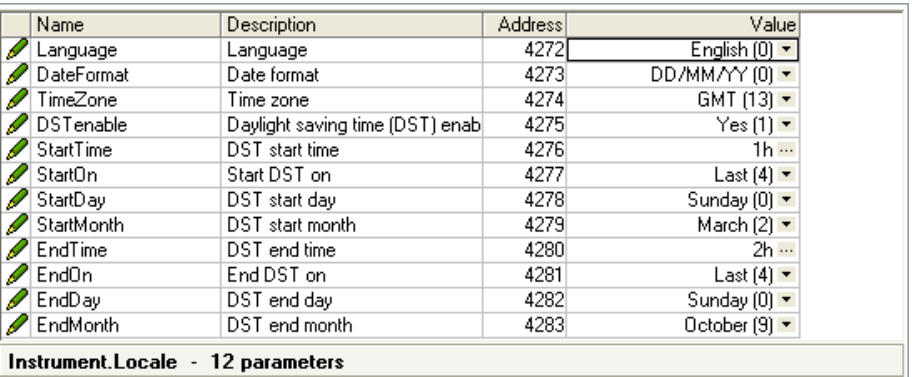

Instrument.Locale - 12 parameters

Figure 62 Locale configuration menu

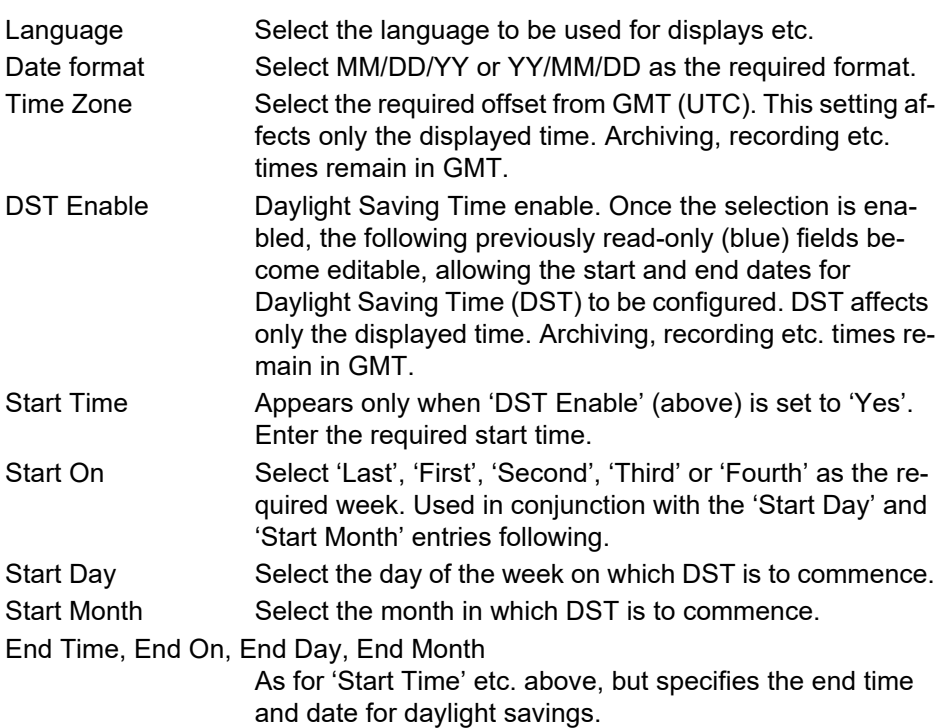

# <span id="page-68-0"></span>**Security Menu**

This allows the user to change the installed features and to return individually the configuration, the security settings and the SSL to factory defaults.

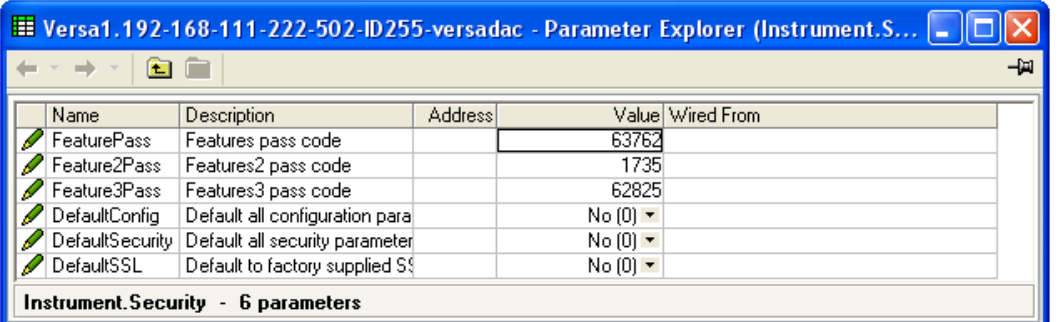

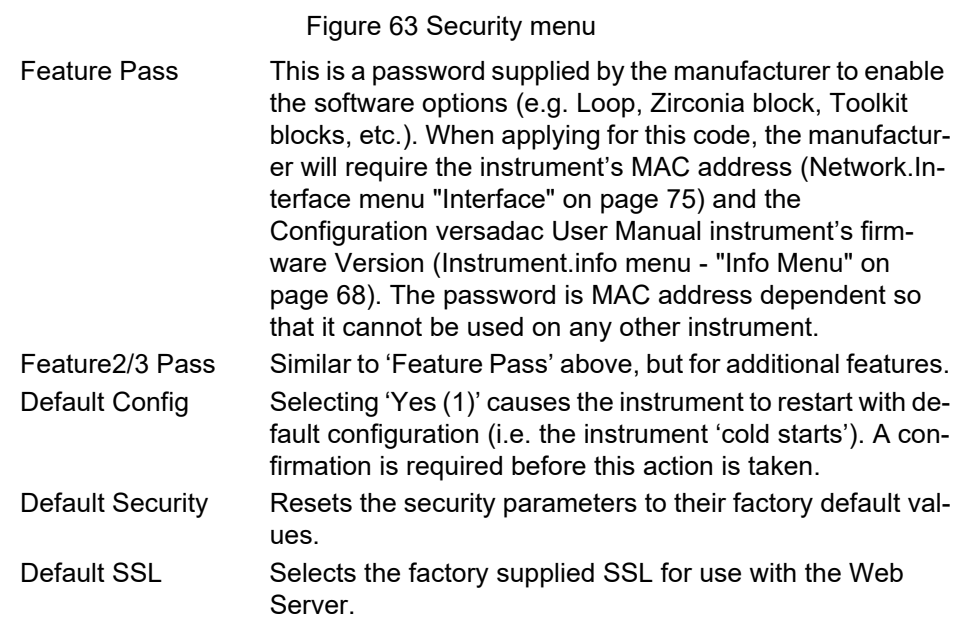

# <span id="page-69-0"></span>**Info Menu**

Gives information about hardware and software, and allows the user to enter a descriptor for the instrument.

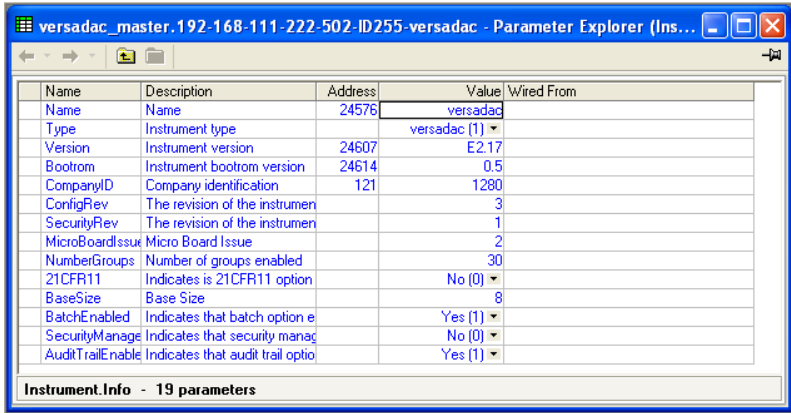

#### Figure 64 Info menu

The following parameters are Read Only unless otherwise stated.

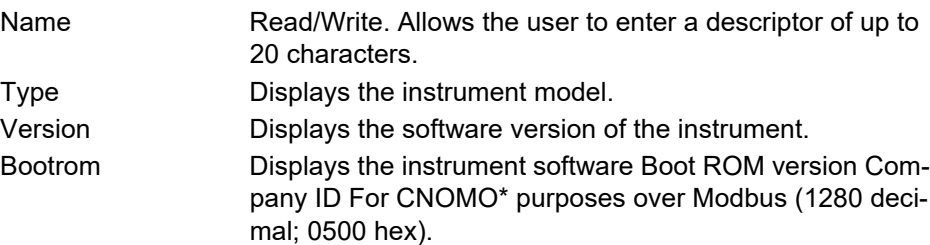

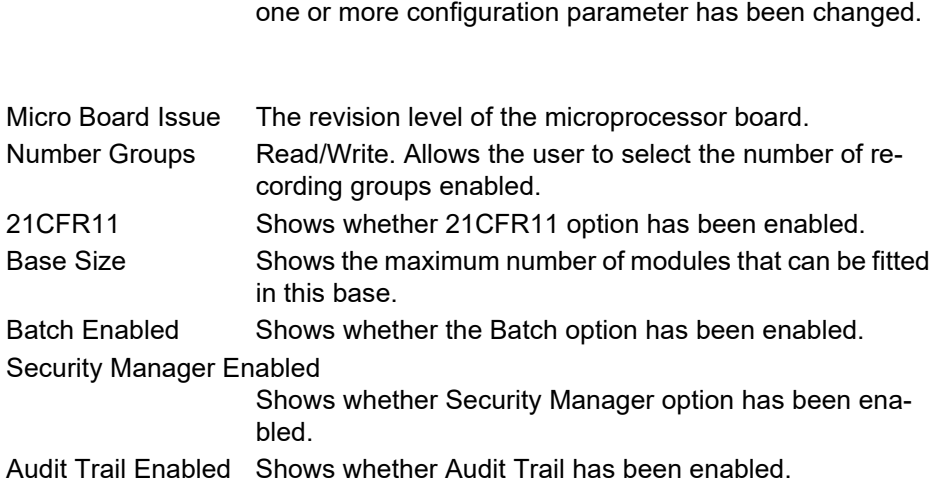

Config Rev This value is updated every time configuration is quit, if any

# <span id="page-70-0"></span>**Upgrade**

This feature allows the user to upgrade the instrument from an upgrade file supplied by the manufacturer (downloadable from the support web site).

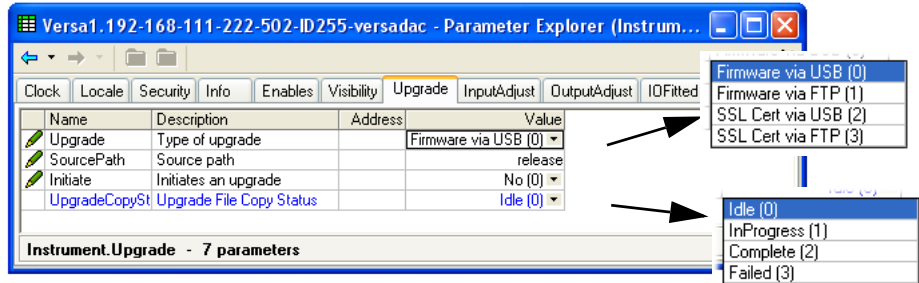

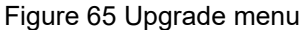

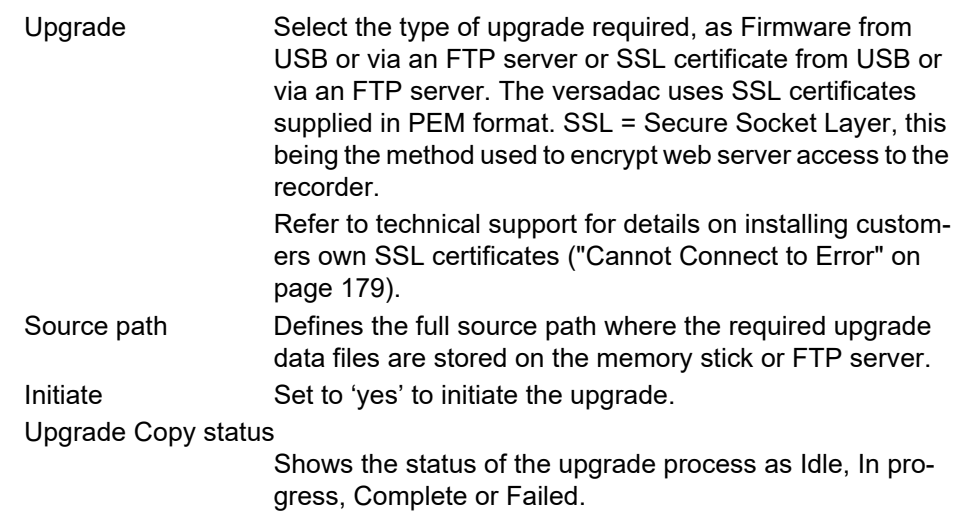

# **Upgrade Procedure**

**Note:** It is recommended that the instrument configuration should be saved to a clone file using iTools before upgrading the versadac firmware. After the firmware has been upgraded the configuration can be restored by downloading the clone file.

This procedure is recommended because it is likely that the versadac will be cold started and the existing configuration lost on upgrading the firmware.

- 1. Upgrade iTools to the latest version. If this is not done, some features might not be supported, and the representation of the instrument in the Panel View pane may not appear correctly.
- 2. Copy the upgrade.tgz file obtained from buildFiles.zip to a USB Memory stick or an FTP server.
- 3. Initiate the upgrade by setting 'Initiate' to 'Yes'.

The versadac copies the upgrade file to its internal memory and automatically restarts. When the versadac restarts the IOC LED's 'light chase' while the upgrade is progressing.

### <span id="page-71-0"></span>**Input Adjust**

#### **Notes:**

- 1. Input adjust cannot be applied to input channels with input type of 'Digital', 'Test' or 'Off'.
- 2. Input adjustments can be carried out only by users with 'Adjust Inputs and Outputs' permission enabled (["User Profiles Tab" on page 59\)](#page-60-1).
- 3. The instrument must be powered for a sufficient time (e.g. 30 minutes) for it to reach thermal equilibrium before an input adjust is performed.
- 4. It is recommended that 'Hide parameters and lists when not relevant' be selected from the iTools Options>Parameter availability settings... menu item (["Parameter](#page-52-2)  [Explorer Detail" on page 51](#page-52-2)). Otherwise the list of parameters will contain many that are not relevant.
- 5. If any AI8 modules are fitted, input adjust will be split into slots 1 to 8 and slots 9 to 16 as a single page cannot support all required parameters.

This facility allows the user to compensate for tolerance errors etc. The technique used is to select those channels to which adjust is to be applied, then for each such channel to:

- 1. apply a known low level signal (at or close to the low input range value) to the relevant input. When the recorder reading is steady, press 'Apply'.
- 2. apply a known high level signal (at, or close to, the high input range value) to the relevant input. When the recorder reading is steady, press 'Apply'.

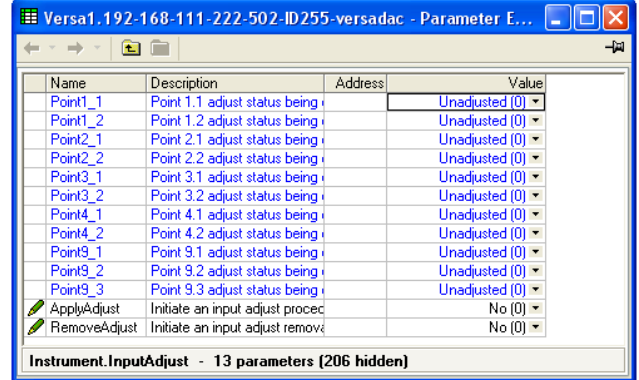

Figure 66 Input adjust menu

PointM C Shows the adjust status of point module M channel C.
Apply Adjust Selecting 'Yes' calls the Select Point page, described below.

Remove Adjust Selecting 'Yes' initiates the adjustment removal procedure described below.

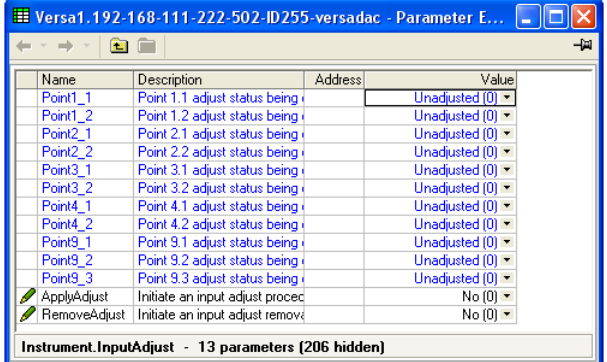

| E Versa1.192-168-111-222-502-ID255-versadac - Parameter E |       |                                             |         |                        |   |  |  |  |
|-----------------------------------------------------------|-------|---------------------------------------------|---------|------------------------|---|--|--|--|
| -14<br>ь                                                  |       |                                             |         |                        |   |  |  |  |
|                                                           | Name  | Description                                 | Address | Value                  |   |  |  |  |
|                                                           |       | SelectPoint1_1 Point 1.1 selection          |         | $Yes(1)$ $\rightarrow$ |   |  |  |  |
|                                                           |       | SelectPoint1_2   Point 1.2 selection        |         | $No(0)$ $\rightarrow$  |   |  |  |  |
|                                                           |       | SelectPoint2 1   Point 2.1 selection        |         | $Yes(1)$ $\rightarrow$ |   |  |  |  |
|                                                           |       | SelectPoint2 2   Point 2.2 selection        |         | $No(0)$ $\tau$         |   |  |  |  |
|                                                           |       | SelectPoint3 1   Point 3.1 selection        |         | $No(0)$ $\tau$         |   |  |  |  |
|                                                           |       | SelectPoint3 2   Point 3.2 selection        |         | $No(0)$ $\rightarrow$  |   |  |  |  |
|                                                           |       | SelectPoint4 1   Point 4.1 selection        |         | No(0)                  |   |  |  |  |
|                                                           |       | SelectPoint4 2 Point 4.2 selection          |         | No(0)                  |   |  |  |  |
|                                                           |       | SelectPoint9 1 Point 9.1 selection          |         | No(0)                  |   |  |  |  |
|                                                           |       | SelectPoint9 2 Point 9.2 selection          |         | $No(0)$ $\tau$         |   |  |  |  |
|                                                           |       | SelectPoint9 3   Point 9.3 selection        |         | No(0)                  |   |  |  |  |
|                                                           |       | StartIPAdjust Start input adjustment proced |         | $No(0)$ \              |   |  |  |  |
|                                                           | Abort | Input adjust procedure abort                |         | No(0)                  |   |  |  |  |
| ◂                                                         |       | m                                           |         |                        | ⋟ |  |  |  |
| Instrument.InputAdjust - 219 parameters                   |       |                                             |         |                        |   |  |  |  |

Figure 67 Select points for adjustment

SelectPointM C Includes module M, channel C in the adjust or remove adjust procedure. As soon as one point has been selected, the 'Start IP Adjust' field appears.

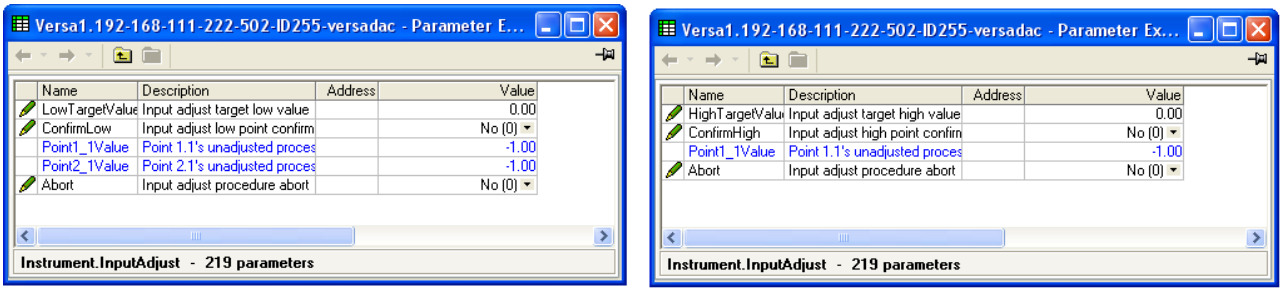

Figure 68 Input adjust High and Low targets

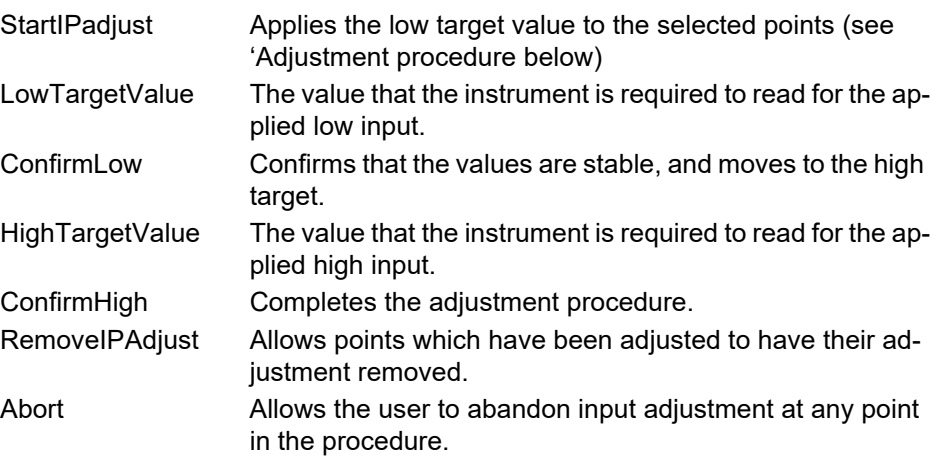

#### **Input Adjustment Procedure**

- 1. Set 'ApplyAdjust' to 'Yes'
- 2. Set those points to be adjusted to 'Yes' (e.g. set 'SelectPoint1\_1' to 'Yes'.)
- 3. Apply a known low value and wait for the value to stabilize. Enter the 'Low Target Value' (the value that the recorder is required to read for the known low value). When the values of the selected points (e.g. Point1\_1Value) have stabilized set 'ConfirmLow' to 'Yes'.

4. Apply a known high value and wait for the value to stabilize. Enter the 'High Target Value' (the value that the recorder is required to read for the known high value). When the values of the selected points (e.g. Point1\_1Value) have stabilized, set 'ConfirmHigh' to 'Yes'.

## **Remove Adjustment Procedure**

- 1. Set 'RemoveAdjust' to 'Yes'
- 2. Set the relevant points, the adjustment of which is to be removed to 'Yes' (e.g. set 'SelectPoint1\_1' to 'Yes'.)
- 3. Set 'RemoveIPAdjust' to 'Yes'.

## **Output Adjust**

This item can be used only if one or more of Output modules is fitted, and allows the user to compensate for tolerance errors etc. in connected equipment.

#### **Notes:**

- 1. Input adjustments can be carried out only by users with 'Adjust Inputs and Outputs' permission enabled (["User Profiles Tab" on page 59\)](#page-60-0).
- 2. The instrument must be powered for a sufficient time (e.g. 30 minutes) for it to reach thermal equilibrium before an input adjust is performed.
- 3. It is recommended that 'Hide parameters and lists when not relevant' be selected from the iTools Options>Parameter availability settings... menu item (["Parameter](#page-52-0)  [Explorer Detail" on page 51](#page-52-0)). Otherwise the list of parameters will contain many that are not relevant.

| <b>田 Versa1.192-168-111-222-502-ID255-versadac - Parameter E</b> |                      |                                 |                |                       |  |  |  |  |
|------------------------------------------------------------------|----------------------|---------------------------------|----------------|-----------------------|--|--|--|--|
|                                                                  |                      |                                 |                |                       |  |  |  |  |
|                                                                  | Name                 | Description                     | <b>Address</b> | Value                 |  |  |  |  |
|                                                                  | Point8 <sub>1</sub>  | Point 8.1 adjust status being   |                | Unadjusted [0] ~      |  |  |  |  |
|                                                                  | Point <sub>8</sub> 2 | Point 8.2 adjust status being   |                | Unadjusted [0]        |  |  |  |  |
|                                                                  | ApplyAdjust          | Initiate an output adjust proce |                | $No(0)$ $\rightarrow$ |  |  |  |  |
|                                                                  | RemoveAdiust         | Initiate output adjust removal  |                | No(0)                 |  |  |  |  |
|                                                                  |                      | Ш                               |                |                       |  |  |  |  |
| Instrument.OutputAdjust - 93 parameters                          |                      |                                 |                |                       |  |  |  |  |

Figure 69 Output adjust initial display

## **Adjust Procedure**

1. Set 'Apply Adjust' to 'Yes'.

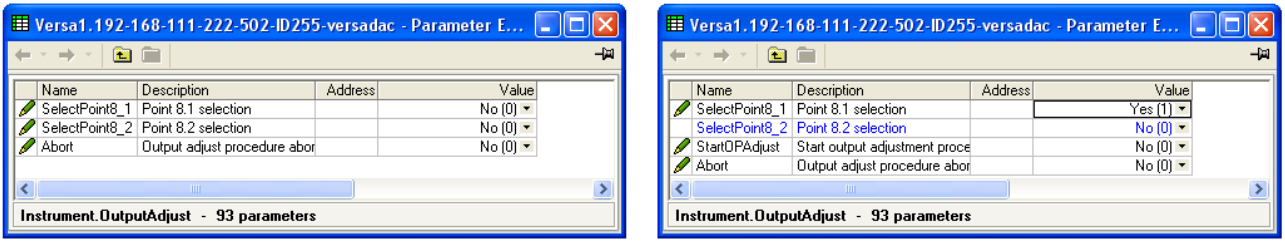

- 2. Set the relevant 'SelectPoint' parameter(s) to 'Yes'.
- 3. Set 'StartOPAdjust' to 'Yes'.

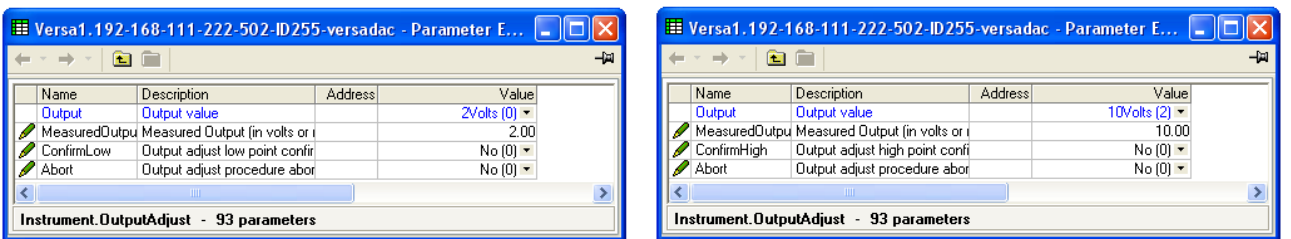

- 4. Measure the output at the required point, and enter this value in the 'Measured Output' field. To skip this stage go to step 5.
- 5. Set 'Confirm Low' to 'Yes'.
- 6. Measure the output at the required point, and enter this value in the 'Measured Output' field as described for the low point. To skip this stage go to step 7.
- 7. Set 'Confirm High' to 'Yes'. The output adjust initial display reappears, with the word 'Adjusted' in the relevant point's field.

The 'Output' parameter indicates the nominal output value that is being delivered to the DC output. Possible values are 2V, 10V, 4mA, 20mA.

'Abort' cancels operations so far and returns to the output adjust initial display (Figure 69).

#### **Adjust Removal**

- 1. Set 'Remove Adjust' to 'Yes' and operate the scroll key to enter edit mode.
- 2. Set the required output to 'Yes'. The output adjustment is removed, without confirmation. The point description returns to 'Unadjusted'.

#### **I/O Fitted**

This provides a display showing what type of input or output module is fitted in each slot. When configuring an instrument, it is possible to enter the types of modules that it is expected will be located in each slot, so that the remainder of the configuration can be completed ready for downloading to a real instrument.

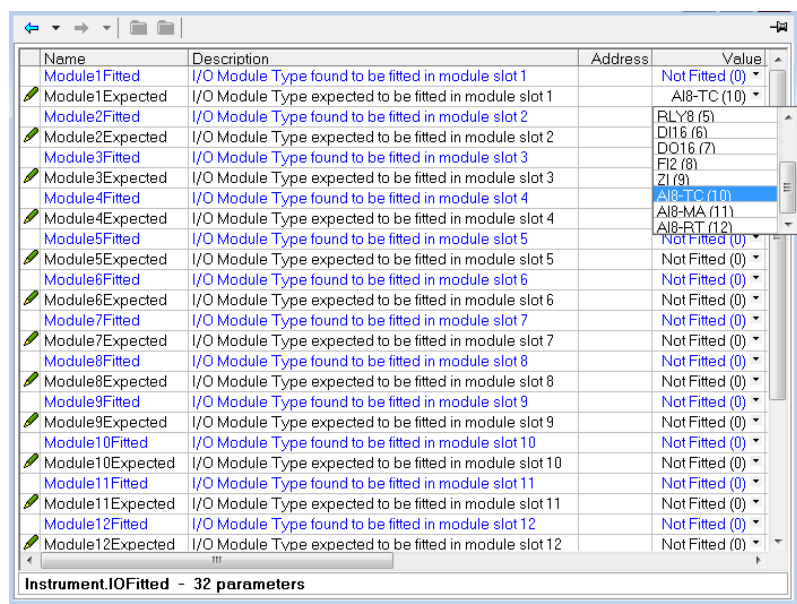

ly.

Figure 70 I/O fitted display

Module N Fitted The module detected by the instrument in slot N. Read on-

Module N Expected

Allows the user to enter the type of module expected to be fitted in slot N.

#### **Batch**

This part of the configuration allows the user to select 'Instrument' or 'Group' as the Batch scope.The remaining batch configuration is described in 'Batch Configuration' in ("Batch" on page 150).

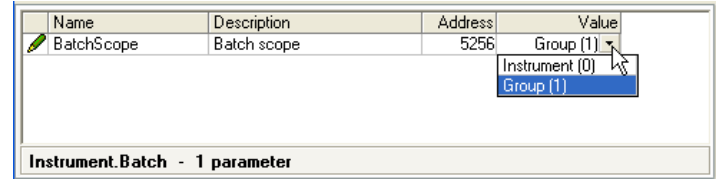

Figure 71 Batch scope configuration

**Note:** Scope is forced to 'Group', and made read only if the Sterilizer option is fitted.

## **Network Menu**

|                                              |                  | E Versa1.192-168-111-222-502-ID255-versadac - Parameter E |                |                       | -121 |  |  |
|----------------------------------------------|------------------|-----------------------------------------------------------|----------------|-----------------------|------|--|--|
| Interface<br>Archive<br>Modbus DemandArchive |                  |                                                           |                |                       |      |  |  |
|                                              | Name             | Description                                               | <b>Address</b> | Value                 |      |  |  |
|                                              | <b>MAC</b>       | Media Access Control (MAC)                                |                | 00:04:8D:02:30:05     |      |  |  |
| ClientIdentifier<br><b>IPT</b> ype           |                  | A unique DHCP client identific                            |                | 01000A8D023005        |      |  |  |
|                                              |                  | Internet Protocol (IP) address                            |                | Fixed $[0]$ $\star$   |      |  |  |
|                                              | <b>IPaddress</b> | Internet Protocol (IP) address                            |                | 192.168.111.222       |      |  |  |
| SubnetMask                                   |                  | Sub network identification ma                             |                | 255.255.255.0         |      |  |  |
|                                              | Gateway          | Default gateway internet proti                            |                | 0.0.0.0               |      |  |  |
|                                              | <b>DNSenable</b> | Domain Name System (DNS)                                  |                | $No(0)$ $\rightarrow$ |      |  |  |
| SNTPenable                                   |                  | Simple Network Time Protoco                               |                | $No(0)$ $\tau$        |      |  |  |
| ADServer                                     |                  | Active Directory Server                                   |                | 0.0.0.0               |      |  |  |
| <b>ADSecurity</b>                            |                  | Active Directory Security                                 |                | None $[0]$ $\tau$     |      |  |  |

Figure 72 Top level Network menu

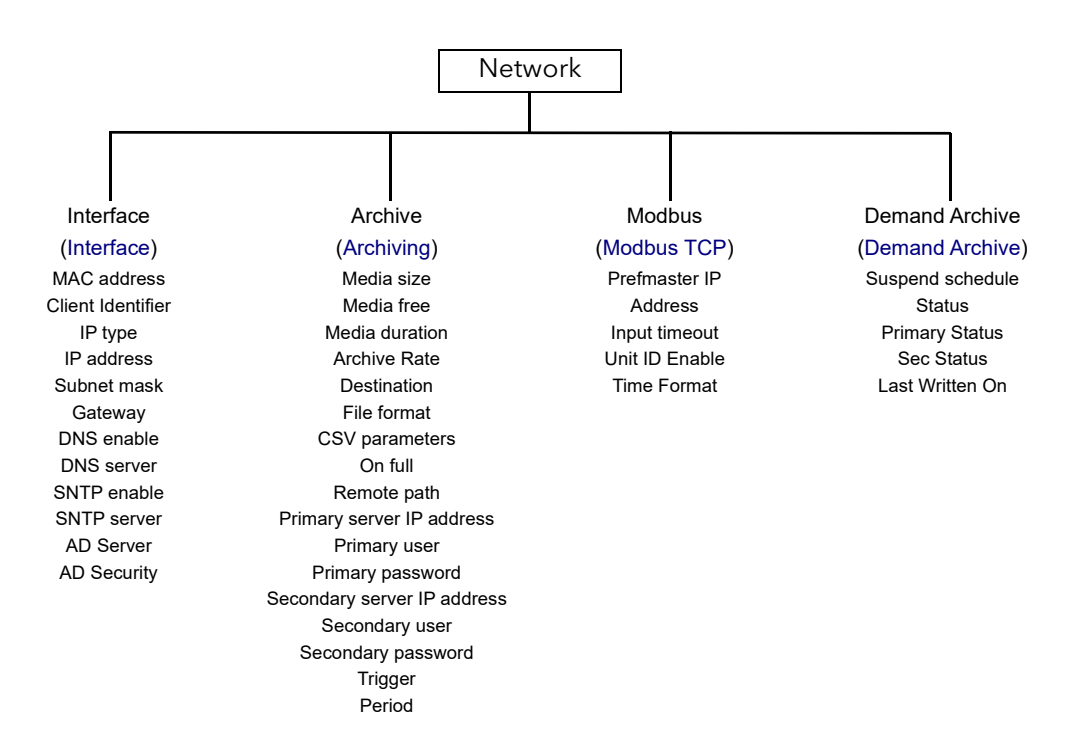

#### <span id="page-76-0"></span>**Interface**

This area of configuration allows the user to set up an IP address for the instrument, either by typing one in (Fixed), or automatically (DHCP), assuming a DHCP server is running.

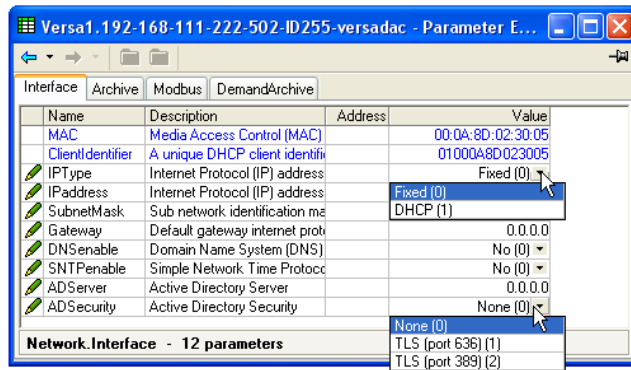

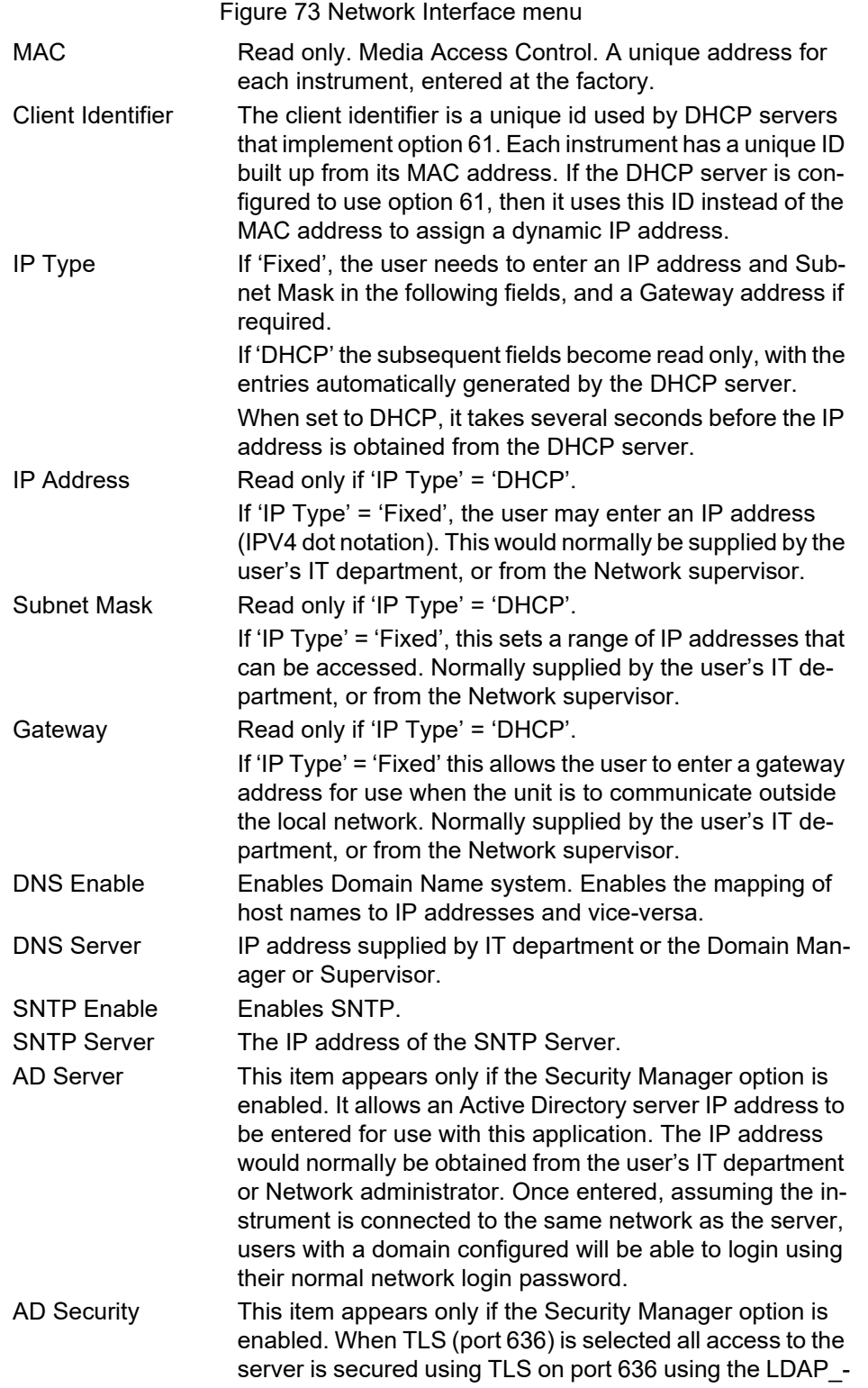

SERVER\_START\_TLS\_OID method. TLS (port 389) is similar but uses TLS on port 389.

## <span id="page-78-0"></span>**Archiving**

This area of configuration is used to set up the parameters for use during unattended archiving. Some of the fields appear only if other fields are set to a particular value. For example, the CSV fields appear only if 'File Format' is set to 'CSV' or to 'Both'.

The archived data is not removed from the flash memory of the instrument. When the flash memory is full, new data causes the oldest file(s) to be discarded.

**Note:** For remote archiving, the host computer must be set up to respond to 'pings'. This is because the instrument pings the host whilst establishing connection, and if it does not receive a response the archive attempt fails.

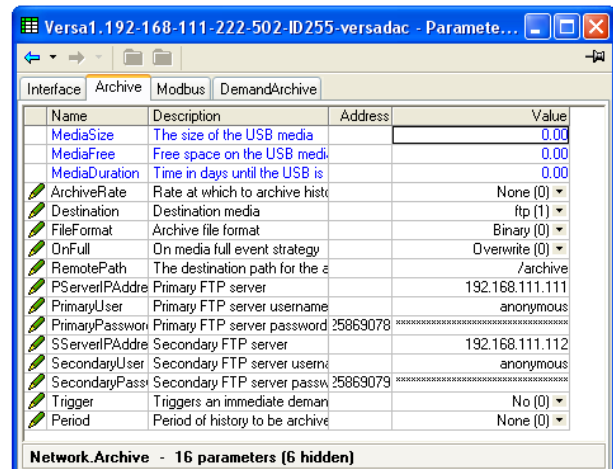

Figure 74 Unattended Archive configuration menu

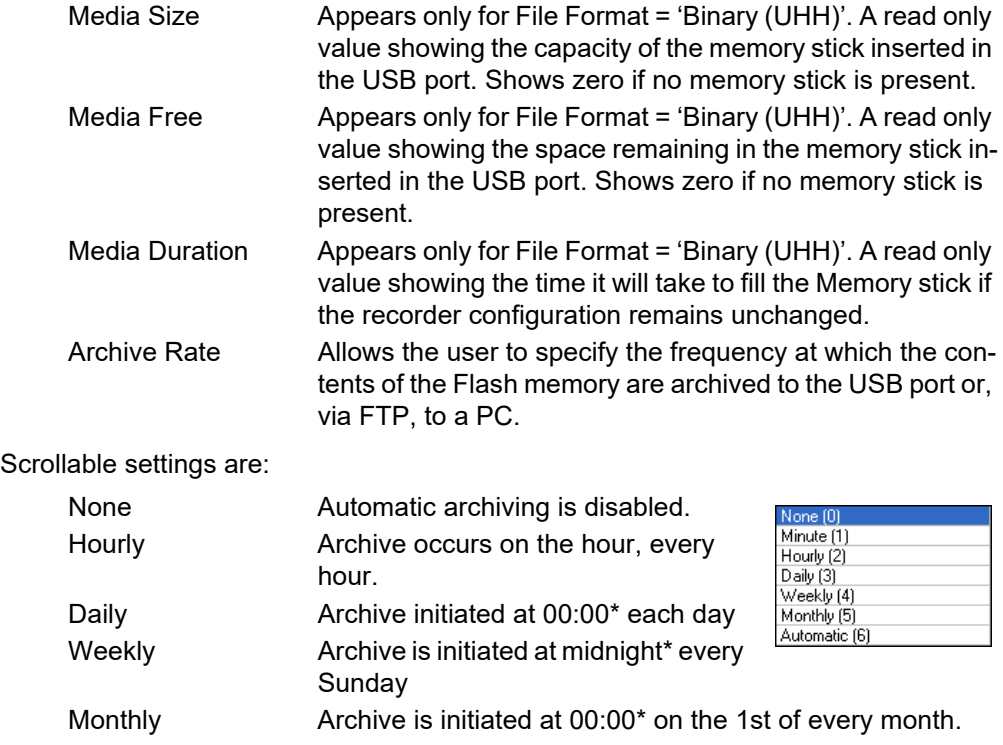

**Note:** \*Archive times are not adjusted for daylight saving time (DST). Thus, if the archive is set to 'Daily', 'Weekly' or 'Monthly', then during summer time, the archive will be triggered an hour late (i.e at 01:00 hours instead of midnight).

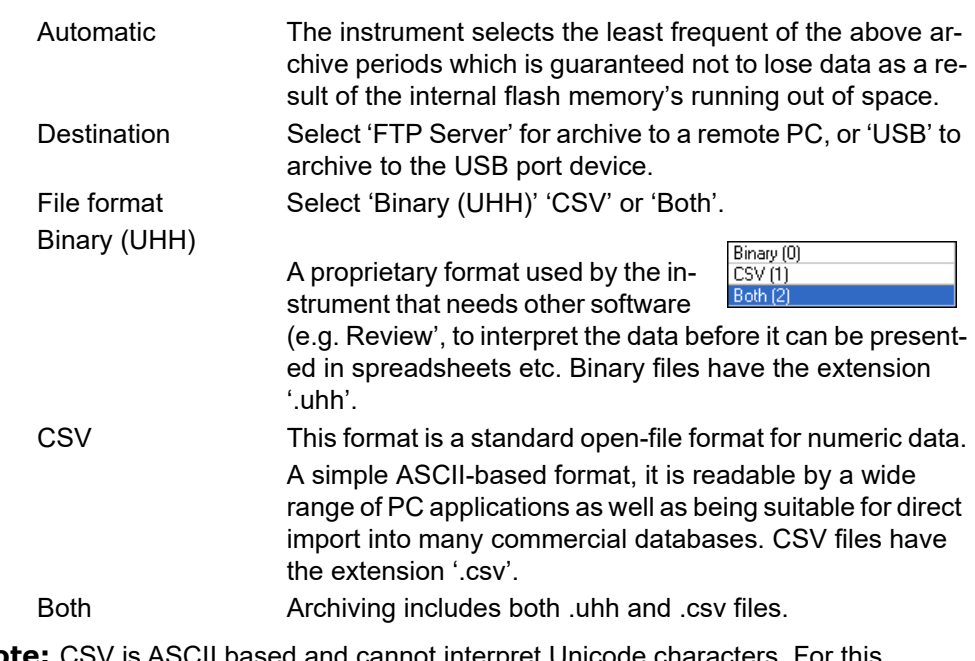

**Note:** CSV is ASCII based and cannot interpret Unicode characters. For this reason, some characters available to the user will not be displayed correctly in .csv files.

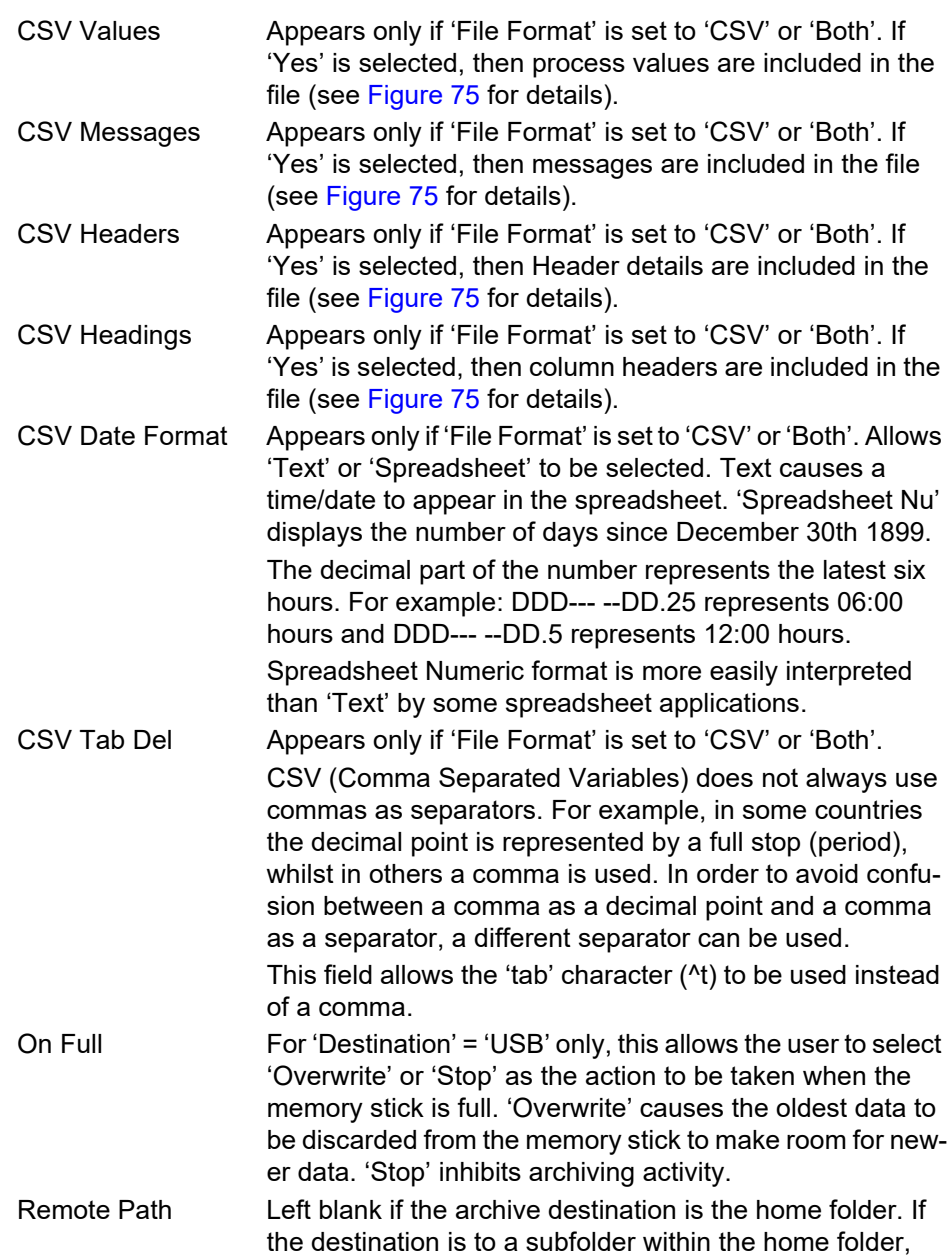

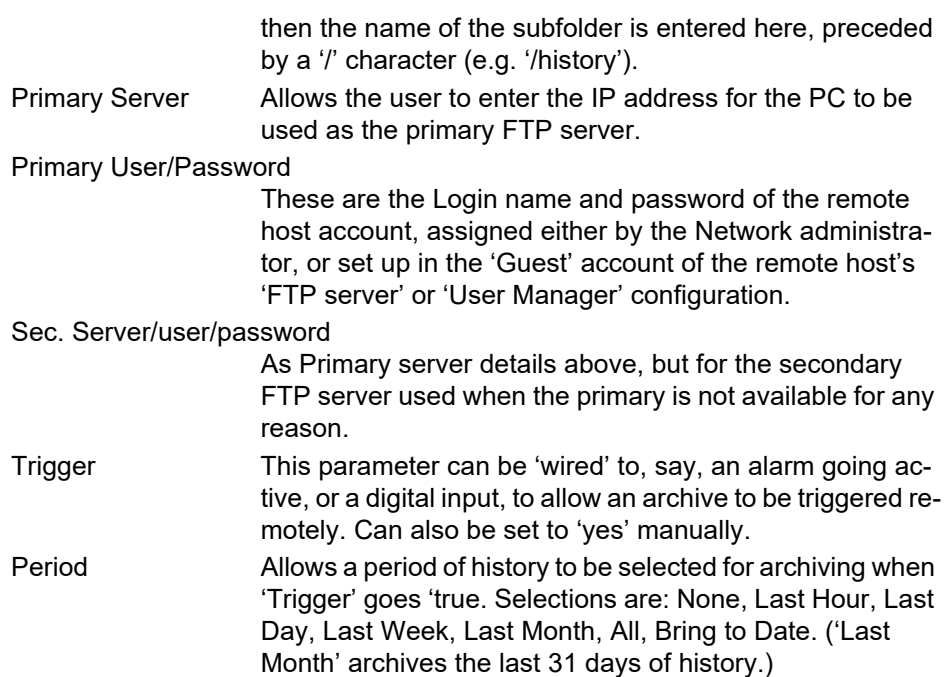

#### Click/drag separator to edit field width

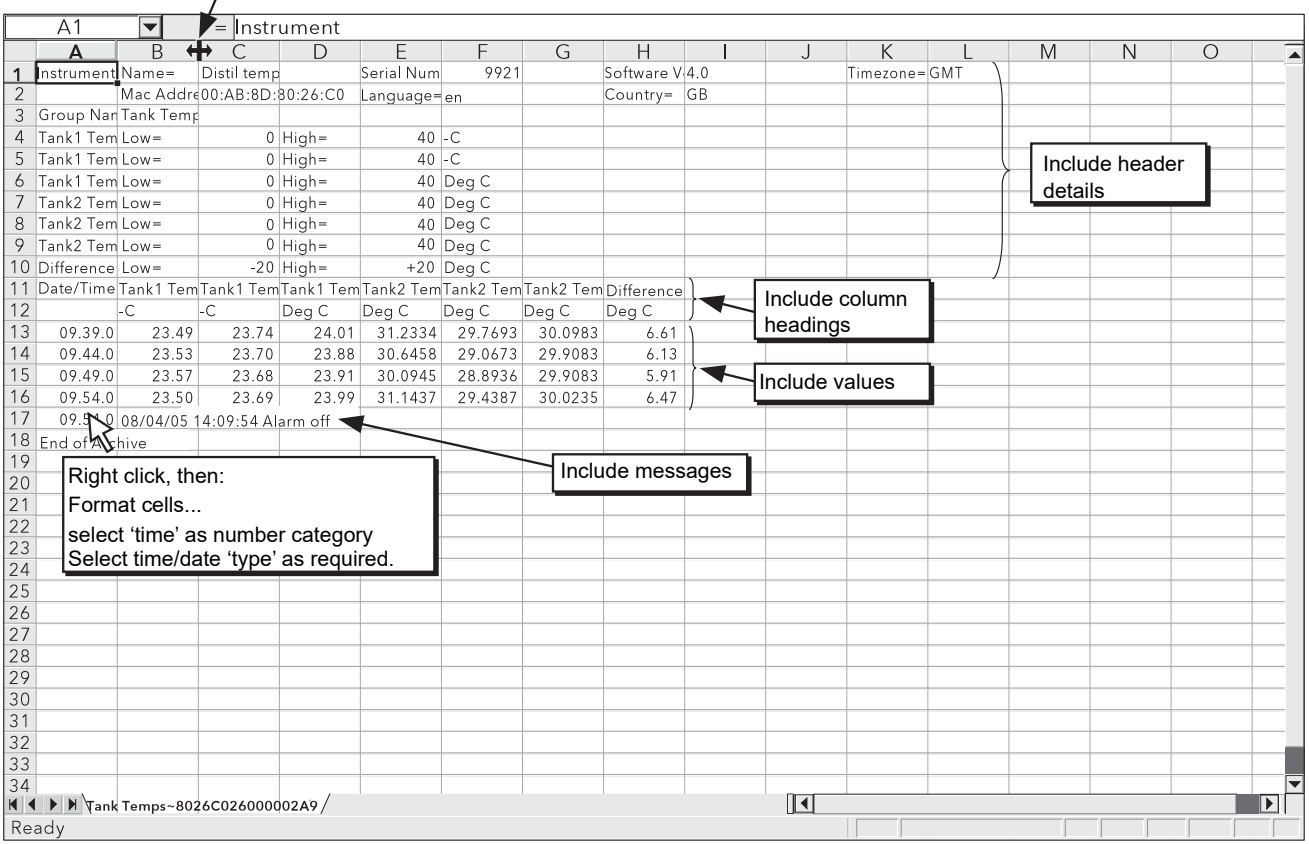

<span id="page-80-0"></span>Figure 75 CSV data example

#### <span id="page-81-0"></span>**Modbus TCP**

This allows the user to configure the recorder so as to allow it to communicate using Modbus Transmission Control Protocol.

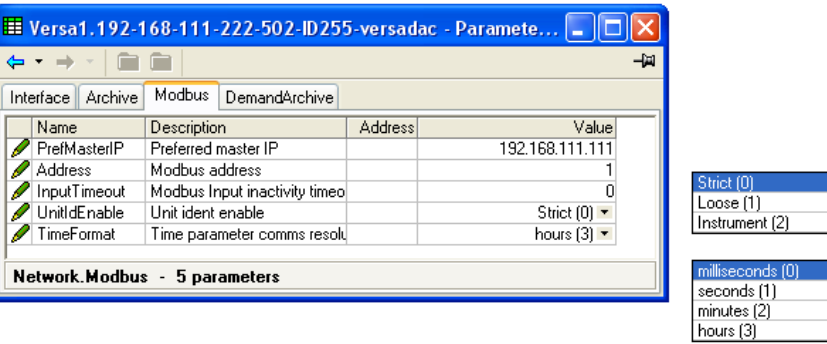

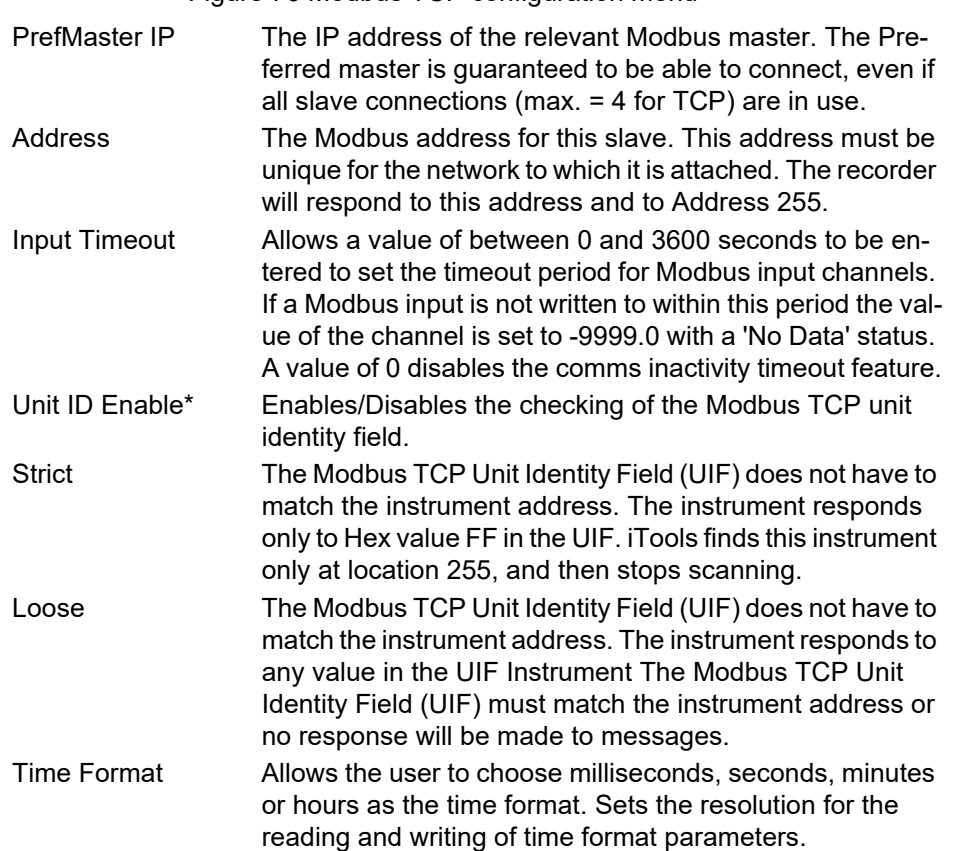

**Note:** \*Unit ID Enable must be set to 'Instrument' for Modbus Serial talk through. Also, the Serial Port protocol must be set to 'Modbus Master' (["Serial Comms" on](#page-156-0)  [page 155](#page-156-0)).

Figure 76 Modbus TCP configuration menu

## <span id="page-82-0"></span>**Demand Archive**

|                                                 | $\blacksquare$ Versa1.192-168-111-222-502-ID255-versadac - Paramete $\blacksquare$ |                                 |                       |                                |          |                               |  |  |
|-------------------------------------------------|------------------------------------------------------------------------------------|---------------------------------|-----------------------|--------------------------------|----------|-------------------------------|--|--|
|                                                 | -141<br>$\leftarrow$ $\rightarrow$                                                 |                                 |                       |                                |          |                               |  |  |
| DemandArchive<br>Archive<br>Interface<br>Modbus |                                                                                    |                                 |                       |                                | None (0) |                               |  |  |
|                                                 | Name                                                                               | <b>Description</b>              | <b>Address</b>        | Value                          |          | LastHr (1)                    |  |  |
|                                                 | ArchiveTo                                                                          | Archive Destination             |                       | usb $[0]$ $\blacktriangledown$ |          | LastDay (2)                   |  |  |
|                                                 | ArchiveAction                                                                      | Archive action                  |                       | None $[0]$ $\tau$              |          | LastWeek [3]<br>LastMonth [4] |  |  |
|                                                 | CancelAll                                                                          | Cancel All Archiving            |                       | $No(0)$ $\tau$                 |          | All $[5]$                     |  |  |
|                                                 |                                                                                    | SuspendSchedt Suspend archiving | $No(0)$ $\rightarrow$ |                                |          | ToDateg [6]                   |  |  |
|                                                 | <b>Status</b>                                                                      | Demand USB archive status       |                       | Inactive $[0]$ $\overline{ }$  |          |                               |  |  |
|                                                 | <b>PrimaryStatus</b>                                                               | Demand FTP primary server s     |                       | Inactive $[0]$ $\tau$          |          | Inactive (0)                  |  |  |
|                                                 | <b>SecStatus</b>                                                                   | Demand secondary FTP servi      |                       | Inactive $[0]$ $\star$         |          | Connecting (1)                |  |  |
|                                                 | LastWrittenOn                                                                      | Last attempted archive date/    |                       | 15/01/13 16:35:22              |          | Transferring [2]              |  |  |
|                                                 |                                                                                    |                                 |                       |                                |          | Failed [3]                    |  |  |
|                                                 | Network.DemandArchive - 8 parameters                                               |                                 |                       |                                |          | Complete (4)                  |  |  |

Figure 77 Demand archive menu

This allows a user, with a high enough access level, to archive a selected portion of the recorder history, either to a 'memory stick' plugged into the USB port (Local Archiving), or to a PC, by means of the FTP protocol (Remote Archiving). The archived data remains in the flash memory of the instrument. When the flash memory is full, new data causes the oldest file(s) to be discarded.

Archive To Select 'USB' or 'FTP Server'. For 'USB', the archive will be made to the USB memory stick. For 'FTP Server' the archive will be made to the Primary or Secondary server (configured in the Network.Archive area of configuration described in ["Archiving" on](#page-78-0)  [page 77\)](#page-78-0). Archive Action In a similar way, select the archive period:

**Note:** No archiving to take place. (Not editable when logged out)

Last Hour: Archives all files created within the last 60 minutes.

Last Day: Archive all files created in the last 24 hours.

Last Week: Archives all files created in the past seven days.

Last Month: Archives all files created in the past 31 days.

Archive All: Archives all the files in the recorder's history.

Bring To Date: Archives all files created or updated since the 'Last Archive' date and time.

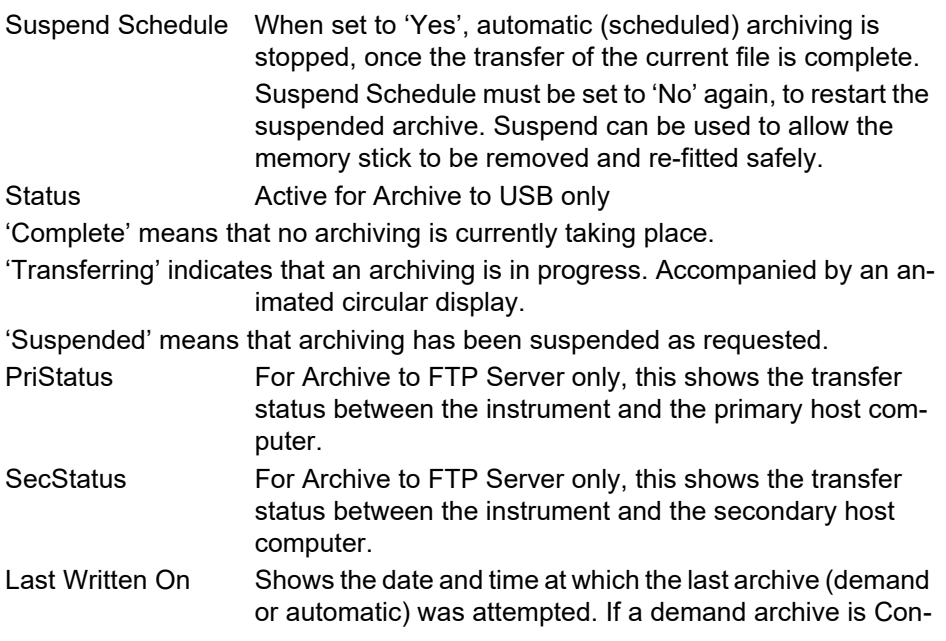

figuration versadac User Manual requested, or is in operation when an automatic archive is triggered, the automatic archive takes precedence.

## **Group Configuration**

Group configuration is separated into three areas: trending characteristics, recording characteristics and alarm status & acknowledgement.

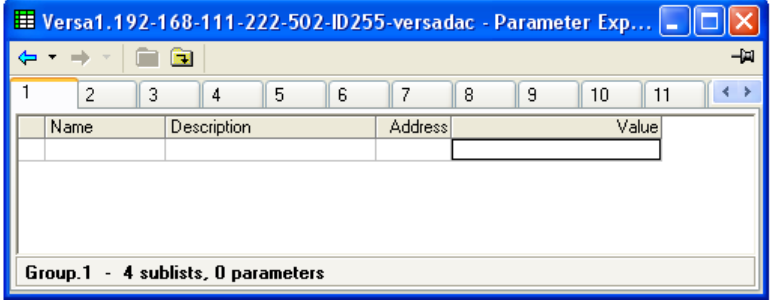

Figure 78 Top level group configuration

To access the lower level menus for a group, click on the required group's tab, then on the down-arrow folder.

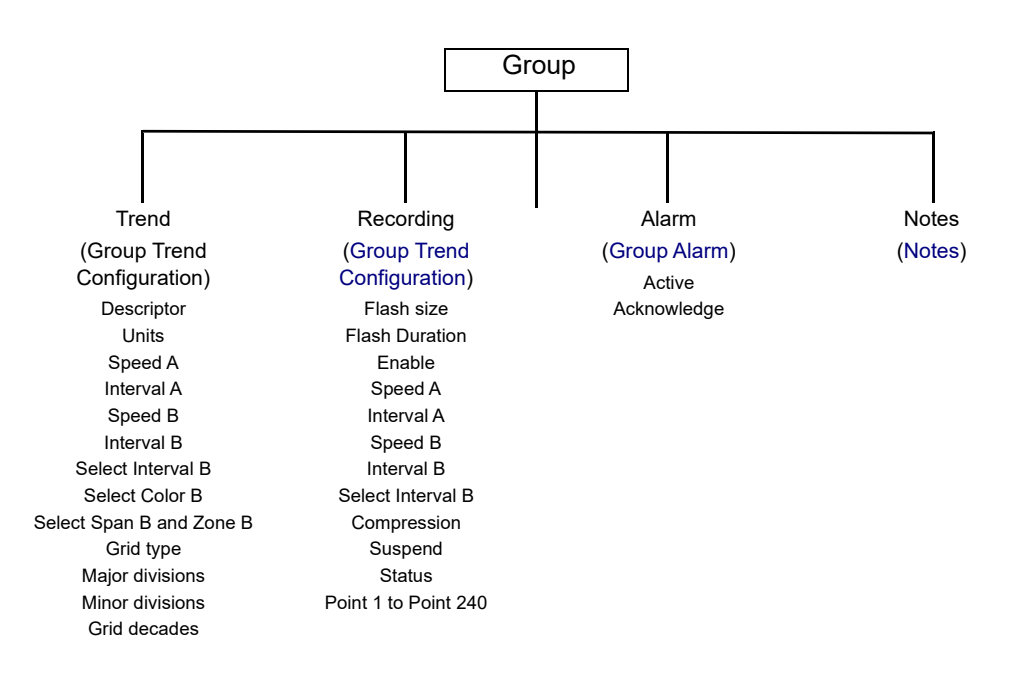

Figure 79 Group configuration menu

## <span id="page-83-0"></span>**Group Trend Configuration**

This allows the user to define trend interval, to select Trend interval B, Color B and Span and Zone B, and also allows the number of chart divisions to be set up.

[Figure 80](#page-84-0) shows a typical configuration page.

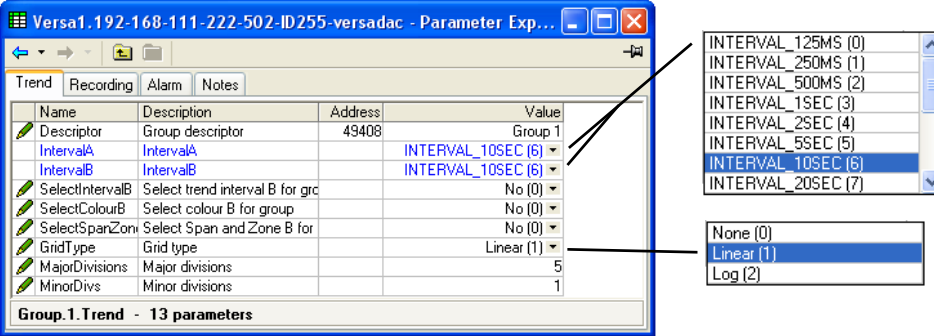

Figure 80 Group Trend Configuration

<span id="page-84-0"></span>**Note:** \*See "User LIN" on page 117 for details of the configuration of Range High/Low and Input High/Low when 'Type' = User 1 to User 4.

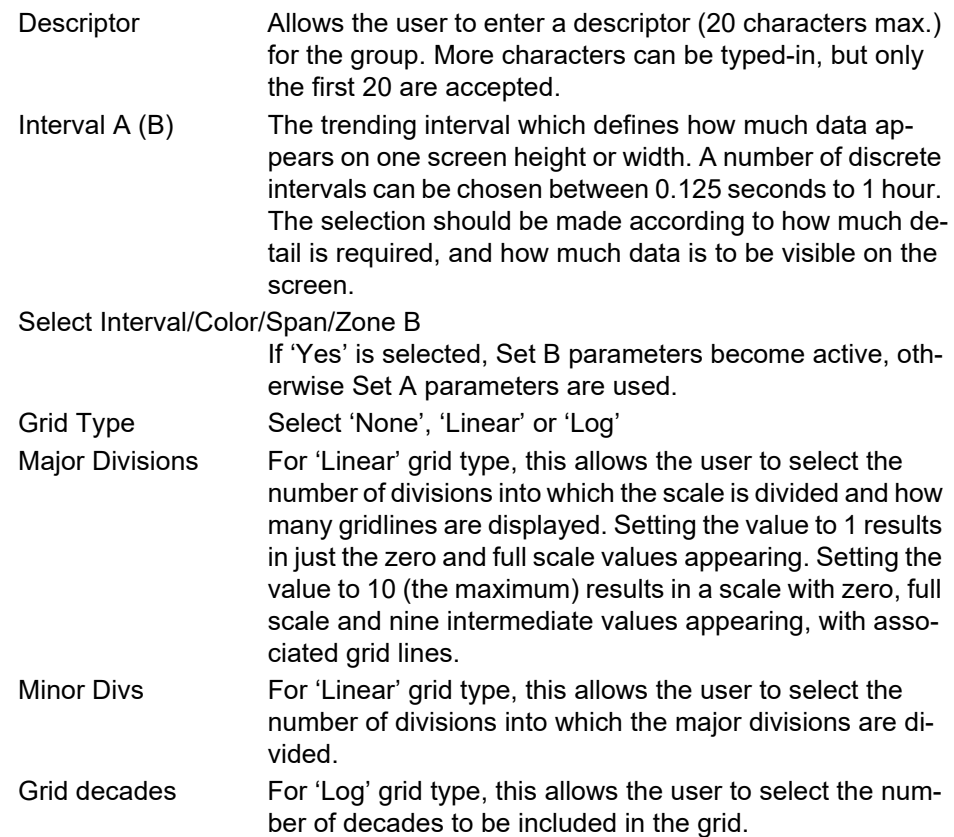

## **Group Recording Configuration**

Similar to Trend configuration, above, but for saving the data to Flash memory history files. Each point can individually be enabled or disabled for recording, or recording can be disabled for the whole group.

[Figure 81](#page-85-0) shows a typical page.

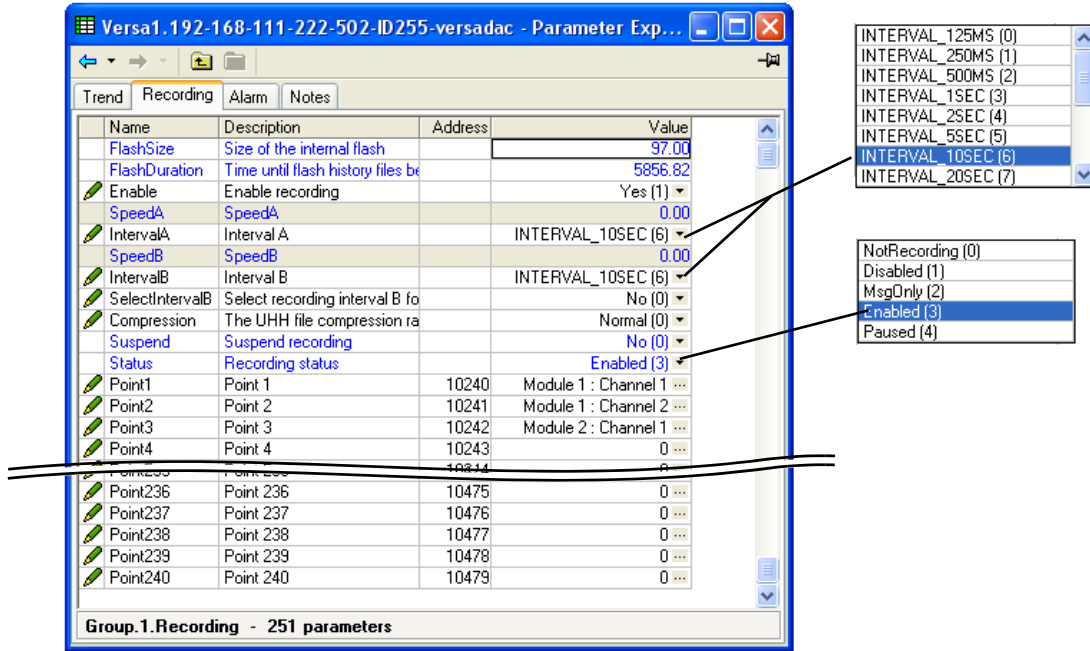

Figure 81 Figure recording configuration

<span id="page-85-0"></span>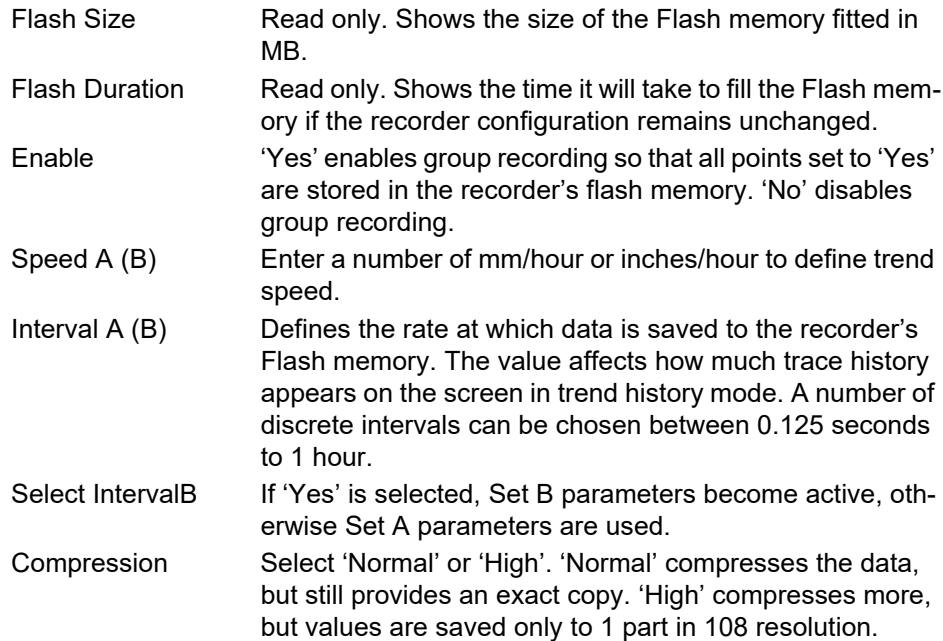

**Note:** Where very high values are involved, such as in some totalizer values, 'High' compression may cause the value displayed at the recorder, and held in the history file, to be incorrect. The problem may be resolved by changing to 'Normal' compression, or, in the case of a totalizer, by re-scaling it (for example from MegaWatt hours to TeraWatt hours).

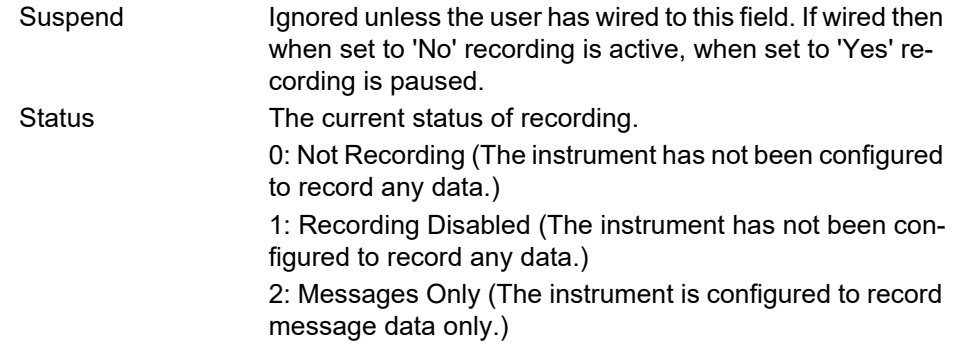

3: Recording Enabled (The instrument is configured to record all data.)

4: Recording Paused (The instrument is currently paused from recording any data.)

Point1 to Point240 Allows the user to select which points are to be recorded, by clicking on the ellipsis (...) button and then selecting an IO module and associated channel from the dialog box which appears.

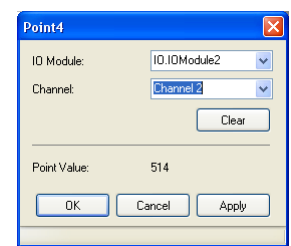

**Note:** A maximum of 500 points can be configured across all groups.

## <span id="page-86-0"></span>**Group Alarm**

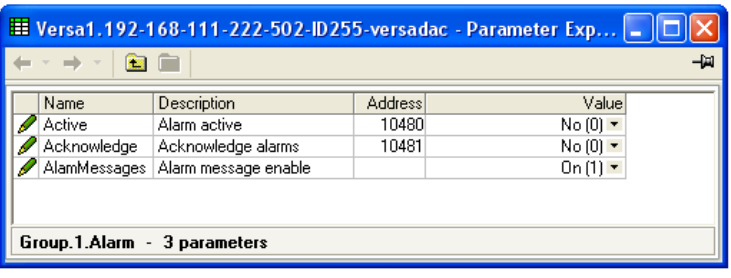

Figure 82 Group alarm menu page

This display shows if there is one or more alarm active in the group and allows the user to acknowledge them. Alarm message enable causes alarm messages to be included in the group's history

#### <span id="page-86-1"></span>**Notes**

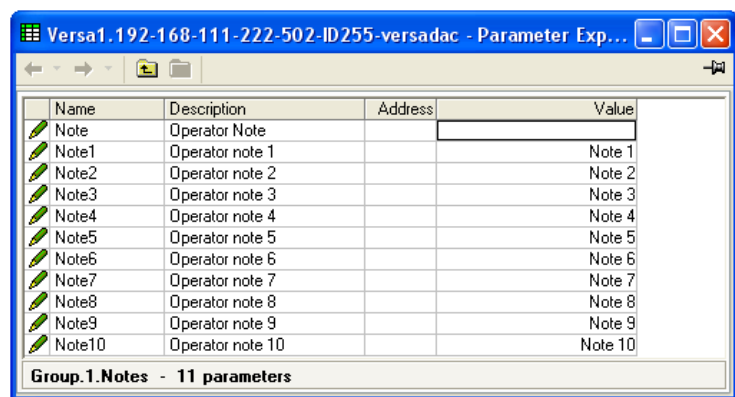

Figure 83 Group notes configuration page

'Note' can be entered at any time by the operator. Of up to 100 characters, this note becomes associated with the current group's history.

Notes 1 to 10 are pre-set notes which can be included in messages etc.

# <span id="page-87-0"></span>**IO (Input/Output) Configuration**

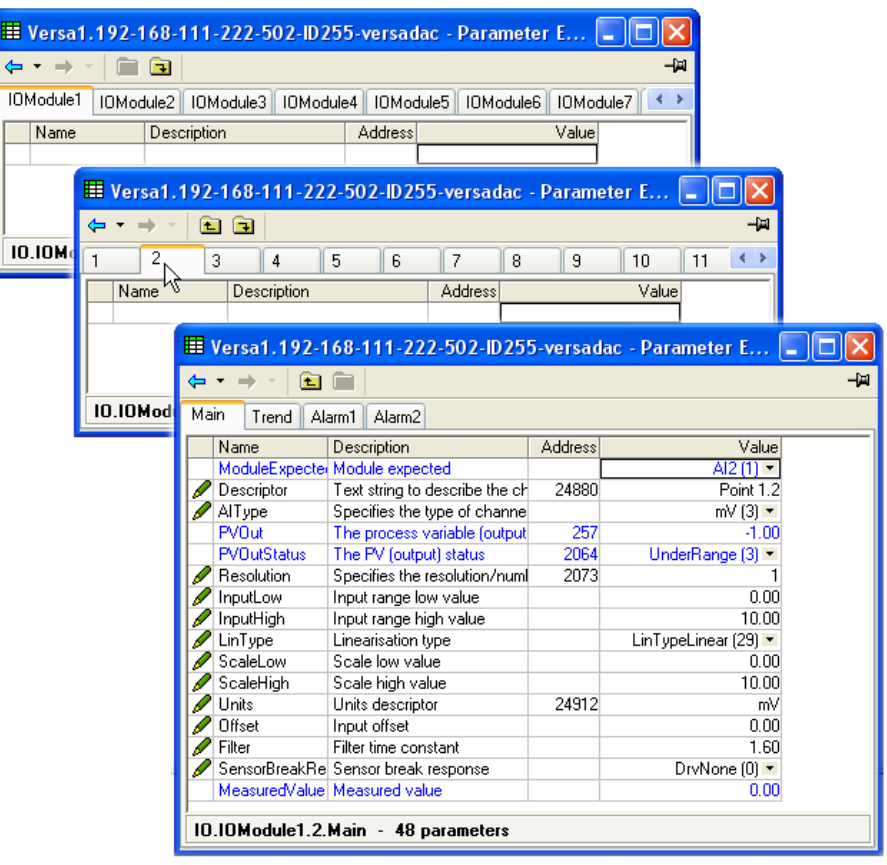

Figure 84 Channel configuration menu

Click on the down arrow folder to access lower menu levels for the selected module and channel.

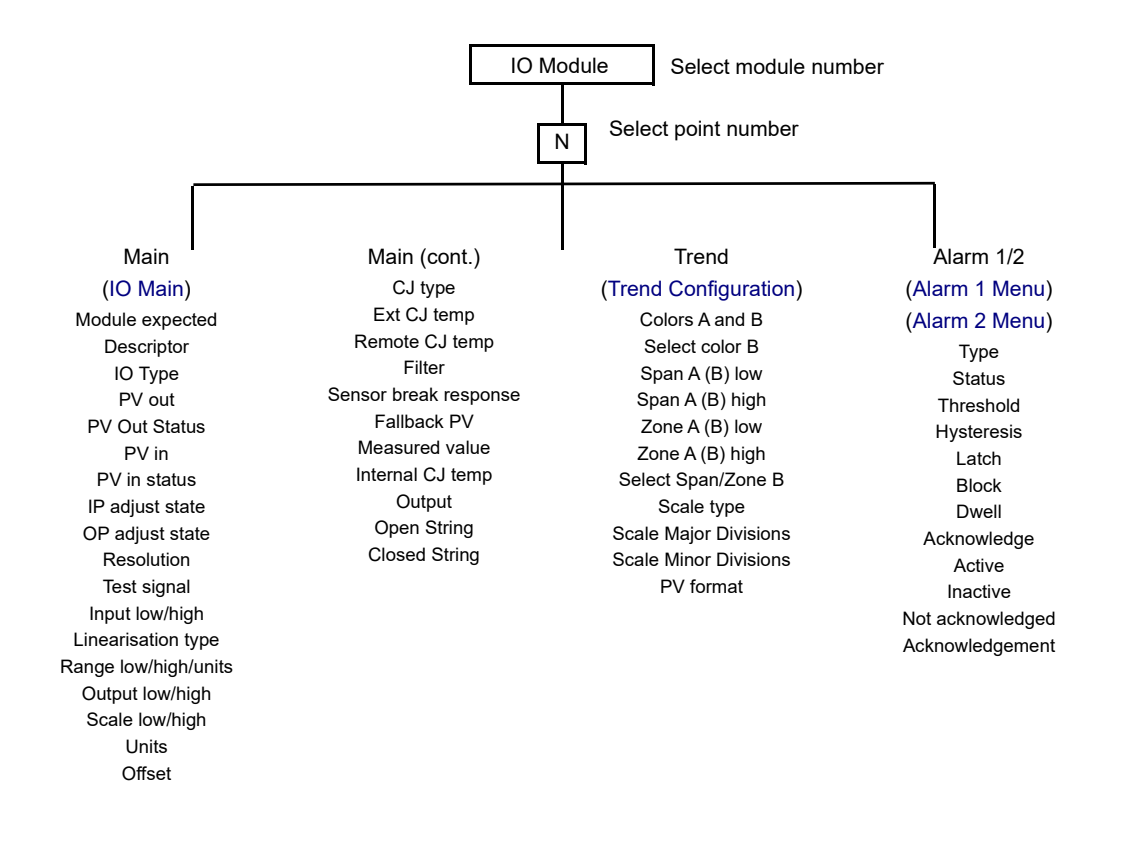

#### Figure 85 I/O Configuration Menu structure

## <span id="page-89-0"></span>**IO Main**

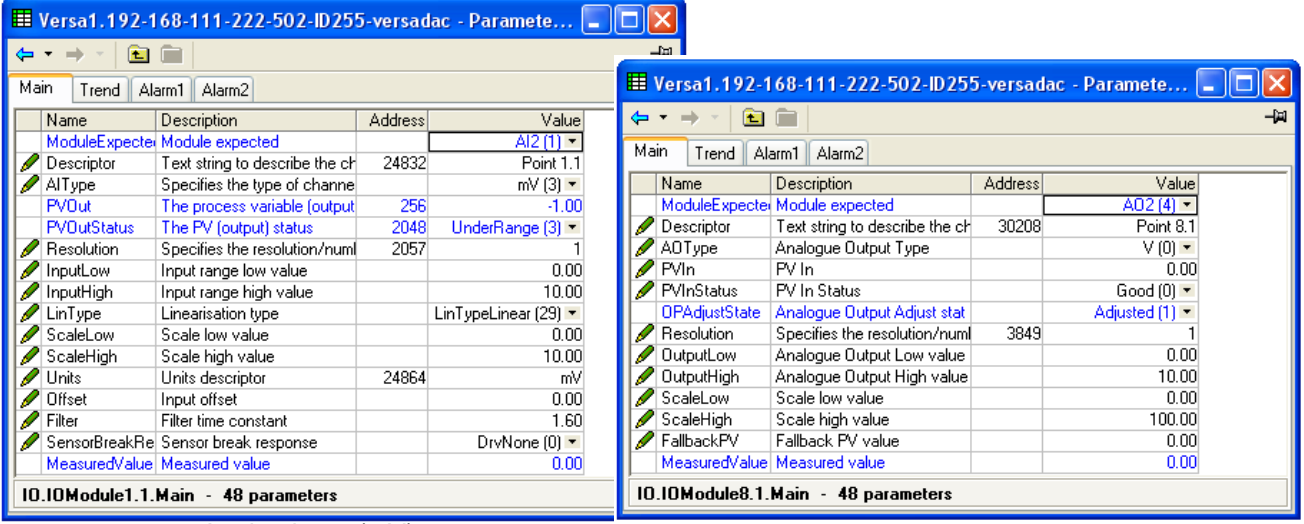

Analog input (mV) Analog output (adjusted)

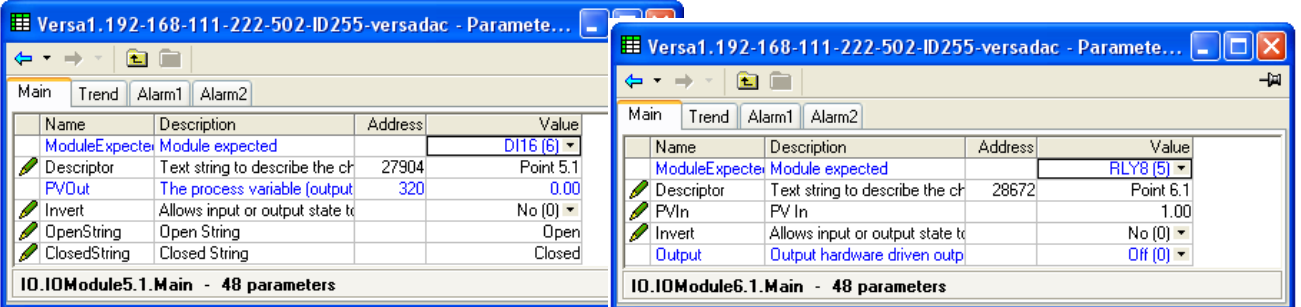

Digital input **Network Relay output** Relay output

Figure 86 Channel main menu

## **Parameters**

Only the parameters relevant to the current I/O module appear (if Options>Parameter availability settings...>'Hide parameters and lists when not relevant' is enabled).

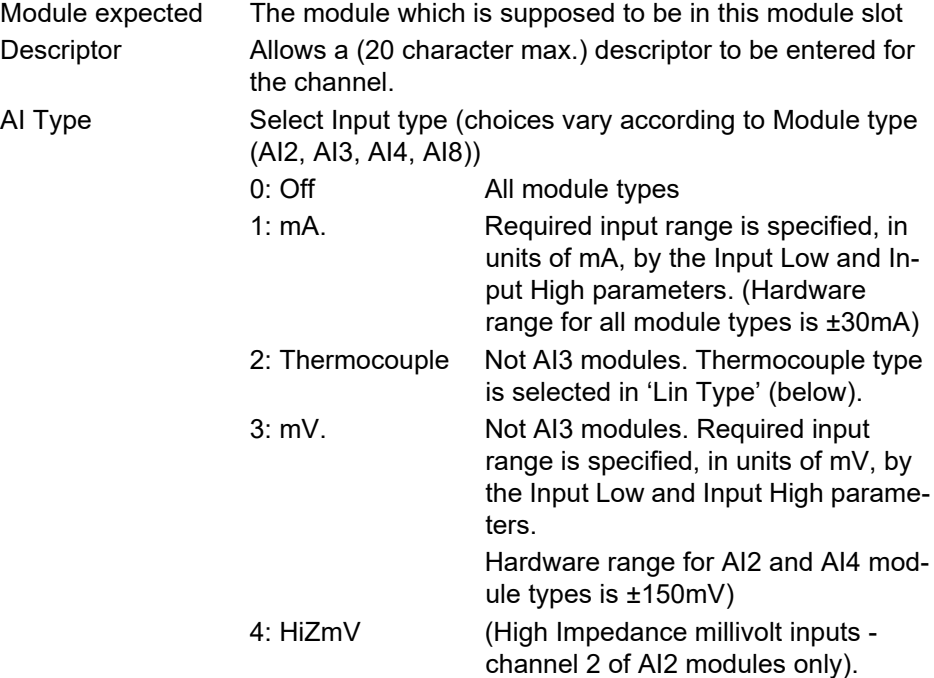

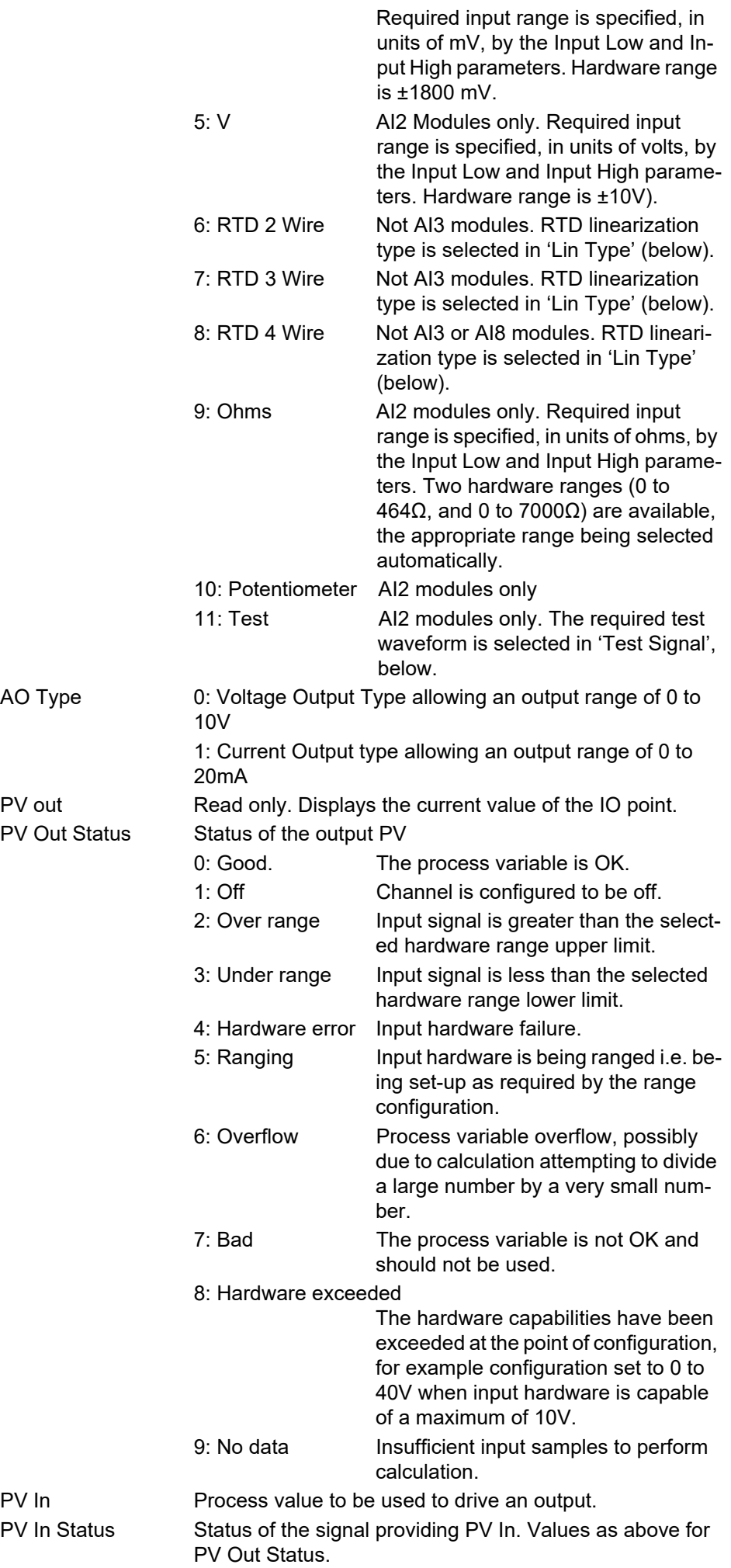

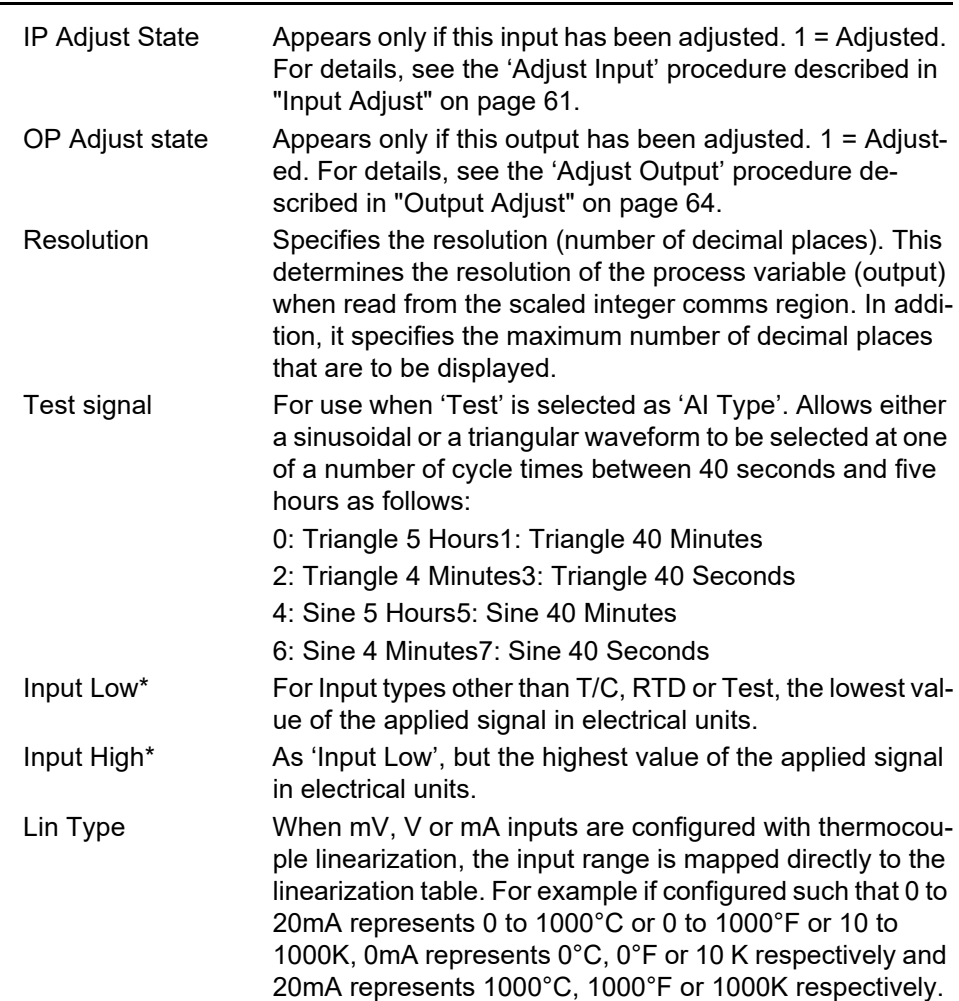

).

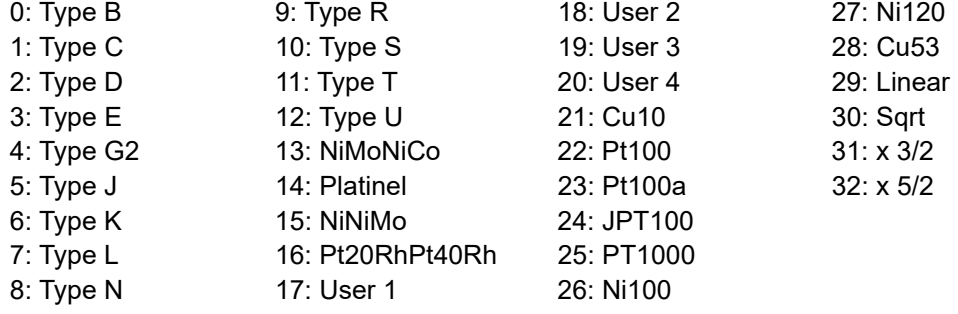

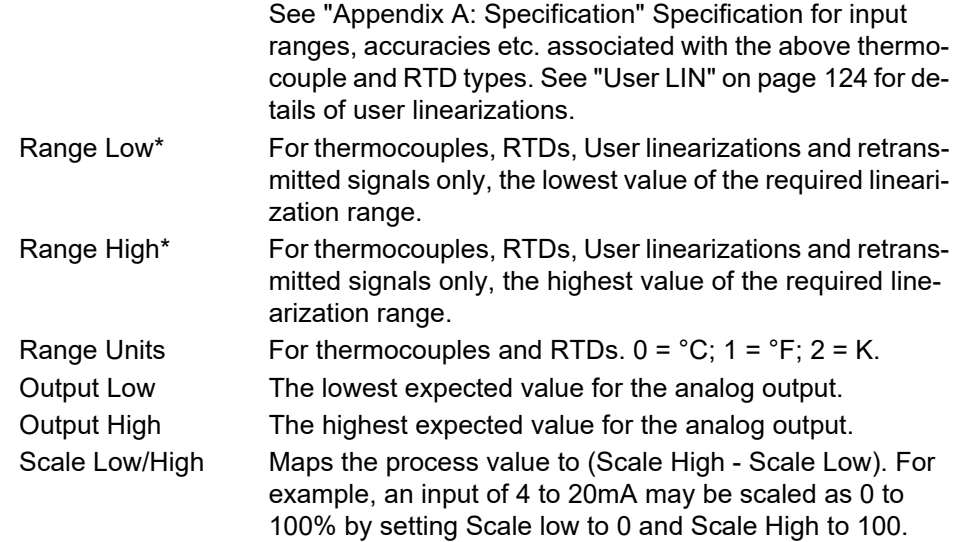

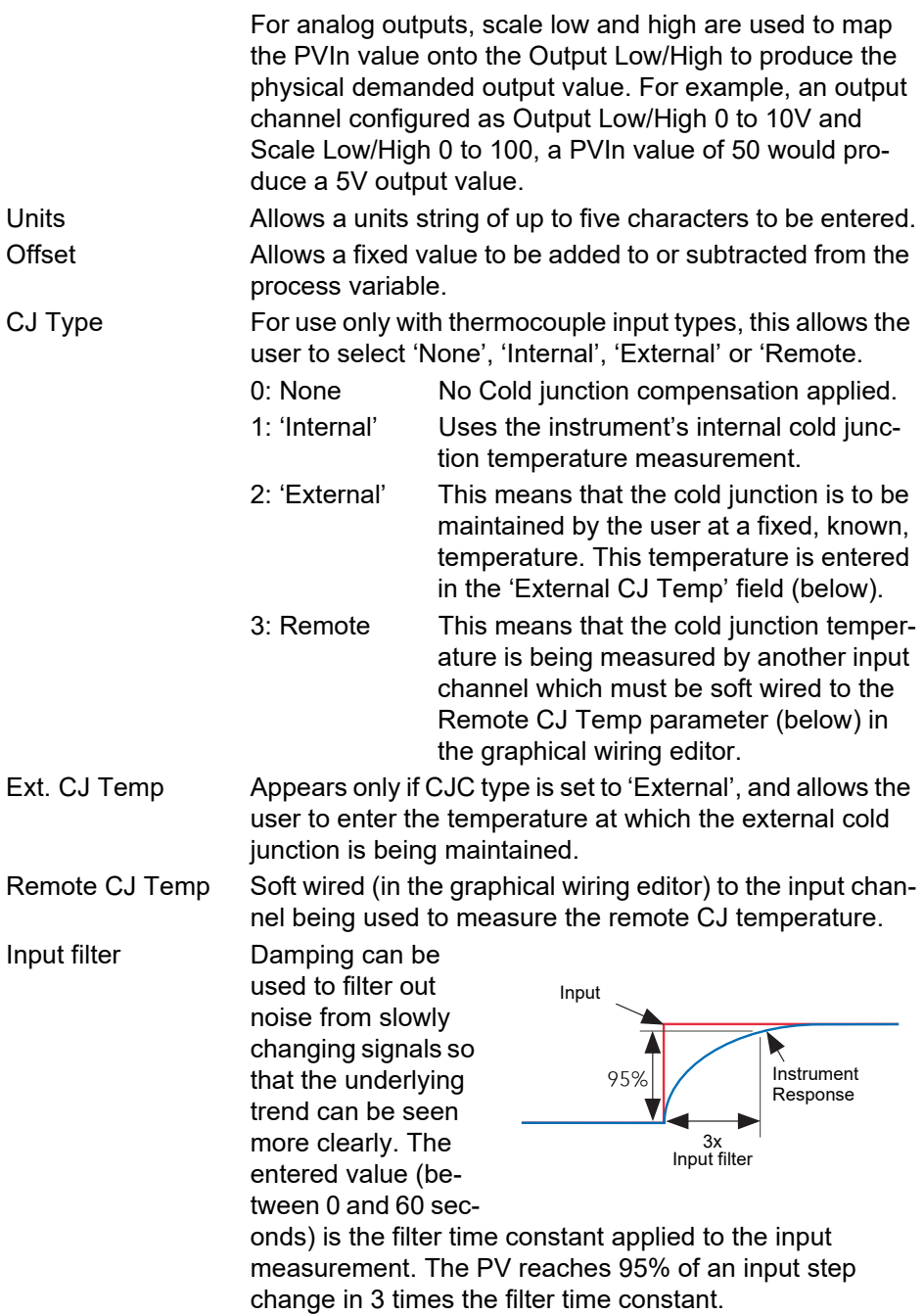

**Note:** Applying a filter to an input channel can affect the operation of any Rate-of-change alarms configured to act on that channel.

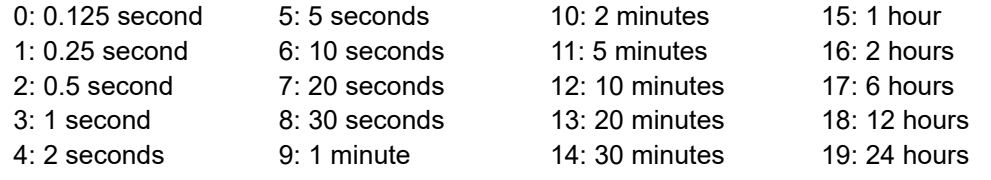

Sensor Break Response

0: None. Disables Sensor Break detection. 1: Drive Low: Value goes low if a sensor break is detected

.

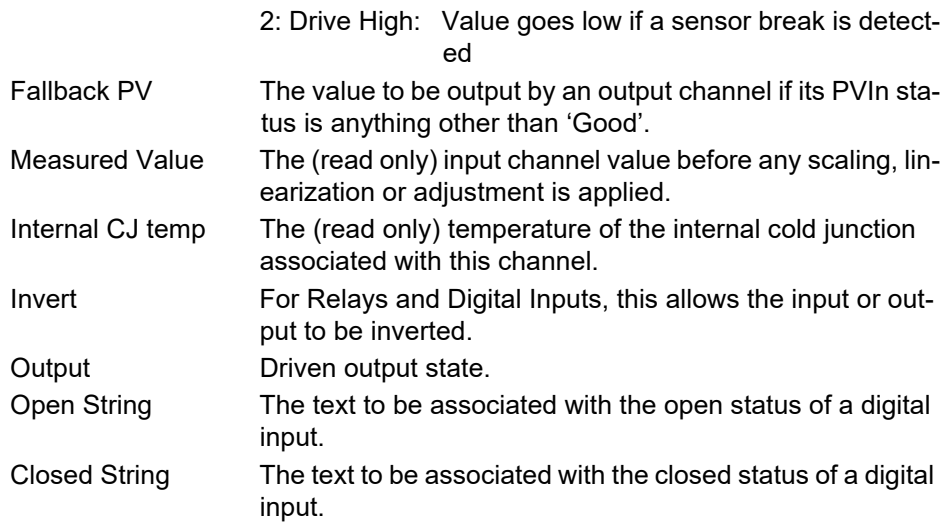

# <span id="page-93-0"></span>**Trend Configuration**

This area allows the configuration of channel color and span.

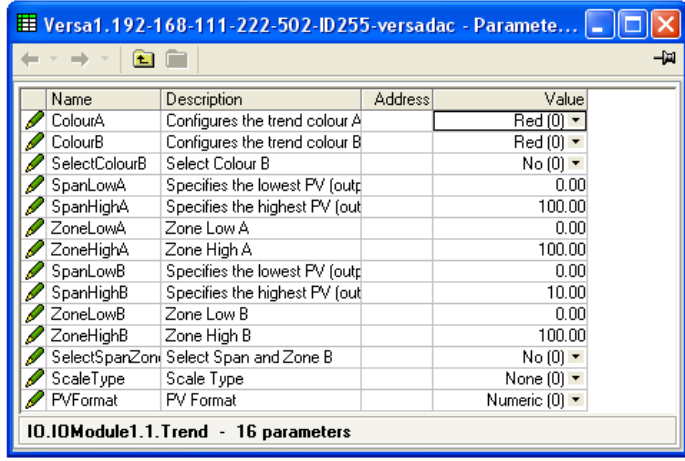

<span id="page-93-1"></span>Figure 87 Trend configuration menu

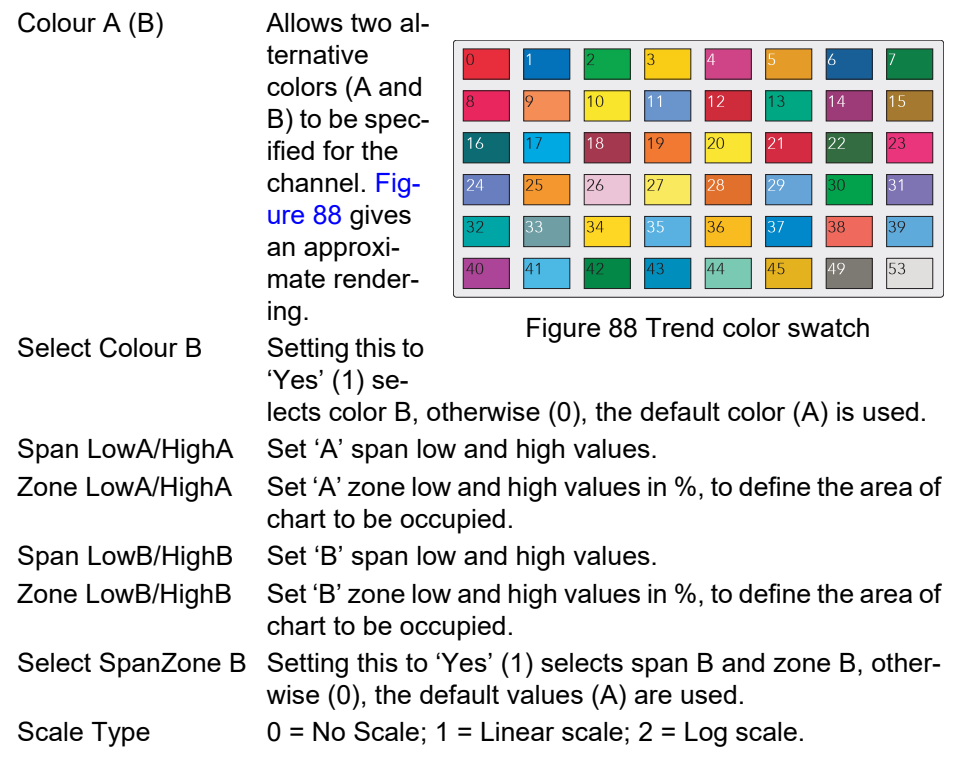

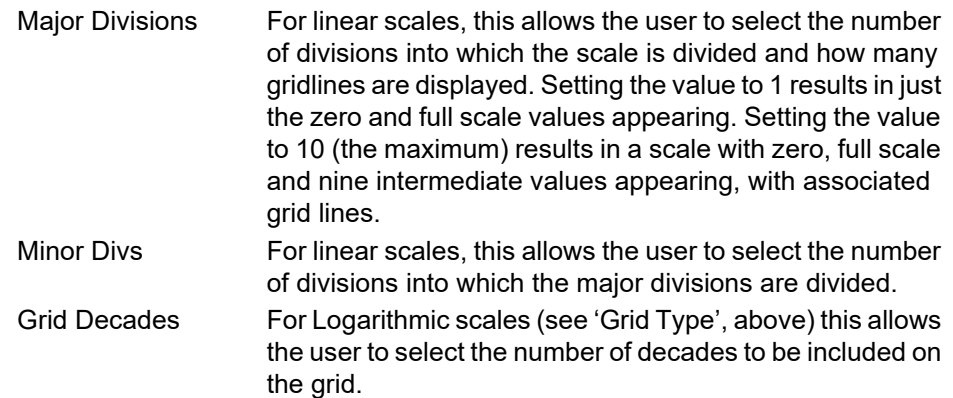

#### **Span Example**

In an input range of 0 to 600 degrees C, the temperature range between 500 and 600 degrees is of most interest. In such a case, Span Low is set to 500 and Span High to 600 so that the recorder trends only the required part of the temperature range, effectively magnifying the area of interest.

**Note:** Trending is restricted to the PV range (Span High - Span Low), but the instrument can display values outside this range.

#### <span id="page-94-0"></span>**Alarm 1 Menu**

Allows the alarm characteristics for Alarm 1 to be configured.

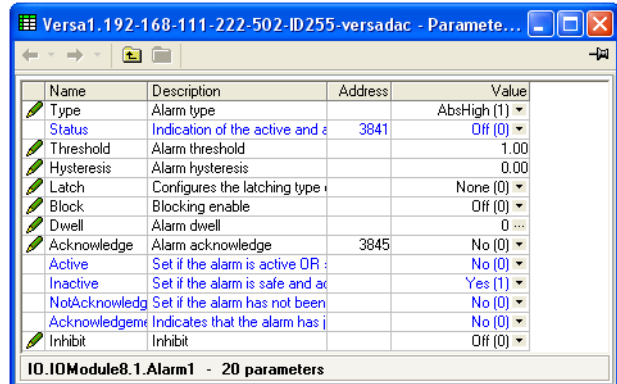

Figure 89 Typical alarm 1 configuration menu (Type = Absolute high)

Type Select an alarm type from the following list: See 'Alarm types', below, for definitions.

- 0: Off 6: Rise ROC (rate-of-change: rising)
- 
- 2: Abs. Low (absolute low), 10: Off (Digital alarms off)
- 3: Dev. High (deviation high) 11: Digital High
- 4: Dev. Low (deviation low) 12: Digital Low
- 5: Dev. Band (deviation band)

1: Abs.High (absolute high). 7: Fall ROC (rate-of-change: falling)

- 
- 

Status Read only.

.

0: Off. The monitored value is in the safe region and the alarm does not require acknowledgement. Always shows 'Off' when the alarm is inhibited (see below).

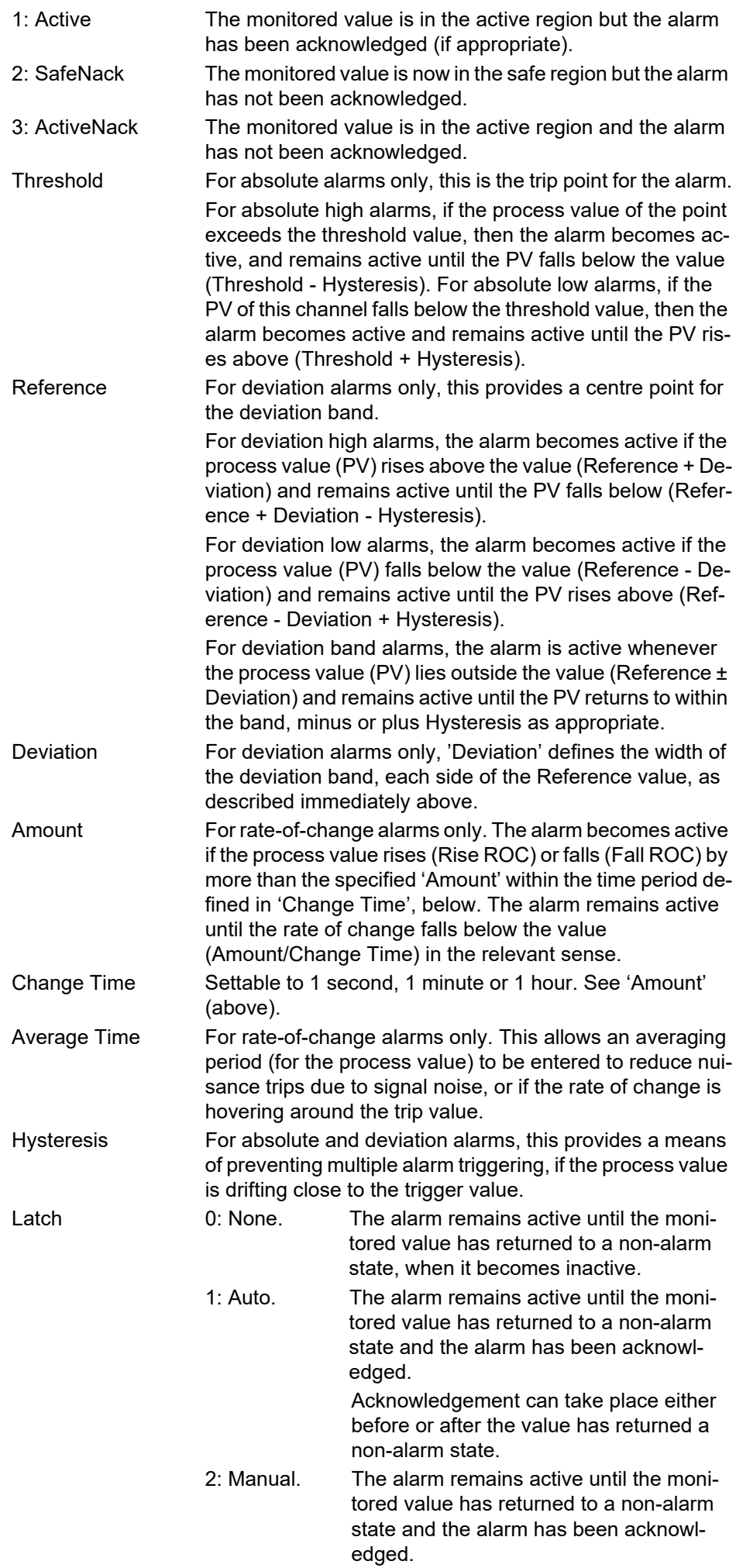

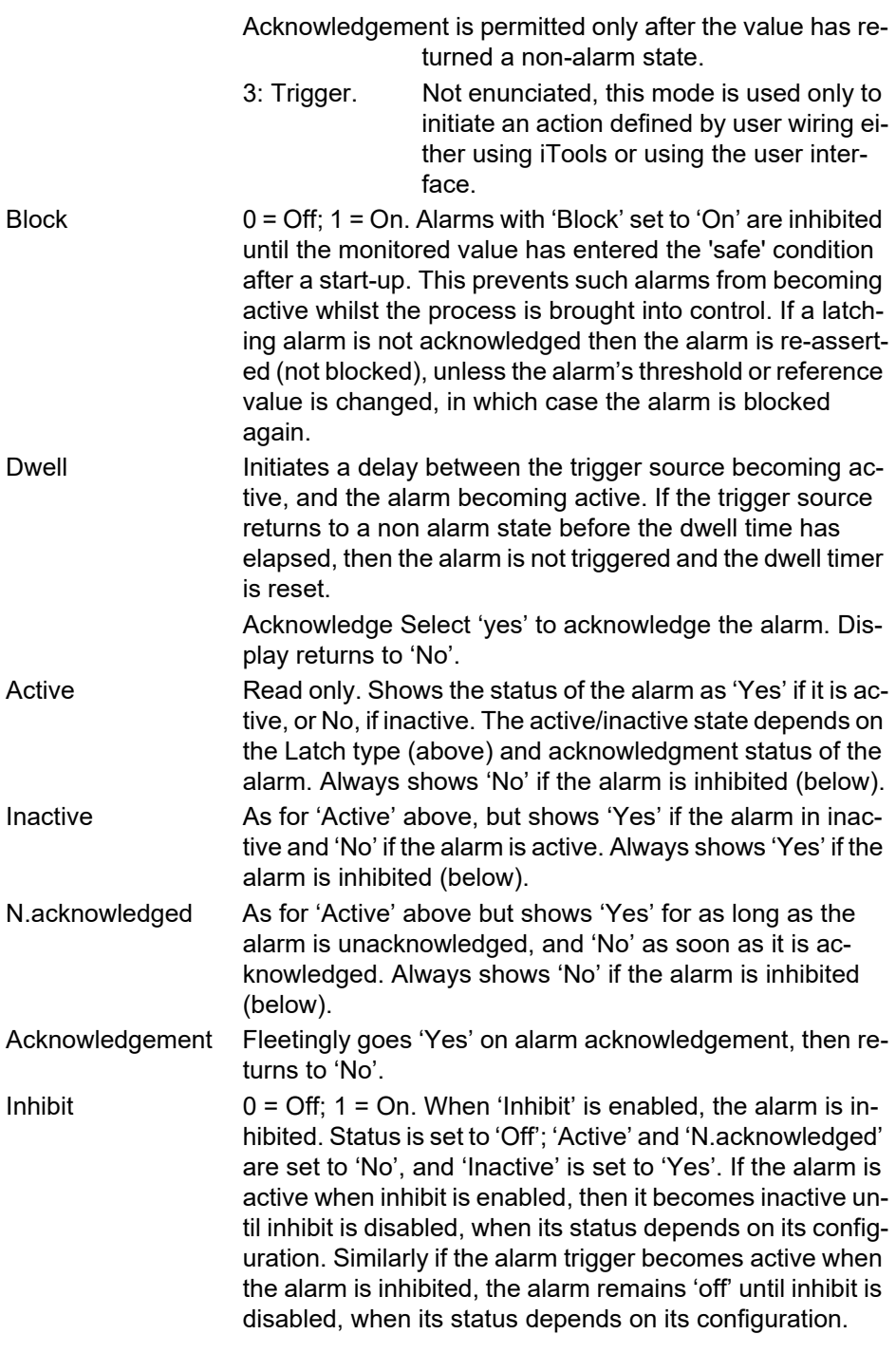

## <span id="page-96-0"></span>**Alarm 2 Menu**

As above for Alarm 1 menu.

## **Alarm Types**

The following figures attempt to show graphically the meanings of the alarm parameters which can be set for the various alarm types available.

## **Absolute Alarms**

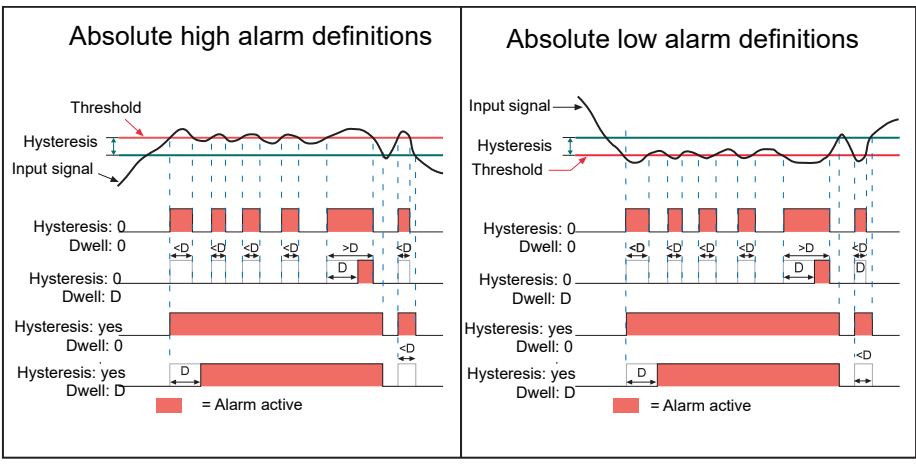

Figure 90 Absolute alarm parameters

## **Deviation Alarms**

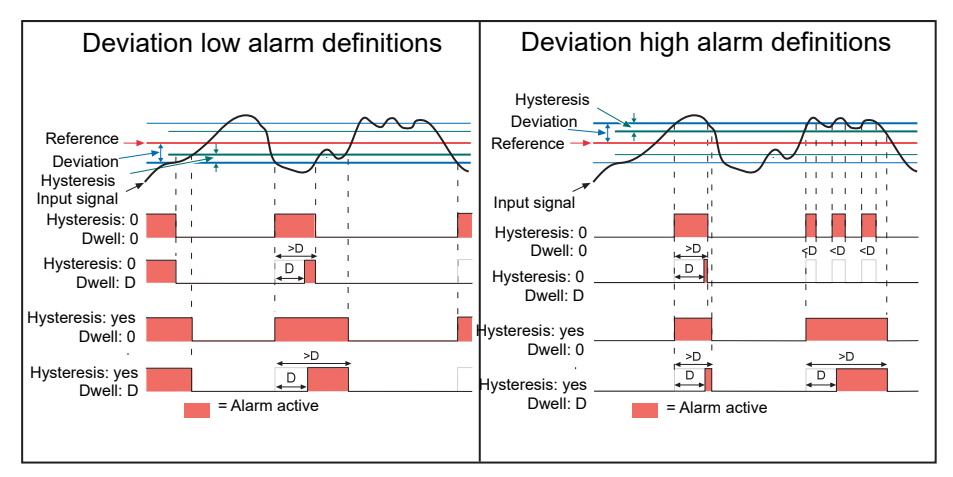

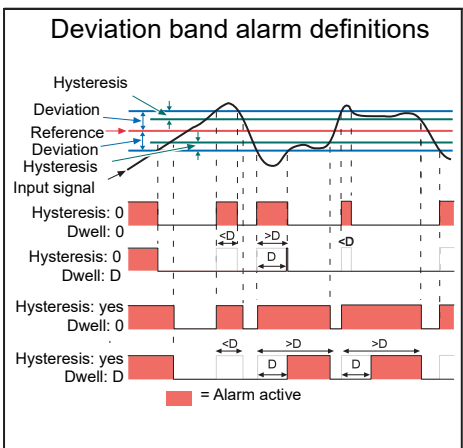

Figure 91 Deviation alarm parameters

## **Rate-of-Change Alarms**

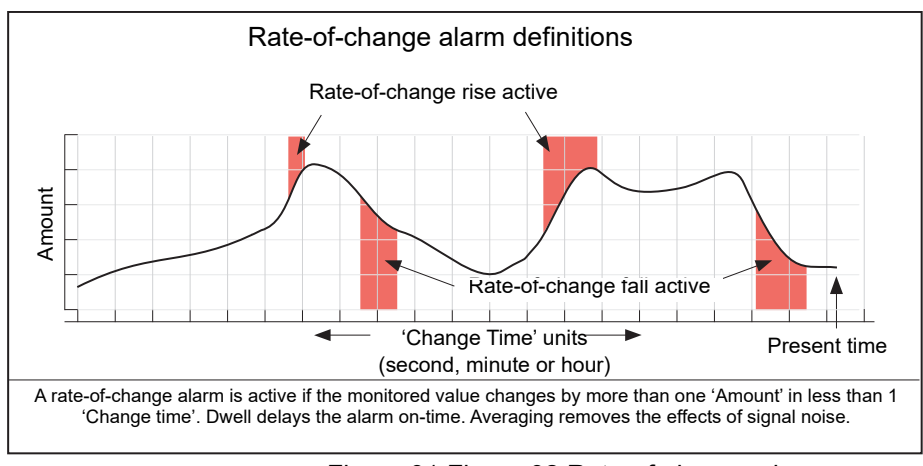

Figure 91 Figure 92 Rate-of-change alarm parameters

**Note:** Operation of rate-of-change alarms may be affected if an input filter ("IO Main" on page 79) is applied to the input signal.

## **Channel Configuration Example**

A type J thermocouple is used to measure a temperature range of 100 to 200 degrees Celsius. This thermocouple output is transmitted to the recorder by a 4 to 20mA transmitter, for display as a value between 0 and 100%.

In Channel.Main, set the following for the relevant channel:

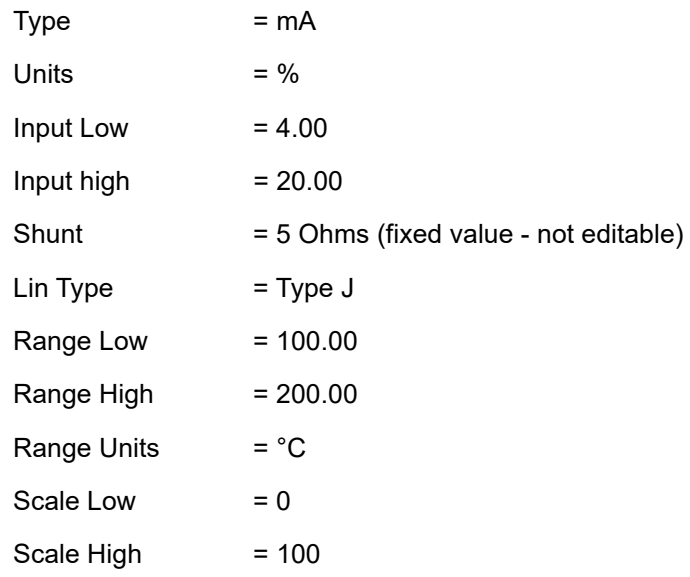

Other items may be left at their defaults.

## **Virtual Channel Configuration**

This allows the configuration of maths channels, totalizers and counters. The configuration is divided into the following areas: 'Main', 'Trend', 'Alarm 1' and 'Alarm 2'. Items appearing in the 'Trend', Alarm 1' and 'Alarm 2' areas are identical with the equivalent items described in ["IO \(Input/Output\) Configuration" on page 86](#page-87-0).

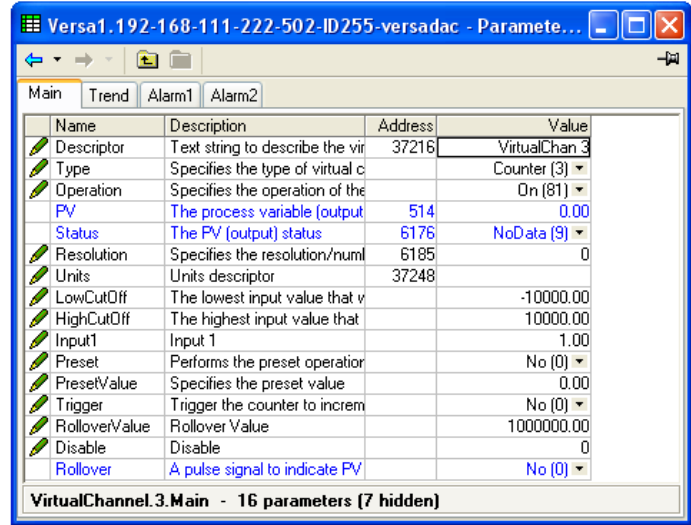

Figure 92 Virtual channel configuration (Counter; Main)

Descriptor **Allows the user to enter a descriptor (20 characters max.)** for the maths channel Type  $1 = 1$  = Maths channel;  $2 = 1$  Totaliser;  $3 = 1$  Counter. Totalizers allow the user to maintain a running total of any input or virtual channel. Using maths channels, it is possible to totalize combinations of input channels so that, for example, the sum of two channels or the difference between them could be totalized if required. A Rollover Value can be entered (default 1000000) and

when the totalizer exceeds this value, the 'Rollover' output is set. This can be used to expand the range of the totalizer by wiring it to the Trigger input of a counter.

The totalizer equation is:

 $tot_t = tot_t - 1 + \text{max}$ *PSF x USF*

where:

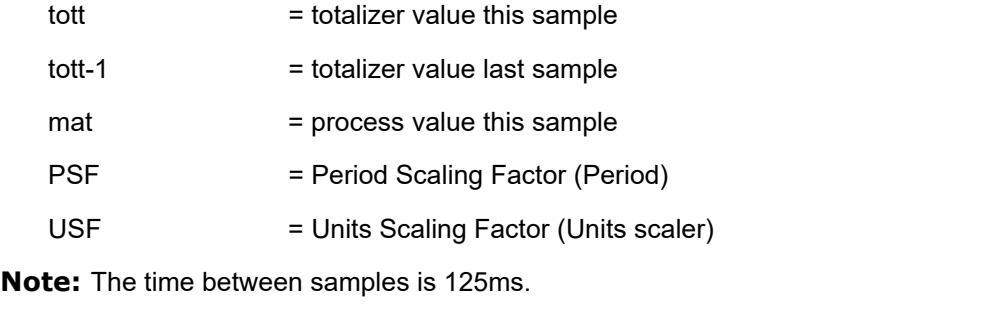

Operation Allows the user to select the required maths function. See 'Maths operations', below. Group Select a group number for use with group related operations.

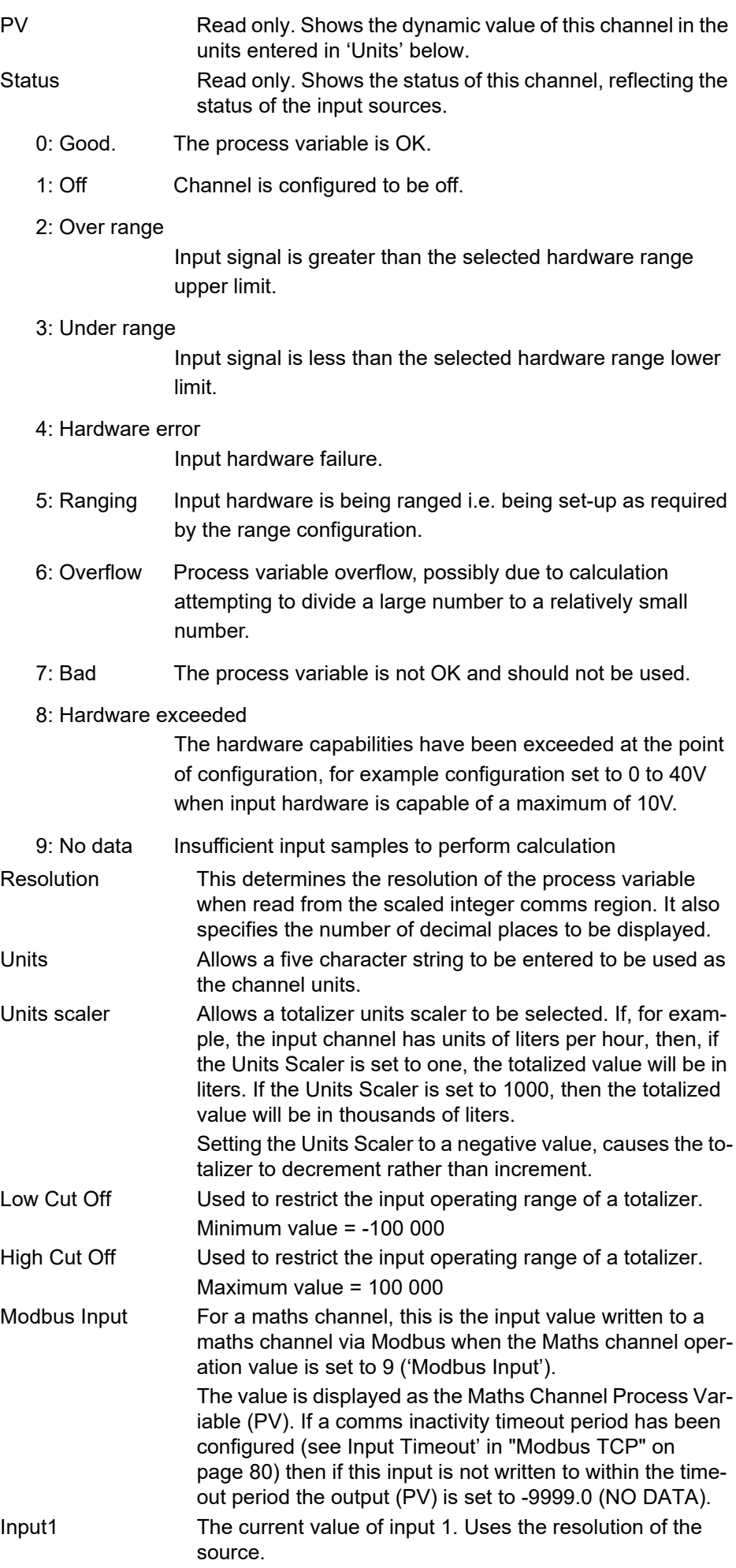

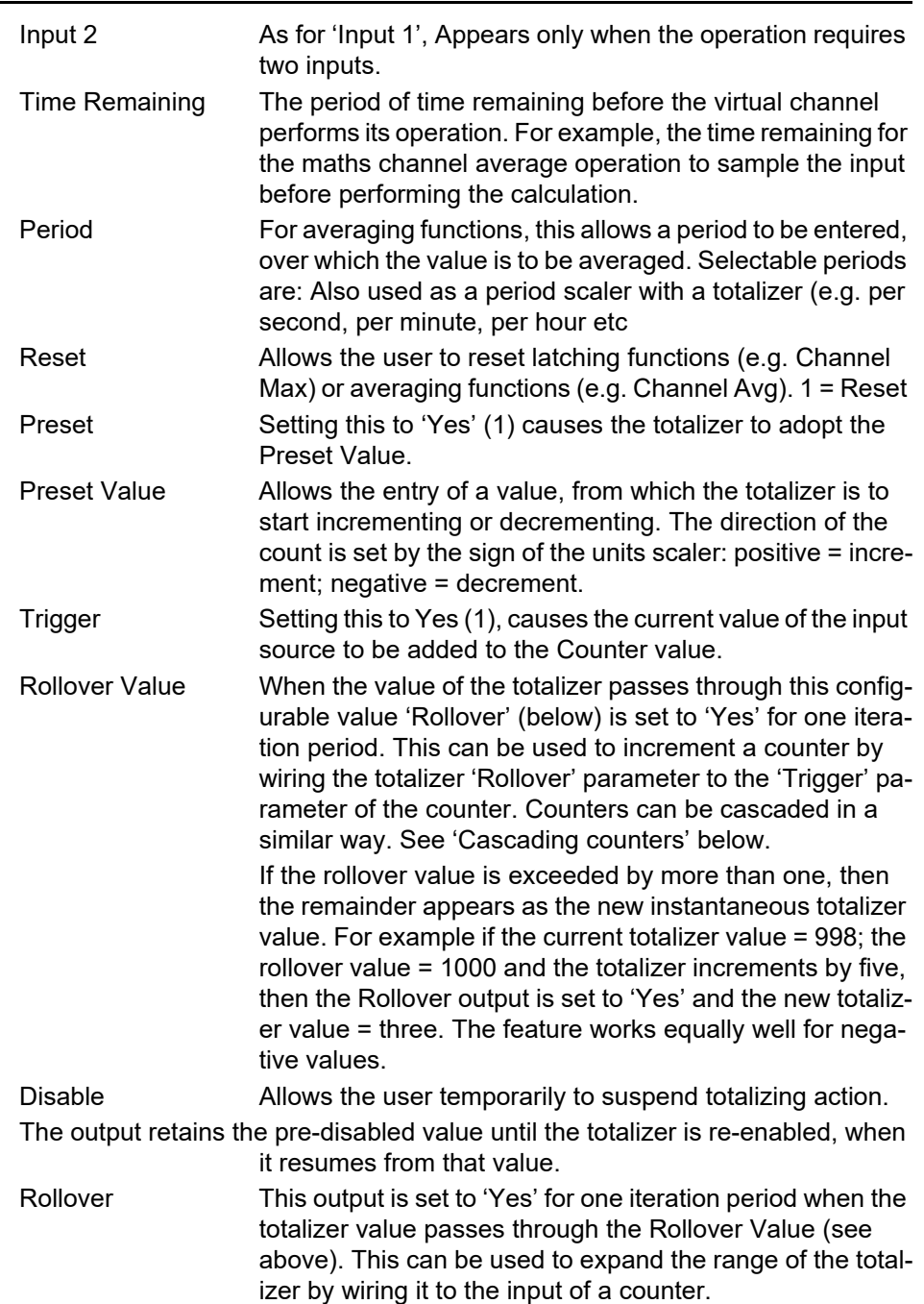

## **Cascading Counters**

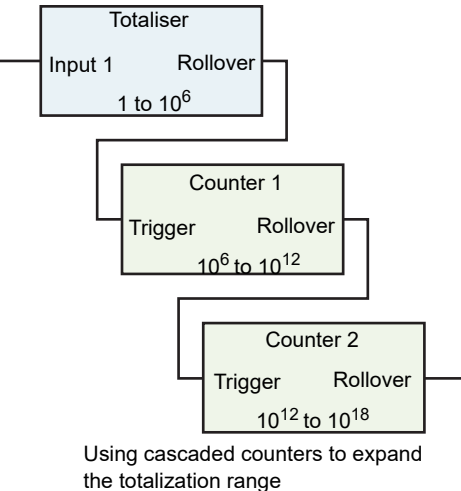

(all Rollover Values set to 1000000).

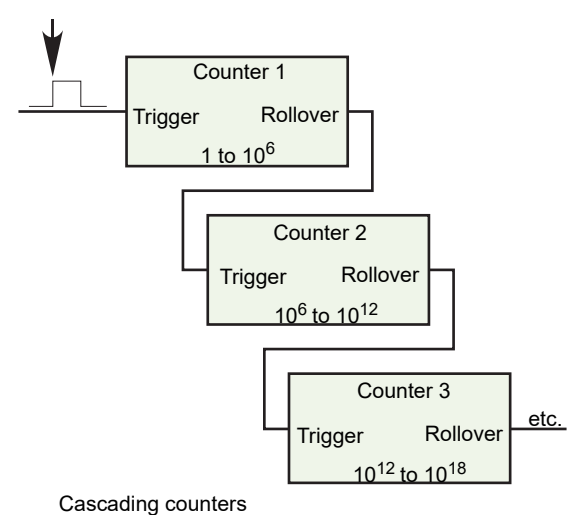

<sup>(</sup>all Rollover Values set to 1000000)

# **Maths Operations**

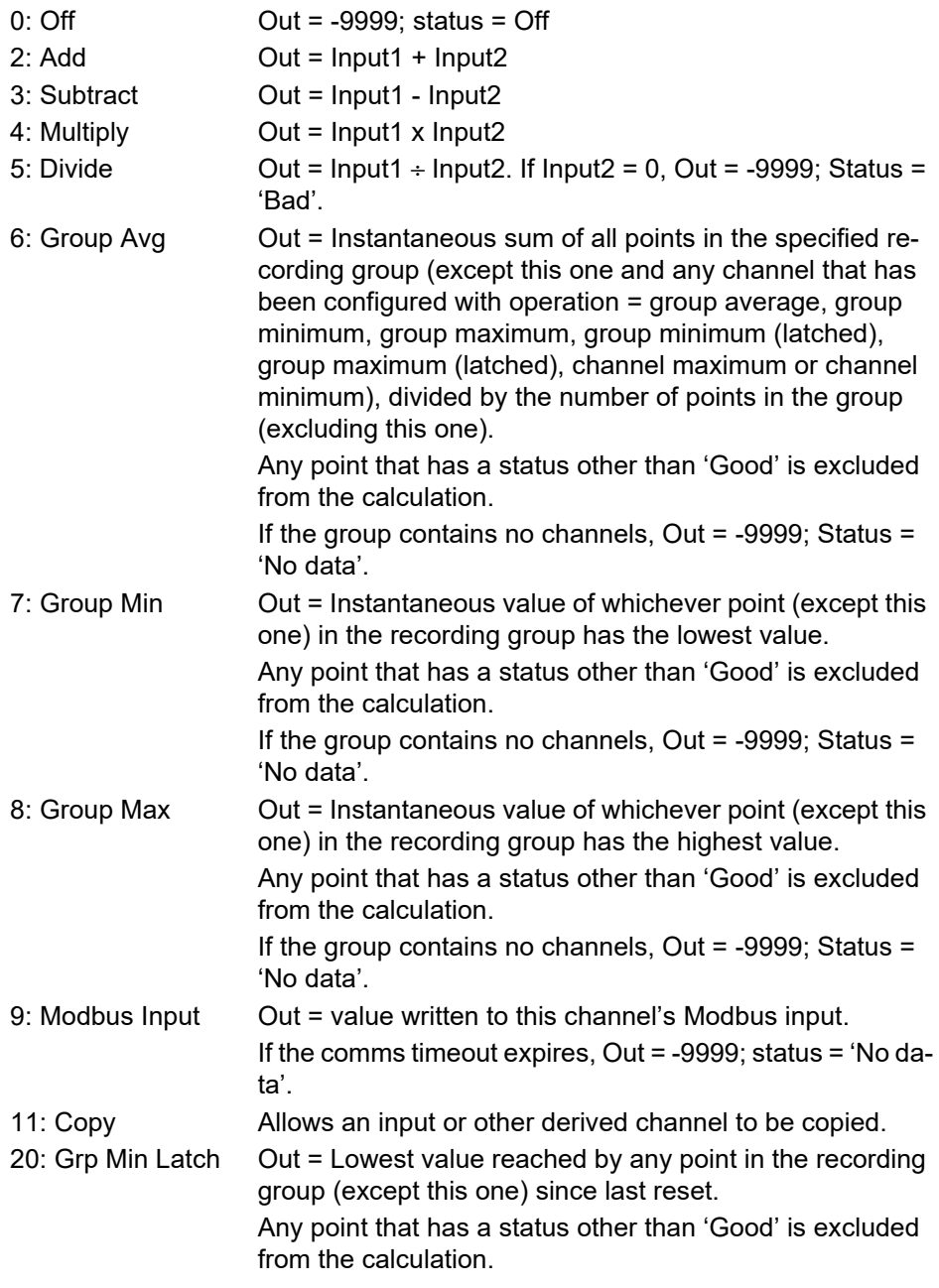

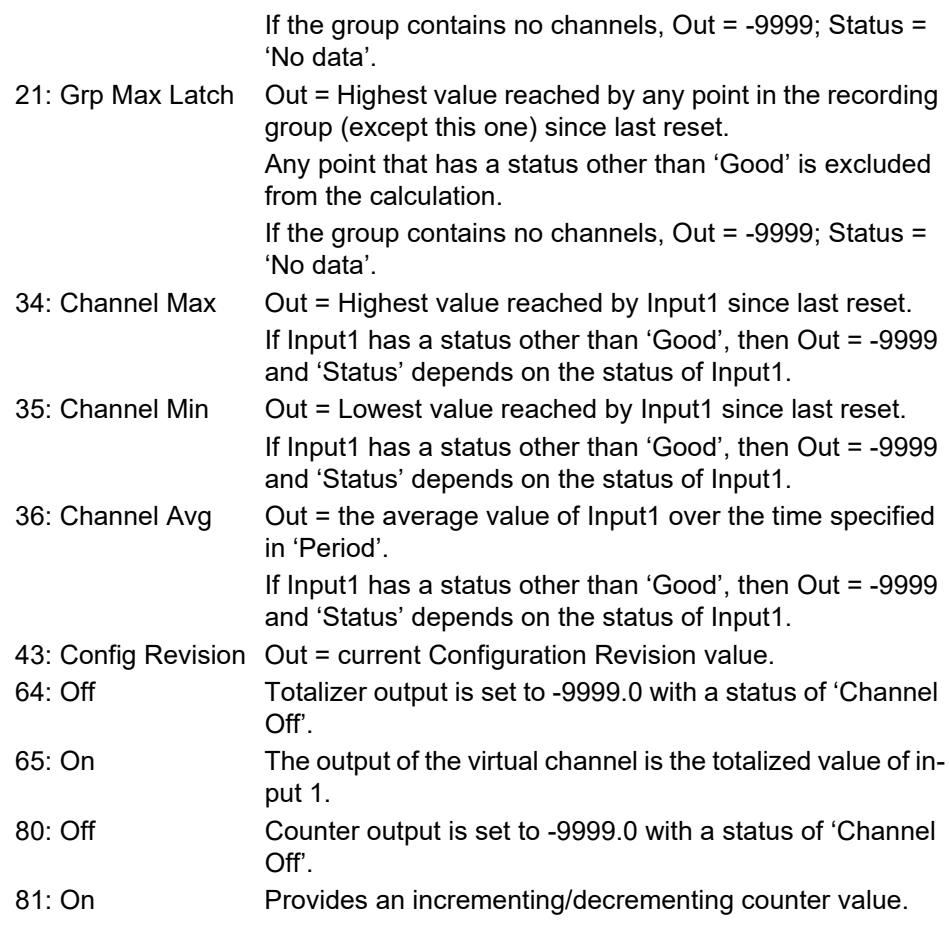

# **Modbus Master Configuration**

Modbus master configuration is divided into three areas: a) setting up the slave(s) (Main), b) diagnostics, and c) defining the locations of the parameters to be read (Data).

| 一回<br>ಆ<br>R.                                                                    |                                    |                                          |                |                                   |  |  |  |  |
|----------------------------------------------------------------------------------|------------------------------------|------------------------------------------|----------------|-----------------------------------|--|--|--|--|
| Slave6<br>Slave1<br>Slave7<br>Slave8<br>Slave2<br>Slave9<br>Slave10 <sup>1</sup> |                                    |                                          |                |                                   |  |  |  |  |
| Name<br>Description<br><b>RE</b><br>⇔                                            |                                    |                                          |                |                                   |  |  |  |  |
|                                                                                  | Main<br><b>Diagnostics</b><br>Data |                                          |                |                                   |  |  |  |  |
|                                                                                  | Name                               | Description                              | <b>Address</b> | Value                             |  |  |  |  |
|                                                                                  | Descriptor                         | Device descriptor                        | 26163          | Slave 1                           |  |  |  |  |
|                                                                                  | Online                             | Allows communications to a s             | 31488          | Off $[0]$ $\neq$                  |  |  |  |  |
| ModbusMaster.Slave1 - 3                                                          | <b>CommsFailure</b>                | Indicates a device communid              | 32151          | $No(0)$ $\tau$                    |  |  |  |  |
|                                                                                  | <b>IPAddress</b>                   | Internet Protocol (IP) address           | 26835          | 192.168.111.221                   |  |  |  |  |
|                                                                                  | Unitld                             | Unit id for a slave device.              | 31490          |                                   |  |  |  |  |
|                                                                                  | SearchDevice                       | Determines a slave device tyl            | 32109          | No(0)                             |  |  |  |  |
|                                                                                  | SearchResult                       | Current search status                    | 32111          | Searching [0]                     |  |  |  |  |
|                                                                                  | Profile                            | A profile that defines the dev           | 31506          | 3rdParty (0) -                    |  |  |  |  |
|                                                                                  | Retries                            | Transaction retries                      | 31492          |                                   |  |  |  |  |
|                                                                                  | Timeout                            | Time in milliseconds the mast            | 31494          | 250.00                            |  |  |  |  |
|                                                                                  | MaxBlockSize                       | Maximum amount of data in a              | 31498          | 124                               |  |  |  |  |
|                                                                                  | <b>HighPriority</b>                | High priority rate in seconds            |                | 31500 PRIORITY_125MS (0) •        |  |  |  |  |
|                                                                                  | MediumPriority                     | Medium priority rate in second           | 31502          | PRIORITY 1SEC (3) -               |  |  |  |  |
|                                                                                  | LowPriority                        | Low priority rate in seconds             | 31504          | PRIORITY 2SEC $(4)$ $\rightarrow$ |  |  |  |  |
|                                                                                  |                                    | ModbusMaster.Slave1.Main - 14 parameters |                |                                   |  |  |  |  |

Figure 93 Modbus Master configuration top level menus

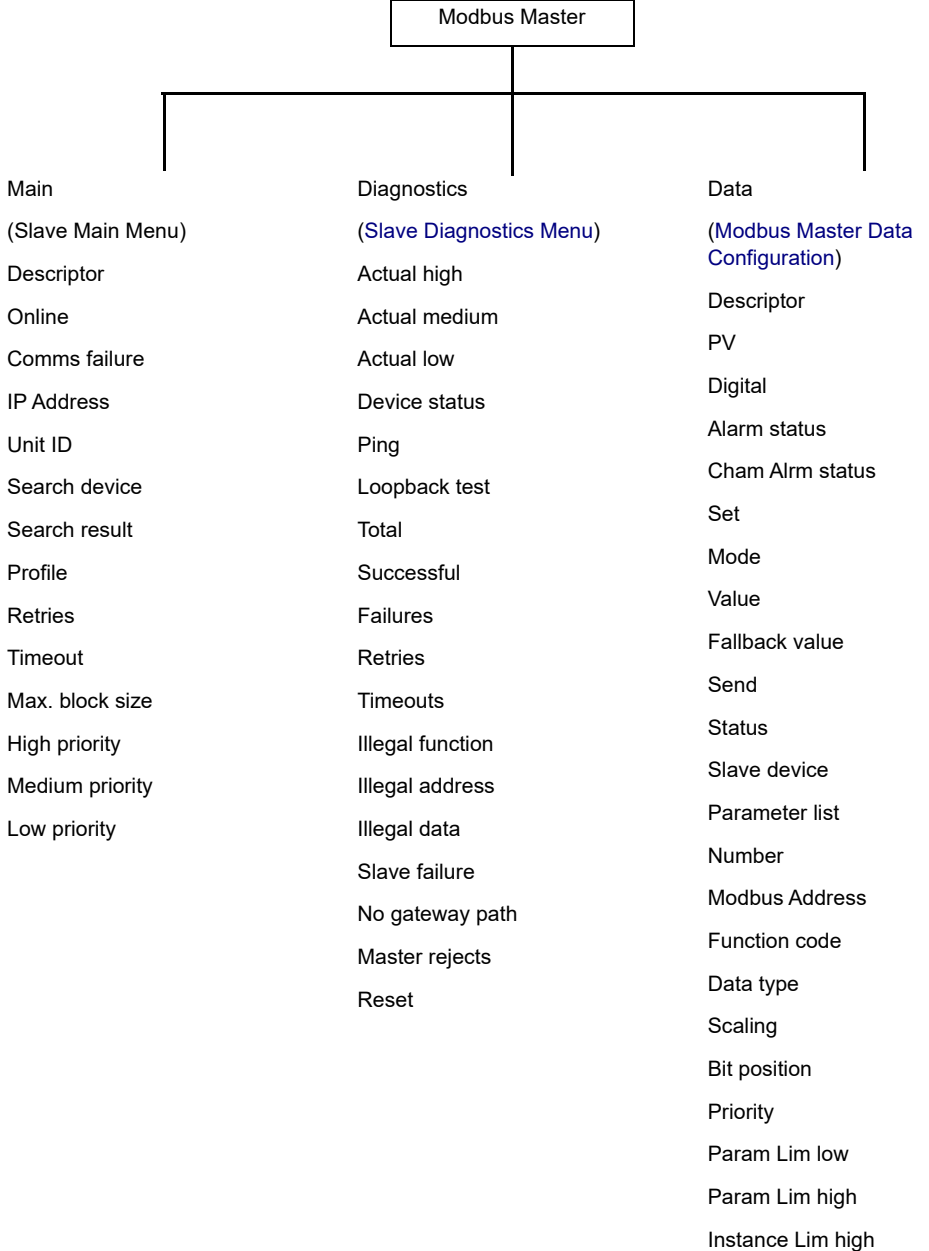

## **Slave Main Menu**

This allows the IP address, Unit ID and other communications parameters to be entered for Slaves 1 to 32.

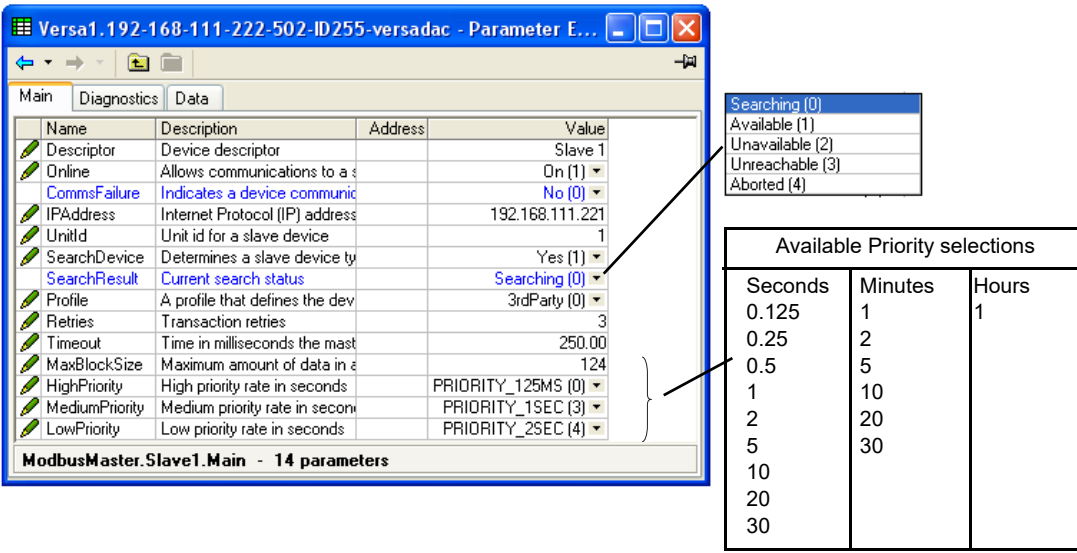

Figure 94 Modbus Master Slave 1 Main menu (other slaves similar)

<span id="page-105-0"></span>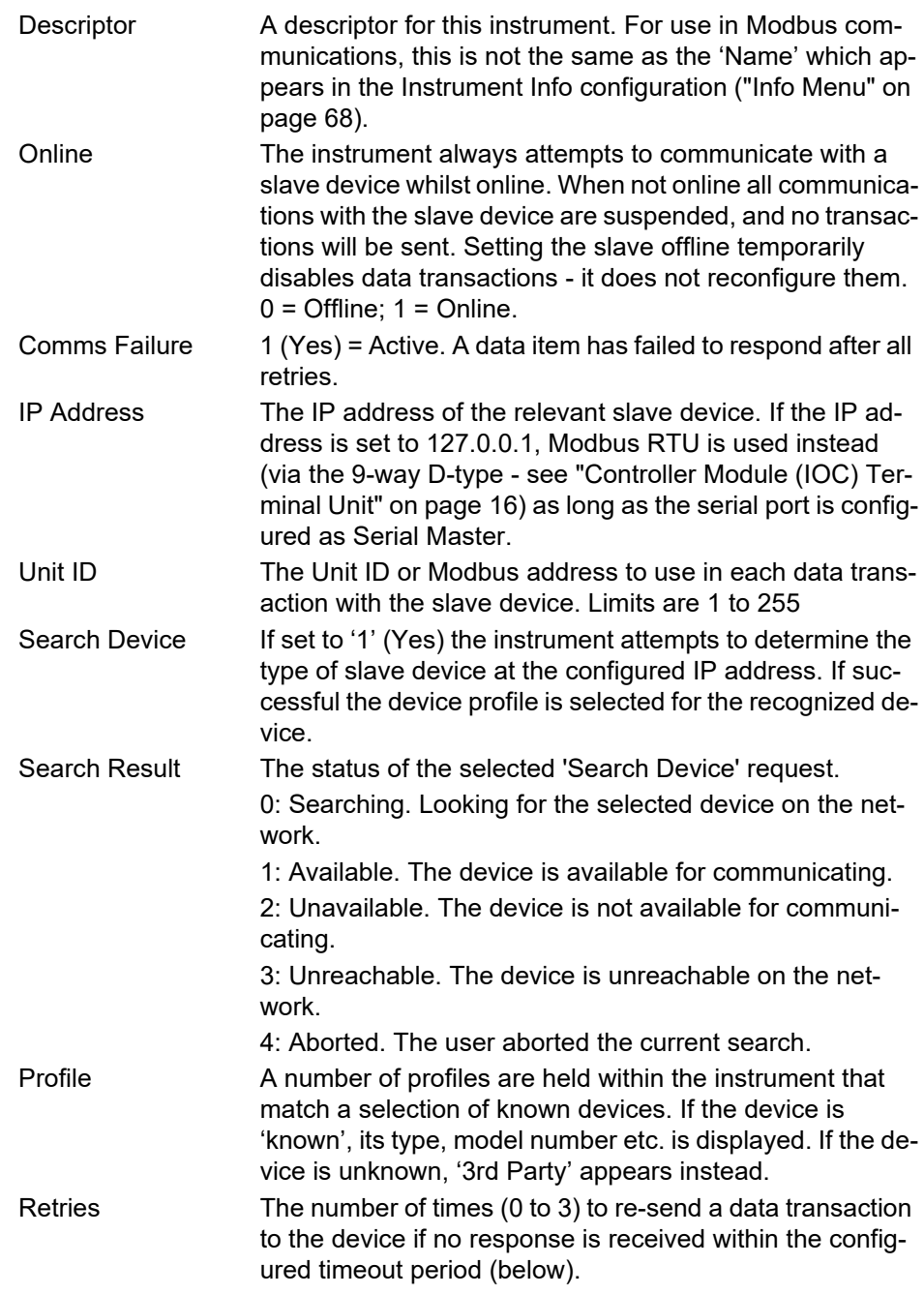

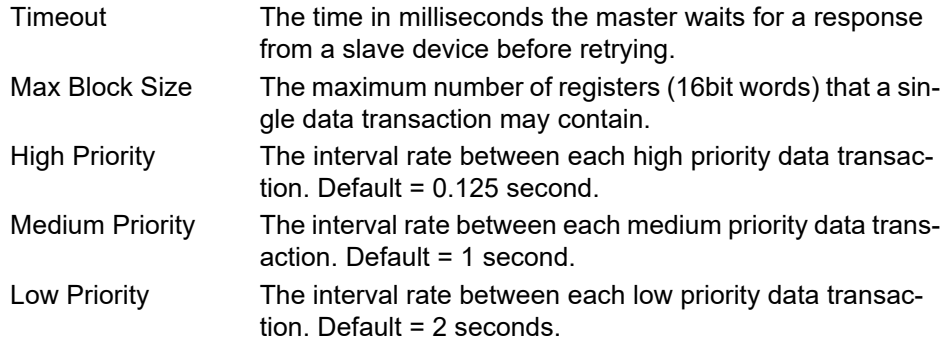

#### **Priority Levels**

Three levels of update rate can be entered for use in data configuration [\("Modbus](#page-108-0)  [Master Data Configuration" on page 107](#page-108-0)), to define how often a value is read or written. In order to optimize performance, it is recommended that the slowest rate consistent with requirements be selected. The intervals are selected from a scroll list see [Figure 94](#page-105-0) above.

## <span id="page-106-0"></span>**Slave Diagnostics Menu**

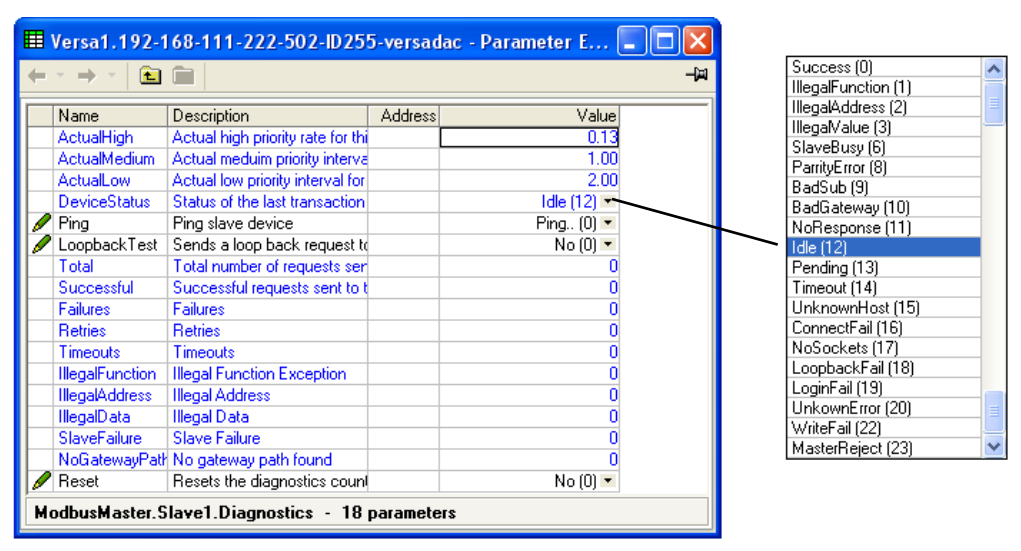

Figure 95 Diagnostics menu

**Note:** Diagnostic values are reset on power up.

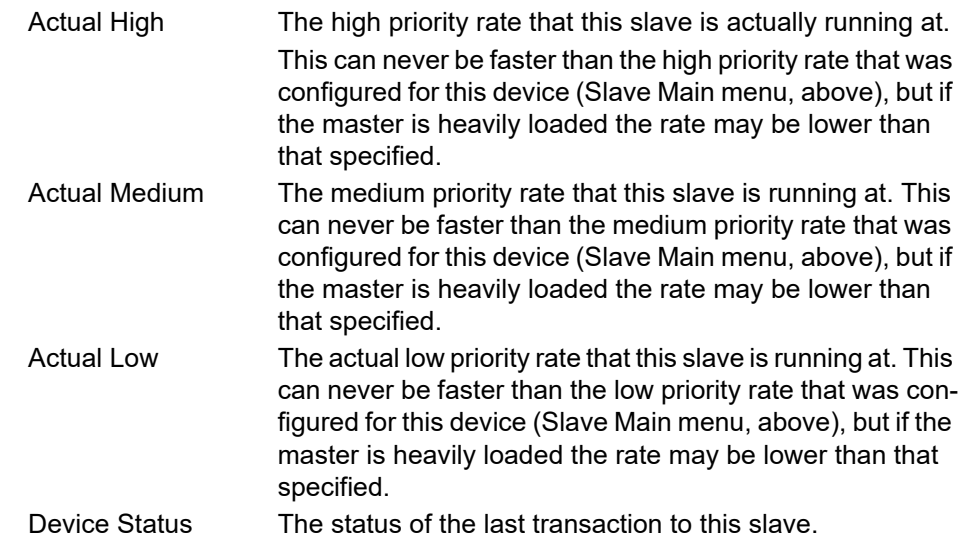

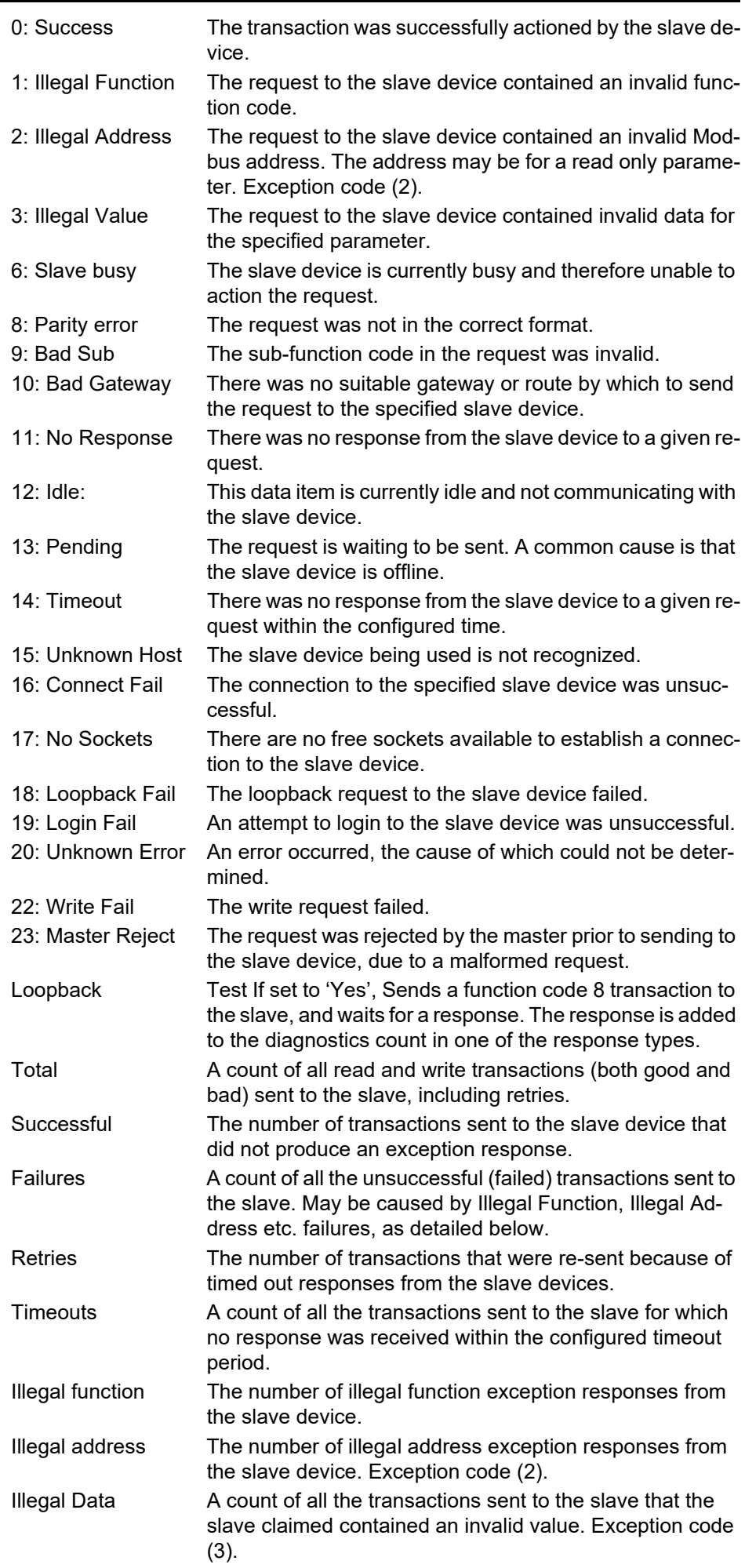
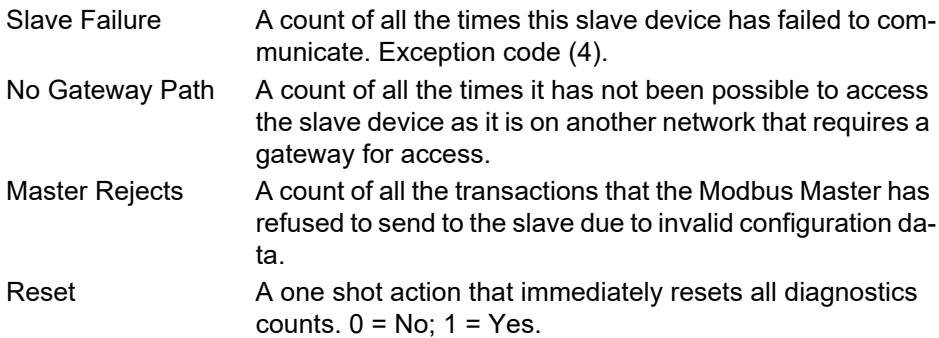

## **Modbus Master Data Configuration**

This is the area of configuration in which the individual data items are selected for transmission across the Modbus master communications link.

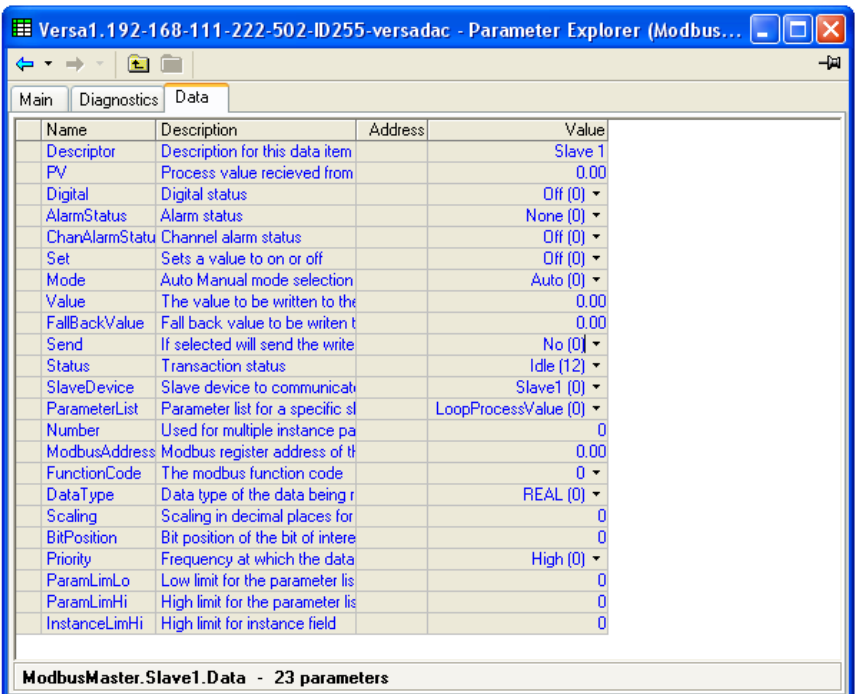

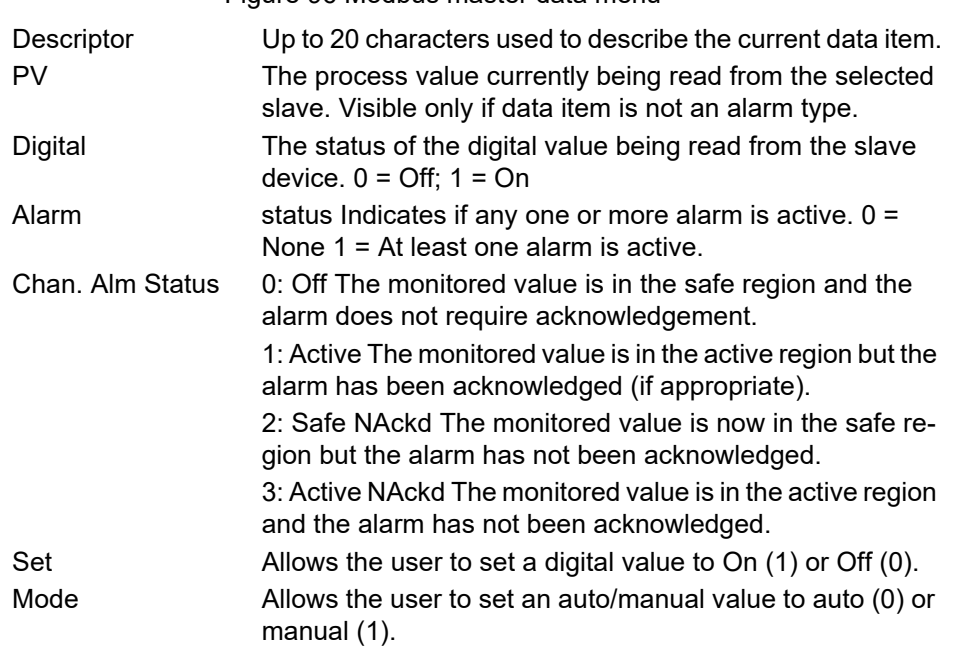

Figure 96 Modbus master data menu

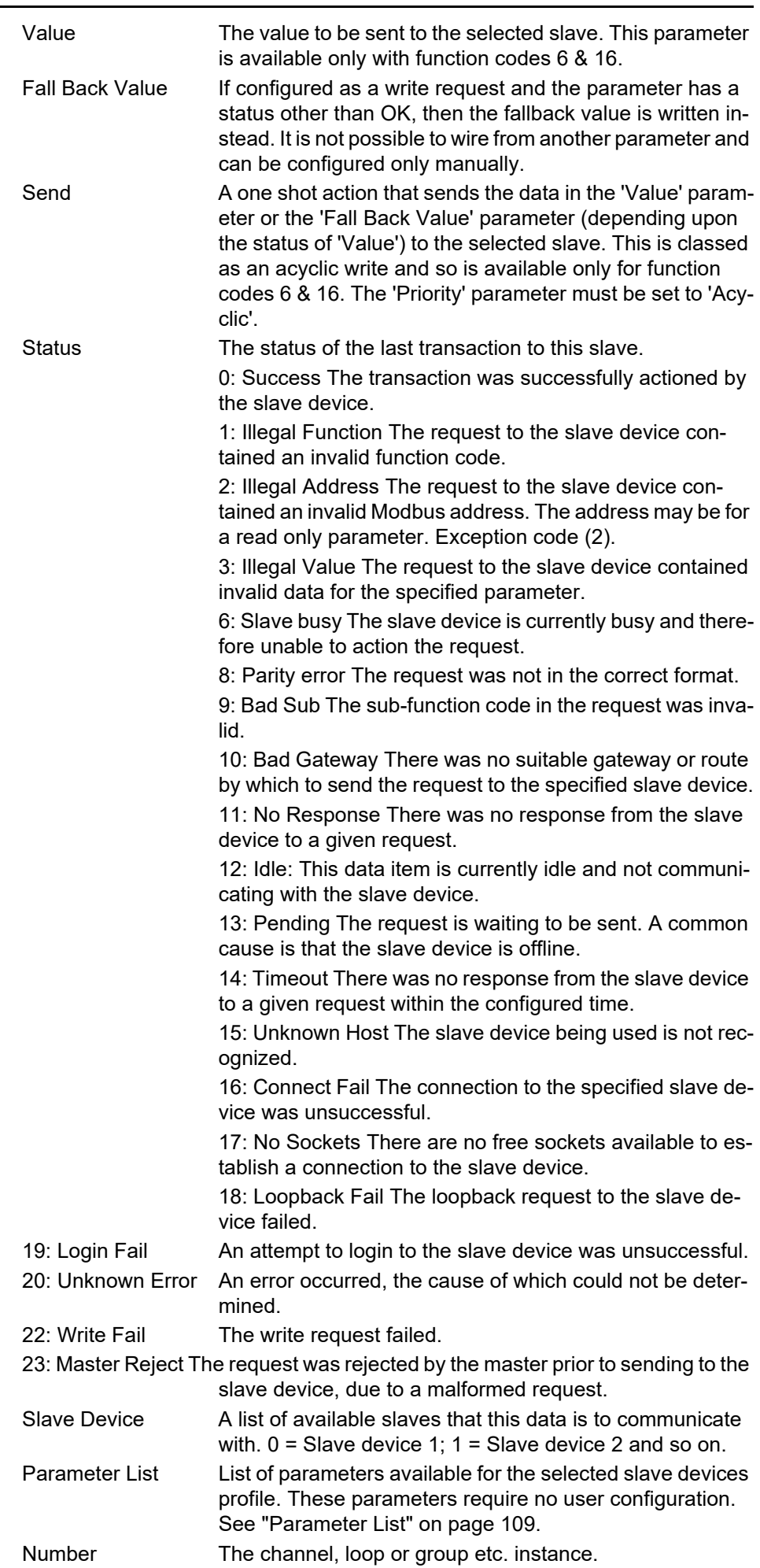

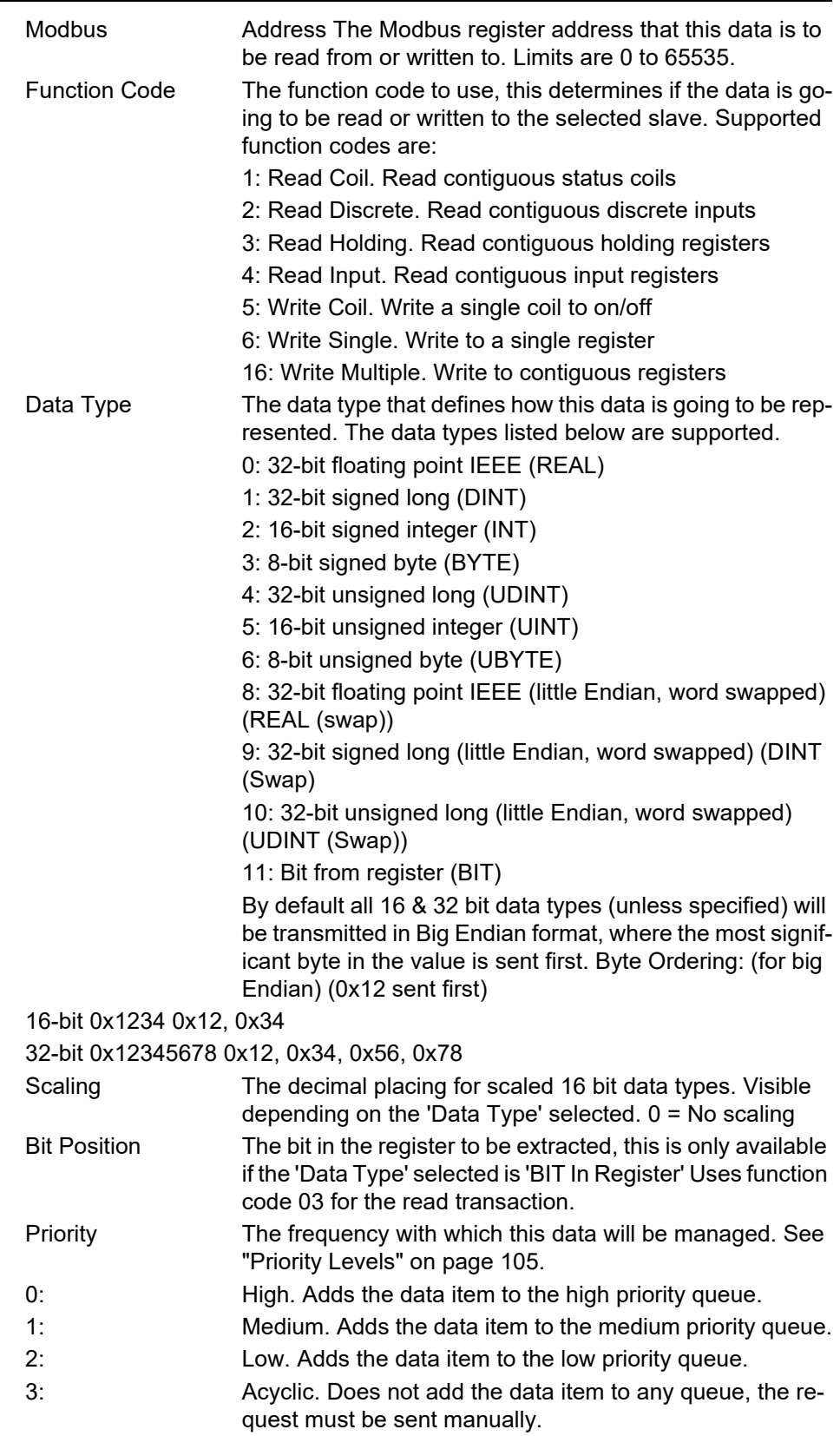

# <span id="page-110-0"></span>**Parameter List**

Provides a list of parameters that the user can choose to read/write without having to know the Modbus address, data type etc.

0: Loop PV. Reads a process value from a loop in a 2500 controller 1: Target SP. Reads a target setpoint value from a loop in a 2500 controller

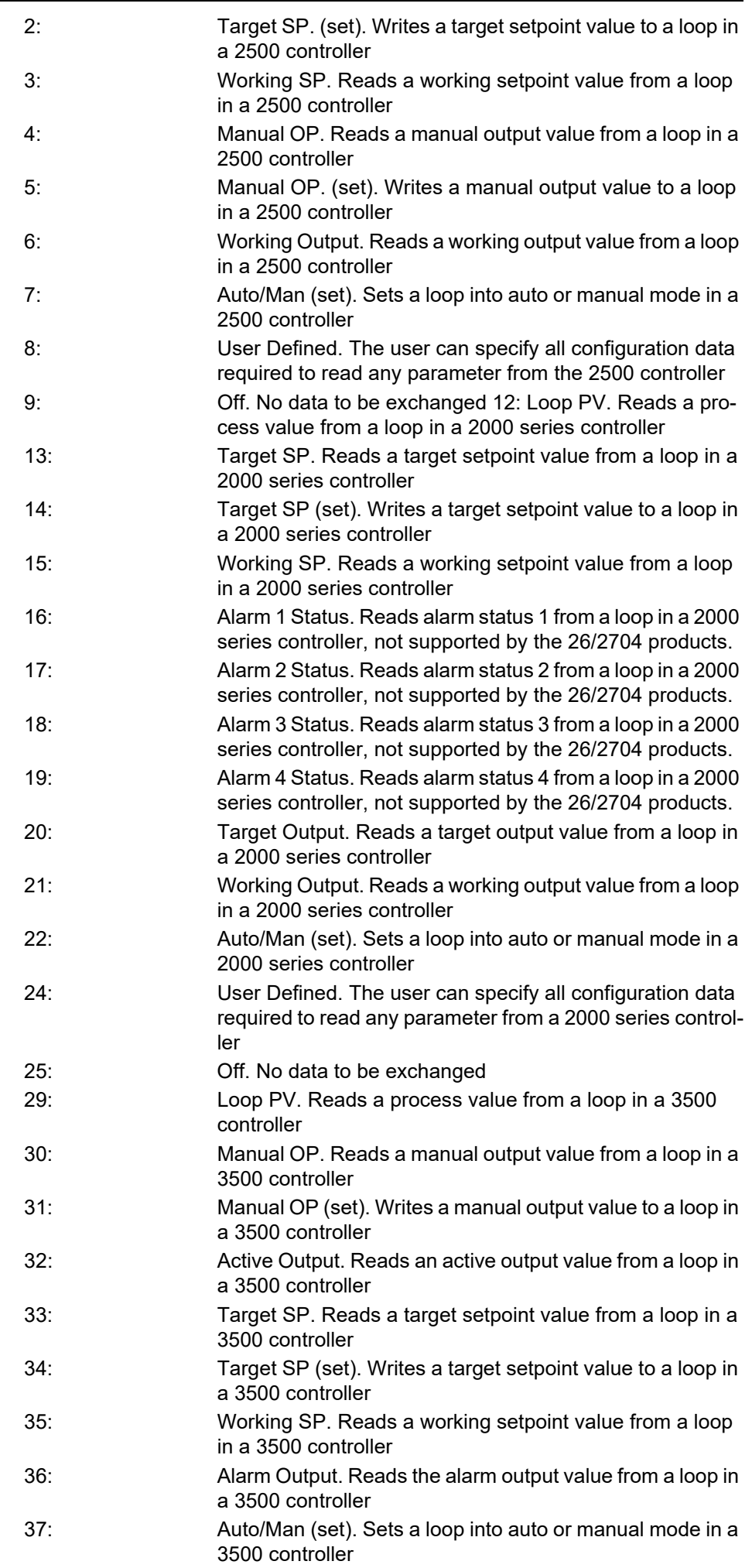

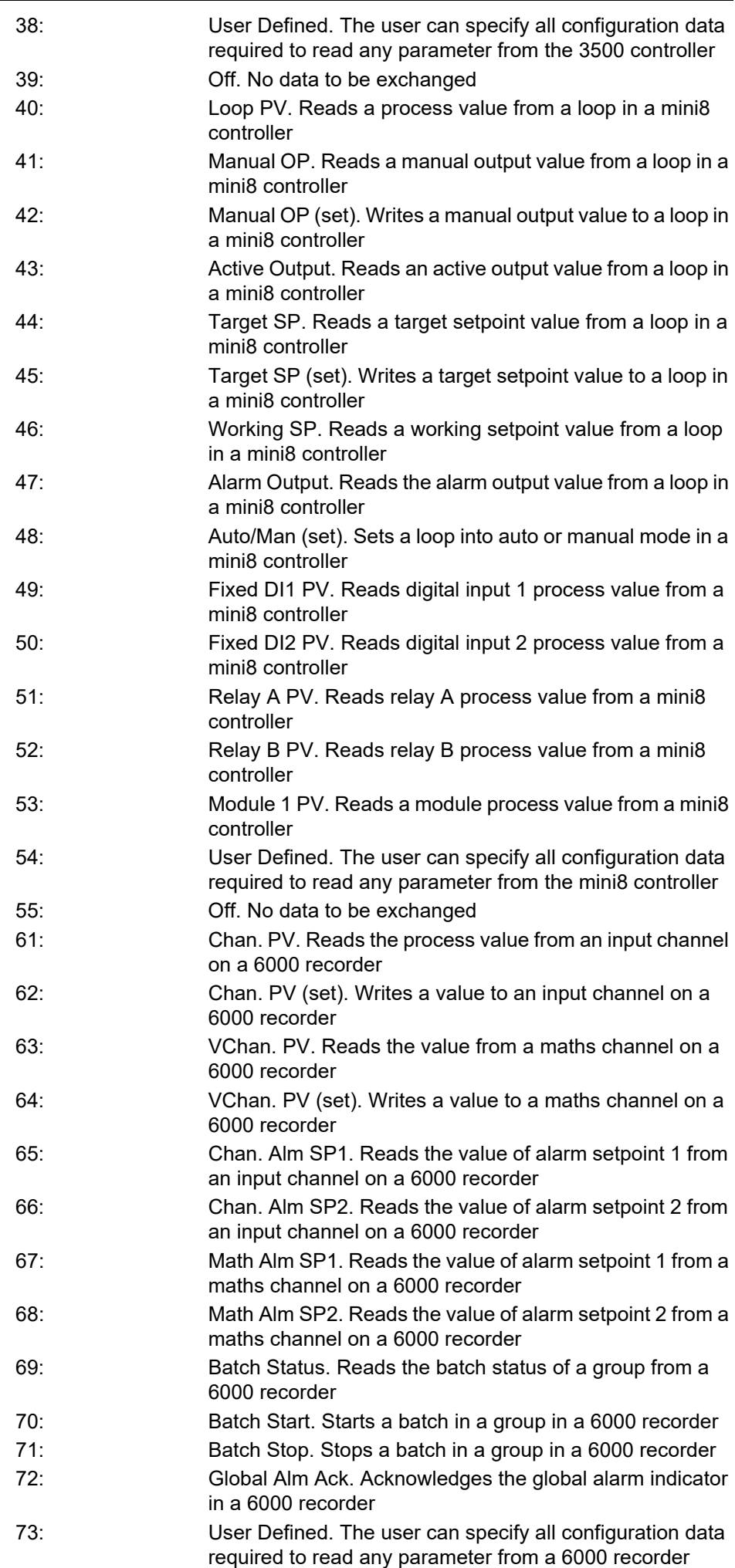

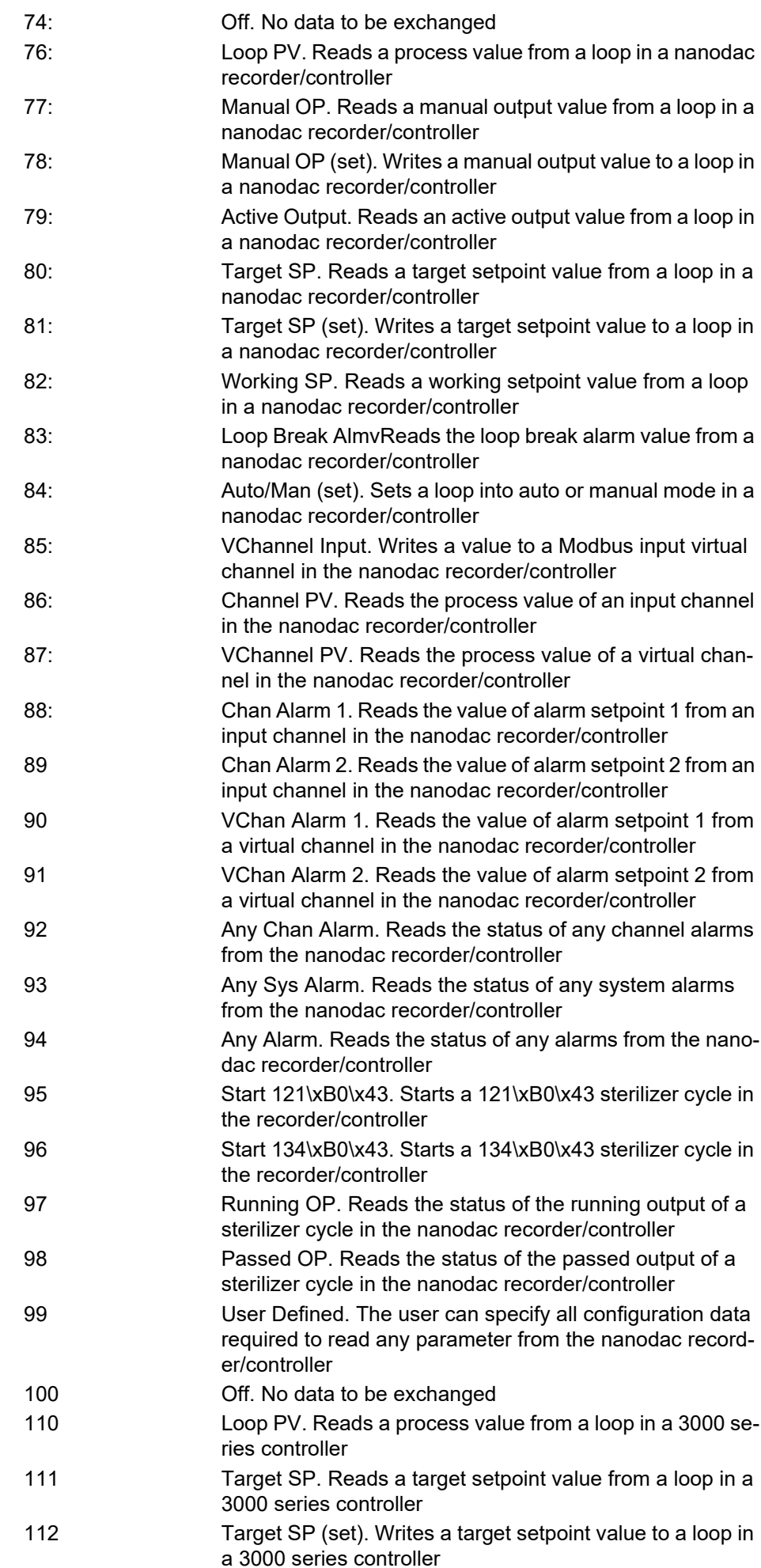

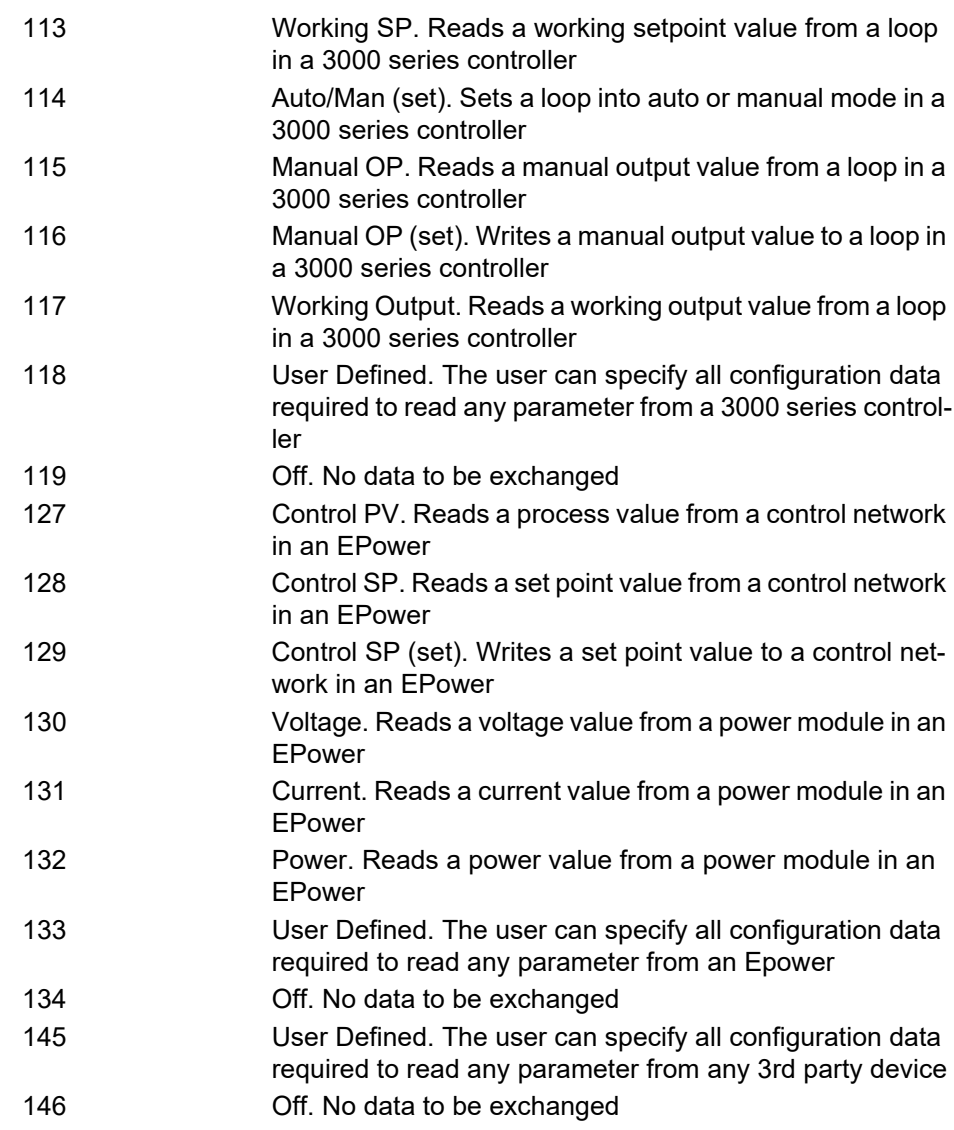

## **EtherNet/IP Configuration**

The versadac Ethernet/IP can be configured to be a "Server", an "IO Client" or a "Tag Client".

A versadac Ethernet/IP server can communicate with only one client using the Implicit IO tables but can accept two simultaneous Explicit TCP client connections.

**Note:** Implicit communications only accept 16-bit data types.

When configured as an IO client, the versadac can communicate with only one Ethernet/IP server using the Implicit IO tables. Using iTools, it can also communicate with a single Ethernet/IP server using Explicit messaging at the same time.

When configured as a Tag client, the versadac can communicate with a single PLC using tags by configuring the Input and Output tag tables. The PLC tags configured in the Input/Output tag tables will use the corresponding parameter values wired into the Implicit Input/Output tables.

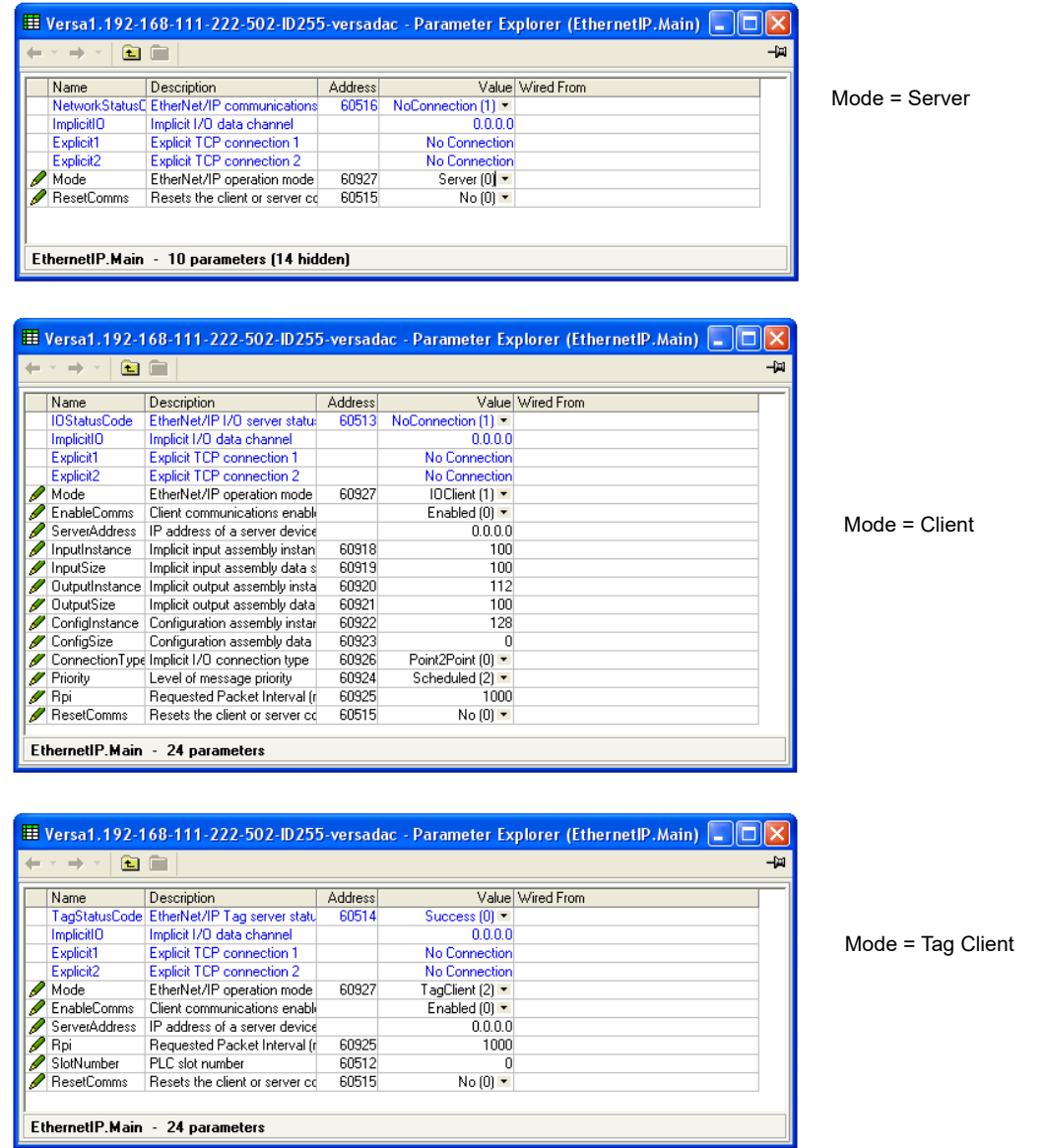

Figure 97 EtherNet/IP Overview

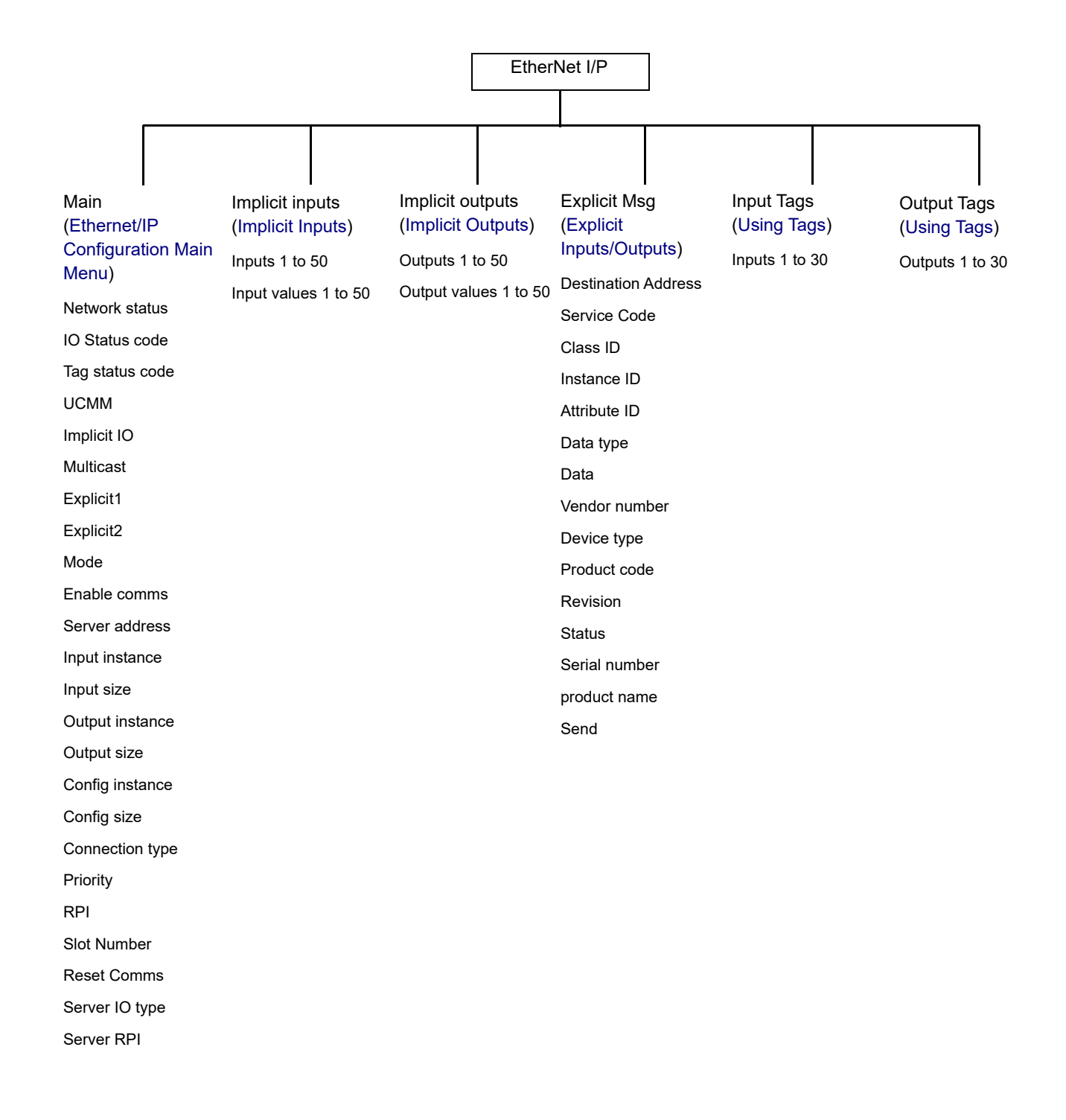

### <span id="page-117-0"></span>**Ethernet/IP Configuration Main Menu**

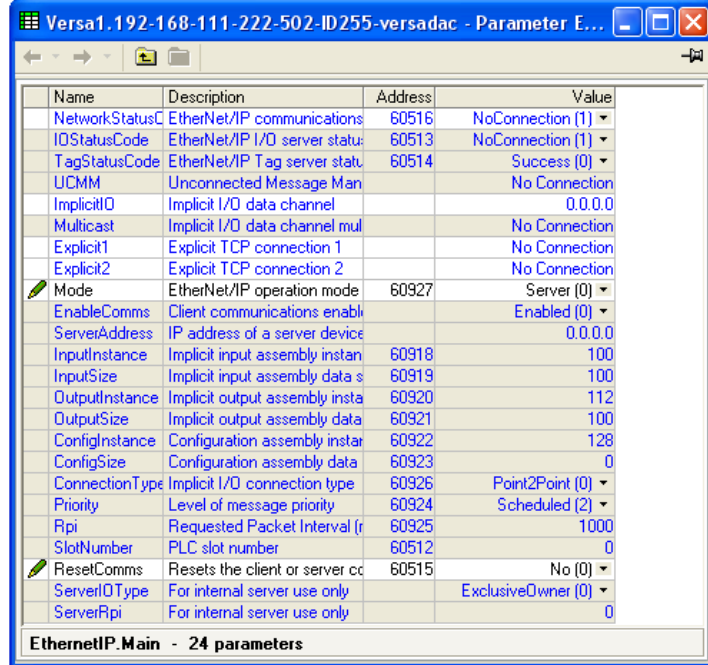

Figure 98 Ethernet/IP Main menu (all parameters)

Net Status Code Network status (Server only)

- 0: Offline. The device is not communicating
- 1: No active CIP connections. Device is online but has no active CIP connections established
- 2: Online. Device is online and has at least one CIP connection established
- 3: Connection timeout. At least one CIP connection has timed out
- 4: Duplicate IP address. A duplicate IP address has been detected on the network
- 5: Server is initializing. The instrument is performing EtherNet/IP start up initialization
- 10: Connection already in use. Connection already in use or duplicate forward open request
- 11: Not a supported combination. Transport class and trigger combination not supported
- 12: Ownership conflict. The connection could not be established as another client already has exclusive ownership
- 13: Target connection not found. The connection requested to be closed with a Forward Close request cannot be found
- 14: Invalid network connection parameter. The connection type, priority or owner was not recognized by the server device
- 15: Connection size mismatch. The size requested does not match the size required for a fixed size connection at the server device
- 16: Unsupported RPI. The requested O->T or T->O RPI cannot be supported by the server device
- 17: Manager out of connections. The connection manager cannot support any more connections, the limit has been reached
- 18: Vendor or id product code mismatch. The information specified in the electronic key logical segment does not match those of the device

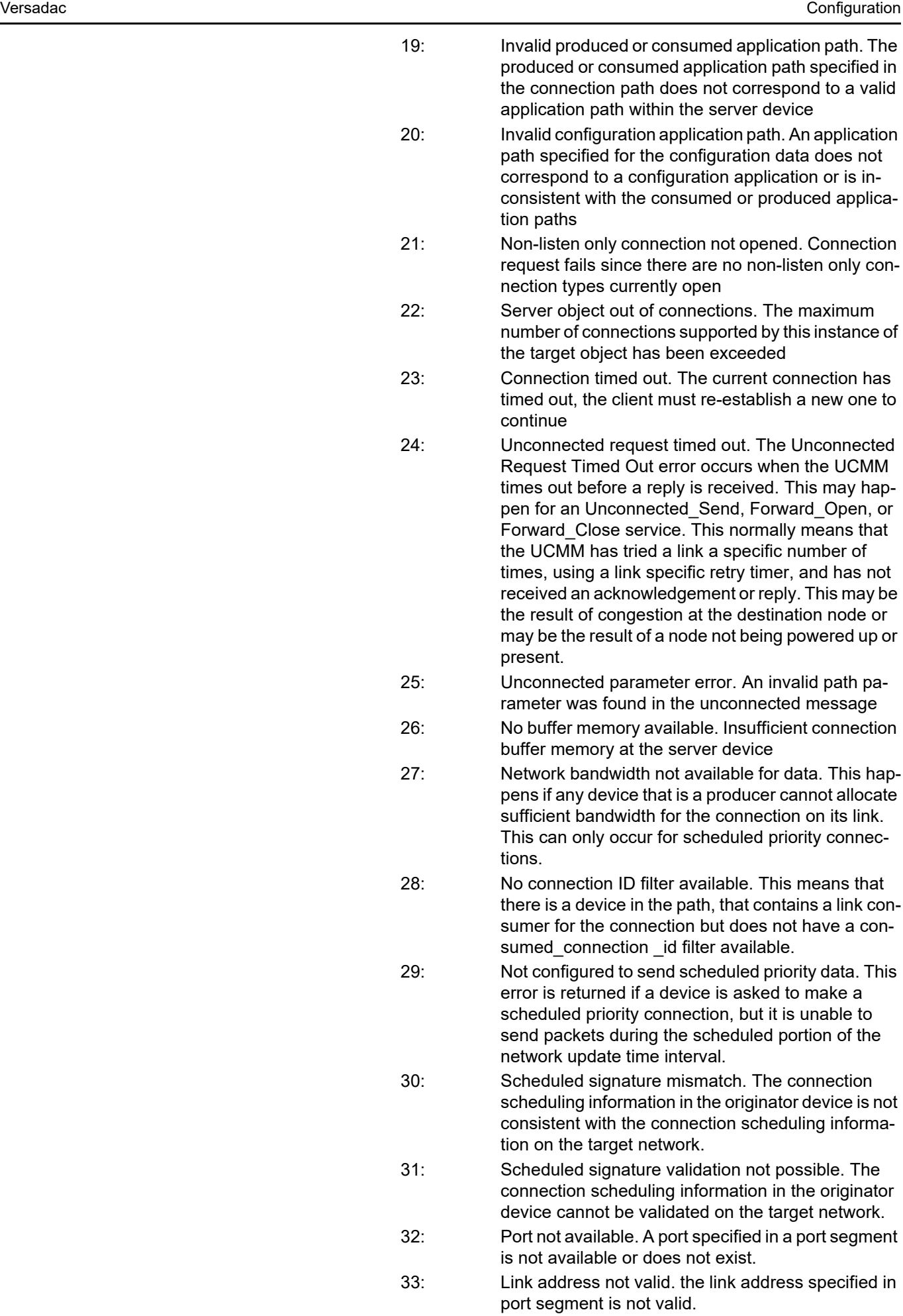

34: Invalid segment in connection path. The connection path cannot be decoded.

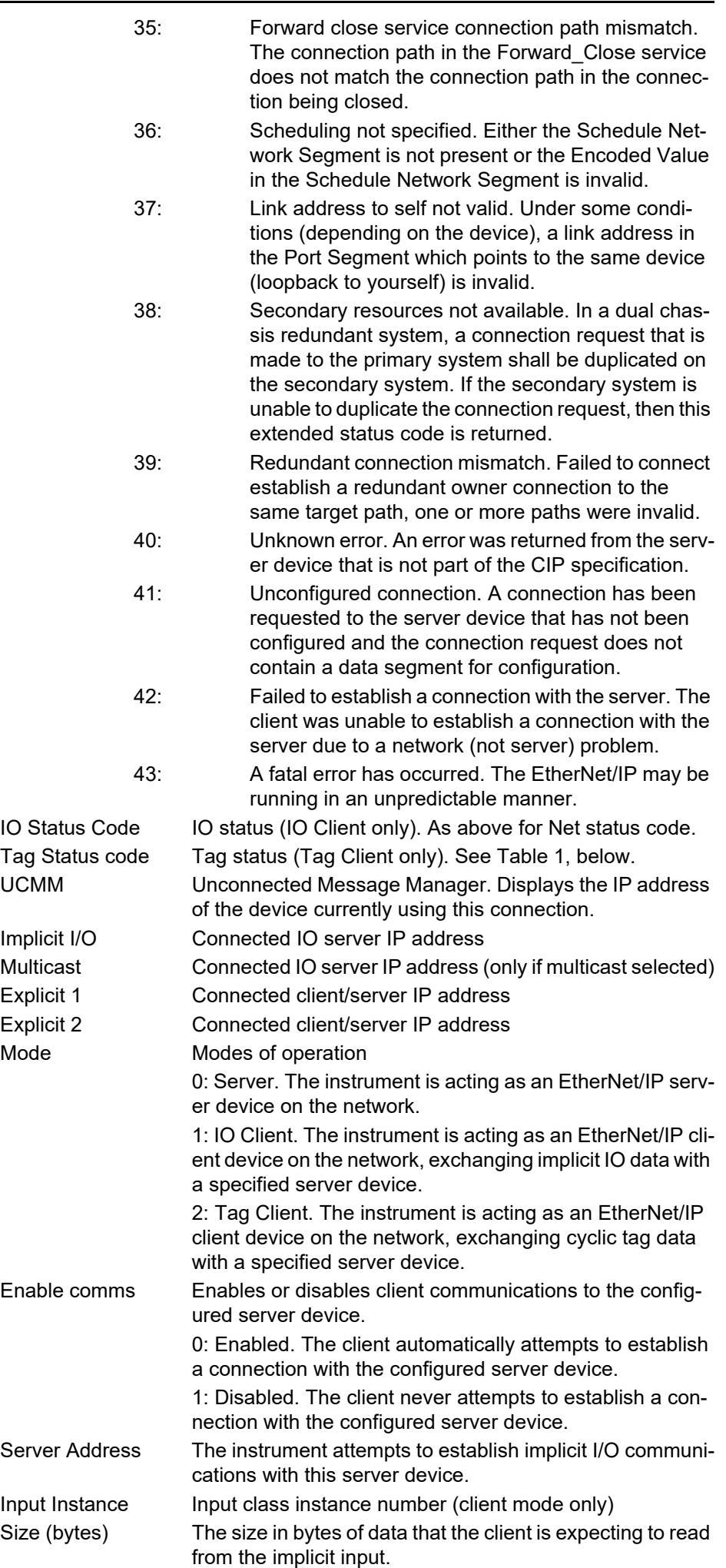

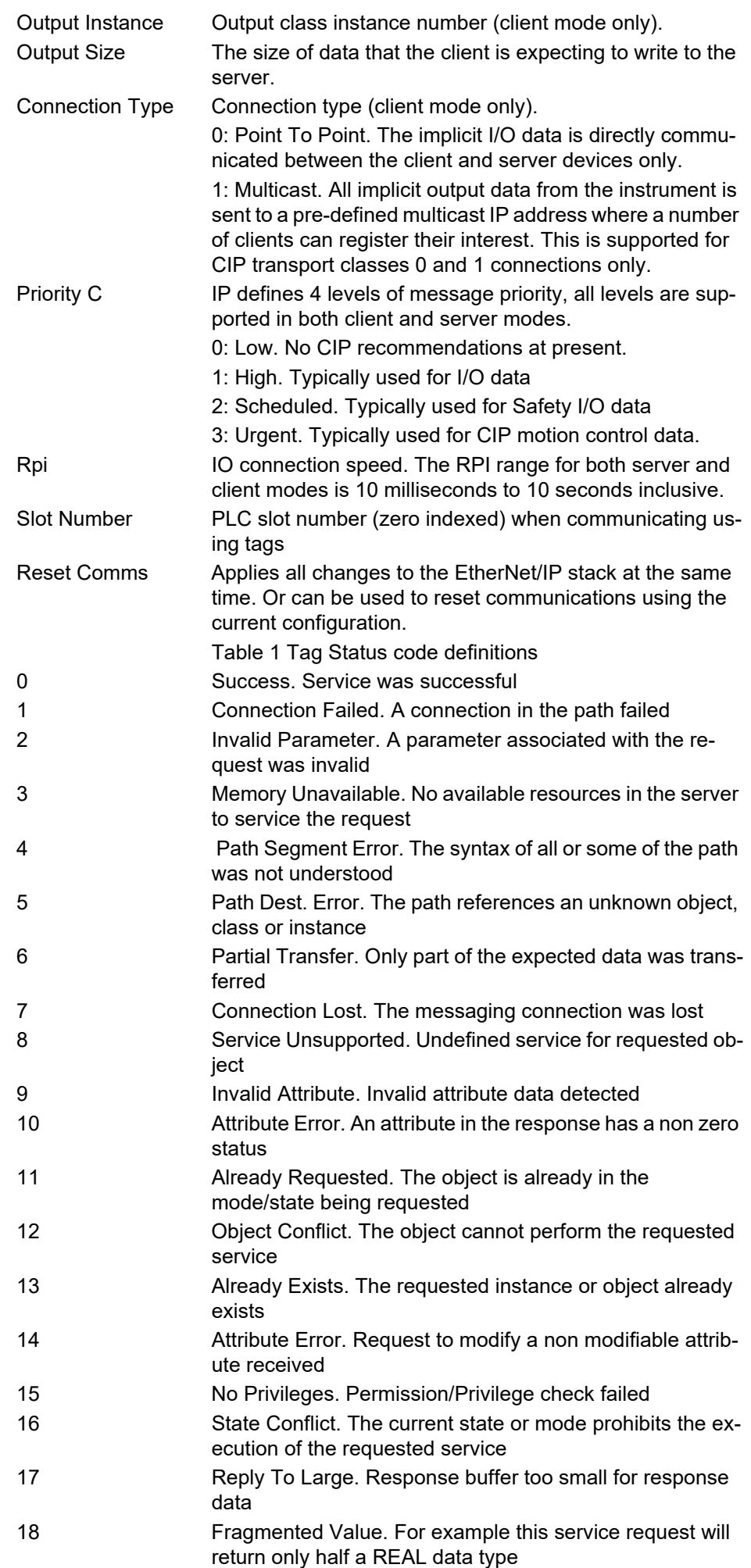

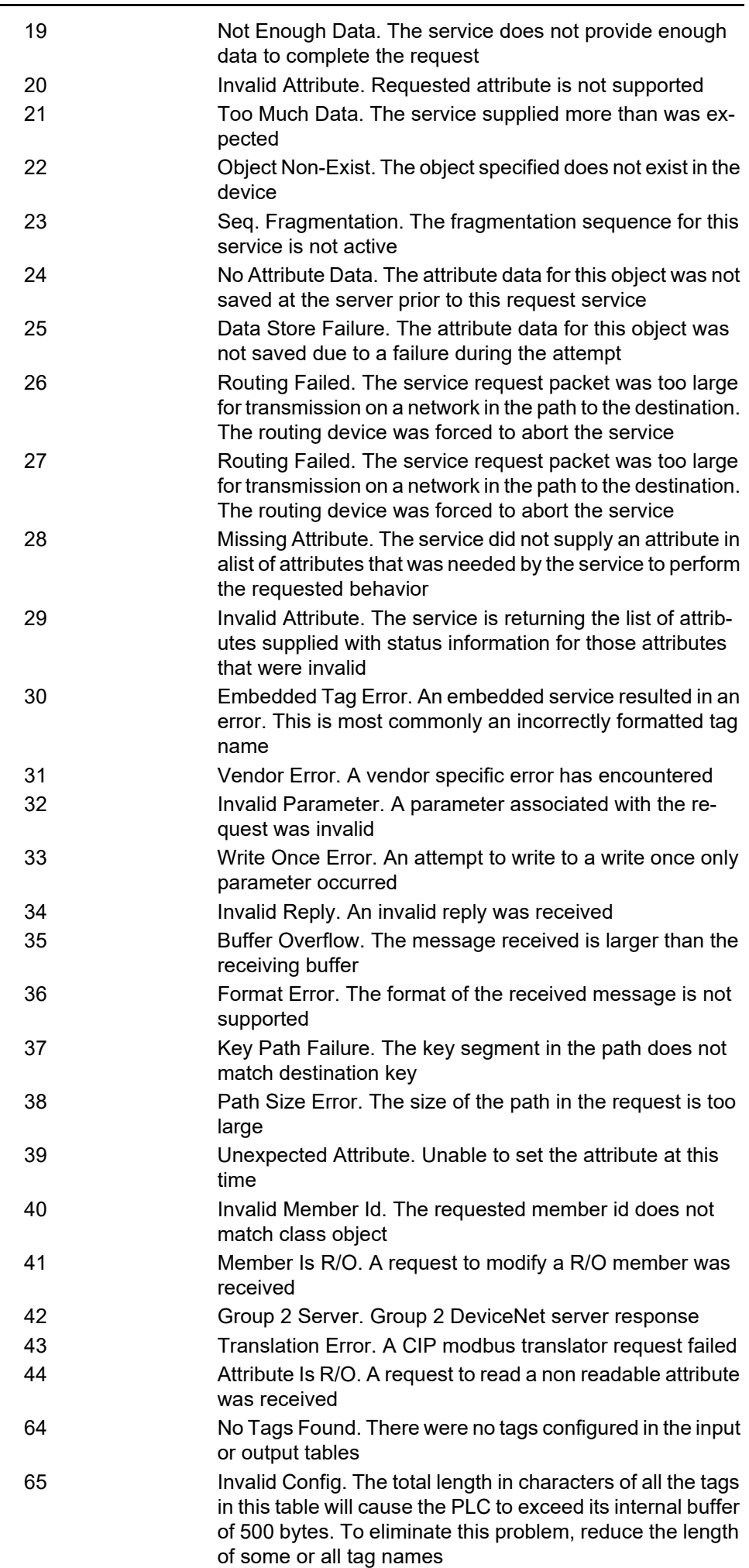

### <span id="page-122-0"></span>**Implicit Inputs**

| т.           |                               |                |            | -14 |
|--------------|-------------------------------|----------------|------------|-----|
| Name         | Description                   | <b>Address</b> | Value      |     |
| Input1       | Input 1 data destination      | 60518          | 4294967295 |     |
| InputValue1  | Raw value of Input 1          | 60520          |            |     |
| Input2       | See input 1 for details       | 60522          | 4294967295 |     |
| InputValue2  | See input 1 value for details | 60524          |            |     |
| Input3       | See input 1 for details       | 60526          | 4294967295 |     |
| InputValue3  | See input 1 value for details | 60528          |            |     |
| Input4       | See input 1 for details       | 60530          | 4294967295 |     |
| InputValue4  | See input 1 value for details | 60532          |            |     |
| Input5       | See input 1 for details       | 60534          | 4294967295 |     |
|              | لمائك فسام                    | 80536          |            |     |
| InputValue47 | See input 1 value for details | 60704          |            |     |
| Input48      | See input 1 for details       | 60706          | 4294967295 |     |
| InputValue48 | See input 1 value for details | 60708          |            |     |
| Input49      | See input 1 for details       | 60710          | 4294967295 |     |
| InputValue49 | See input 1 value for details | 60712          |            |     |
| Input50      | See input 1 for details       | 60714          | 4294967295 |     |
| InputValue50 | See input 1 value for details | 60716          |            |     |

Figure 99 Implicit input menu

## <span id="page-122-1"></span>**Implicit Outputs**

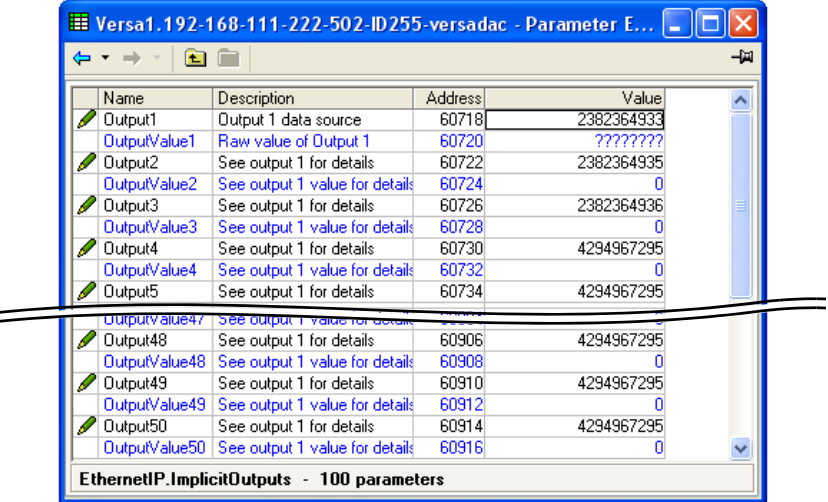

Figure 100 Implicit output menu

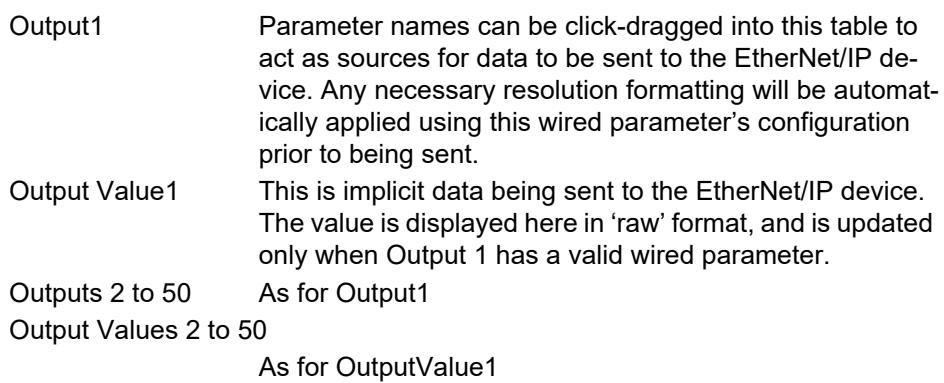

### <span id="page-123-0"></span>**Explicit Inputs/Outputs**

When configured as a server, versadac Ethernet/IP can accept two simultaneous Explicit TCP connections to its explicit application object, and that has the class ID= A2 (162 decimal). The instance ID is the Modbus address of the parameter and the Attribute is always = 1. Explicit service codes hex10 (decimal 16) and 0E (14) are both supported, for writing and reading single attributes respectively.

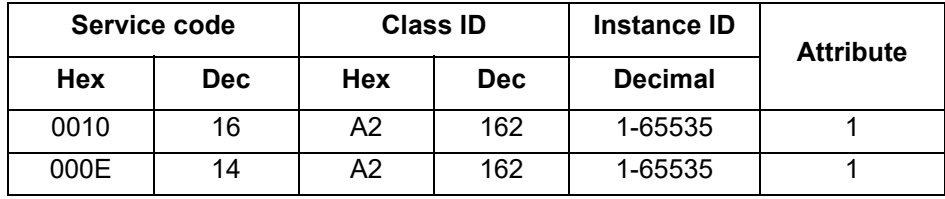

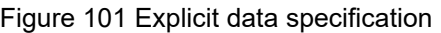

When configured as a client, two separate Explicit messaging connections are available but the iTools interface only allow one explicit read or write message to a single server device at any one time.

The instance ID and the data type are taken from the server manufacturer's data. Once all the information has been entered, the read is requested by setting 'Send' to 'Yes'. The Data field contains the response.

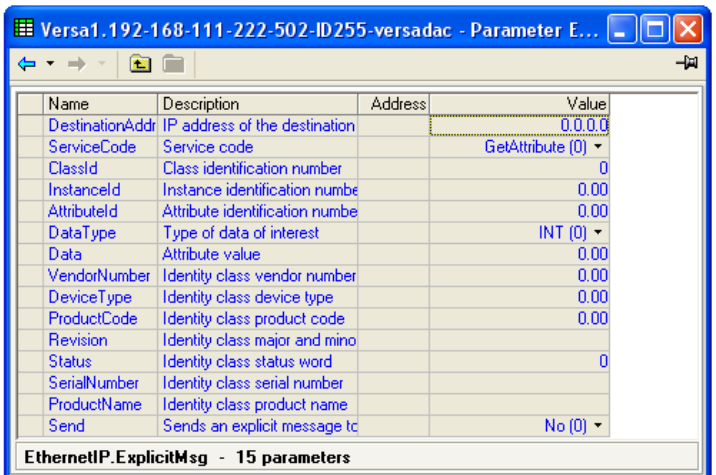

Figure 102 Explicit messaging menu

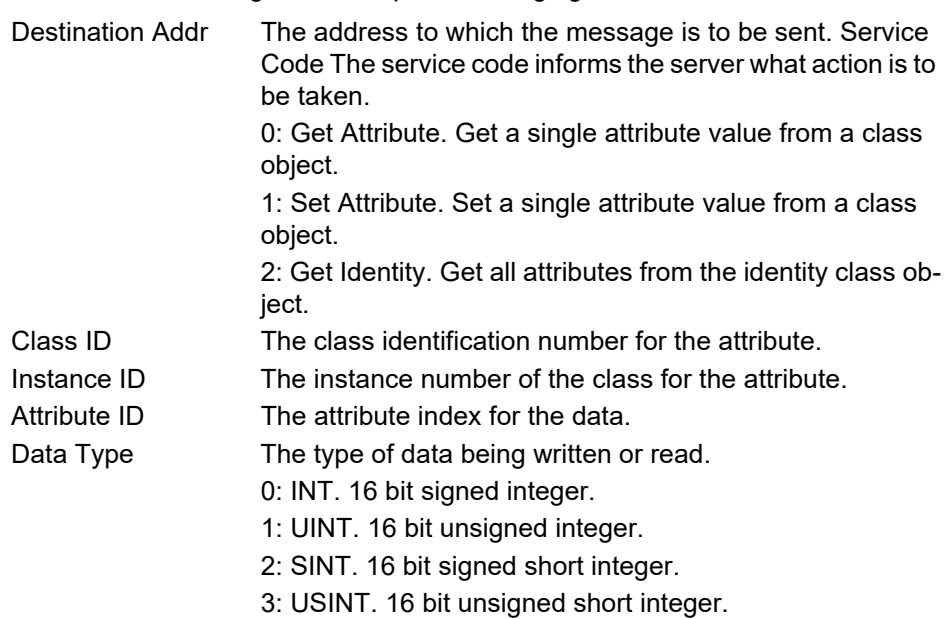

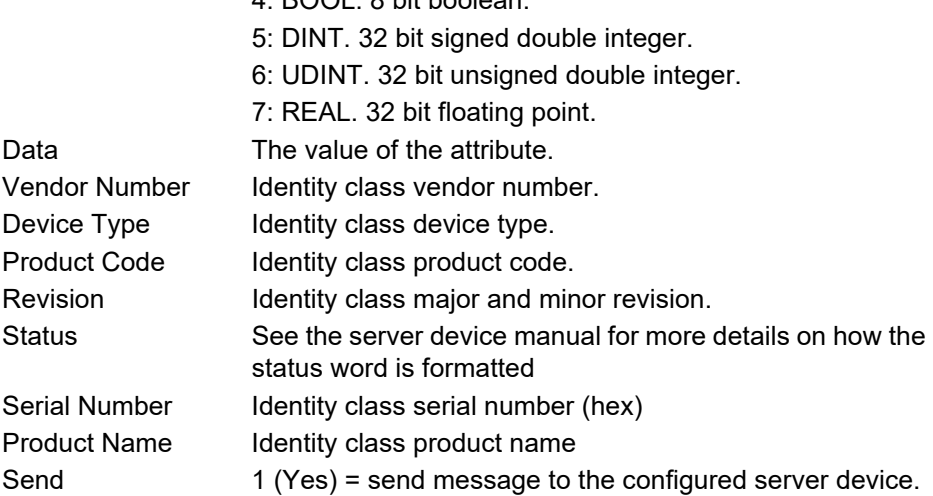

4: BOOL. 8 bit boolean.

### <span id="page-124-0"></span>**Using Tags**

When acting as servers, many PLCs present their data in a tag format instead of implicit data format. For this reason, when the client is configured as Mode = 'Client (Tags)', [\("Ethernet/IP Configuration Main Menu" on page 116\)](#page-117-0), 30 input and 30 output tags become available to the user.

This allows tag names to be typed in, input tags 1 to 30 being associated with implicit inputs 1 to 30 respectively and output tags 1 to 30 being associated with implicit outputs 1 to 30 respectively.

|                                      |                            |         | E Versa1.192-168-111-222-502-ID255-versadac - Parameter E   ■   □   × | E Versa1.192-168-111-222-502-ID255-versadac - Parameter E $\blacksquare$ $\blacksquare$ $\blacksquare$ $\times$ |                                       |         |       |
|--------------------------------------|----------------------------|---------|-----------------------------------------------------------------------|----------------------------------------------------------------------------------------------------|---------------------------------------|---------|-------|
| 會自<br>-141<br>$\rightarrow$          |                            |         | 會自<br>-141<br>$\leftarrow$ + $\rightarrow$ +                          |                                                                                                    |                                       |         |       |
| Name                                 | Description                | Address | Value                                                                 | Name                                                                                                    | Description                           | Address | Value |
| Input1                               | Input data                 |         |                                                                       | Output1                                                                                                    | Output data                           |         |       |
| Input2                               | See input 1 for details    |         |                                                                       | Output2                                                                                                    | See output 1 for details              |         |       |
| Input3                               | See input 1 for details    |         |                                                                       | Output3                                                                                                    | See output 1 for details              |         |       |
| Input4                               | See input 1 for details    |         |                                                                       | Output4                                                                                                    | See output 1 for details              |         |       |
| Input5                               | See input 1 for details    |         |                                                                       | Output5                                                                                                    | See output 1 for details              |         |       |
| Input6                               | See input 1 for details    |         |                                                                       | Output6                                                                                                    | See output 1 for details              |         |       |
| Input7                               | See input 1 for details    |         |                                                                       | Output7                                                                                                    | See output 1 for details              |         |       |
| Input8                               | See input 1 for details    |         |                                                                       | Output8                                                                                                    | See output 1 for details              |         |       |
| Input24                              | l See input 1 for details. |         |                                                                       | Output24                                                                                                    | See output 1 for details              |         |       |
|                                      |                            |         |                                                                       |                                                                                                    | <b>DOO VANDS</b>                      |         |       |
| Input26                              | See input 1 for details    |         |                                                                       | Output26                                                                                                    | See output 1 for details              |         |       |
| Input27                              | See input 1 for details    |         |                                                                       | Output27                                                                                                    | See output 1 for details              |         |       |
| Input28                              | See input 1 for details    |         |                                                                       | Output28                                                                                                    | See output 1 for details              |         |       |
| Input29                              | See input 1 for details.   |         |                                                                       | Output29                                                                                                    | See output 1 for details              |         |       |
| Input30                              | See input 1 for details    |         |                                                                       | Output30                                                                                                    | See output 1 for details              |         |       |
| EthernetIP.InputTags - 30 parameters |                            |         |                                                                       |                                                                                                    | EthernetIP.OutputTags - 30 parameters |         |       |

Figure 103 Tag tables

#### **Notes:**

- 1. Most PLCs have a data buffer limit of 500 Bytes. The total number of bytes being used is given by the equation: Total number of data bytes = (tag length + 10)  $\times$ the number of requested tags.
- 2. Input data direction is always to the instrument: in server mode input data is written to the instrument from the client in client mode, input data is read by the instrument from the server device.
- 3. Output data direction is always from the instrument: in server mode output data is written to the client from the instrument in client mode, output data is read by the server from the instrument.

# **User LIN**

Allows the entry of up to four user linearization tables, any one of which can be selected as 'Lin Type' in Channel configuration ("IO Main" on page 79). Configuration consists of defining the number of points to be included (2 to 32) and then entering an X and a Y value for each point, where X values are the inputs and the Y values are the resulting outputs.

### **User Linearization Table Rules**

- 1. Tables must be monotonic i.e. there may not be more than one X value with the same Y value assigned to it.
- 2. Each X value must be greater than the preceding one.
- 3. Each Y value must be greater than the preceding one.
- 4. If units other than temperature units are to be displayed, the channel scale high and scale low values should be set to the same as the range high and low values, and the required scale units entered.

[Figure 104](#page-125-0) shows the configuration table for an imaginary cylinder example.

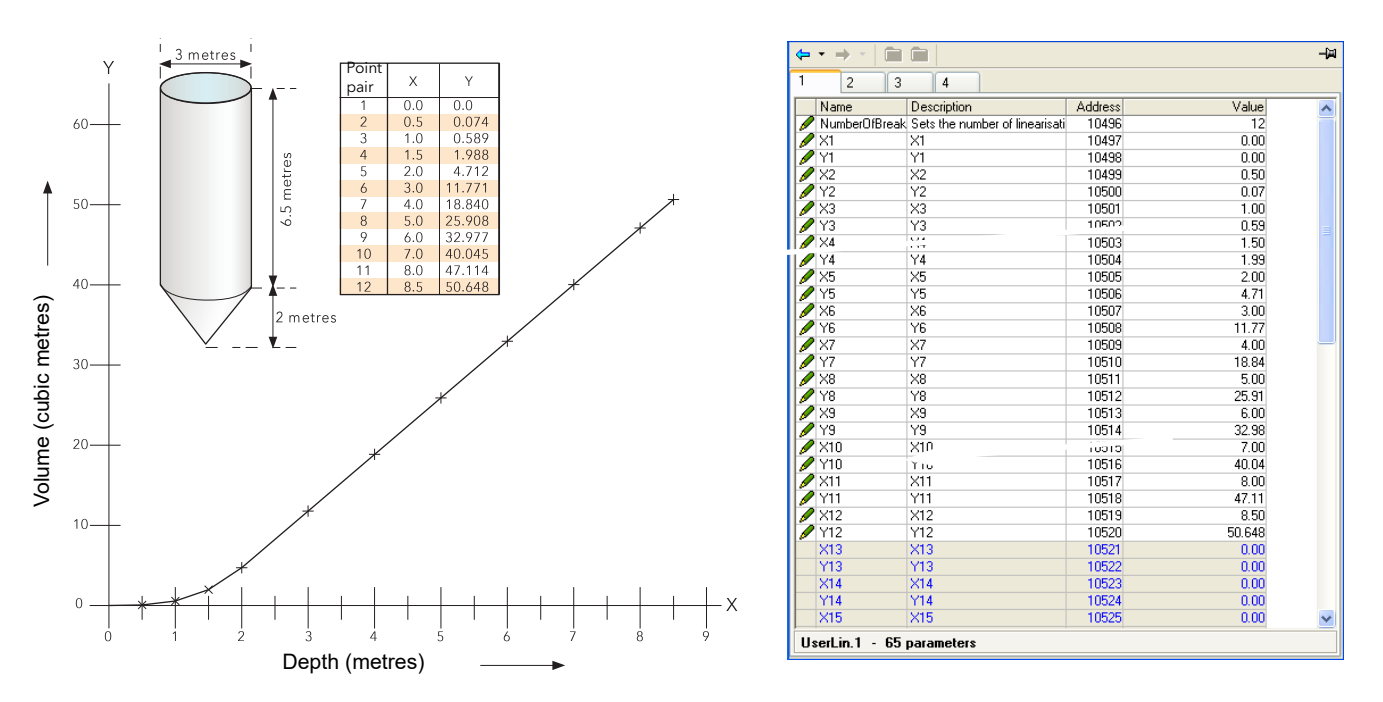

Figure 104 User Linearization table example

<span id="page-125-0"></span>When configuring a channel (["IO Main" on page 88](#page-89-0)), to use a User Linearization table:

If Type = Thermocouple or RTD, then Range High/Low must be set to the highest and lowest 'Y' values to be used, respectively. The instrument automatically looks up the associated 'X' mV or Ohms values.

If Type = mV, V or mA, then Range High/Low must be set to the highest and lowest 'Y' values to be used, respectively. Input High/Low should be set to the highest and lowest 'X' values in the table, respectively.

### **Custom Messages**

This feature allows the entry of up to 50 messages for sending to the history file, when triggered by a wired source (e.g. an alarm going active).

Up to three parameter values may be embedded in messages in the format [*Address*], where 'Address' is the decimal Modbus address of the parameter.

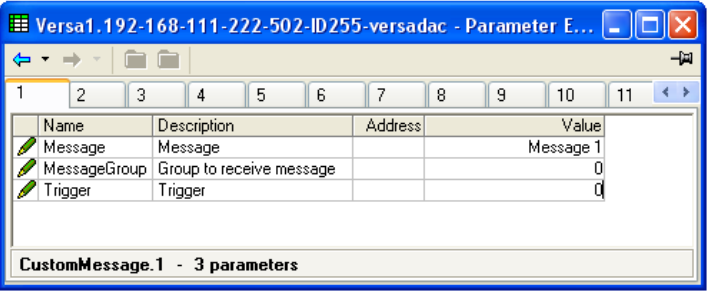

Figure 105 Message menu

# **Zirconia Block Option**

Not available this software release.

# **Sterilizer Block Option**

This (chargeable option) block provides a means of recording complete sterilization cycles, including for example, venting and pumping as well as the actual sterilizing period. Two instances are available, which use Batch block 1 and Batch block 2 respectively.

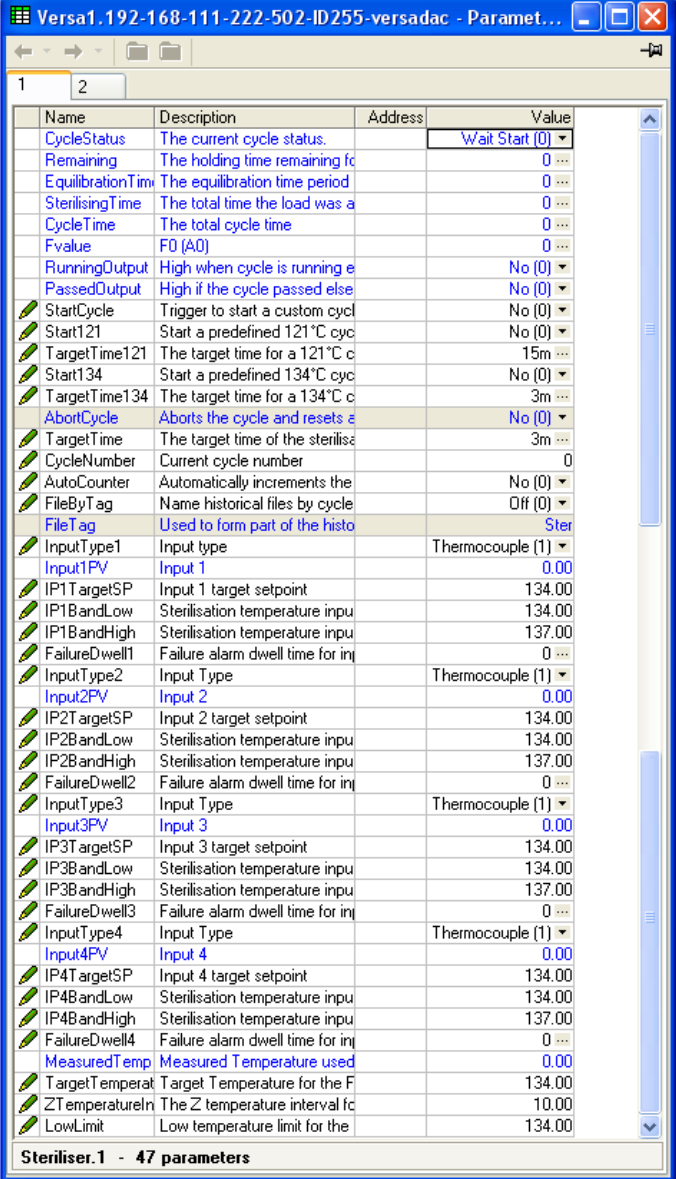

Figure 106 Sterilizer block configuration menu

Cycle Status

- 0: Wait start. The cycle is waiting to be started
- 1: Ramping. Waiting for input 1 to reach its target setpoint.
- 2: Equilibration. Currently in the equilibration period
- 3: Sterilising. Currently in the sterilizing phase
- 4: Passed. The cycle has completed successfully
- 5: Failed. The cycle has failed
- 6: Aborted. The cycle has been aborted.

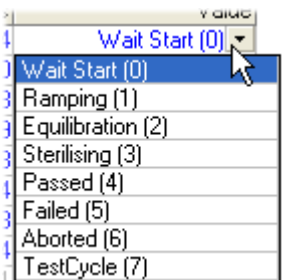

š.

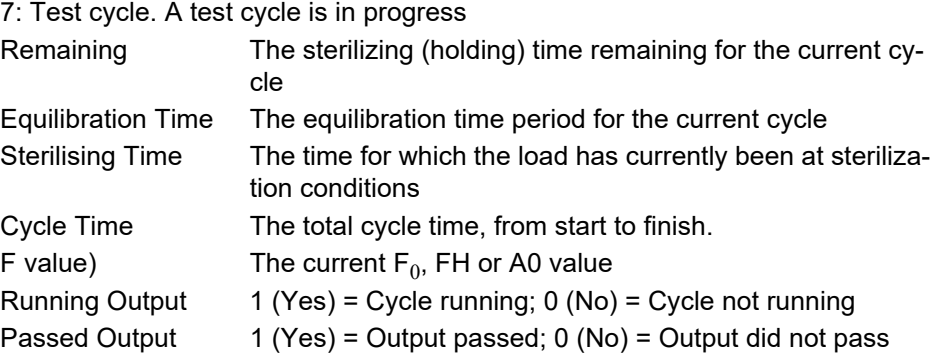

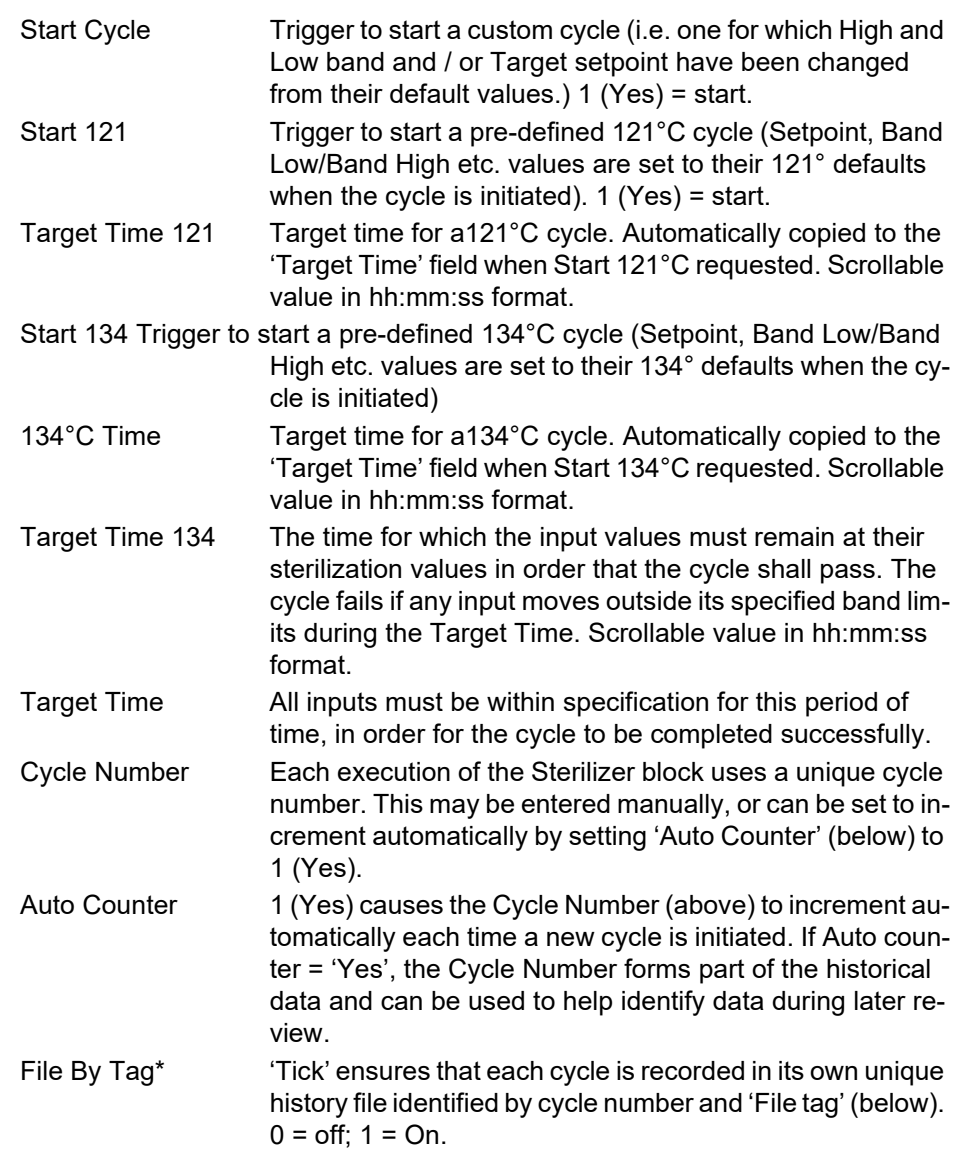

**Note:** \*To use this feature, the associated Batch must be set to sterilizer mode. For sterilizer 1, the associated batch is Batch 1; for sterilizer 2, the associated batch is Batch 2

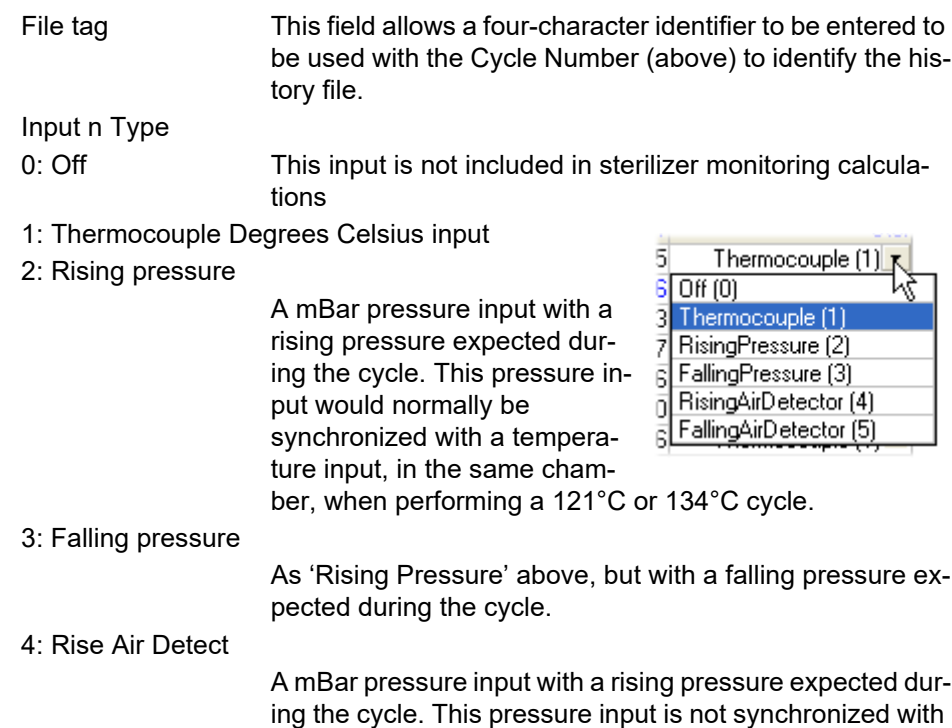

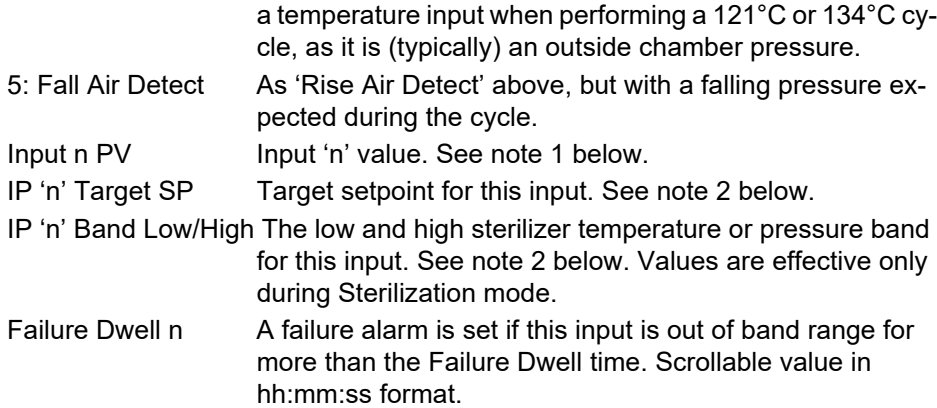

#### **Notes:**

- 1. n = 1 to 4, where typically, inputs 1 to 3 are temperature inputs and input 4 is a pressure input.
- 2. Target SP and Band High/Low values are set to their relevant default values when a 121°C or 134°C cycle is initiated.

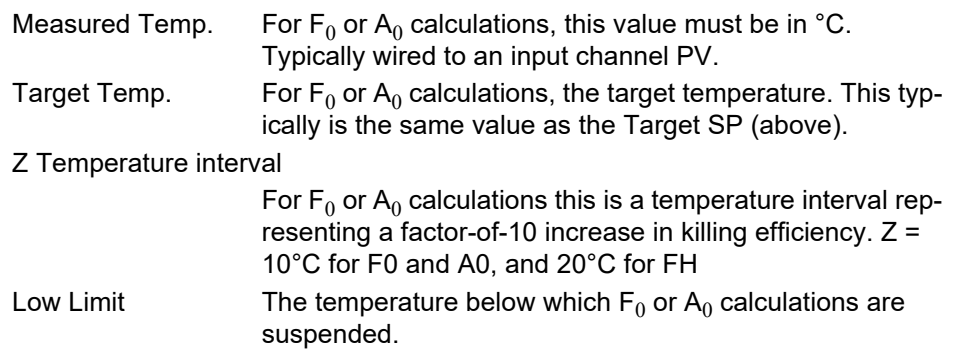

### **Humidity Block Option**

The (chargeable option) Humidity block uses wet and dry bulb temperatures, and atmospheric pressure inputs to derive values for relative humidity and dew point. Two blocks are available for use.

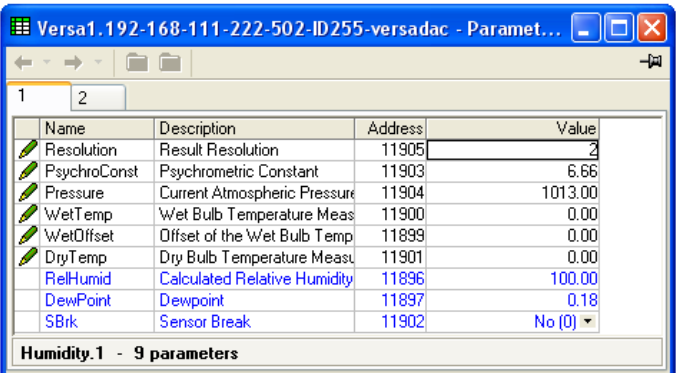

Figure 107 Humidity calculation configuration

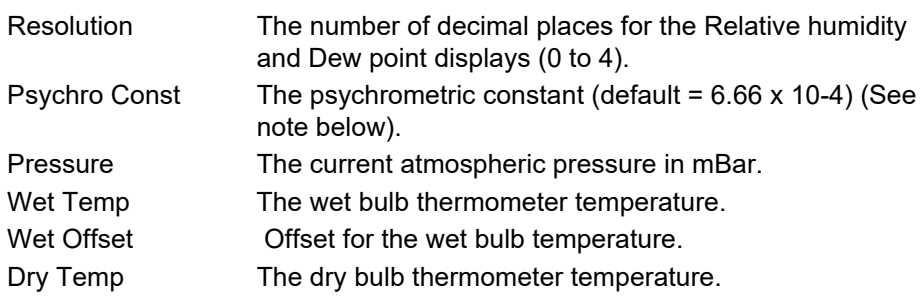

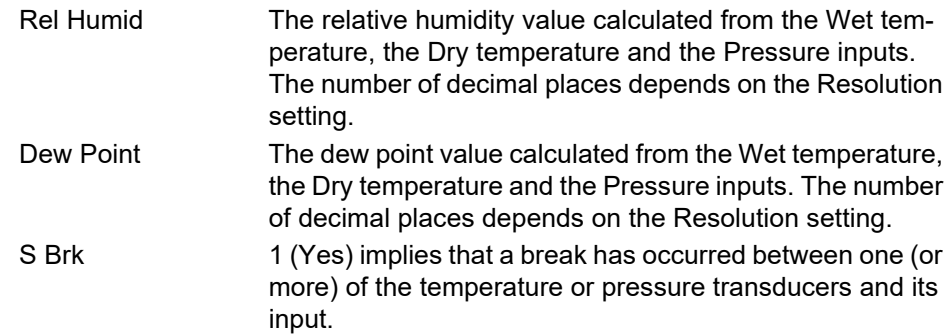

**Note:** The default value 6.66 may be edited, but the multiplier is always 10-4 (i.e. it cannot be edited).

### **BCD Input Block**

This block derives decimal and two-decade binary coded decimal (BCD) values from eight discrete inputs, where input 1 is the least significant input  $(2^0 = 1)$  and input 8 is the most significant ( $2^7$  = 128). The example below shows that for inputs 2, 4, 6 and 8 high, the decimal input value is 170, but the BCD value is invalid. In any such case, the maximum BCD value for each decade is limited to 9.

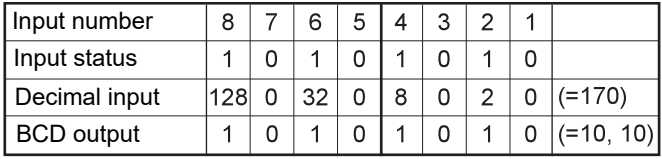

Figure 108 BCD block example

#### **Input Rules**

Valid BCD outputs are produced only with the following inputs set:

- **•** Any combination of inputs 1, 2, 3, 5, 6 and 7
- **•** Any combination of Inputs 1, 4, 5 and 8

### **Configuration**

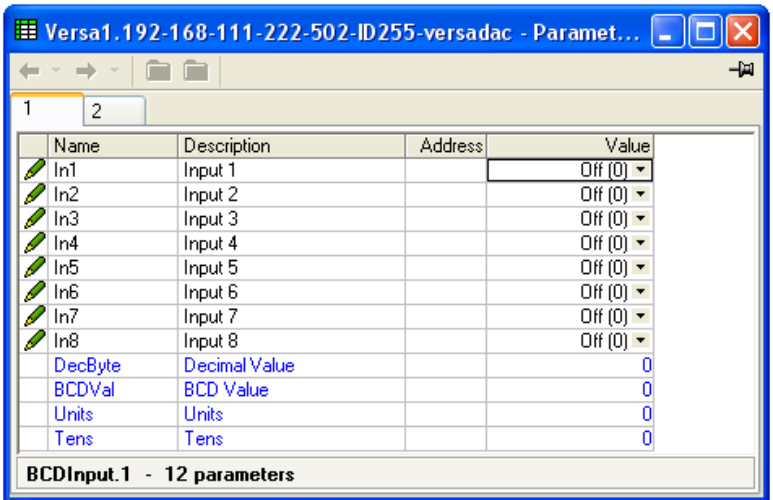

Figure 109 BCD input block configuration

#### **Parameters**

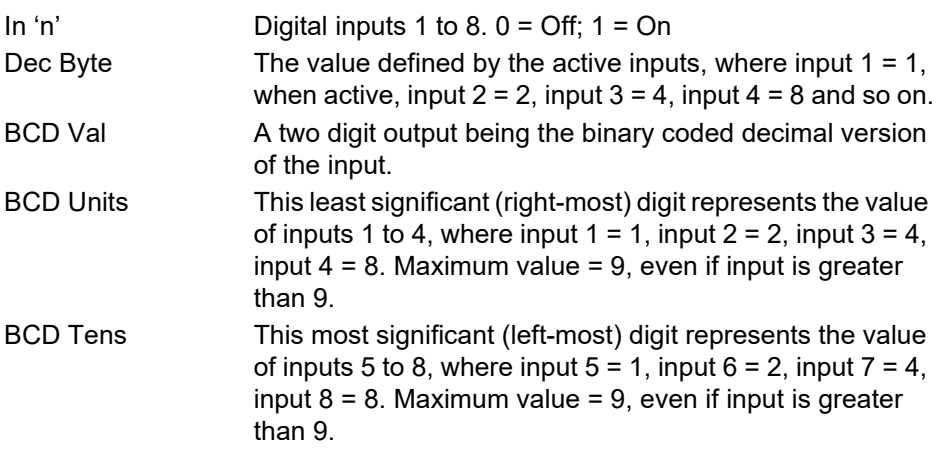

# **Logic (2 Input) Block**

This block allows a number of logic and comparison operations to be performed on a pair of inputs. For logic functions, the inputs can be inverted to allow, for example, a NOR function to be implemented by inverting the inputs to an AND function. Twelve two-input logic blocks are available.

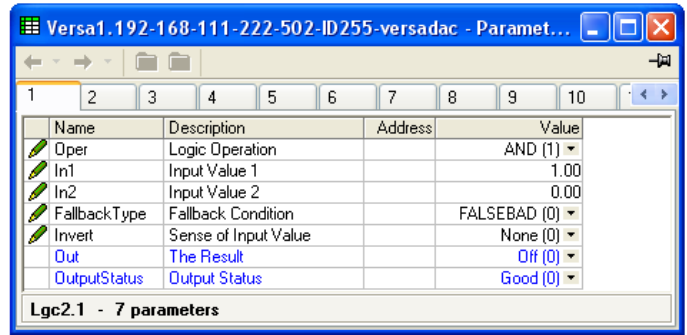

Figure 110 Two-input logic block configuration

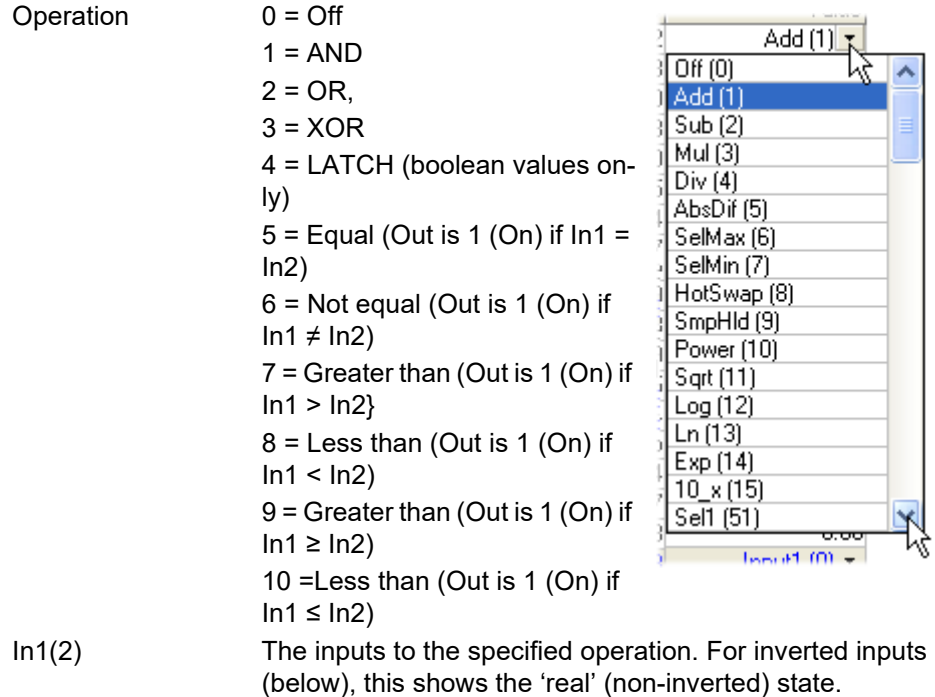

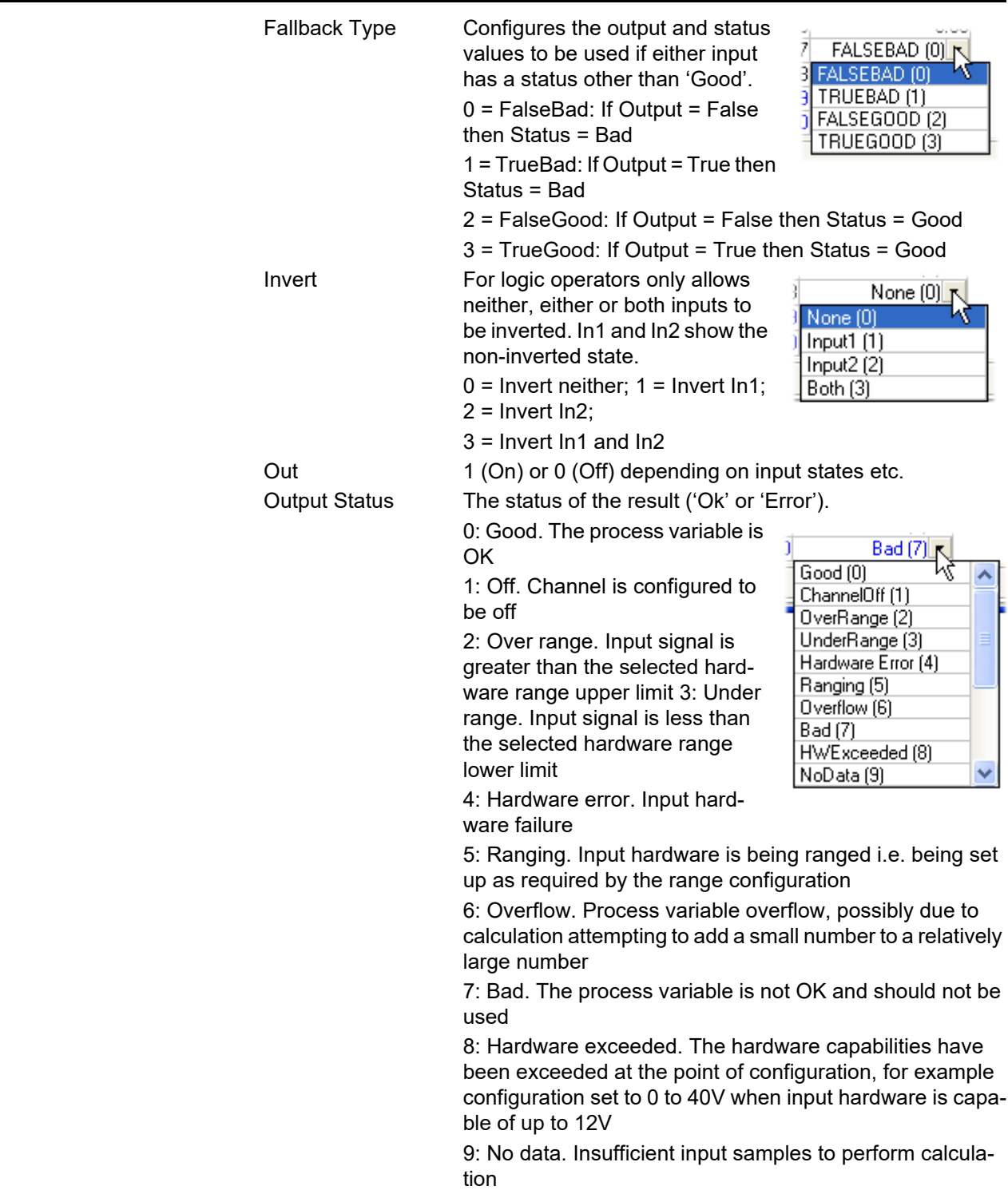

# **Logic (8 Input) Block**

This block allows AND, OR and cascading\* XOR logic operations to be carried out on up to eight inputs.

\*Cascading XOR example for inputs 1 to 4: (((Input1 ⊕ Input2) ⊕ Input3) ⊕ Input4). There are two Logic (8-input) blocks available for use.

| Et Versa1.192-168-111-222-502-ID255-versadac - Paramet |                        |         |                              |  |  |  |  |
|--------------------------------------------------------|------------------------|---------|------------------------------|--|--|--|--|
| -14                                                    |                        |         |                              |  |  |  |  |
| 1<br>2                                                 |                        |         |                              |  |  |  |  |
| Name                                                   | Description            | Address | Value                        |  |  |  |  |
| Oper                                                   | Operation              |         | OR (2) $\blacktriangleright$ |  |  |  |  |
| Numin                                                  | Number of Inputs       |         |                              |  |  |  |  |
| InInvert                                               | Invert Selected Inputs |         |                              |  |  |  |  |
| Outlnvert                                              | Invert the Output      |         | $No(0)$ $\tau$               |  |  |  |  |
| ln1                                                    | Input 1 Value          |         | $0n(1)$ $\tau$               |  |  |  |  |
| ln2                                                    | Input 2 Value          |         | Off $[0]$ $\tau$             |  |  |  |  |
| In3                                                    | Input 3 Value          |         | Off(0)                       |  |  |  |  |
| ln4                                                    | <b>Input 4 Value</b>   |         | $Off(0)$ $\sim$              |  |  |  |  |
| In <sub>5</sub>                                        | Input 5 Value          |         | $Off(0) =$                   |  |  |  |  |
| In <sub>6</sub>                                        | Input 6 Value          |         | Off(0)                       |  |  |  |  |
| ln7                                                    | <b>Input 7 Value</b>   |         | Off(0)                       |  |  |  |  |
| ln8                                                    | Input 8 Value          |         | Off $[0]$ $\tau$             |  |  |  |  |
| Out                                                    | <b>Output Value</b>    |         | 0n (1) ▼                     |  |  |  |  |
| - 13 parameters<br>Lac8.1                              |                        |         |                              |  |  |  |  |

Figure 111 Eight input logic block configuration

#### **Parameters**

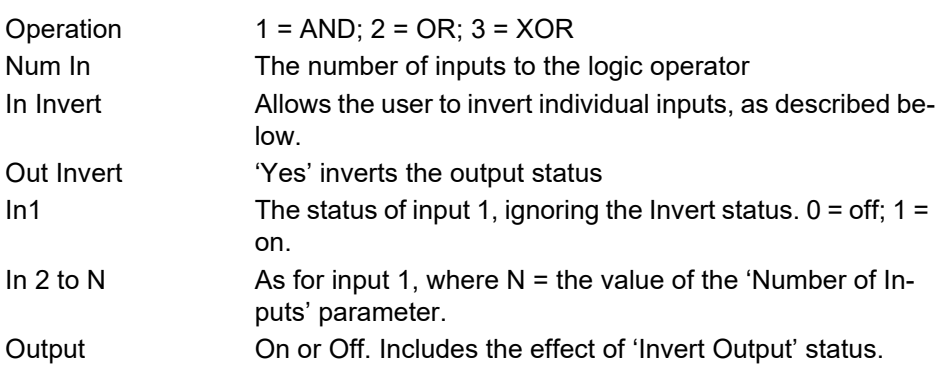

## **Input Inversion**

Use a binary value to enter the input(s) to be inverted.  $1 =$  Invert In1;  $2 =$  Invert In2; 3 = Invert In1 and In 2 and so on, as shown in Table 2, below.

### **Schematic**

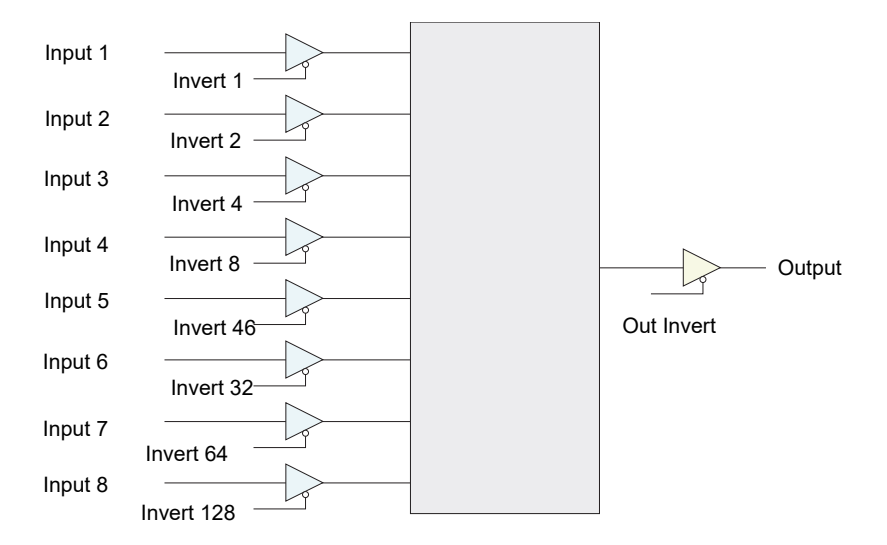

Figure 112 Logic (8 input) block schematic

## **Invert Input Table**

Over a communications link, the inversion status is transmitted as a decimal value, which can be encoded/decoded using the following table. ('N' = this input not inverted).

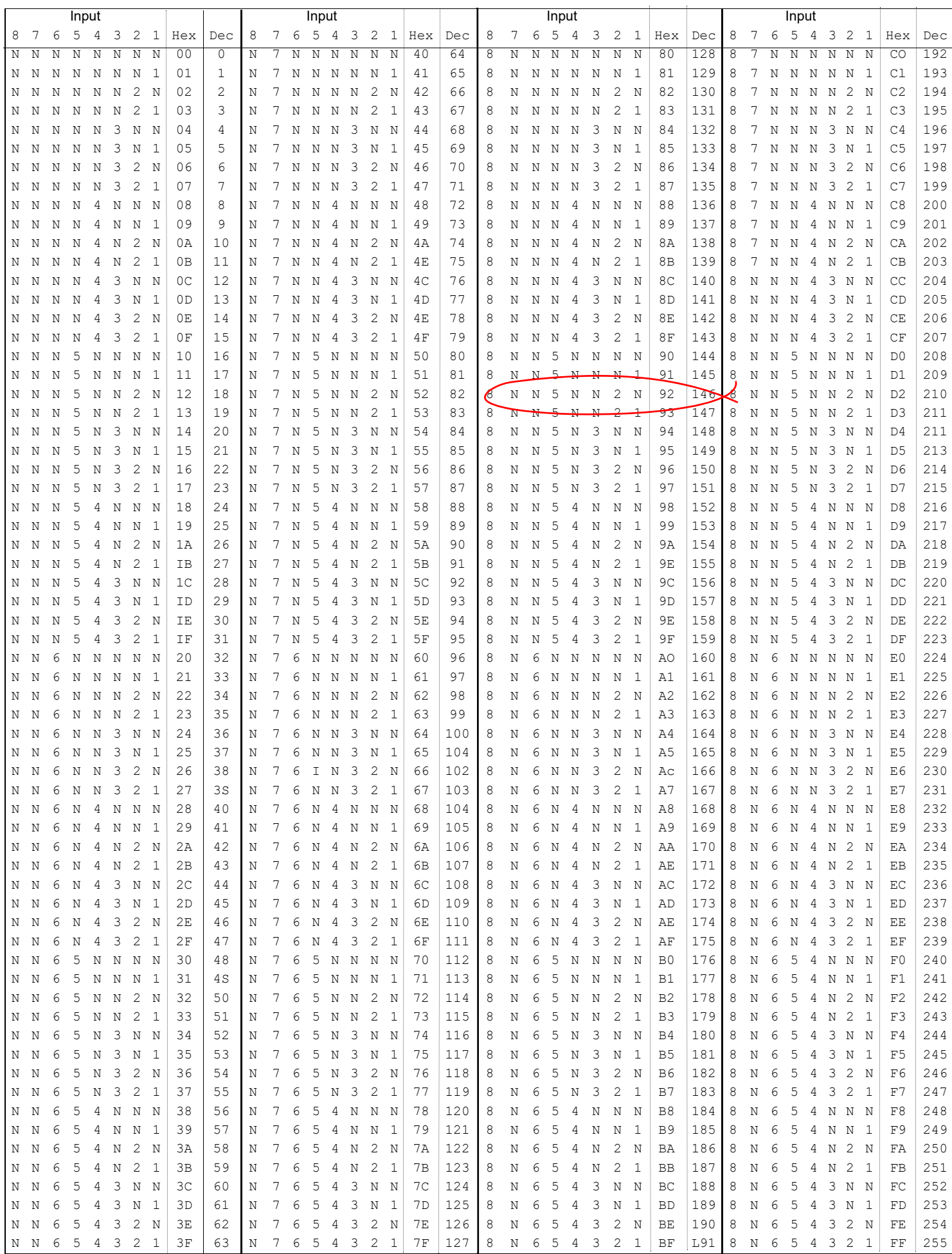

Example: Decimal 146 means that inputs 8, 5 and 2 are inverted.

# **Multiplexer Block**

This block selects one of eight analog inputs to appear at its output. There are four multiplexer blocks available for use.

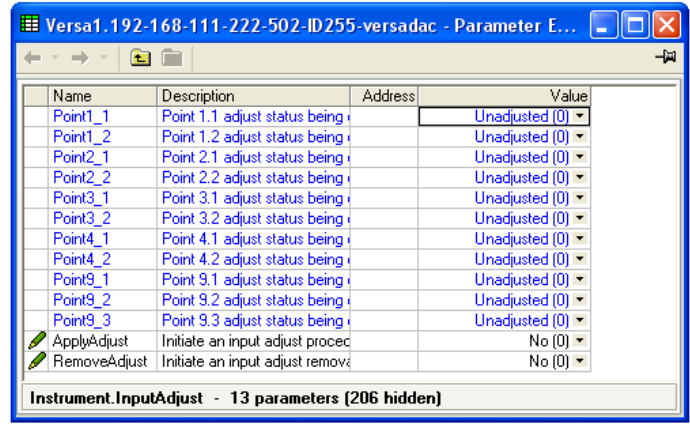

Figure 113 Multiplexer block configuration

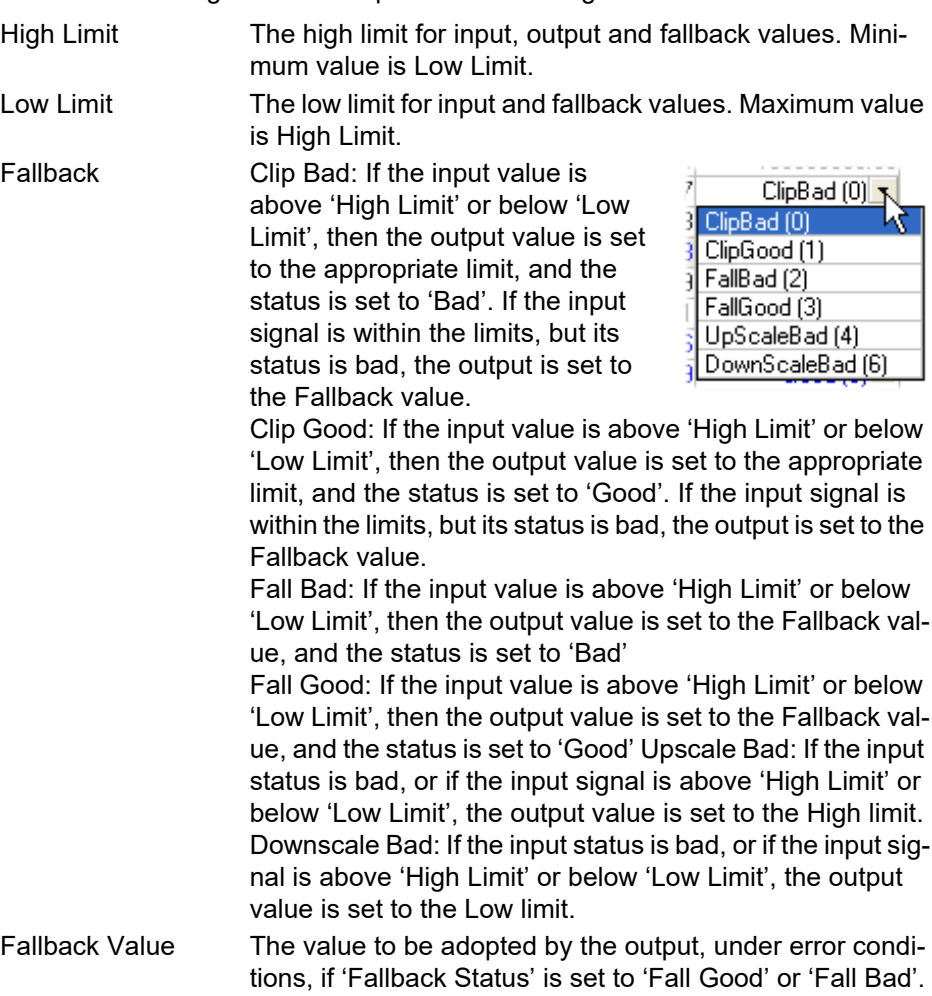

**HA031352** Issue 3 135

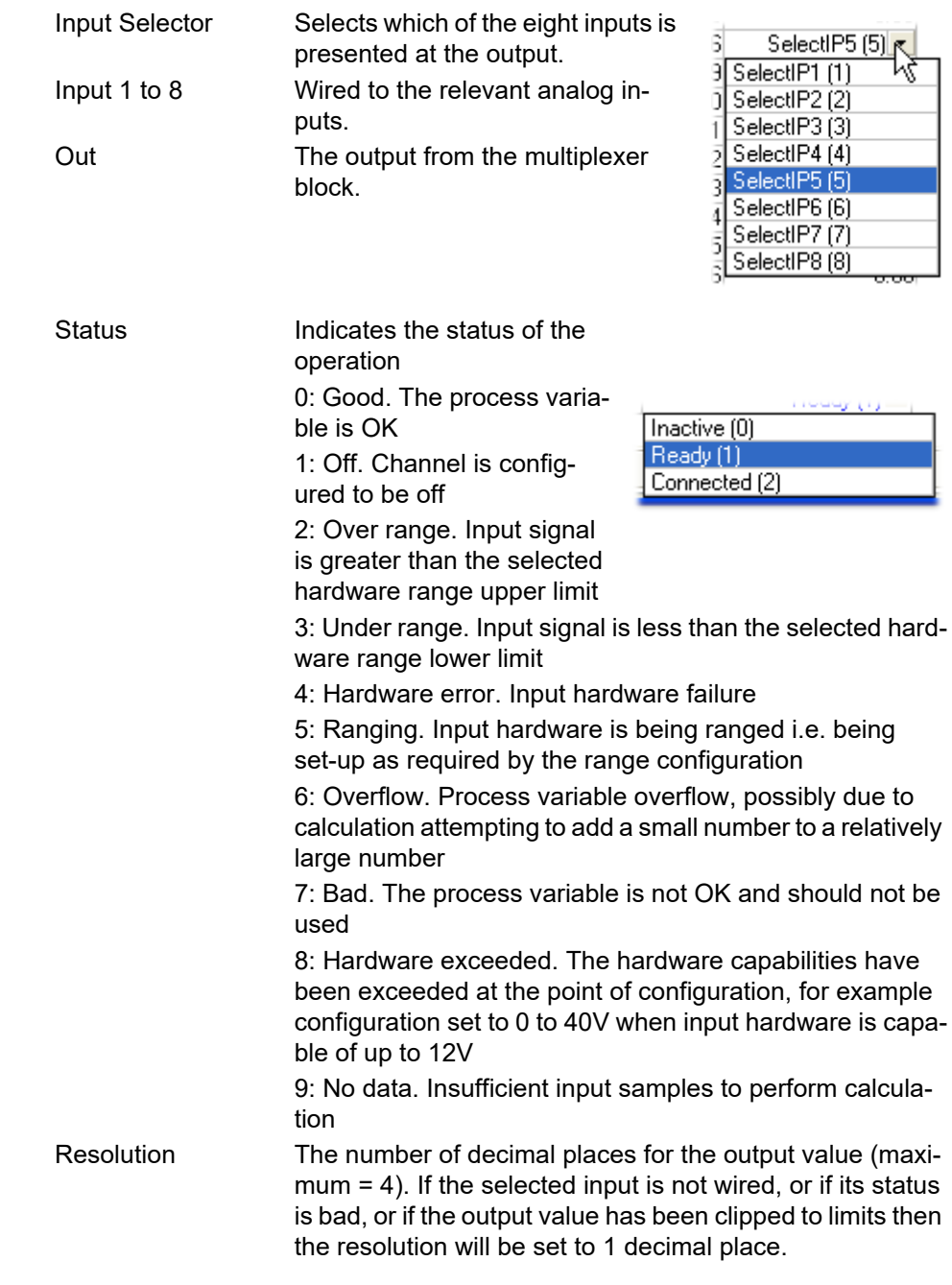

# **Math (2 Input)**

This 'Toolkit' option block allows one of a number of operations to be carried out using two input values which may be analog or digital in nature. Either or both of the inputs can be scaled, using a 'Multiplier'.

There are as many two-input maths blocks available as there are virtual channels enabled.

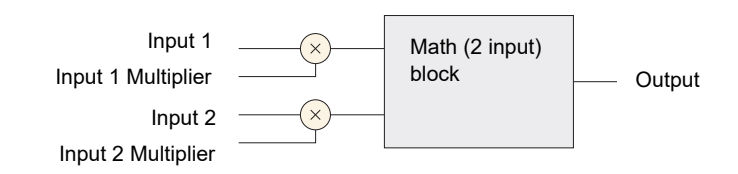

Figure 114 Block schematic

|      |                                        | <b>E</b> Versa1.192-168-111-222-502-ID255-versadac - Paramet |         |                                  |  |  |  |
|------|----------------------------------------|--------------------------------------------------------------|---------|----------------------------------|--|--|--|
| -121 |                                        |                                                              |         |                                  |  |  |  |
|      | 2<br>3                                 | 5<br>4<br>6                                                  | 7       | 8<br>9<br>10                     |  |  |  |
|      | Name                                   | Description                                                  | Address | Value                            |  |  |  |
|      | Oper                                   | Operation                                                    |         | Add (1) <b>-</b>                 |  |  |  |
|      | In1Mul                                 | Input 1 Scale                                                |         | 1.00                             |  |  |  |
|      | In2Mul                                 | Input 2 Scale                                                |         | 1.00                             |  |  |  |
|      | Units                                  | <b>Output Units</b>                                          |         |                                  |  |  |  |
|      | Resolution                             | <b>Output Resolution</b>                                     |         |                                  |  |  |  |
|      | LowLimit                               | <b>Output Low Limit</b>                                      |         | $-1000000000.00$                 |  |  |  |
|      | HighLimit                              | Output High Limit                                            |         | 100000000.00                     |  |  |  |
|      | Fallback<br>Fallback strategy          |                                                              |         | ClipBad $[0]$ $\star$            |  |  |  |
|      | FallbackVal                            | Fallback Value                                               |         | 0.00                             |  |  |  |
|      | Select                                 | Select Between Input 1 and                                   |         | Input1 $[0]$ $\star$             |  |  |  |
|      | In1                                    | Input 1 Value                                                |         | 1.00                             |  |  |  |
|      | ln2                                    | Input 2 Value                                                |         | 2.00                             |  |  |  |
|      | Out                                    | <b>Output Value</b>                                          |         | 3.00                             |  |  |  |
|      | <b>Status</b>                          | <b>Status</b>                                                |         | Good $[0]$ $\blacktriangleright$ |  |  |  |
|      | Math <sub>2.1</sub><br>- 14 parameters |                                                              |         |                                  |  |  |  |

Figure 115 Block configuration (typical)

#### **Parameters**

Oper

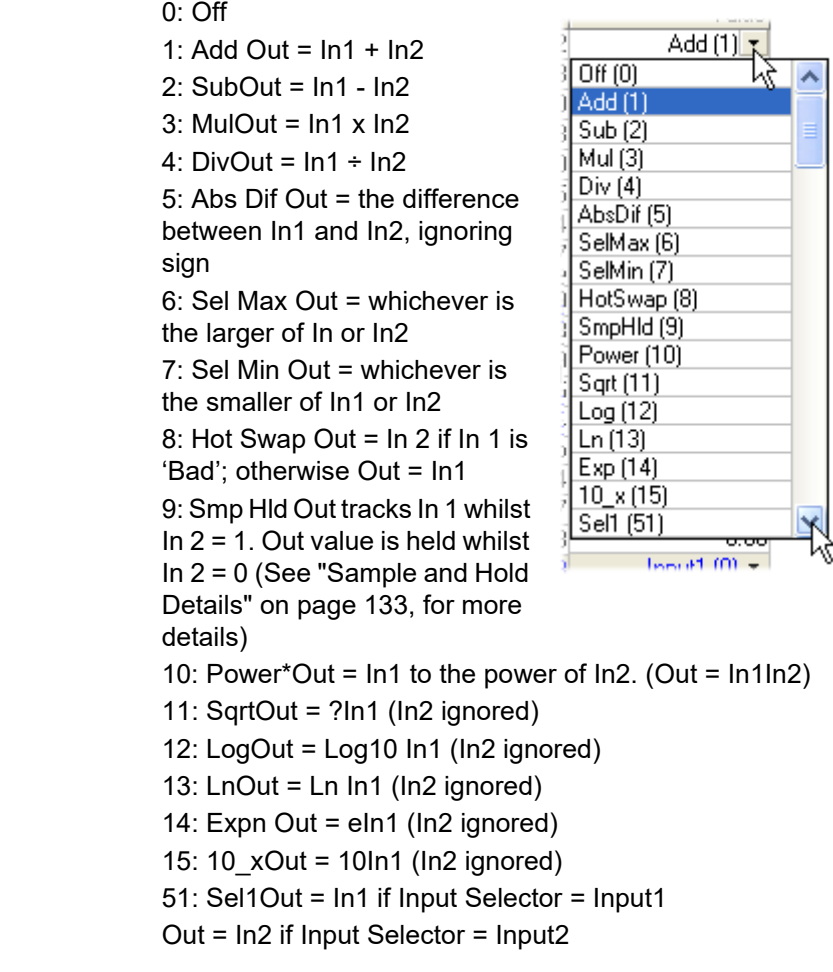

**Note:** \*For this implementation:

0 to the power  $0 = 1$ .

Negative values raised to any power result in 'Bad' status.

0 raised to a negative power results in 'Bad' status.

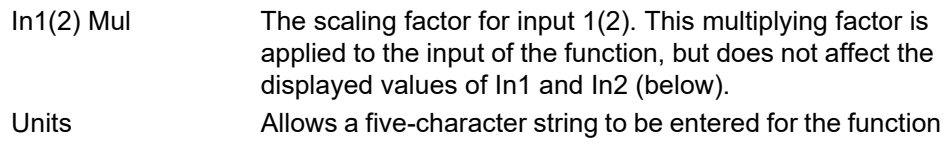

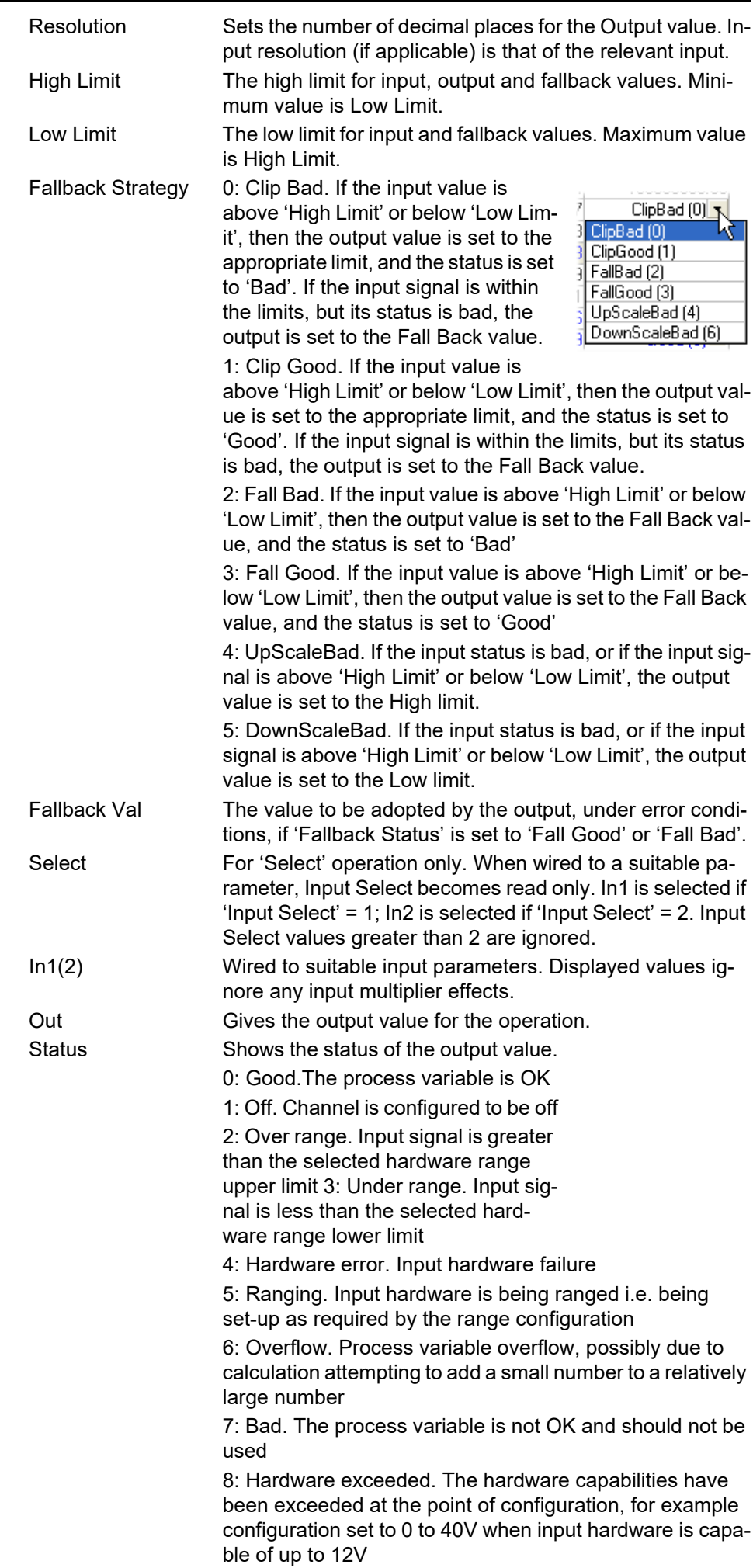

9: No data. Insufficient input samples to perform calculation.

#### **Sample and Hold Details**

As described above, Output follows Input1 as long as Input 2 is 'High'. When Input 2 goes Low, the output adopts the instantaneous value of Input 1 until Input 2 goes High again. When Input 2 goes high the output jumps to the current value of Input 1 and tracks it until Input 2 goes low.

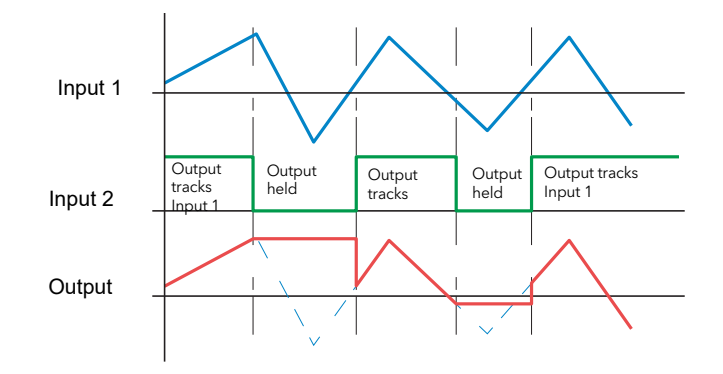

Figure 116 Sample and Hold example

### **Timer**

The timer function allows the user to configure up to 12 timers as: 'On Pulse', 'On Delay', 'One Shot' or 'Min On' types. The different types are described in ["Timer](#page-141-0)  [Modes" on page 140](#page-141-0).

| E Versa1.192-168-111-222-502-ID255-versadac - Paramet |                                            |                       |                |                |  |  |  |  |
|-------------------------------------------------------|--------------------------------------------|-----------------------|----------------|----------------|--|--|--|--|
|                                                       |                                            |                       |                |                |  |  |  |  |
|                                                       | 5<br>2<br>6<br>3<br>8<br>9<br>10<br>7<br>4 |                       |                |                |  |  |  |  |
|                                                       | Name                                       | Description           | <b>Address</b> | Value          |  |  |  |  |
|                                                       | Type                                       | Type of Timer         |                | OneShot [3] ▼  |  |  |  |  |
|                                                       | Time                                       | Time                  |                | 54s 125ms      |  |  |  |  |
|                                                       | <b>ElapsedTime</b>                         | <b>Elapsed Time</b>   |                | 5s 875ms       |  |  |  |  |
|                                                       | In.                                        | Trigger/Gate input    |                | $On(1)$ $\tau$ |  |  |  |  |
|                                                       | Out                                        | Output                |                | $On(1)$ $\tau$ |  |  |  |  |
|                                                       | Triggered                                  | <b>Triggered Flag</b> |                | On(1)          |  |  |  |  |
| - 6 parameters<br>Timer.1                             |                                            |                       |                |                |  |  |  |  |

Figure 117 Timer configuration

### **Parameters**

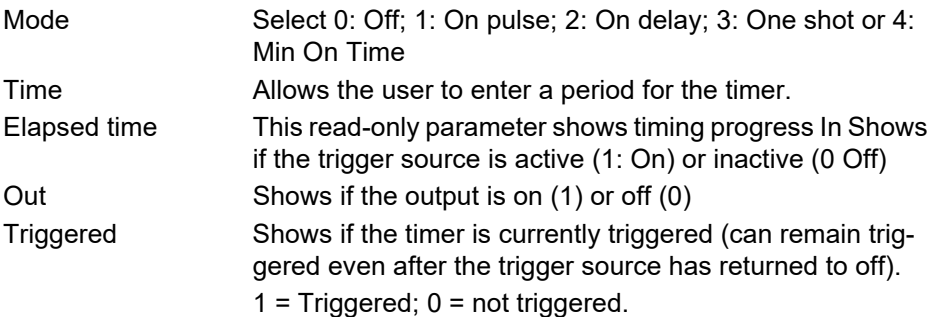

#### <span id="page-141-0"></span>**Timer Modes**

## **On Pulse**

Output goes 'on' as soon as the trigger input goes active, and remains on until the time period has elapsed. If the timer is re-triggered during the timing period, the timer restarts.

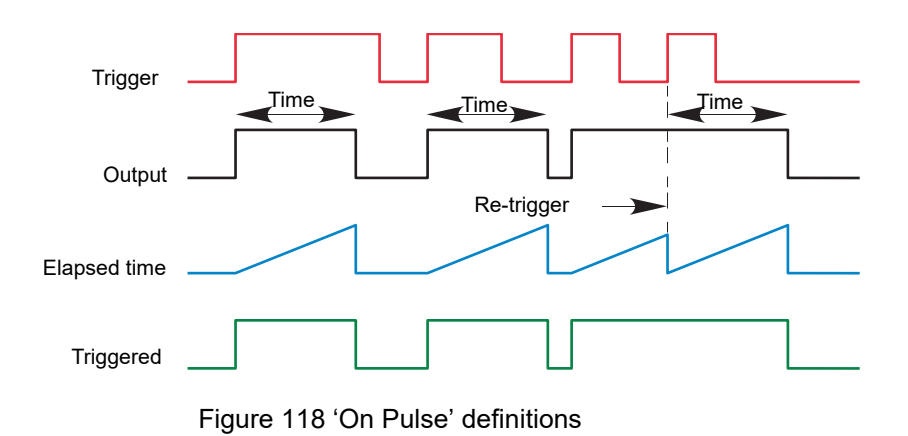

### **On Delay**

Provides a delay between the trigger point and the timer output becoming active.

Rules:

- 1. After the trigger goes active, the output switches on after the delay time has elapsed, and stays on until the trigger goes inactive.
- 2. If the trigger goes inactive before the delay time has elapsed, the output does not switch on.

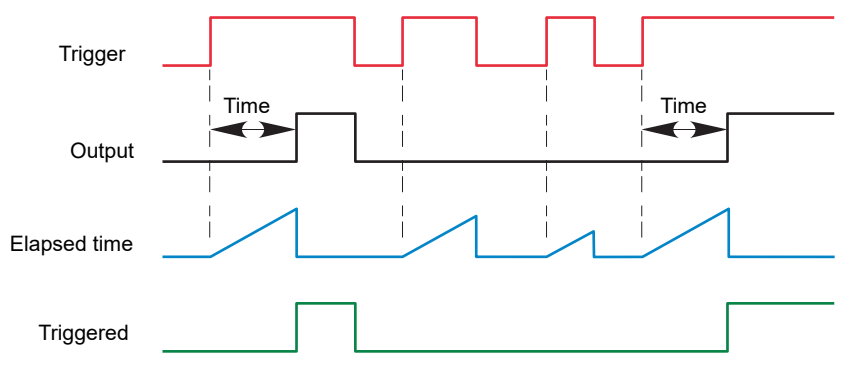

Figure 119 'On Delay' definitions

### **One Shot**

If the trigger input is active, countdown timing is initiated as soon as the entered time value is confirmed (scroll key). The entered time decrements to zero, and must be re-entered by the user before any further timer function can be initiated.

#### Rules

- 1. The time value decrements only when the trigger input is active.
- 2. The output is On only when the trigger value is active (and the entered time value has not elapsed).

3. The entered time value can be edited at any time to increase or decrease the remaining time period.

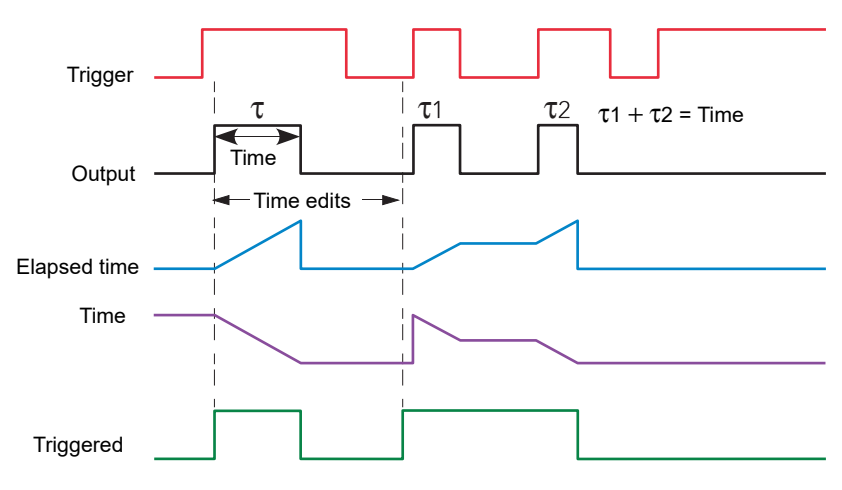

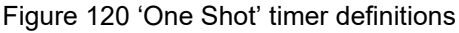

**Note:** For ease of comparison the two time edits in Figure 121 were both to the same value. This is not a necessary condition.

#### **Min On**

This 'Off delay' function provides an output signal that goes 'on' when the trigger goes active and remains on for a specified period after the trigger goes inactive.

If the trigger goes inactive, then active again before the time period has elapsed, then the elapsed time is reset to zero and the output remains on.

The 'Triggered' parameter is on whenever the elapsed time is counting down.

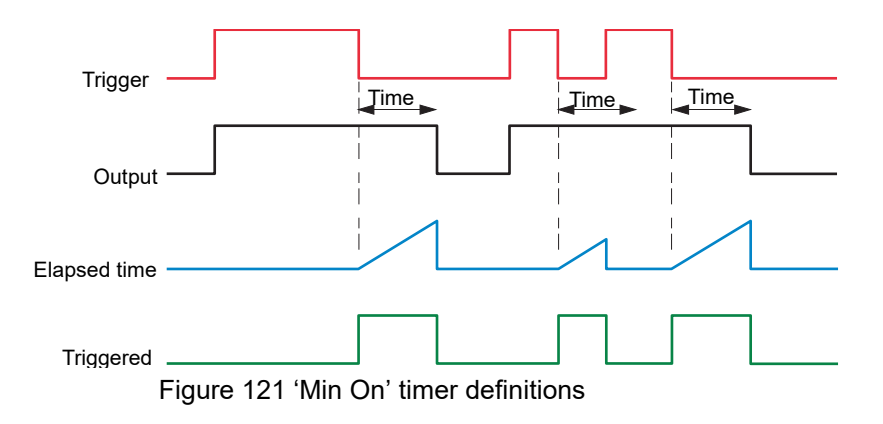

# **User Val**

This 'Toolkit' option block allows up to 12 values to be configured for use as inputs to other parameters.

| El Versa1.192-168-111-222-502-ID255-versadac - Paramet |                          |                |                                 |  |  |  |  |
|--------------------------------------------------------|--------------------------|----------------|---------------------------------|--|--|--|--|
|                                                        |                          |                |                                 |  |  |  |  |
| 2<br>3                                                 | 5<br>6<br>4              | 7              | 8<br>9<br>10                    |  |  |  |  |
| Name                                                   | Description              | <b>Address</b> | Value                           |  |  |  |  |
| ∐nits:                                                 | Units of the value       |                |                                 |  |  |  |  |
| Resolution                                             | <b>Besult Besolution</b> |                |                                 |  |  |  |  |
| <b>HighLimit</b>                                       | User Value High Limit    |                | 100000000.00                    |  |  |  |  |
| LowLimit                                               | User Value Low Limit     |                | $-100000000.00$                 |  |  |  |  |
| Val                                                    | The User Value           |                | 25.40                           |  |  |  |  |
| Status                                                 | <b>Hser Value Status</b> |                | Good $[0]$ $\blacktriangledown$ |  |  |  |  |
| UsrVal.1<br>- 6 parameters                             |                          |                |                                 |  |  |  |  |

Figure 122 User value configuration

#### **Parameters**

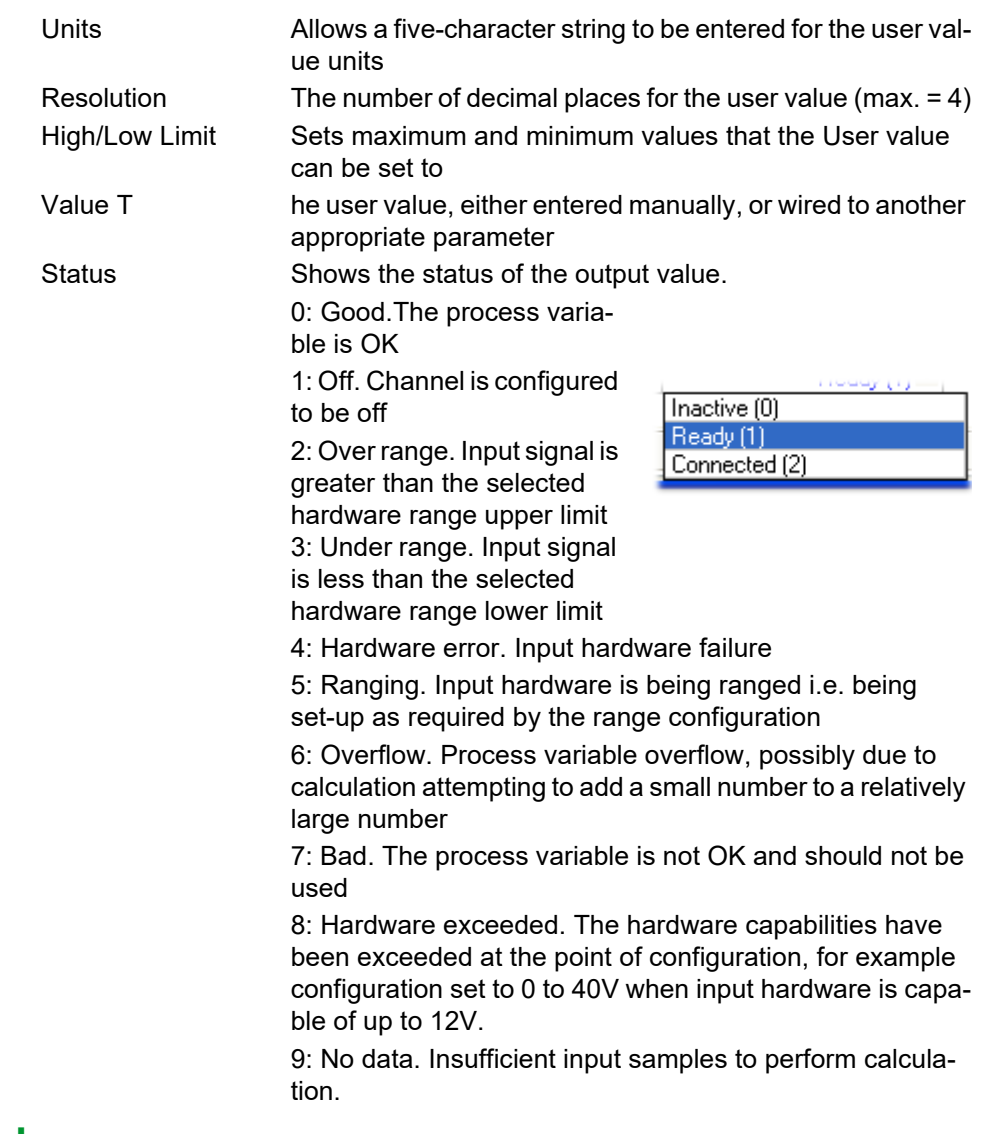

# **Eight-input OR Block**

An eight input logical OR block whose output is high (1, On) if any one or more inputs is high (1, On). If more than eight inputs are required, a second block is automatically introduced, as shown in [Figure 123](#page-144-0). The blocks in [Figure 123](#page-144-0) are given the names 'A' and 'B', where 'A' and 'B' can be any of the 12 available instances.
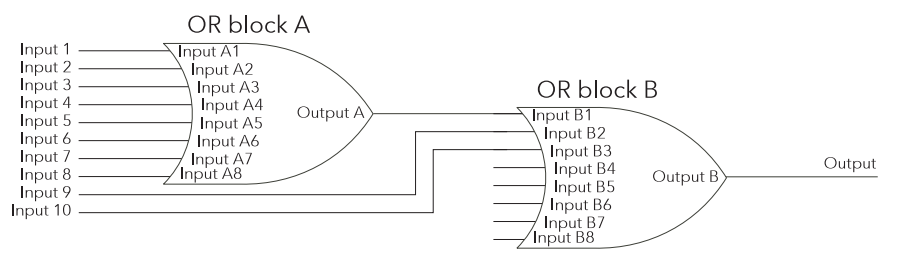

Figure 123 Eight input OR block

OR blocks are used automatically by the 'user wiring' when more than one source is wired to the same destination parameter. For example, it may be required that a Relay is to operate if channel 1 alarm 1 and/or channel 2 alarm 1 channels goes active. In such a case, the 'Active' parameter for the two channel alarms are wired to the same relay's 'Main.PVin' parameter. [Figure 124](#page-144-0) shows that this has been done by introducing an OR block to OR the two alarm outputs together.

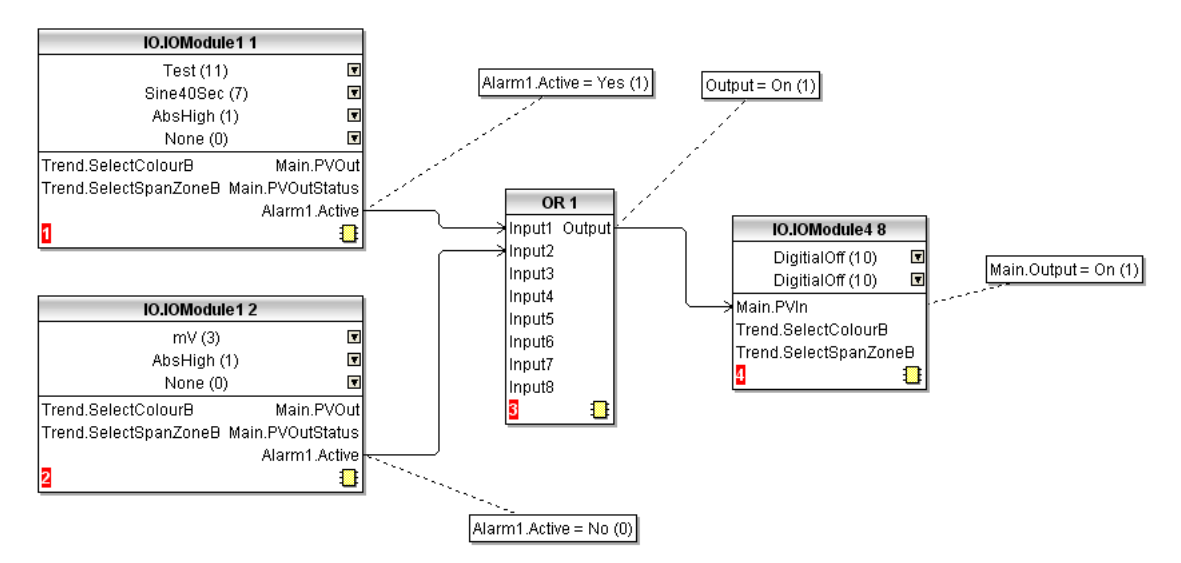

<span id="page-144-0"></span>Figure 124 Graphical wiring representation of OR block usage

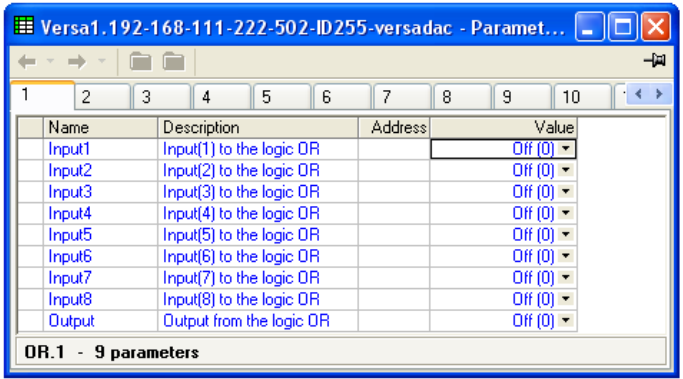

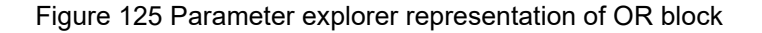

### **Alarm Summary**

Allows the user to view the overall status of the unit's alarms, and to carry out a global acknowledgement of active alarms if required.

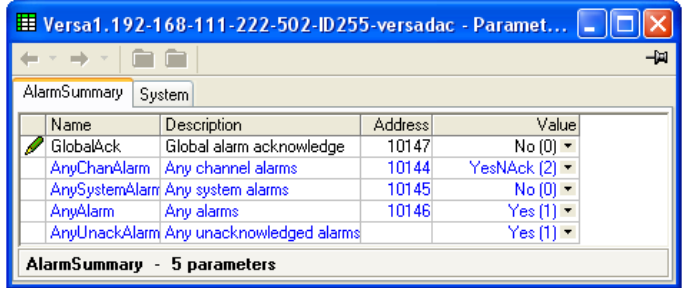

Figure 126 Alarm summary top level menu

# **Alarm Summary Tab**

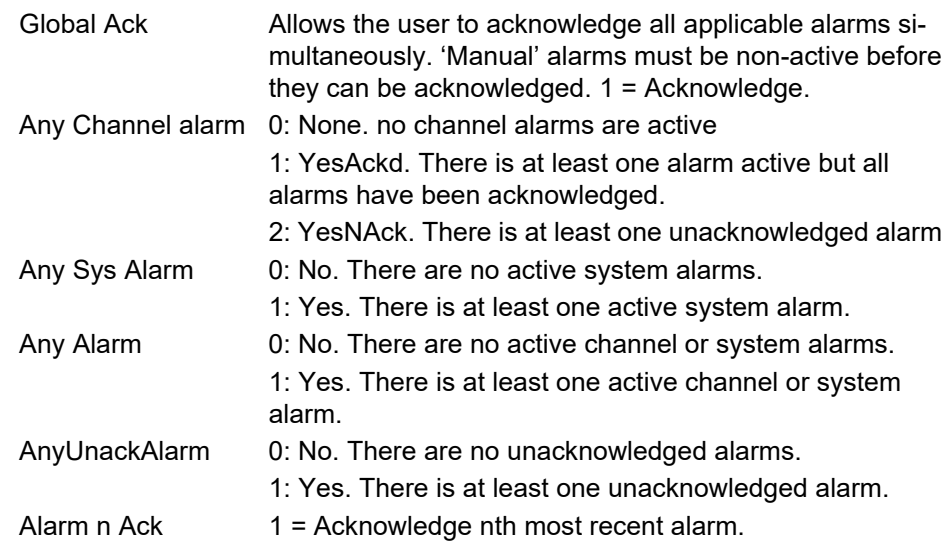

# **Alarm Summary System Tab**

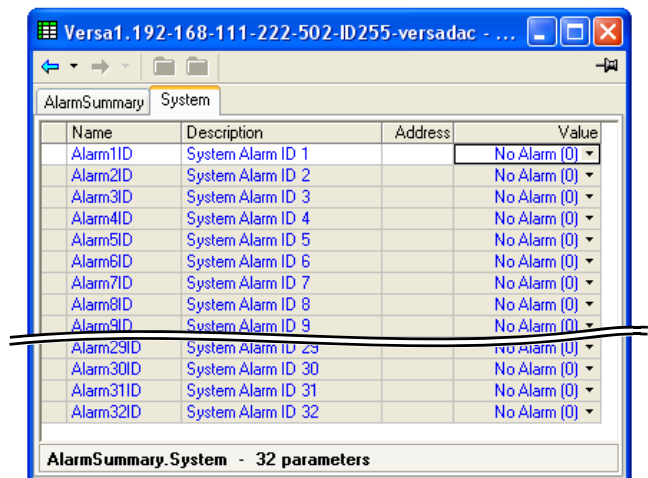

Figure 127 Alarm summary system tab

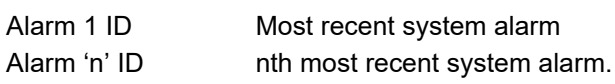

# **System Alarms**

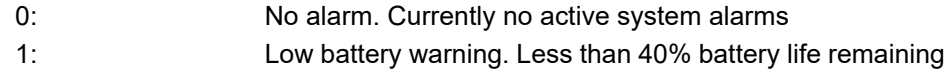

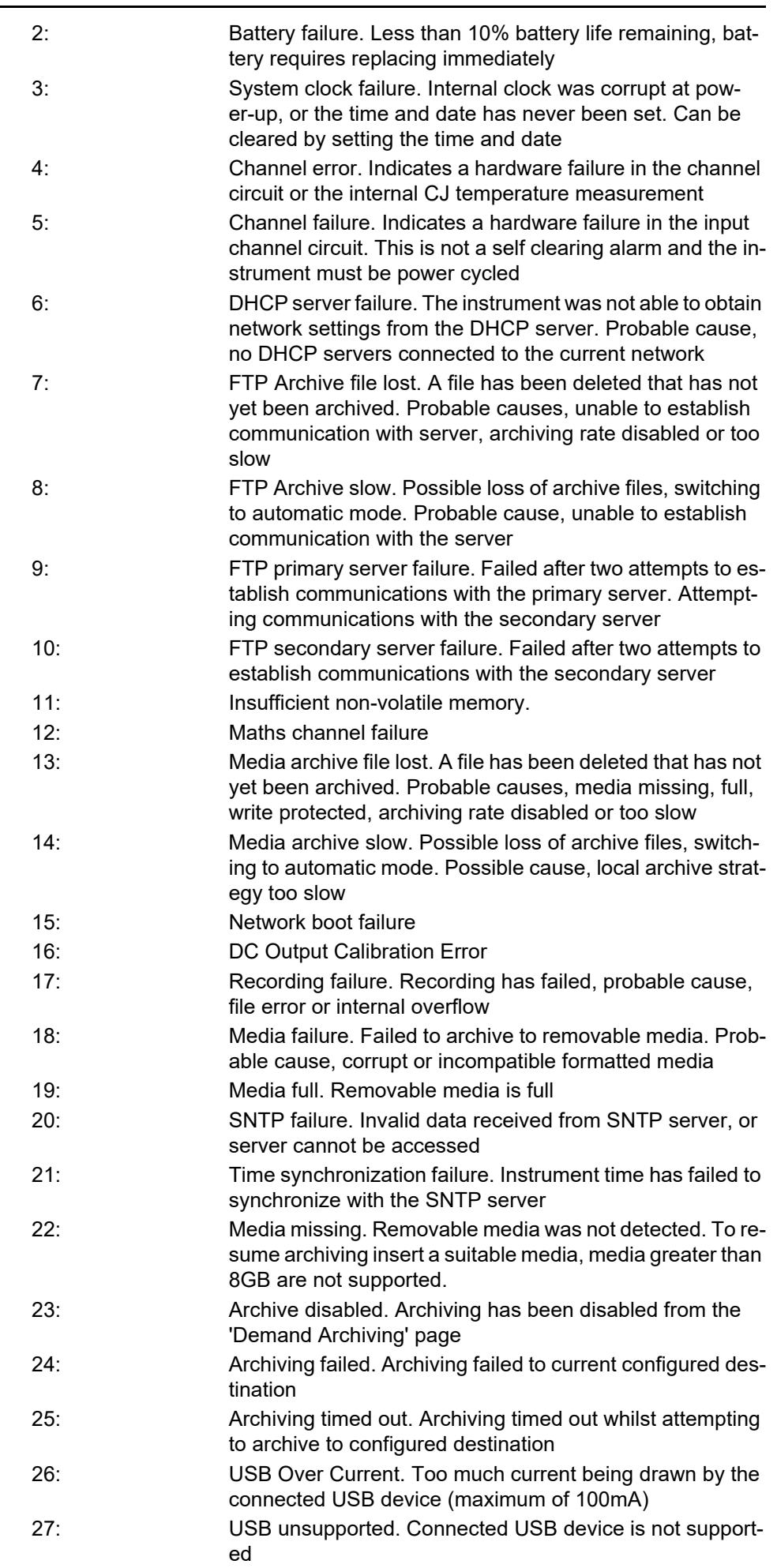

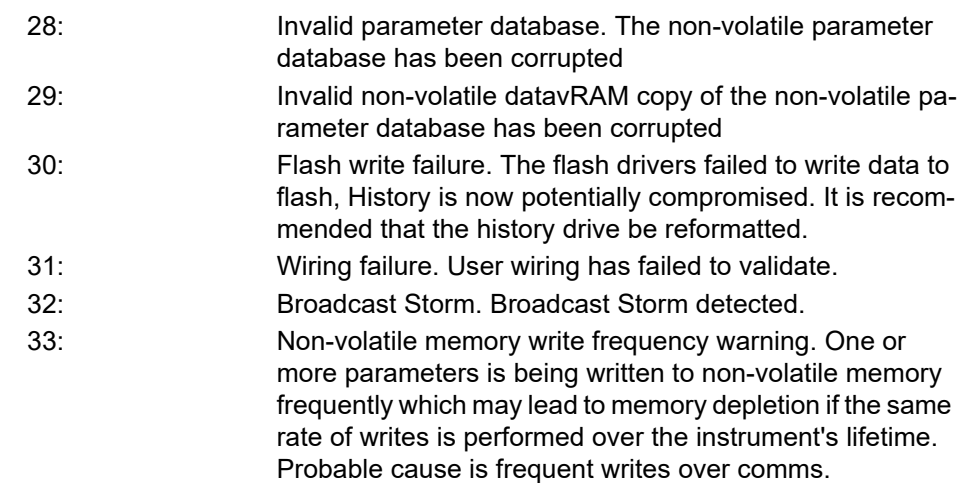

# **Real Time Event Configuration**

This allows the user to configure up to two events to trigger at a specific time and date, or on a particular day, and to remain active for a configurable time, either measured as a duration, or as a specific 'Off' time.

| E Versa1.192-168-111-222-502-ID255-versadac - Paramet $\  \_ \ $                                |                                 |                |                          |  | Versa1.192-168-111-222-502-ID255-versadac - Paramet |                                 |         |                              |  |
|-------------------------------------------------------------------------------------------------|---------------------------------|----------------|--------------------------|--|-----------------------------------------------------|---------------------------------|---------|------------------------------|--|
| -141<br>£                                                                                       |                                 |                |                          |  | -14                                                 |                                 |         |                              |  |
| 2<br>3<br>4                                                                                     |                                 |                |                          |  | 3<br>4                                              |                                 |         |                              |  |
| Name                                                                                            | <b>Description</b>              | <b>Address</b> | Value                    |  | Name                                                | Description                     | Address | Value                        |  |
|                                                                                                 | Selects the type of Real Time   |                | TimeAndDay [1] *         |  | Type                                                | Selects the type of Real Time   |         | TimeAndDate (2) *            |  |
| Type.                                                                                           |                                 |                |                          |  | <b>OnMonth</b>                                      | Sets the month that the ever!   |         | Jan $(1)$ $\sim$             |  |
| OnDav                                                                                           | Sets the day the event is to s  |                | Mon $(1)$ $\sim$         |  | <b>OnDate</b>                                       | Sets the date in the month th   |         |                              |  |
| OnTime                                                                                          | Sets the time that the event il |                | $12h -$                  |  | OnTime                                              | Sets the time that the event if |         | 12h                          |  |
| OffType                                                                                         | Selects the type that will swit |                | Duration $[0]$ $\star$   |  |                                                     |                                 |         |                              |  |
|                                                                                                 | Sets the duration for the evel  |                | $30m -$                  |  | OffType                                             | Selects the type that will swit |         | Duration $(0)$ $\rightarrow$ |  |
| Duration                                                                                        |                                 |                |                          |  | Duration                                            | Sets the duration for the ever  |         | $30m -$                      |  |
| <b>Output</b>                                                                                   | The output from the real time!  |                | Off $(0)$ $\blacksquare$ |  | 0utput                                              | The output from the real time   |         | Off $[0]$ $\tau$             |  |
| RealTimeEvent.1<br>15 parameters<br>$\overline{\phantom{a}}$<br>RealTimeEvent.1 - 15 parameters |                                 |                |                          |  |                                                     |                                 |         |                              |  |
| Time and dav                                                                                    |                                 |                |                          |  | Timഏ and date                                       |                                 |         |                              |  |

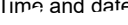

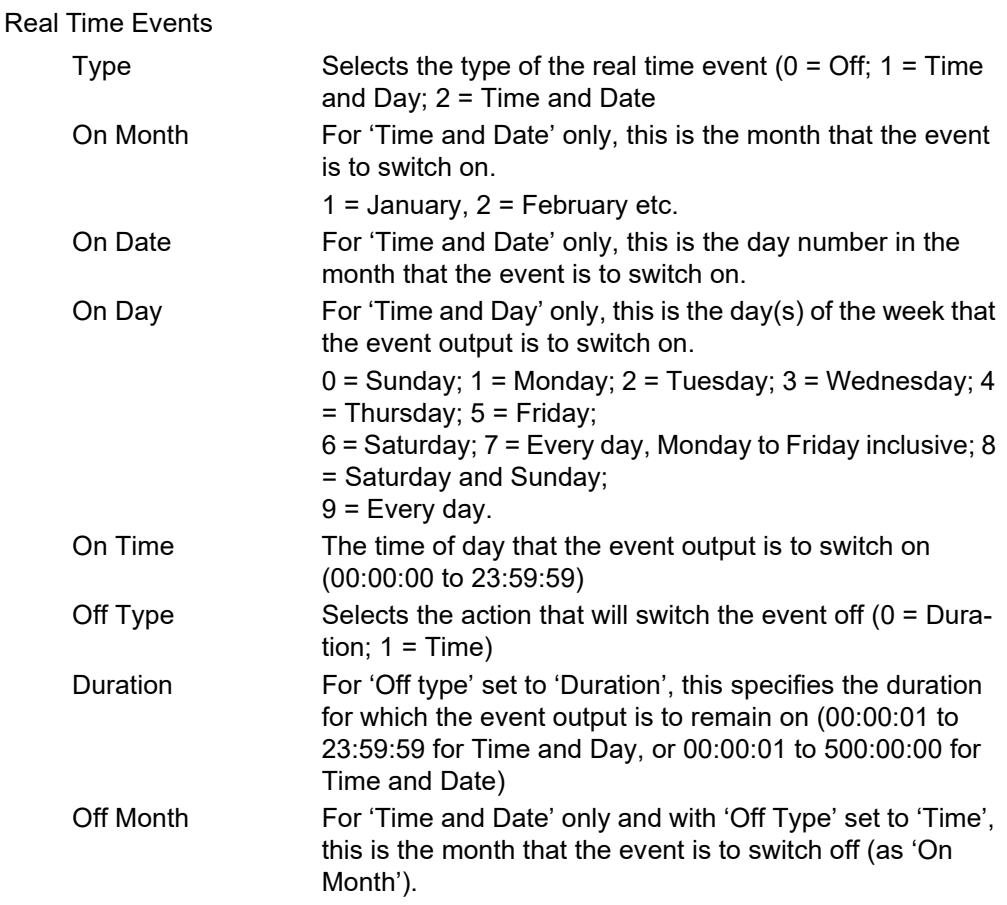

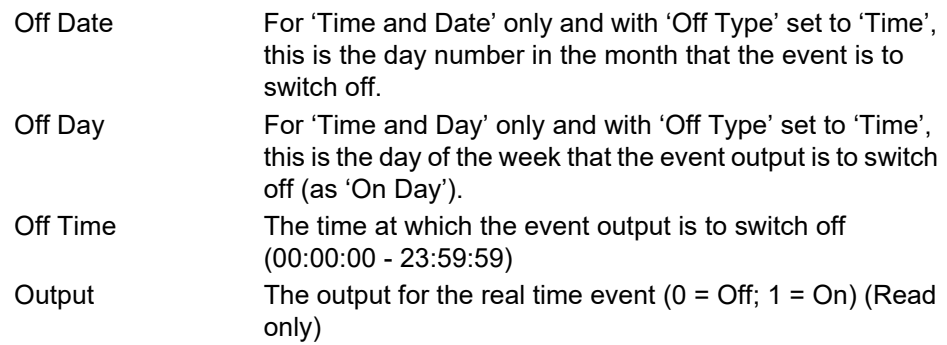

# **E-mail**

E-mails can be sent by the instrument to one or more recipients. The user can enter 10 recipient e-mail addresses in each of 24 email instances. A Recipient can appear in as many lists as required. As well as a 'Subject', and the body text, each e-mail can include one of the messages set up in 'Custom Message Configuration', and can thus include embedded values, alarm status, batch status etc., as described in ["Custom](#page-126-0)  [Messages" on page 125.](#page-126-0)

### **E-mail Configuration**

Figure 129 shows the e-mail configuration page

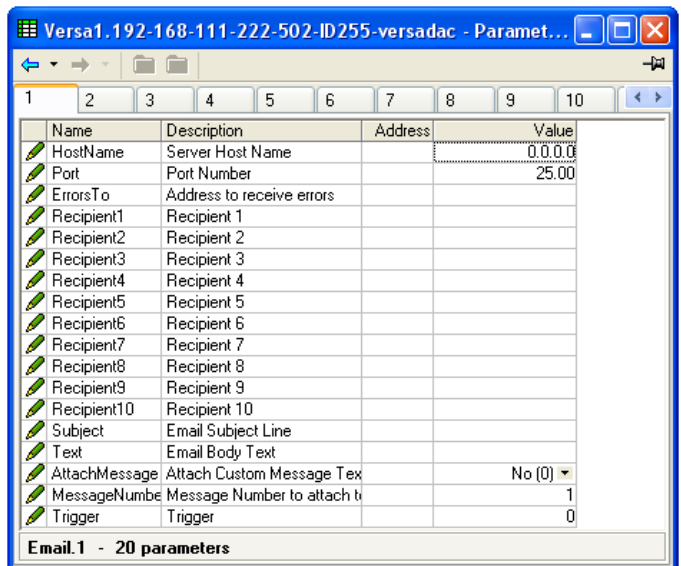

Figure 128 E-mail configuration

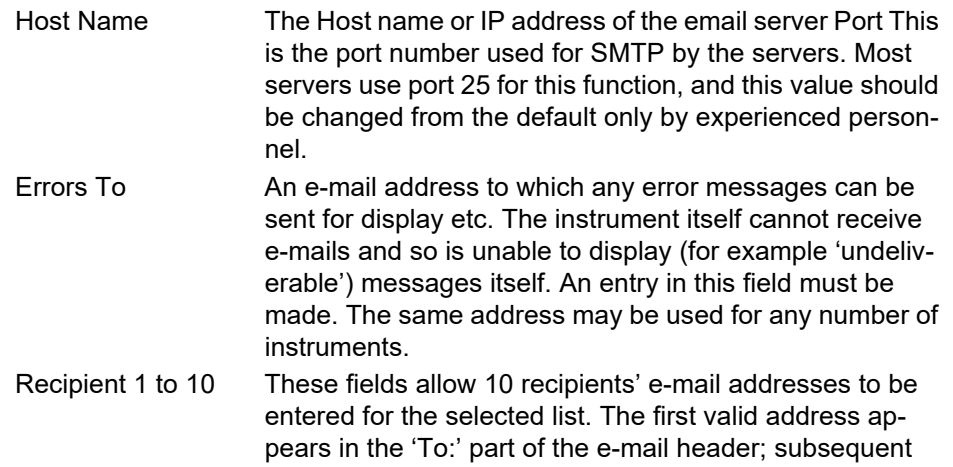

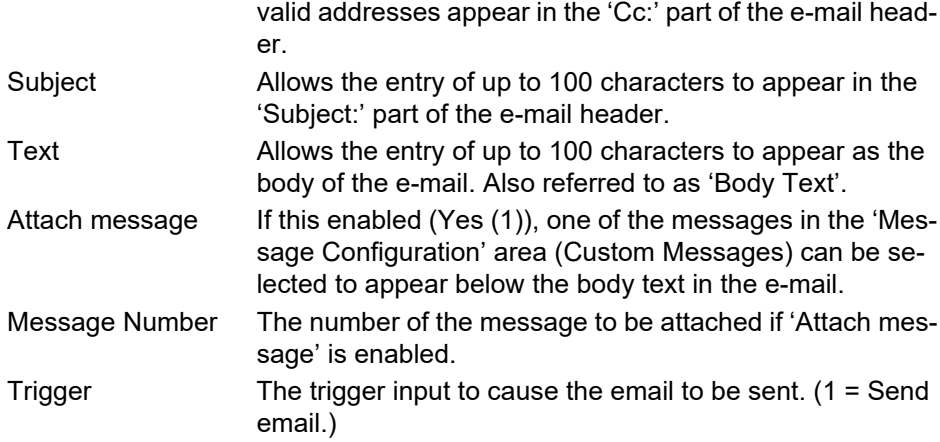

# **Mean Kinetic Temperature (MKT)**

MKT is defined as 'the isothermal temperature that corresponds to the kinetic effects of time-temperature distribution'.

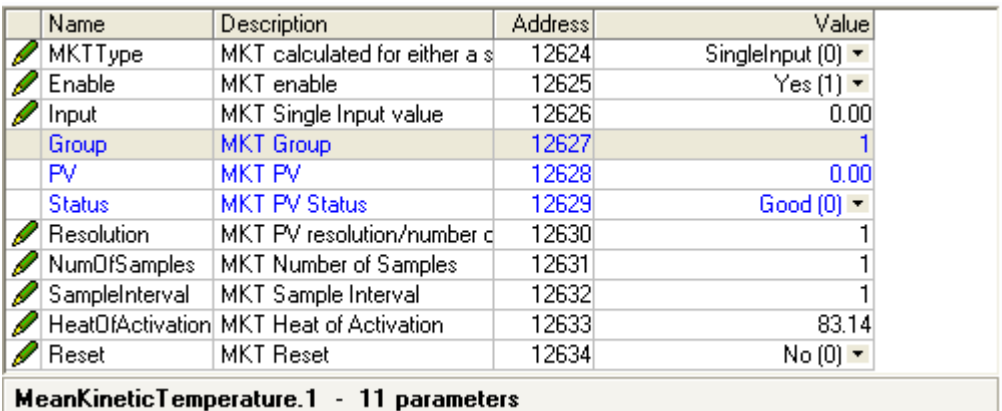

Figure 129 MKT menu

The recorder calculates MKT, using the equation below:

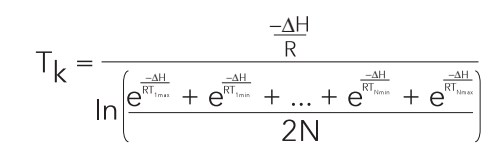

where:

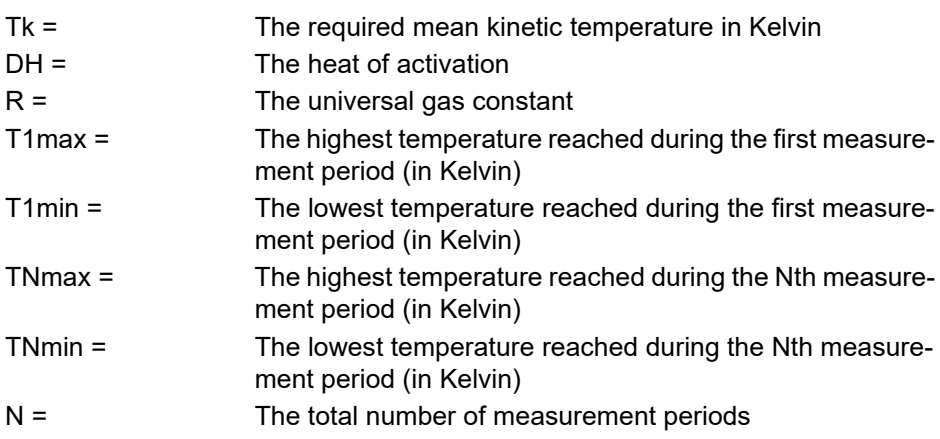

**Note:** The input temperature must be in Kelvin. This can be achieved either by setting the relevant channel's units to Kelvin, or by using a virtual maths channel to convert the measuring units to Kelvin.  $(K = C + 273.15)$  or  $K = 0.555(F - 32) + 273.15$ 

# **Configuration Parameters**

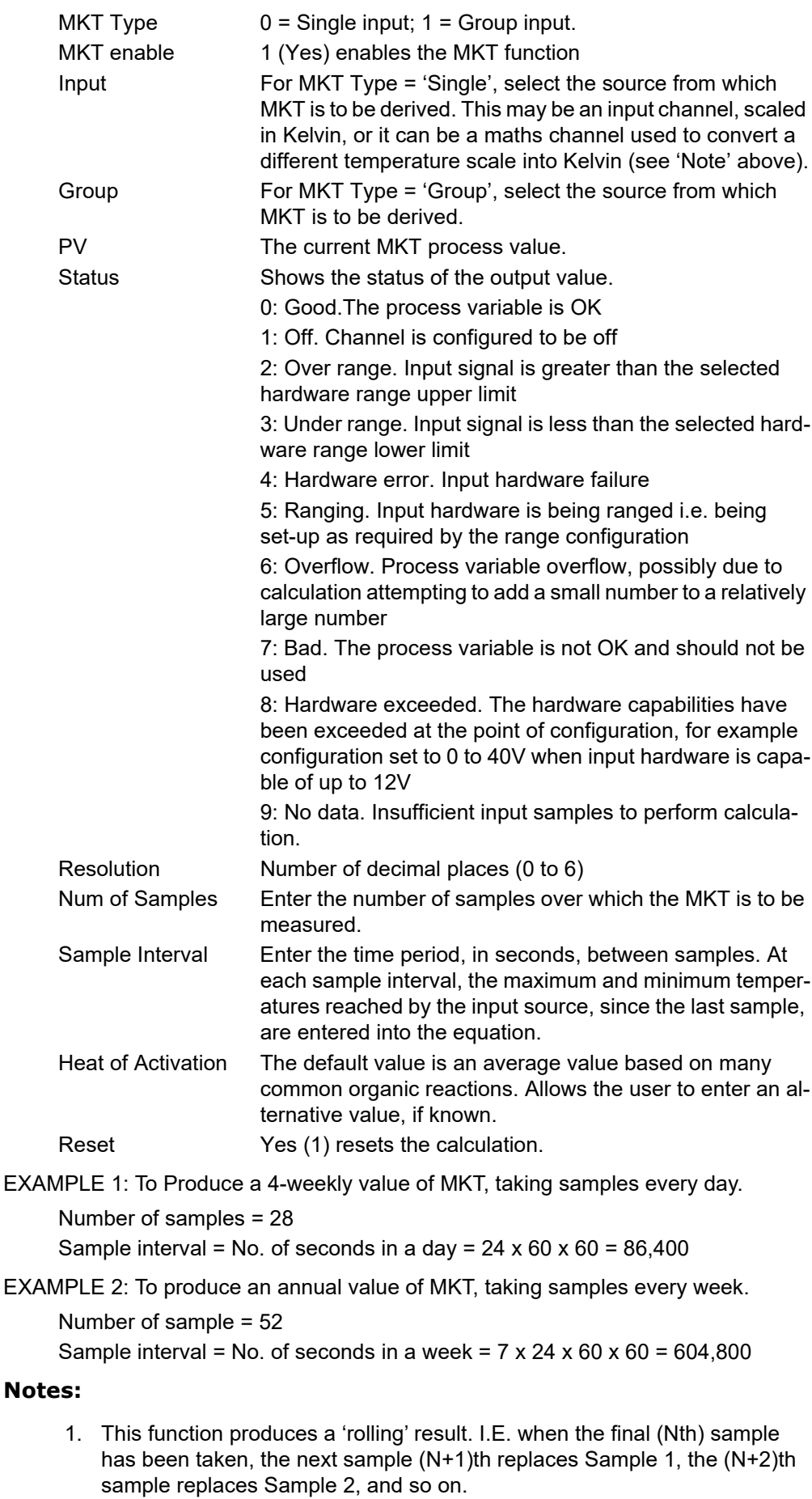

2. During the first sample, the current minimum and maximum values of temperature are entered into the equation at the recorder iteration rate (i.e. 8Hz).

**Note:** The overall accuracy of a flow measurement installation depends on a number of factors outside the control of the data recorder manufacturer. For this reason, the data recorder manufacturer takes no responsibility for the accuracy of the results obtained using the mass flow equations implemented in the data recorder software.

|                               | Name              | Description                    | Address <sup>1</sup> | Value        |  |
|-------------------------------|-------------------|--------------------------------|----------------------|--------------|--|
|                               | Mode              | The mode of mass flow calcu    | 11876                | Linear [1] ▼ |  |
|                               | <b>LinearFlow</b> | <b>Linear Mass Flow Output</b> | 11882                | $-9999.00$   |  |
|                               | SquareRootFlow    | Square Root Mass Flow Outp     | 11883                | $-9999.00$   |  |
|                               | Flow              | Flow Input                     | 11877                | 0.00         |  |
|                               | DeltaP            | DeltaP Input                   | 11879                | 0.00         |  |
|                               | Temperature       | Temperature Input              | 11878                | 0.00         |  |
|                               | Pressure          | Pressure Input                 | 11880                | 0.00         |  |
|                               | ScaleDutput       | Scale Output                   | 11881                | 0.00         |  |
|                               | Ma                | Ma Input                       | 11885                | 0.00         |  |
|                               | GasConstant       | Specific Gas Constant Input    | 11886                | 0.00         |  |
|                               |                   | Compressibility Factor Input   | 11887                | 0.00         |  |
|                               | Resolution        | Resolution to which the steal  | 11884                | 2            |  |
| MassFlow.1<br>- 12 parameters |                   |                                |                      |              |  |

Figure 130 Mass flow menu

### **Configuration Parameters**

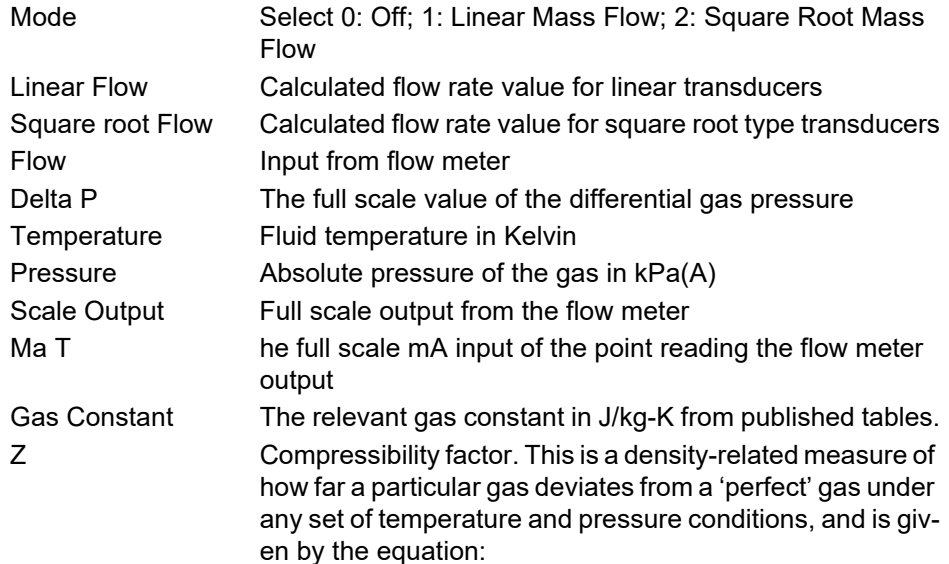

$$
Z = \frac{P}{T} \times \frac{1}{\rho}
$$

where:

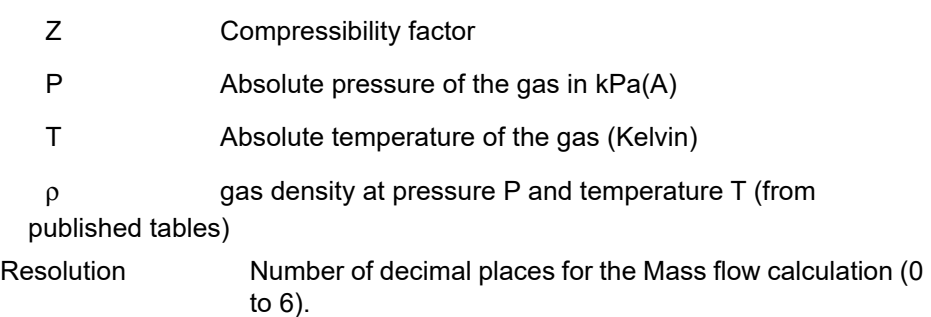

# **Saturated Steam**

|                                  | Name                | Description                              | <b>Address</b> | Value                                  |  |
|----------------------------------|---------------------|------------------------------------------|----------------|----------------------------------------|--|
|                                  | Mode                | The mode of steam calculatid             | 11826          | MassFlow $[1]$ $\star$                 |  |
|                                  | <b>HeatFlow</b>     | Heat flow output                         | 11833          | 0.00                                   |  |
|                                  | MassFlow            | Mass flow output                         | 11834          | 0.00                                   |  |
|                                  | <b>HeatConsumed</b> | Heat combined output value               | 11835          | 0.00                                   |  |
| I                                | Flow                | Flow Input                               | 11827          | 0.00                                   |  |
|                                  |                     | ReturnTemperatu Return Temperature Input | 11828          | 0.00                                   |  |
|                                  | Use                 | Use Temperature or Pressure              | 11829          | Temperature $[0]$ $\blacktriangledown$ |  |
|                                  | Fahrenheit          | The type of temperature inpul            | 11837          | $No(0)$ $\tau$                         |  |
|                                  | Temperature         | Temperature Input                        | 11830          | 0.00                                   |  |
|                                  | Pressure            | Pressure Input                           | 11831          | 0.00                                   |  |
|                                  | Dryness             | Dryness Constant                         | 11832          | 0.00                                   |  |
|                                  | Resolution          | Resolution to which the steal            | 11836          | 2                                      |  |
| SaturatedSteam.1 - 12 parameters |                     |                                          |                |                                        |  |

Figure 131 Saturated steam menu

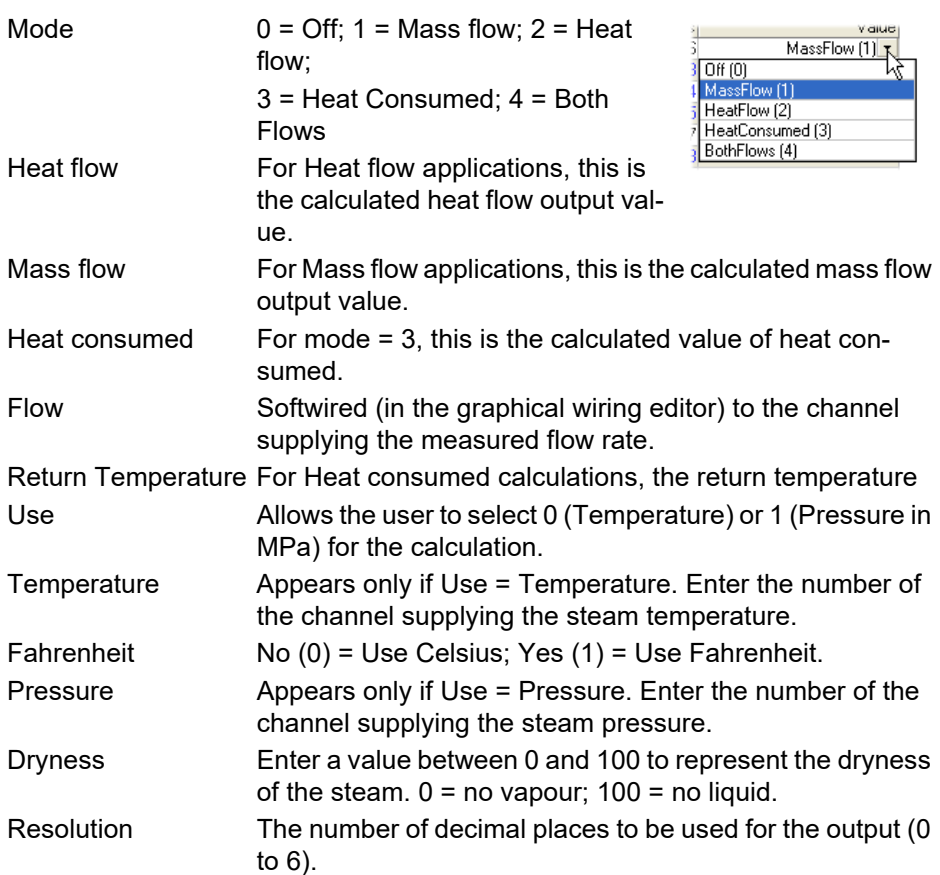

# **Report**

Allows the setting up of up to 10 Reports for sending data to a printer. Each report can contain up to 10 data items.

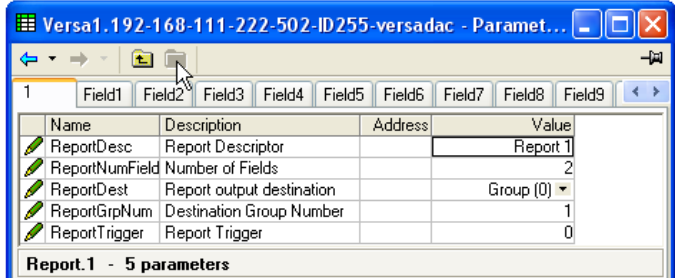

Figure 132 Report top-level menu

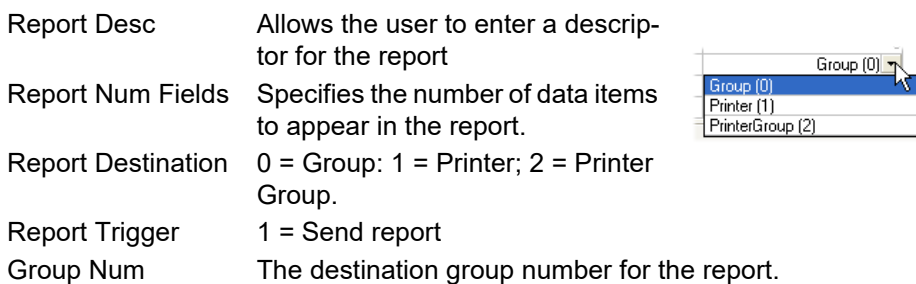

# **Report Field Configuration**

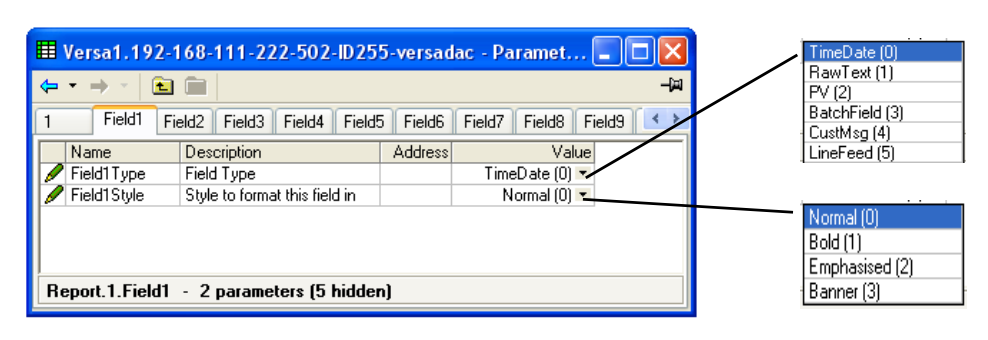

Figure 133 Field menu

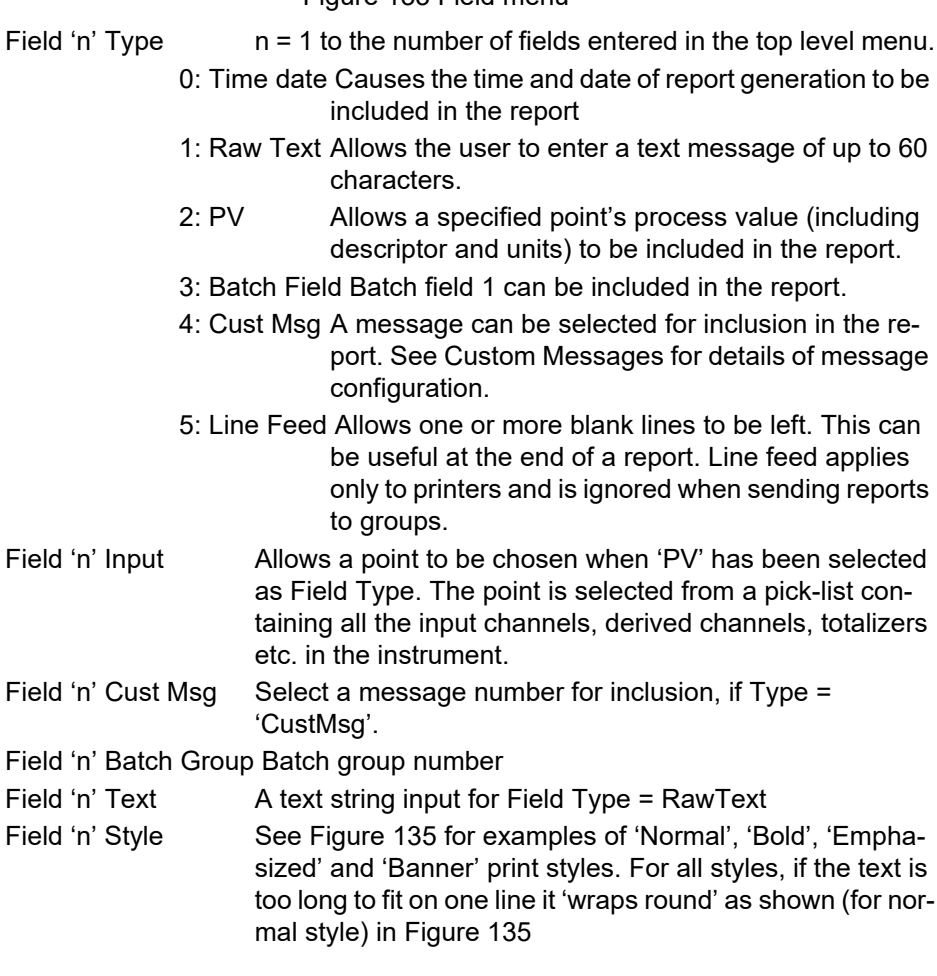

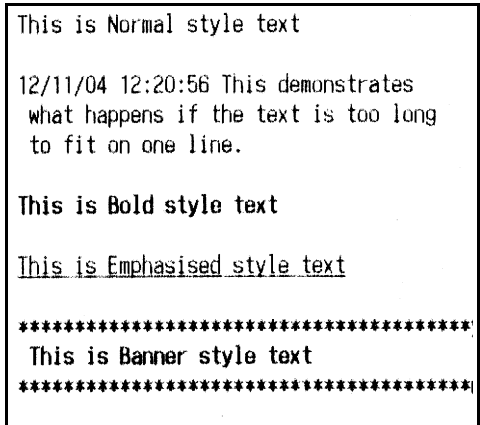

Figure 134 Field print styles

# **Batch**

This section allows the operator to initiate batches, as set up in Batch Control (see ["Batch Configuration" on page 56](#page-57-0)).

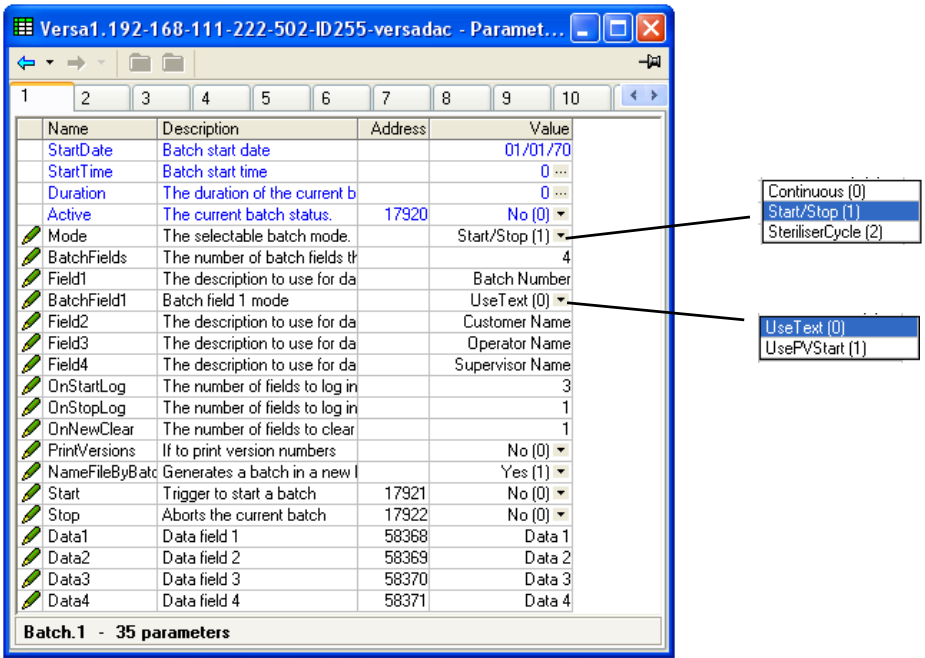

Figure 135 Batch menu

As shown in Figure 136, some of the items (e.g. 'Batch fields', 'Fields 1 to 4'), reflect the settings made in ["Batch Configuration" on page 56](#page-57-0). The remaining fields can now be filled in by the user prior to starting the batch. As usual, the fields available for editing are context sensitive.

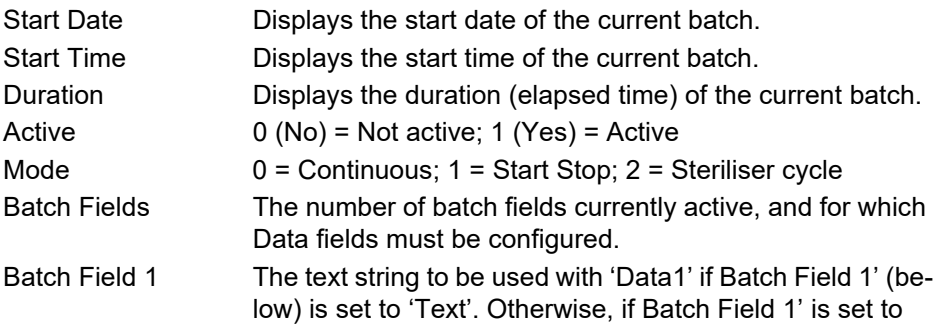

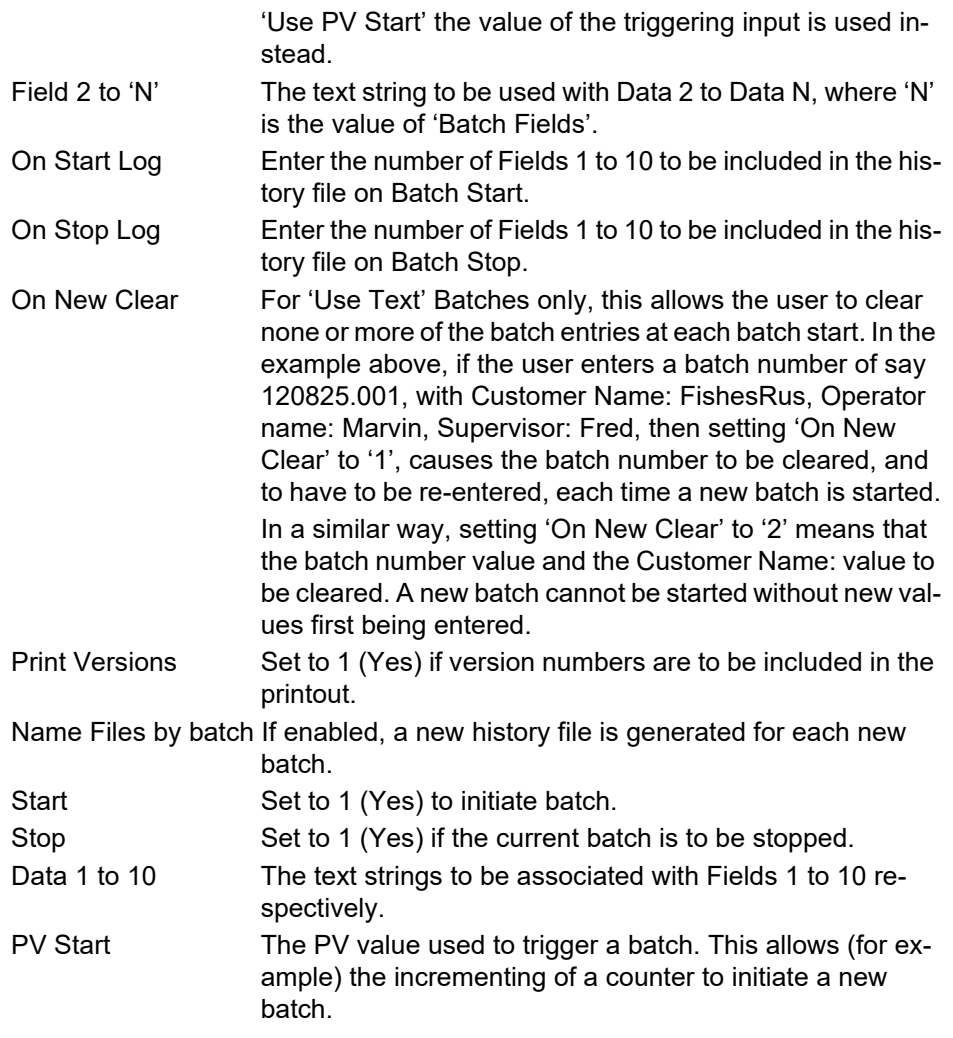

# **Profinet I/O**

Not available this release.

# <span id="page-155-0"></span>**Web Server**

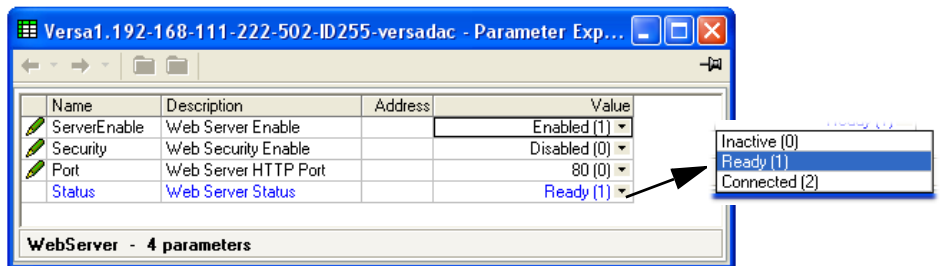

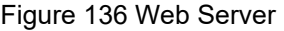

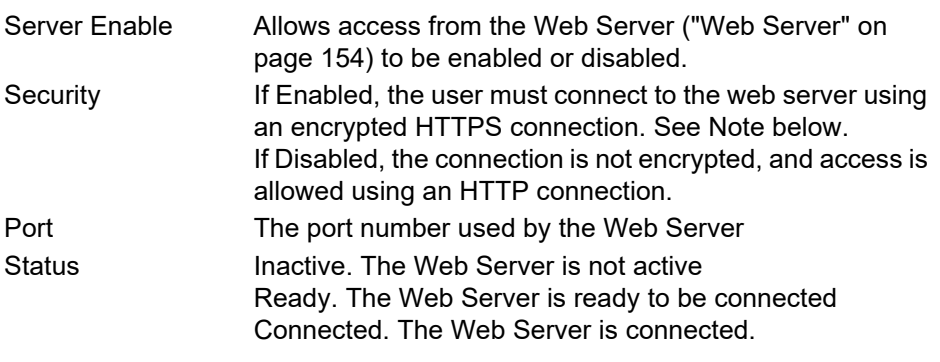

See ["Web Server" on page 154](#page-155-0) for a full description of the Web Server option

**Note:** All common web browsers warn that the default SSL certificates supplied with the versadac are not from a recognized signing authority, and that the certificate doesn't match the domain on which the instrument is being accessed. It is possible to click through the browser warnings and continue to access the instrument using a secure connection.

To overcome this problem, a valid SSL certificate must be obtained from one of the many certificate authorities. The upgrade functionality [\("Upgrade" on page 69](#page-70-0)) can be used to download the certificate to the instrument. Web browsers maintain an internal list of recognized certificate signing authorities and do not display a warning if the certificate is from one of these organisations and if it matches the current network domain of the instrument.

# **Serial Comms**

See ["Controller Module \(IOC\) Terminal Unit" on page 16](#page-17-0) for wiring details.

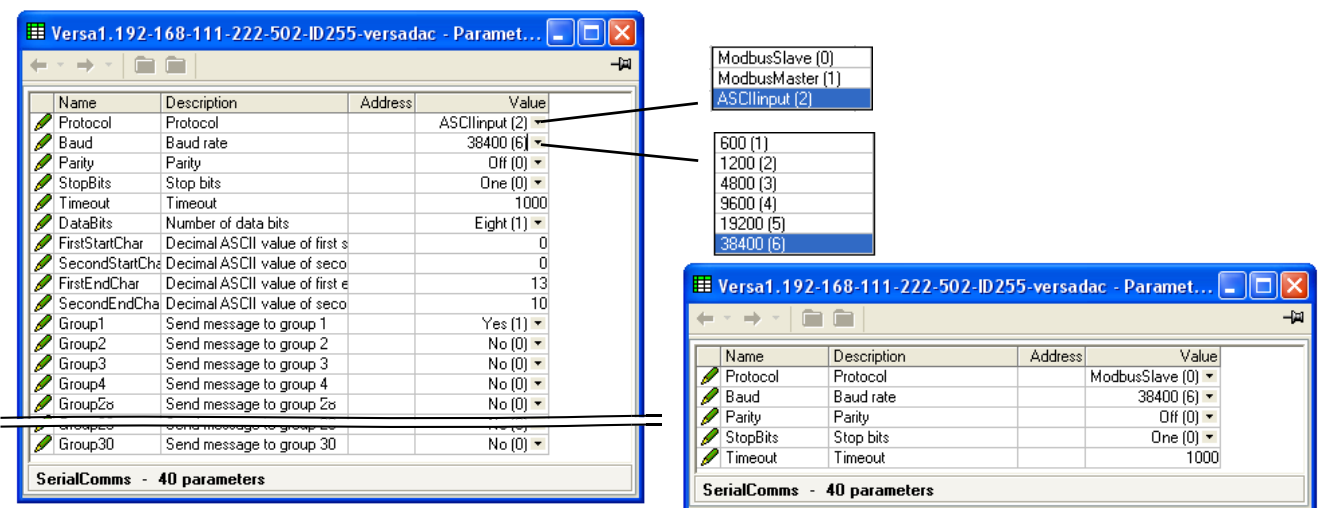

ASCII input **ASCII** input

Figure 137 Serial communications configuration menu

Protocol\* 0: Modbus Slave 1: Modbus Master. The EIA485 standard allows a master and up to 31 slave instruments to be connected (multi-dropped) using a three wire connection, with cable length of up to 1200m. EIA422/EIA485 is recommended for plant installation because its balanced differential signal transmission is less prone to interference a than EIA232 in noisy environments. EIA485 may be used with half duplex protocols such as MODBUS RTU. 2: ASCII input Baud The baud rate of a communications network specifies the speed at which data is transferred between the instrument and the master. As a rule, the baud rate should be set as high as possible to allow maximum throughput. The instrument is capable of operating reliably at 38,400 baud under normal circumstances and assuming correct line termination. In noisy environments, it might be necessary to select a lower Baud rate. Although the baud rate is an important factor, when calculating the speed of communications in your system it is often the 'latency' between a message being sent and a

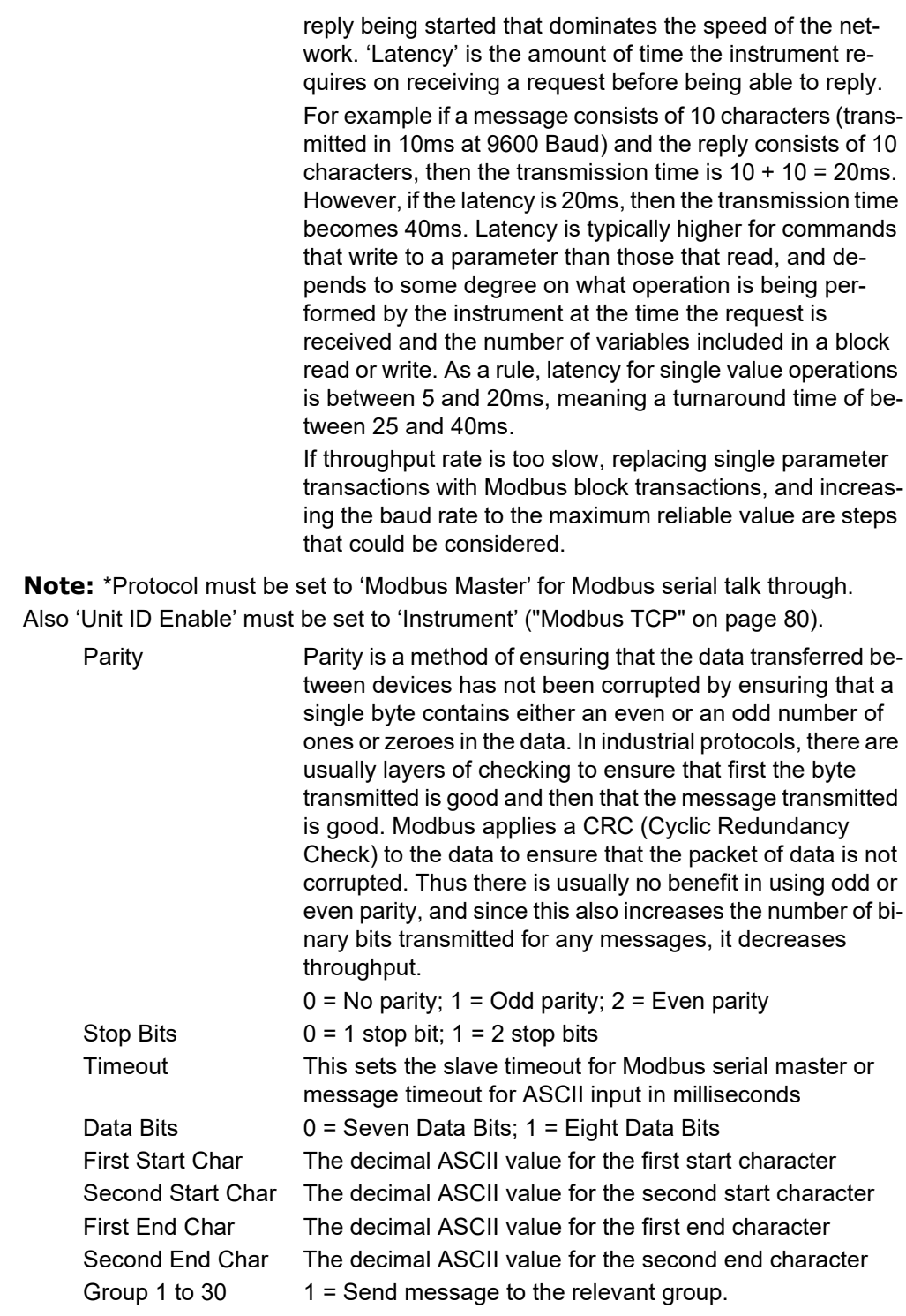

### **ASCII Protocol Details**

ASCII mode allows the unit to receive simple ASCII messages from, for example, barcode readers, Programmable Logic Controllers (PLCs), Global Positioning Systems (GPSs) (NMEA-0183 protocol) etc.

Messages are sent to as many groups as are set up to receive them, and become a part of these groups' histories, and appear on vertical and horizontal trend displays in the following format:

23/01/2013 16:05:23 (Serial) Message

The message can be prefixed by 0, 1 or 2 specific characters and can be suffixed by 0, 1 or 2 specific characters. The First and Second Start and End characters are entered as decimal ASCII codes between 0 and 127 as required. 0 = no character, 10 = Line Feed; 13 = Carriage Return. See ["ASCII Codes" on page 198](#page-199-0) for a list of ASCII codes. If only one start or end character is required, the first character must be entered, and the second character be entered as zero.

#### **Group Selection**

For ASCII input protocol, this allows groups to be selected (Yes) or deselected (No) for receipt of the messages.

### **Messaging Information**

Characters are read into a buffer, until the end of message characters are received, or until the time-since- last-character exceeds the entered Timeout value. Date, Time and '(Serial)' are then prefixed to the message, which is then sent to the selected group(s). The date and time relate to when the first buffered character was received. If Start-of-message characters are configured, characters will be read into the buffer only after these characters have been received.

The buffer holds up to 120 characters plus date/time etc. and start/end-of-message characters. Further characters are discarded until End-of-message is received, or timeout occurs.

Message characters below Hex 20 (decimal 32) are replaced by question marks (?).

Message characters above Hex 7F (decimal 127) are treated as Unicode.

### **Messaging Rules**

- 1. If no start-of-message characters are configured, but a timeout value other than 0 has been entered, the new message starts after the timeout period has elapsed.
- 2. If no end-of-message characters are configured, but a timeout value other than 0 has been entered, the new message ends after the timeout period has elapsed.
- 3. If start-of-message characters are configured, and a timeout value other than 0 has been entered, all characters prior to the Start-of-message characters are ignored.
- 4. If start-of-message characters are configured but neither end characters nor timeout have been configured, then this is an invalid configuration. Should this configuration be a requirement, if the same characters are entered as end-of-message characters instead, then each message will be sent to the groups when the next message is received.
- 5. If no start or end-of-message characters are entered and no timeout value is entered, all received characters are discarded
- 6. If a received message is deemed to be corrupt, it is discarded and the software will await a further message.
- 7. Start and End-of-message characters are removed before the messages are sent to the groups.

# **Diagnostics**

This gives a read-only display of a number of diagnostic items.

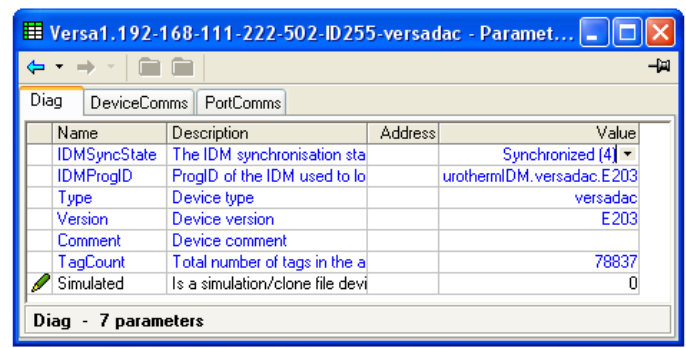

Figure 138 Diagnostic display

# **Modbus TCP Slave Comms**

# **Installation**

The installation of the Modbus link consists of connecting a standard Ethernet cable between the RJ45 connector on the underside of the IOC unit to a host computer either directly or via a network. Either 'straight-through' or cross-over cable can be used.

# **Introduction**

Modbus TCP allows the instrument to act as a 'slave' device to one or more host computers connected via the RJ45 connector at the rear of the recorder. Each recorder must have a unique Internet Protocol (IP) address, set up as described in ["Interface" on page 75](#page-76-0) (Network.Interface).

Modbus TCP (Transmission Control Protocol) is a variant of the Modbus family of communications protocols intended for supervision and control of automated equipment specifically covering the use of Modbus messaging in an intranet or internet environment, using TCP/IP protocols. Much of the Modbus detail in this manual is derived from the document openmbus.doc, available at http://www.modbus.org/default.htm. The above mentioned document also includes implementation guidelines for users.

**Note:** The Modbus protocol allows a maximum of 255 data bytes to be read from or written to in one transaction. For this reason, the maximum number of standard (16 bit) registers that can be accessed in one transaction is 255/2 = 127 and the maximum number of IEEE (32-bit) registers is 127/2 = 63.

### **Function Codes**

Modbus function codes 3, 4, 6, 8 and 16, defined in [Figure 139,](#page-160-0) are supported.

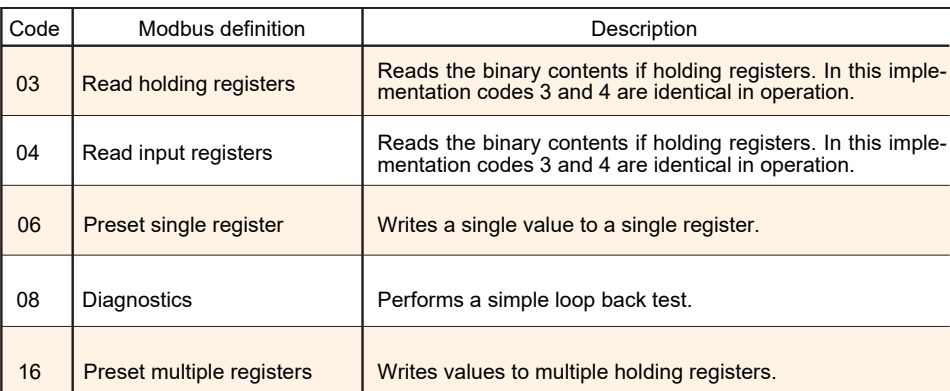

Figure 139 Modbus Function code definition

### **Diagnostic Codes**

<span id="page-160-0"></span>Function code 08, subfunction 00 (Return query data) echoes the query (Loop back).

### **Exception Codes**

Modbus TCP provides reserved codes used for exceptions. These codes provide error information relating to failed requests. Exceptions are signalled by hex 80 being added to the function code of the request, followed by one of the codes listed in [Figure 140](#page-161-0).

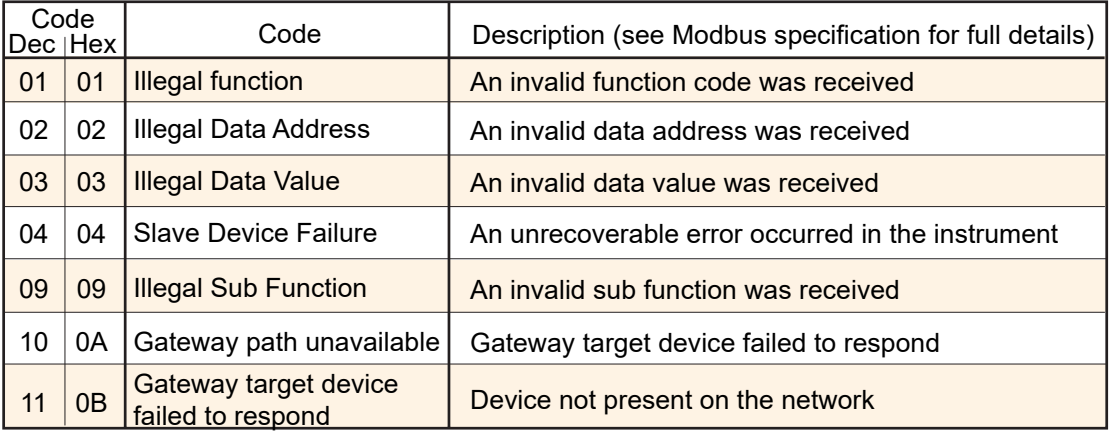

Figure 140 Exception codes

### **Data Types**

<span id="page-161-0"></span>The following data types are supported:

- 1. 2's complement signed 16-bit analog values with implied decimal point. The decimal point position must be configured in both the recorder and the host computer.
- 2. 16, 32 and 64 bit signed integers.
- 3. 16-bit unsigned integer values.
- 4. 32 bit IEEE Floating point values.
- 5. Strings of limited size, can be transferred across Modbus TCP in Unicode format using a single non-multiplexed set of consecutive registers.

### **Data Encoding**

Modbus uses what is called a 'Big endian' representation for addresses and data items. This means that when a numerical quantity larger than a single byte is transmitted, the most significant byte is sent first. For example a 32-bit hex value of 12345678 would be transmitted as 12, followed by 34, followed by 56 and finally 78.

### **Invalid Multiple Register Writes**

When a recorder receives a multi-register write request, it is possible that one or more requests will be rejected. Under such a circumstance, the recorder accepts all valid write requests and ignores any invalid writes. No error response is produced.

#### **Master Communications Timeout**

Whilst the instrument is archiving, it is possible that communications responses slow sufficiently to cause communications timouts. The Modbus master device should be configured with a timout value large enough to ensure against nuisance timeouts during archiving.

# **Parameter List**

The list of parameters which are accessible via communications is to be found in the SCADA list included in the iTools Parameter Help file. This list includes both decimal and hexadecimal addresses. The enumerations (i.e what the values returned mean) are to be found both in the parameter help and in the various iTools configuration windows.

### **Addresses**

Canonical addresses are generally the addresses published in communications handbooks, for users of 3rd-party communications drivers.

These are often not the addresses used by iTools because the same parameter also exists at a second address where it may be read with higher precision - as an IEEE 32-bit float or integer, rather than a scaled integer. Some 3rd-party communications drivers do not support this advanced functionality, thereby making it harder (or impossible) to configure when using these addresses.

# **USB Devices**

The devices listed below can be plugged into the USB connector on the IOC terminal unit.

- 1. Memory Stick
- 2. Printer

#### **Notes:**

- 1. Where the instrument is being used in an electrically 'noisy' environment, it is recommended that the user brings the USB socket to the front of the panel using a short extension lead. This is because the USB may 'lock up' or reset in noisy environments and the only means of recovery is to remove the device, then re-insert it. For memory sticks, EMC-related failure during a write operation might cause corruption of the data held on the stick. For this reason, the data on the memory stick should be backed up before insertion and checked after removal.
- 2. When using a USB extension cable, a high quality screened cable must be used. The total length of USB cable between the device and the USB port must not exceed 1.5m (5ft.)

# **Memory Stick**

The use of the memory stick as an archiving device is well documented in the relevant sections of this manual.

# **Printer**

Allows the printing of reports to a Star 700 TPS II ticket printer.

# **Web Server**

# **Introduction**

The Web Server option allows the user to view a selectable recording group and to display the channels in this group as a graph, as a bar chart or as numerical values. The user can also acknowledge alarms, control batches, enter batch field data and control archiving if the relevant user permissions are set in the security editor [\("User](#page-60-0)  [Profiles Tab" on page 59\)](#page-60-0).

#### **Notes:**

- 1. Up to four host computers can connect with the versadac instrument.
- 2. The host computer (PC, tablet, mobile phone) must use one of the following browsers, or the Web Server might not work.

Google Chrome V22.0 or higher

Google Mobile Chrome (Android Mobile technology running 'Ice cream sandwich' or greater)

Internet Explorer V9.0 or greater

Mobile Safari (Apple Mobile technology running IOS 5.0 or greater).

3. Browsers should be configured to allow Cookies, and support for file caching should also be enabled.

### **Connecting**

- 1. Ensure that the host computer and the versadac instrument are on the same network [\("Interface" on page 75\)](#page-76-0) and that the host is running one of the browsers in Note 2, above.
- 2. Set 'Server Enable' to Enabled in Web Server configuration ("Web Server" on page 152). In the same configuration area, ensure that 'Security' is Enabled or Disabled, as required.
- 3. Ensure 'Web Server Account' is ticked for the user [\("User Profiles Tab" on](#page-60-0)  [page 59\)](#page-60-0), and that the relevant permissions are enabled. (See note below.)
- 4. Ensure that the versadac is not in configuration mode (["Access to Configuration"](#page-38-0)  [on page 37\)](#page-38-0).
- 5. In the Web browser type in: http://IP1.IP2.IP3.IP4, or if security is enabled, https://IP1.IP2.IP3.IP4, where IP1.IP2.IP3.IP4 is the IP address of the versadac (see ["Interface" on page 75\)](#page-76-0), and initiate the search.

**Note:** It is not possible to tick 'Web server Account' (the tick box is grayed out) for the default user IDs (Logged out, Operator, Supervisor or Engineer).

If all the above are satisfactory, the Web browser opens, displaying the login page. Once a successful login has been made, the home page appears, as described in (["Home Page" on page 164\)](#page-165-0).

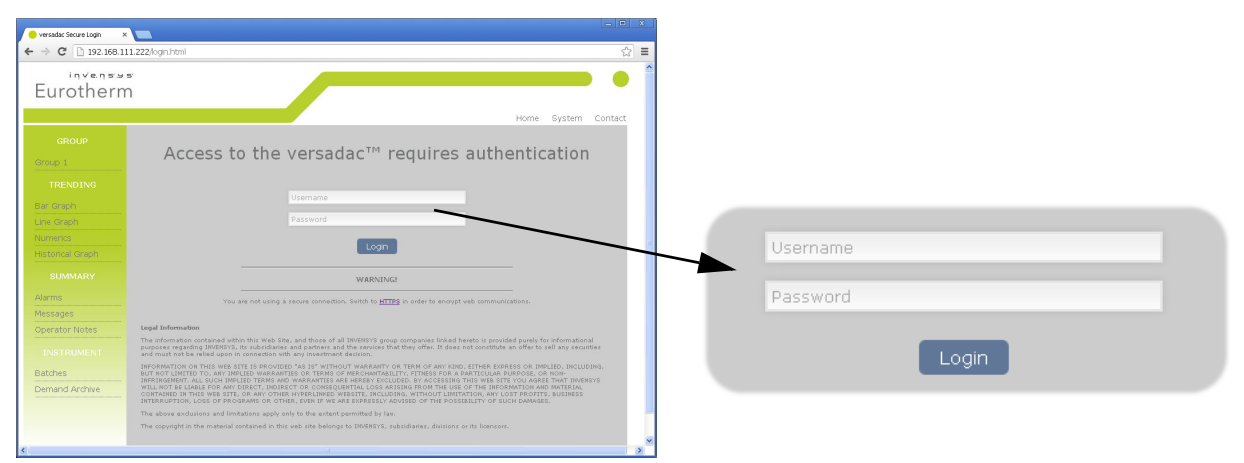

Figure 141 Login screen/Login detail

# <span id="page-165-0"></span>**Home Page**

[Figure 142](#page-165-1) shows a typical home page, with links to the different page items.

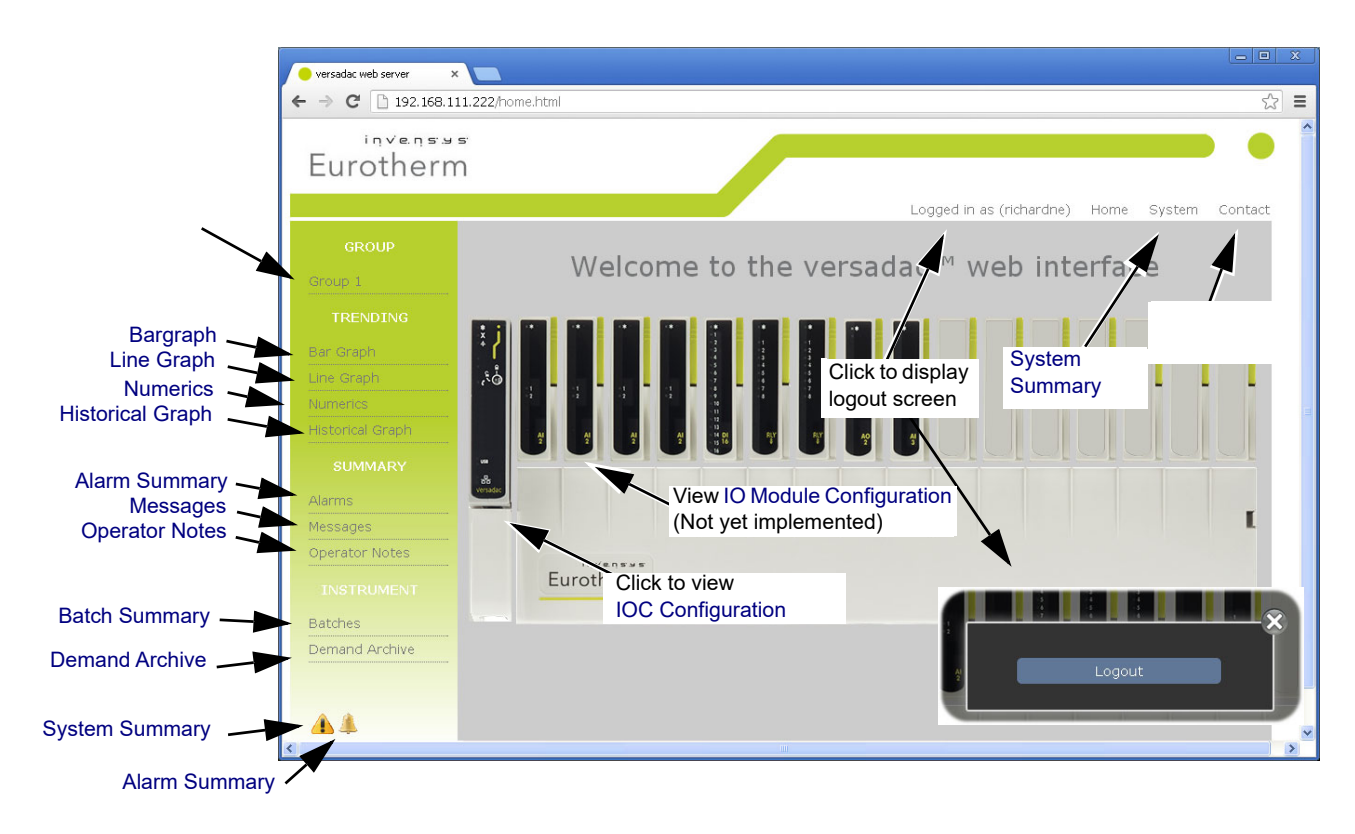

<span id="page-165-1"></span>Figure 142 Home page

# **Group Selection**

Clicking on this item produces a list of the available groups allowing the user to select a group for trending etc. If the group has been configured with a descriptor, then this descriptor appears instead of the default 'Group N'.

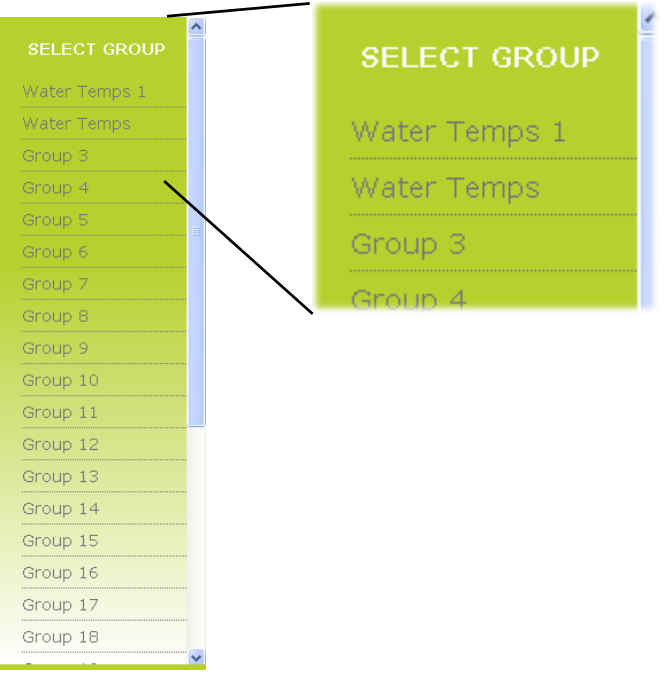

#### Figure 143 Group list

### **Trending**

The type of trend selected affects all groups, not just the current group.

**Note:** The maximum number of points that can be displayed in any group is 20.

### <span id="page-166-0"></span>**Bargraph**

Clicking on 'Bargraph' calls the default bargraph display ([Figure 144](#page-167-0)) for the selected group. In this example there are six points being recorded. If the user has selected an empty group, a warning message appears. See ["Group Configuration" on page 82](#page-83-0) for details of Group configuration.

The vertical scale is set to match the highest and lowest values associated with all the points in the group.

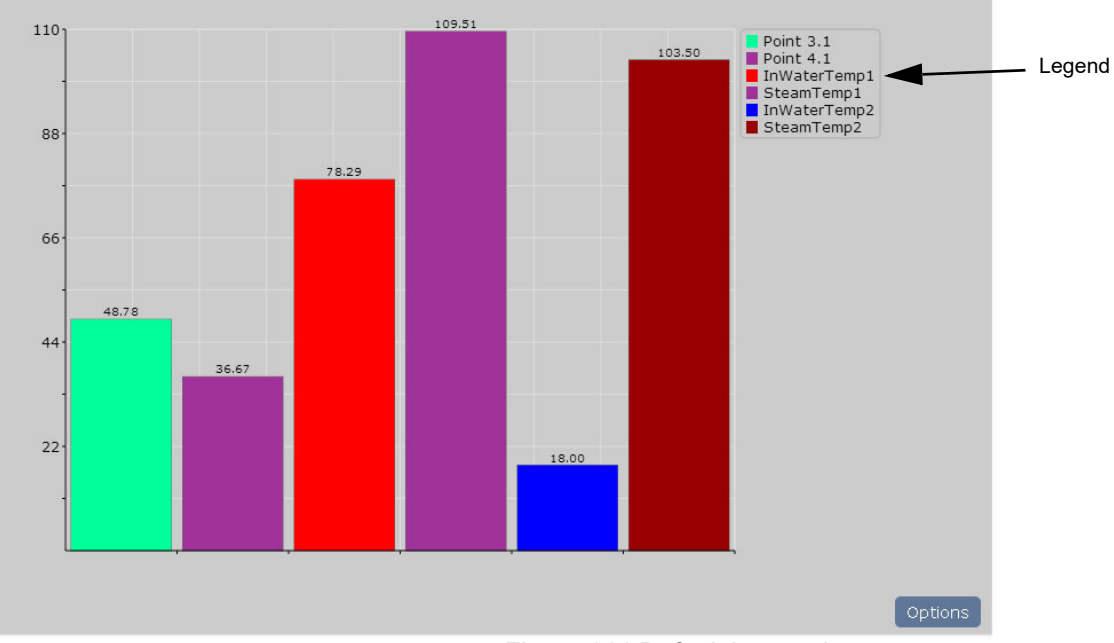

Figure 144 Default bargraph

<span id="page-167-0"></span>Clicking on the Options button calls the bargraph options page, part of which is depicted below.

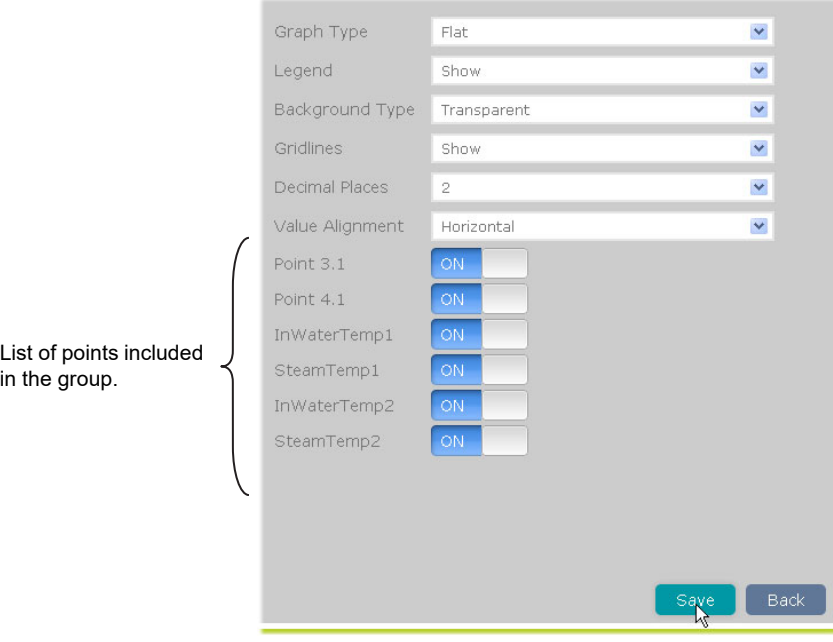

Figure 145 Bargraph options

### **Options**

#### **Graph Type**

Three types of graphical representation are possible: Flat, Gradient and 3D. [Figure](#page-168-0)  [146](#page-168-0) below, is a composite, showing the three types together for comparison. It is of course, not possible to mix graph types in this way in the Web Server.

Once any changes have been made, the 'Save' button must be clicked to confirm the changes, and the 'Back' button clicked on to return to the bargraph display. Clicking on the Back button before saving causes any changes made to be discarded.

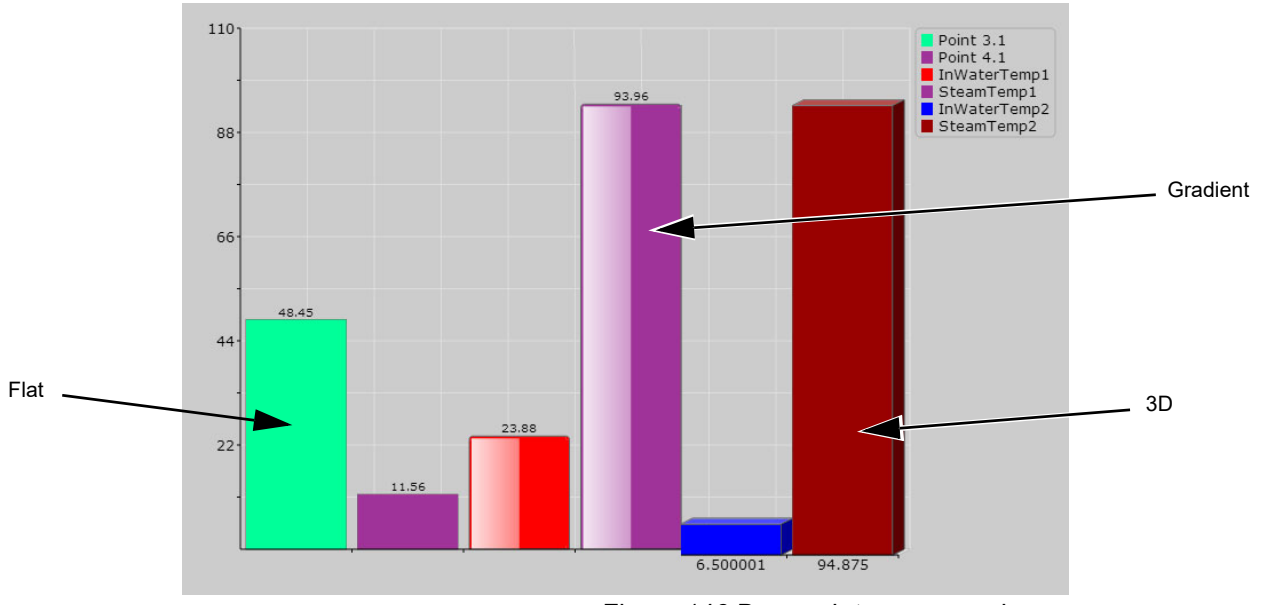

Figure 146 Bargraph type comparison.

#### <span id="page-168-0"></span>**Legend**

This allows the Legend to be displayed or not, as required. The Legend lists each point in the group by name and by color, in the order in which they are entered in the group configuration. This is an aid to determining which point is which on the display. If set to 'Hide', the trend display expands to fit the available width of the page.

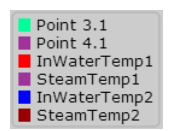

### **Background Type**

This allows the user to select 'Transparent' (gray), White or Black as the background color for the display. The gridlines (if shown) appear in a color which contrasts with the selected background color.

#### **Decimal Places**

The number of decimal places for the displayed values.

#### **Gridlines**

The gridlines can be switched on (Show) or off (Hide) as required.

#### **Value Alignment**

The values displayed for Flat or 3D bargraph types can be shown horizontal (as shown above) or vertical ([Figure 147\)](#page-168-1).

#### **Point List**

This is a list of all the points in the selected group, together with an indication as to whether each one is being included in the display (ON) or not (OFF). To exclude a point, click on 'ON'. To include it, click on 'OFF'.

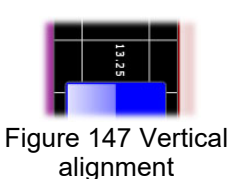

<span id="page-168-1"></span>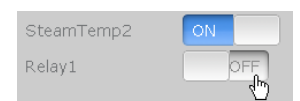

Figure 148 Point display status

This type of display shows the group points as though being trended on a chart moving from right to left. [Figure 149](#page-169-1) shows the default display type. The amount of data displayed depends on the Sample Period selected in the options menu.

<span id="page-169-0"></span>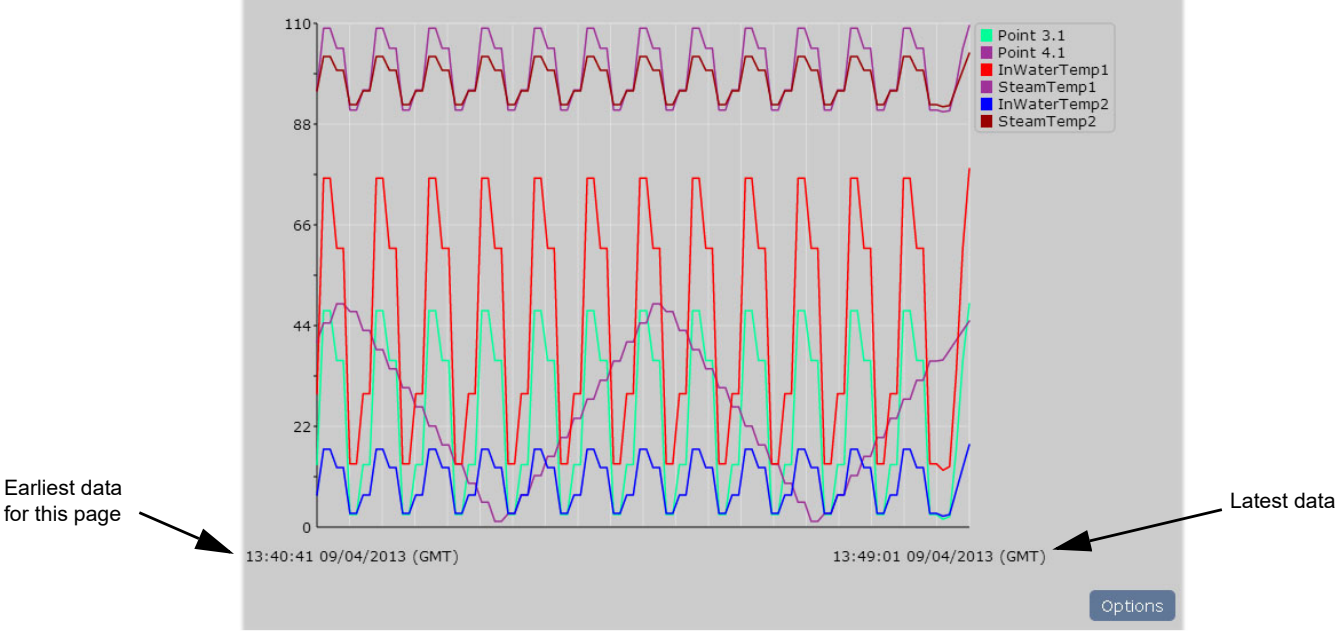

Figure 149 Line graph display

<span id="page-169-1"></span>Clicking on the Options button calls the line graph options page, part of which is depicted below.

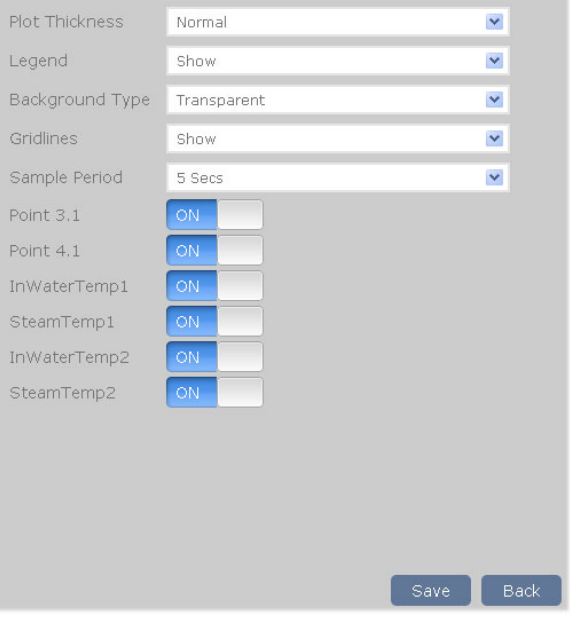

Figure 150 Line graph options

#### **Options**

#### **Plot Thickness**

This allows the choice of Narrow, Normal (default) or Wide as the trace thickness. [Figure 151](#page-170-0) is a composite figure showing the three thicknesses together for comparison. Clearly this could never happen on a real system, as only one thickness can be chosen at a time. The selected line thickness applies to all groups and historical displays.

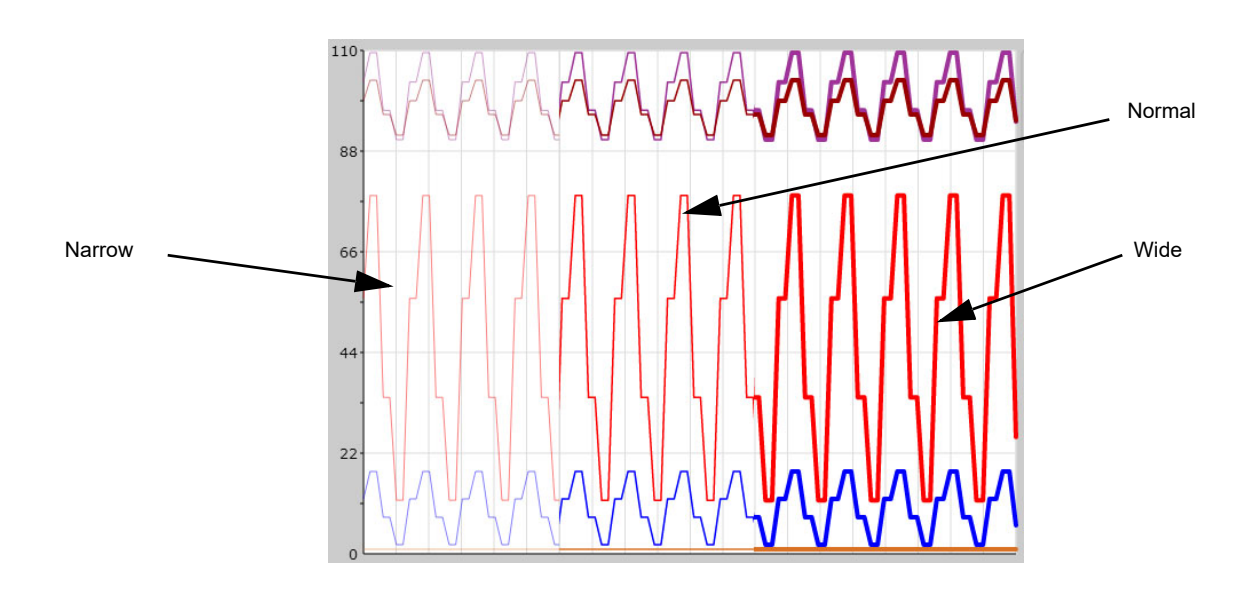

Figure 151 Plot thickness examples

<span id="page-170-0"></span>[Figure 151](#page-170-0) shows the trend displays against a white background instead of the default transparent (gray). Background color (Background Type) is selected as described for bargraphs in ["Bargraph" on page 165.](#page-166-0)

#### **Legend, Background Type and Gridlines**

As described for bargraphs in ["Bargraph" on page 165](#page-166-0) above.

#### **Sample Period**

Allows a sample period to be selected for the line graph display. The sample period can be set to one of a number of values as shown in [Figure 152](#page-170-1) which also shows the amount of time displayed across the page for each selection. The selection applies to all groups and to historical data.

**Note:** The screen width contains 100 samples

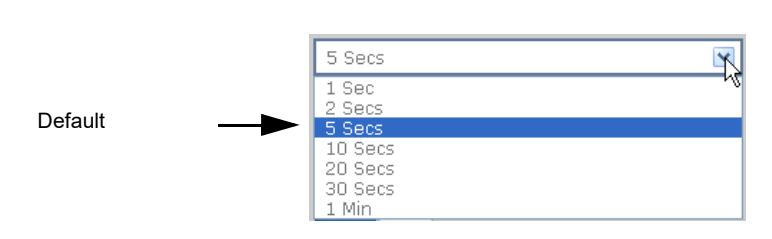

| Sample period                                                         | Amount of displayed data                                                                                                    |  |  |
|-----------------------------------------------------------------------|----------------------------------------------------------------------------------------------------|--|--|
| 1 sec<br>2 secs<br>5 secs<br>$10$ secs<br>20 secs<br>30 secs<br>1 min | 1 minute 40 seconds<br>3 minutes 20 seconds<br>8 minutes 20 seconds<br>16 minutes 40 seconds<br>33 minutes 20 seconds<br>50 minutes<br>100 minutes |  |  |
|                                                                       |                                                                                                    |  |  |

<span id="page-170-1"></span>Figure 152 Sample period selection

#### **Point List**

As described for bargraphs in ["Bargraph" on page 165](#page-166-0).

### <span id="page-171-0"></span>**Numerics**

This type of display shows the group points as numeric values against the points' background colors. [Figure 153](#page-171-1) shows a typical display.

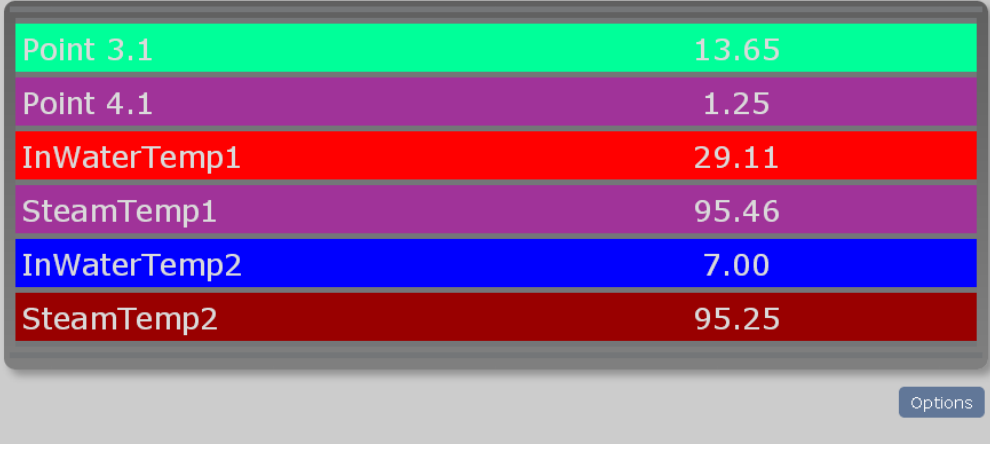

Figure 153 Numerics display

<span id="page-171-1"></span>Clicking on the Options button calls the numerics options page, part of which is depicted in [Figure 154](#page-171-2).

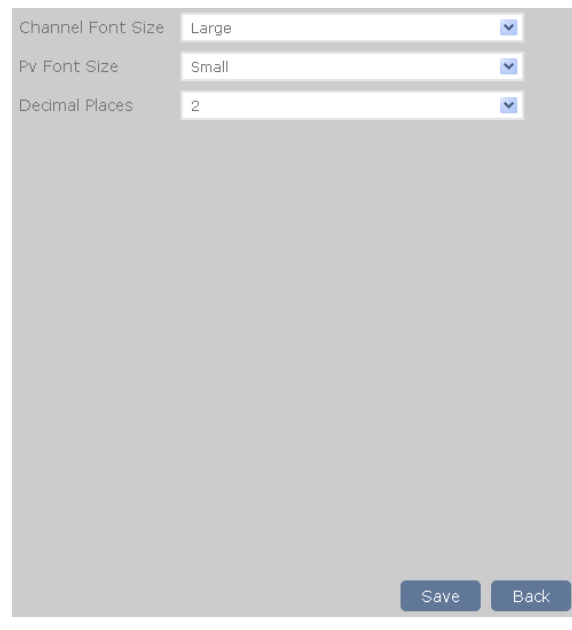

<span id="page-171-2"></span>Figure 154 Numerics options

#### **Options**

#### **Channel/Pv Font Size**

Allows Small, Normal or Large to be selected for either or both the point name and its associated value. [Figure 155](#page-172-1), below, shows all three values for comparison, although it is not possible to display more than one size at a time.

#### **Decimal Places**

The number of decimal places for the displayed values.

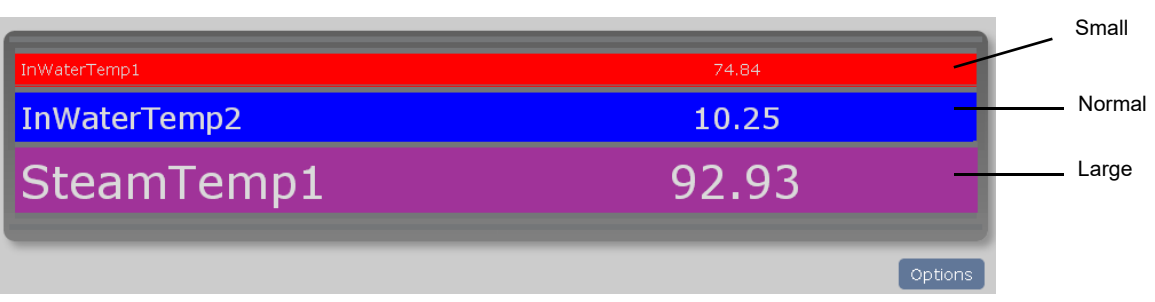

Figure 155 Comparative Font sizes

<span id="page-172-1"></span>**Note:** [Figure 155](#page-172-1) shows the same font size used for both the point identifier (Channel Font Size) and the value (PV Font Size). It is also possible to use one font size for the channel and another for the PV.

### <span id="page-172-0"></span>**Historical Graph**

The historical graph is a line graph display showing the trend history of the group, starting with the latest data, and allowing navigation back through the previous 6 screen widths of data. As with a normal line graph, the amount of data displayed is fixed at 100 points but as the time interval between points depends on the sample rate, the time period for the entire graph varies accordingly.

The times and dates of the beginning and end of each page of history are displayed, and 'Previous Data' and 'Next data' buttons allow for navigation.

Background color, plot thickness etc. are as selected in the Options page (described in [\(Bargraph](#page-166-0) and [Line Graph](#page-169-0), above). [Figure 156](#page-173-1) shows a typical history page.

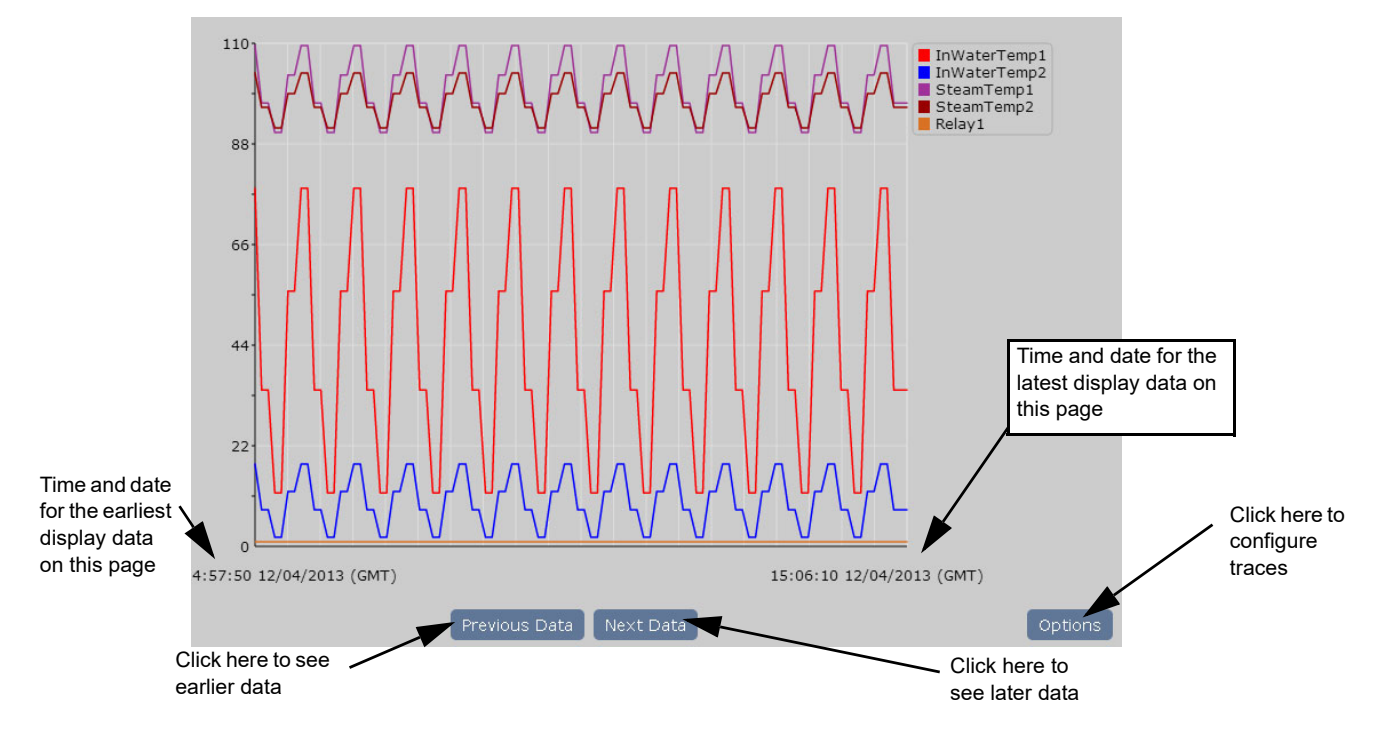

Figure 156 Typical history page

# **Summary Pages**

### <span id="page-173-0"></span>**Alarm Summary**

<span id="page-173-1"></span>This page shows the current status of all the point alarms in the current group.

[Figure 157](#page-173-2) shows the appearance of the different types of alarm, and the acknowledged and not acknowledged indicators.

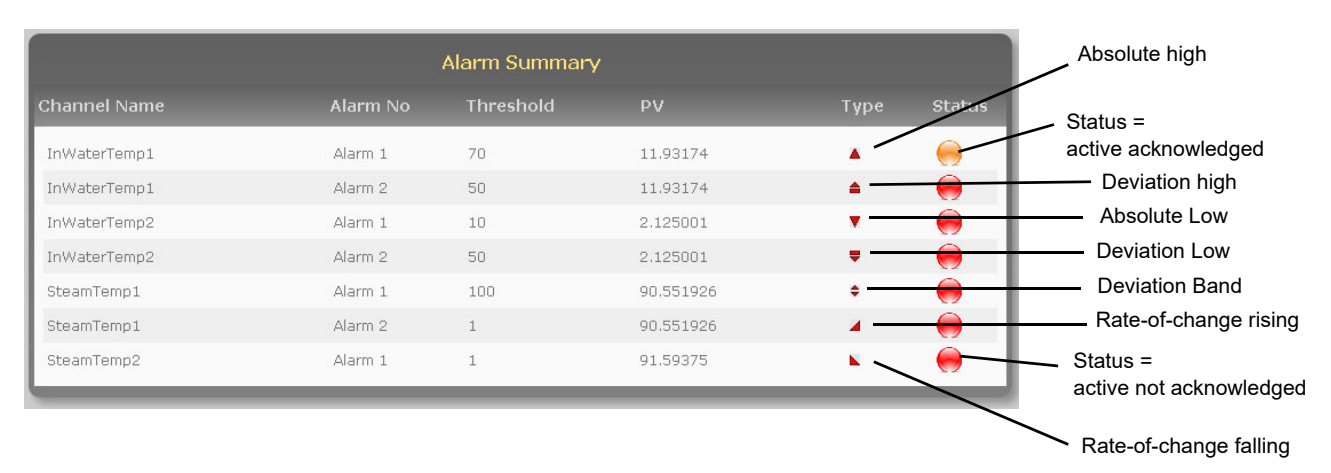

#### Figure 157 Alarm summary page

<span id="page-173-2"></span>To acknowledge one or all alarms, click on the alarm to be acknowledged then click on either that alarm or 'All alarms in group' as required ([Figure 158\)](#page-174-1).

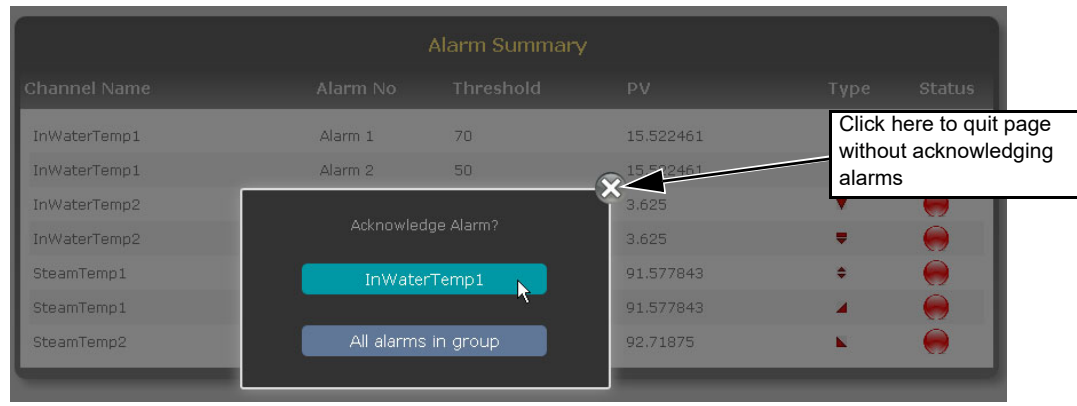

Figure 158 Acknowledge alarm

<span id="page-174-1"></span>To quit the acknowledge page without acknowledging any alarms click on the 'X' button.

#### <span id="page-174-0"></span>**Messages**

Clicking on Message calls the first message summary page, a typical example of which is shown in [Figure 159,](#page-174-2) below. The complete list includes the last 30 messages for the current group, in chronological order.

Clicking on the Refresh icon towards the bottom of the page updates the list to show any messages which have arrived since the message summary page was opened, or since the last Refresh operation.

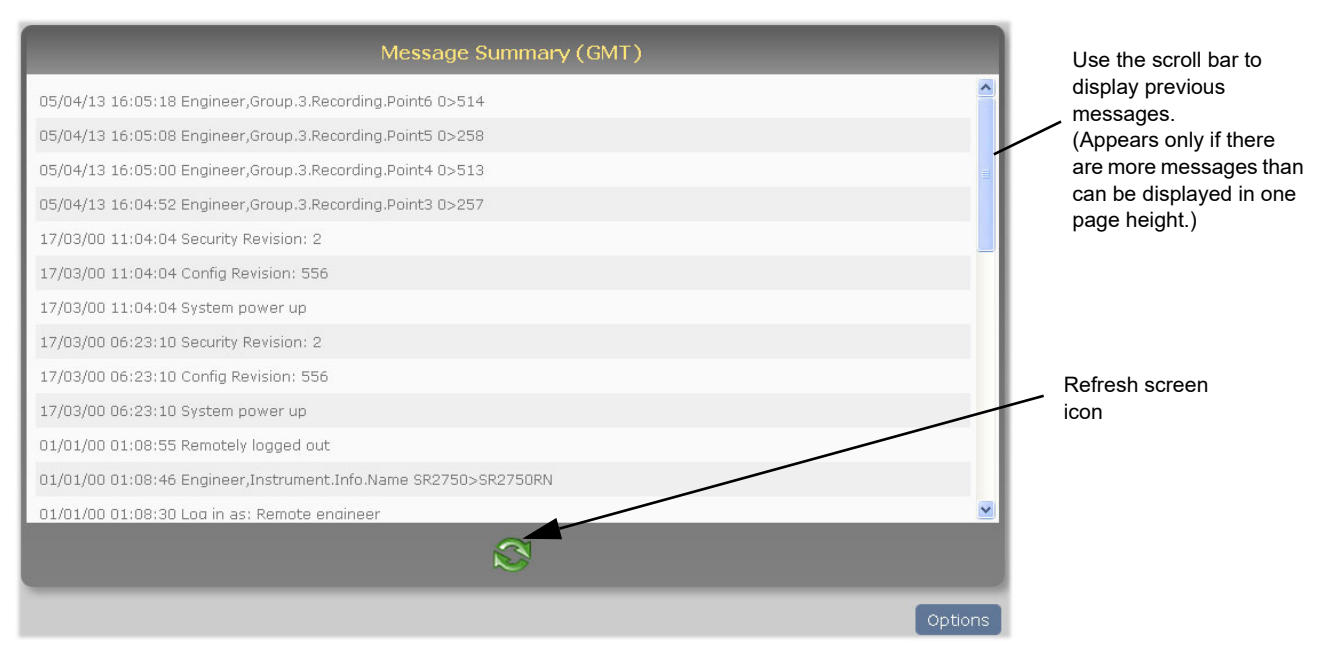

#### Figure 159 Message summary page

<span id="page-174-2"></span>Clicking on the Options button allows the user to filter the messages [\(Figure 160\)](#page-175-1) so that only messages of a certain category are listed.

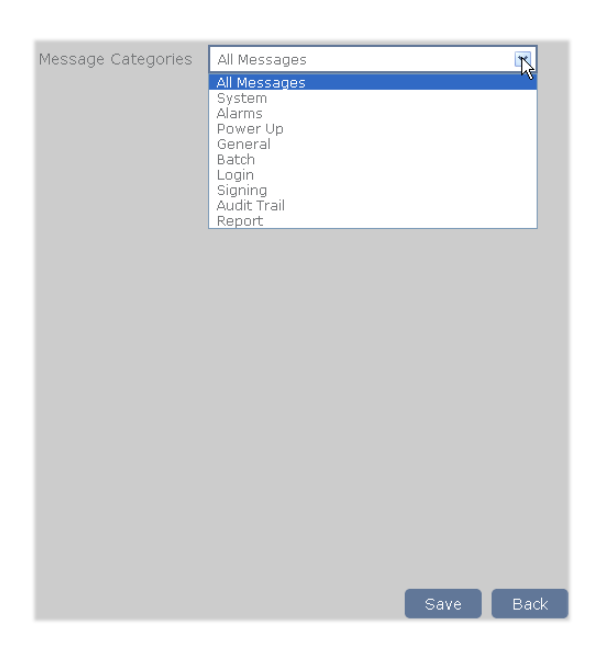

Figure 160 Message filters

### <span id="page-175-0"></span>**Operator Notes**

<span id="page-175-1"></span>This page allows the user to type in and send a 'Custom Note', or to send one of ten notes as configured in Group configuration (see ["Notes" on page 85\)](#page-86-0) to the history file.

[Figure 161](#page-175-2) shows the page, where Note 1 has been configured.

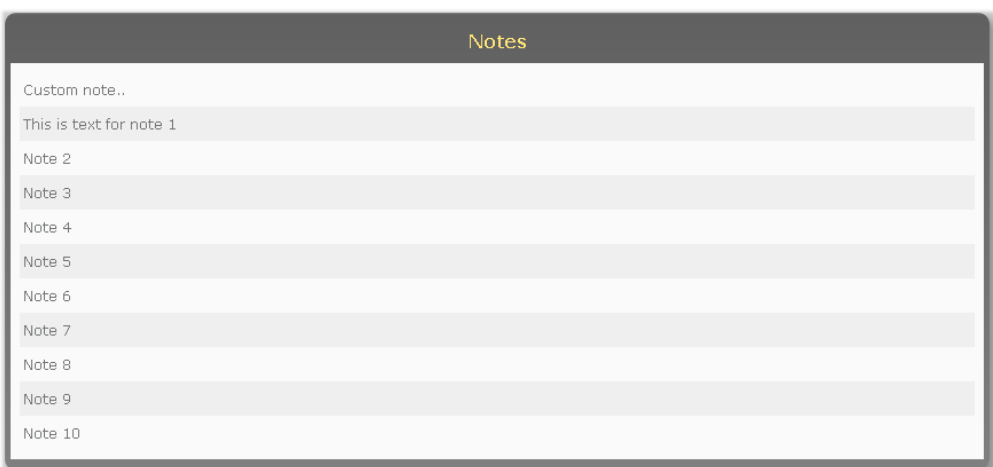

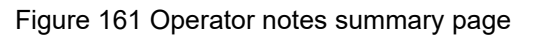

<span id="page-175-2"></span>To send notes 1 to 10, the user clicks on the required note, and then on 'Send' in the Confirmation pop-up shown (for Note 1) in [Figure 162](#page-175-3).

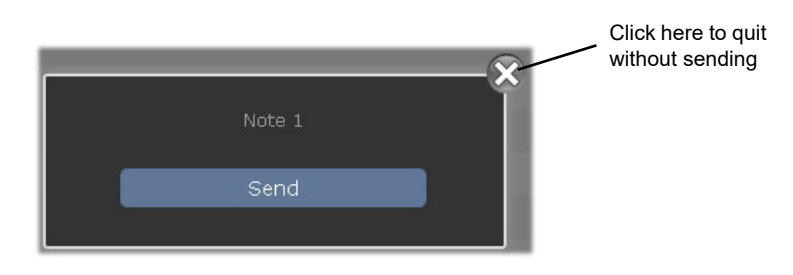

<span id="page-175-3"></span>Figure 162 Confirm sending of note

The sending of the Custom Note is carried out in the same way except that the user can type in the required text ([Figure 163\)](#page-176-1) before clicking on 'Send'.

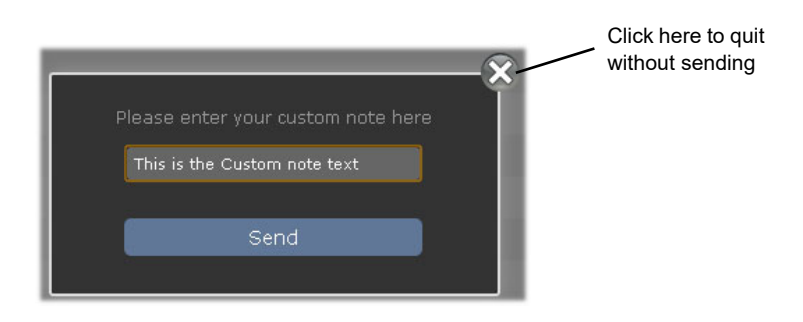

Figure 163 Custom note text entry

# <span id="page-176-0"></span>**Batch Summary**

<span id="page-176-1"></span>See [\("Batch Configuration" on page 56](#page-57-0)) and ("Batch" on page 150) for batch control and configuration details.

The Batch Summary page shows the Batch summary for each currently recording group (if Batch Scope is set to 'Group'), or for the whole instrument (if Batch Scope is set to 'Instrument').

[Figure 164](#page-176-2) shows a page with three group batches, the top two of which are running, the third of which is stopped.

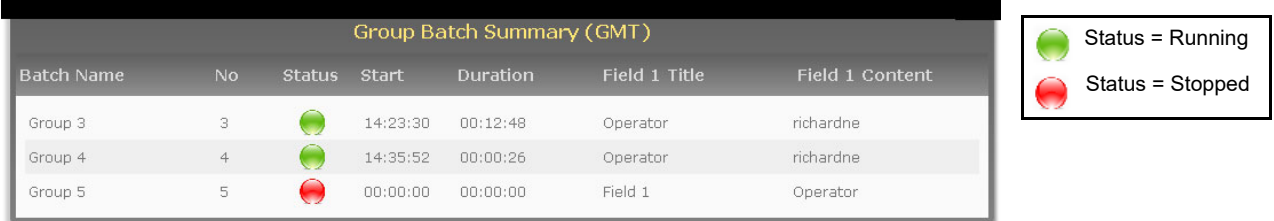

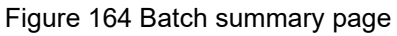

<span id="page-176-2"></span>Clicking on any one of the fields, causes the batch control page for the selected group to appear. [Figure 165](#page-177-2) shows an example for a running 'Start/Stop' mode batch.

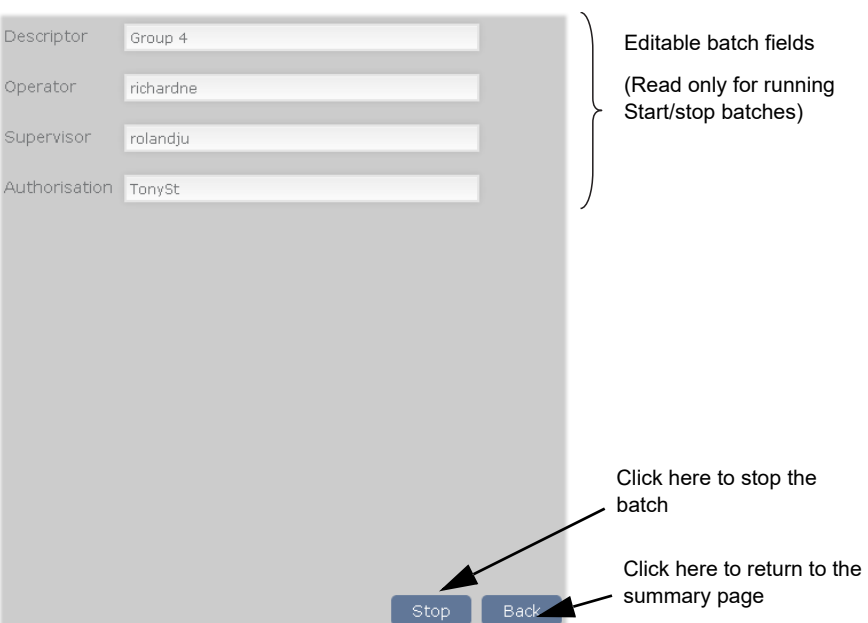

#### Figure 165 Batch Control page

<span id="page-177-2"></span>The page for stopped batches or for continuous batches, is identical, except that the 'Stop' button is replaced by two buttons: 'Store' (allowing the changes to be saved for later batch initiation) and 'Start' to initiate the batch. [Figure 166](#page-177-3) shows the three buttons.

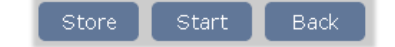

Figure 166 Save/Store/Back buttons

# <span id="page-177-0"></span>**Demand Archive**

<span id="page-177-3"></span>This page allows the user to initiate a demand archive to a USB memory stick, or via FTP to a host computer.

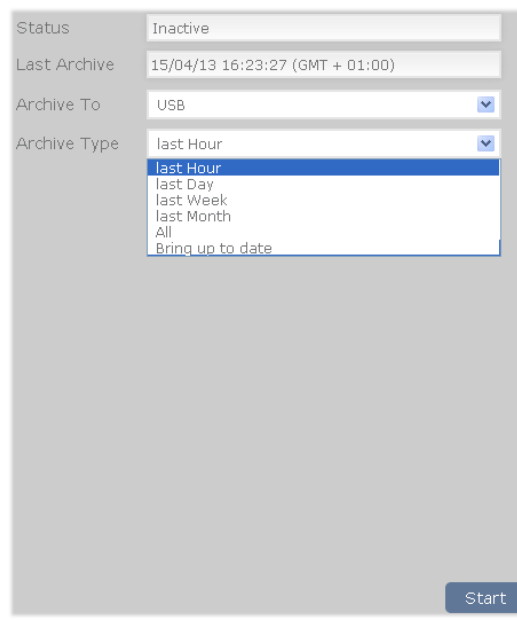

Figure 167 Demand archive page

### **Parameters**

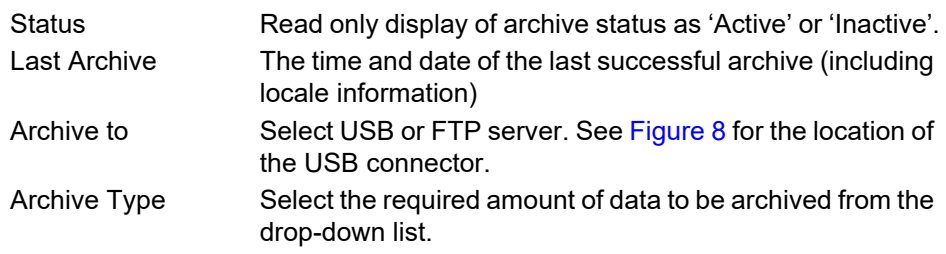

Click on 'Start' to initiate the archive.

# <span id="page-177-1"></span>**IOC Configuration**

Clicking on the image of the IOC in the home page calls the Instrument configuration page ([Figure 168\)](#page-178-2) giving basic details of the instrument configuration. All the information is read-only.

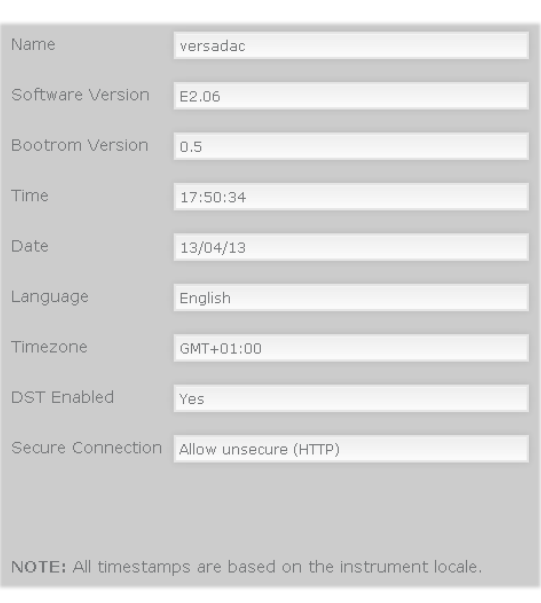

#### Figure 168 Instrument configuration

# <span id="page-178-1"></span>**IO Module Configuration**

<span id="page-178-2"></span>Not implemented this release.

# <span id="page-178-0"></span>**System Summary**

This page lists all the active system alarms and contains a separate table showing the recording rate, recording status, alarm status and message status for every available group.

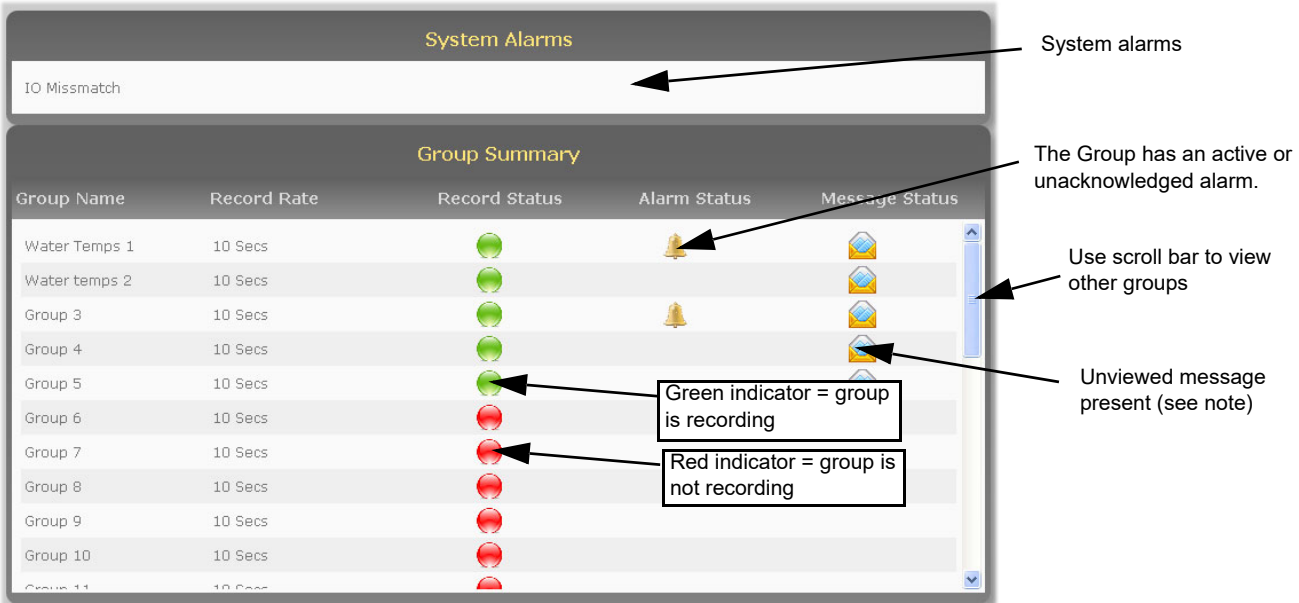

#### Figure 169 System Summary

**Note:** Once the Messages page for the Group has been visited from any of the four available connections to the Web Server, the Message Status icon for the Group will be cleared on all connections to the Web Server.

**Contact Details**

This contains links to the following Eurotherm sites.

Accredited services: http://www.eurotherm.co.uk/services/accredited-services/

Customer first & technical support: http://www.getsatisfaction.com/eurotherm/

Installation and commissioning:

http://www.eurotherm.co.uk/services/installation-and-commissioning/

Repair and support services: http://www.eurotherm.co.uk/services/service-and-repair/

Invensys Eurotherm offers a full range of product and software services:

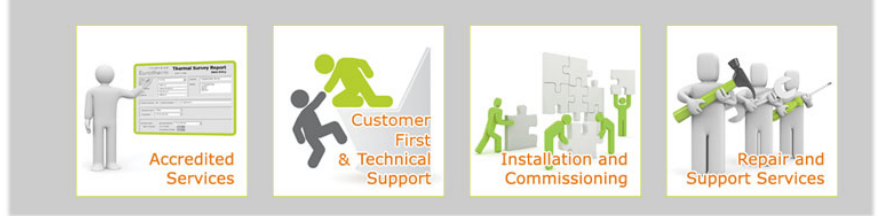

Figure 170 Contact links page
## **Error Messages**

## **Cannot Connect to Error**

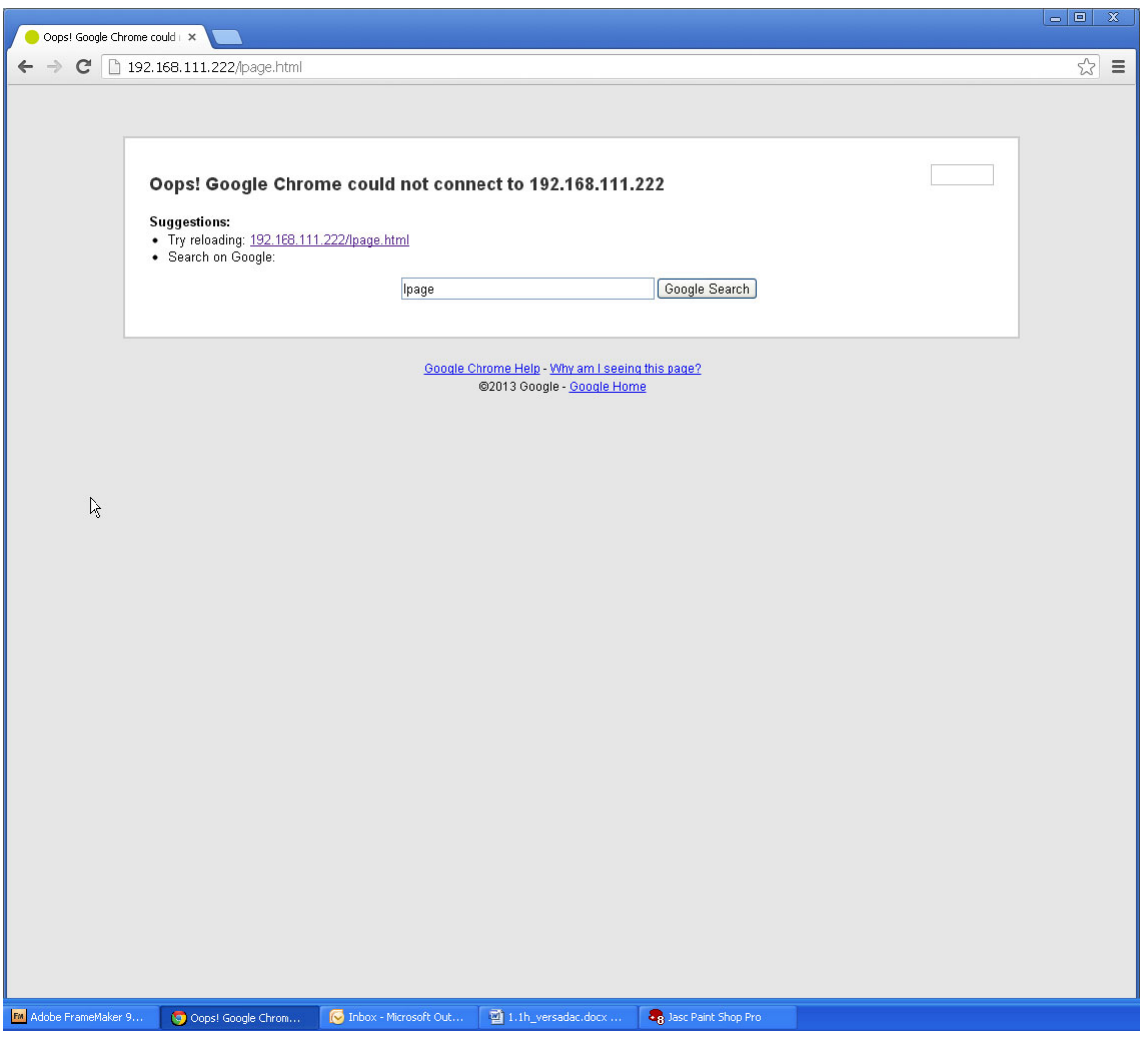

Figure 171 Cannot connect error

This message or one similar, according to the browser in use, appears when the instrument cannot be contacted, typically because it is not on the same network as the host, because it is powered down, or because 'Server Enable' is Disabled in Web Server configuration (see "Web Server" on page 152).

**Note:** For secure (https) web access the versadac comes with some factory supplied self signed SSL certificates. It is possible to install custom SSL certificates if required. These must be in pem form and need to be put into an upgrade file ssl\_cert.tgz. Details how to do this can be obtained from Eurotherm Technical Support. The SSL certificates are installed using Instrument/upgrade (["Upgrade" on](#page-70-0)  [page 69\)](#page-70-0) by setting the type of upgrade to "SSl cert via USB" or "SSL cert via FTP". It is possible to revert to the factory supplied certificates by using the 'DefaultSSL' parameter in 'Instrument/security (see ["Security Menu" on page 67\)](#page-68-0).

## **Other Error Messages**

The error messages that can be displayed are detailed below. Error messages appear in the format shown in [Figure 172,](#page-181-0) and are cleared from the screen by clicking on the white cross in the top right-hand corner.

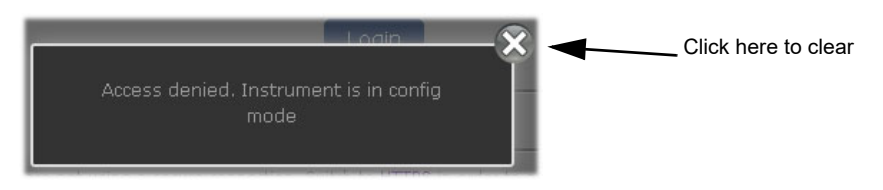

Figure 172 Typical error message

#### <span id="page-181-0"></span>**Access Denied. Instrument is in Config Mode**

Occurs when an attempt is made to log in to the Web Server whilst the instrument is in configuration mode.

Open iTools and quit configuration mode.

#### **Config Mode Active, You Have Been Logged Out!**

The Web Server logs all users out when the instrument is switched into configuration mode. Log in again.

#### **Default Users Cannot Access Web Functionality**

Displayed if an attempt is made to log in using a default user (i.e. Engineer, Operator, etc).

#### **Failed To Connect After Five Attempts...**

This message appears if connection with the instrument is lost, typically because the instrument loses power, the network cable is unplugged or some other communications problem (perhaps a timeout) arises between the host and the instrument.

The problem may be self correcting, in which case clicking on the 'Refresh now' button will return the user to the previously displayed page or to the login page.

Otherwise communications must be restored manually before the Refresh now button has any effect.

#### **Historical Data Not Valid For This Configuration**

Displayed if an attempt is made to select historical trend mode for a Group which contains no points.

#### **Invalid Password**

Occurs if an attempt is made to log in, using a password not associated with the associated User ID.

#### **No More Sessions Available**

Appears when attempting to log in when four separate computers are already logged in.

#### **No Points Configured For This Group**

Displayed if an attempt is made to select a trend mode for a Group which contains no points. Either select another Group, or configure the selected group such that it has at least one point in it (see ["Group Recording Configuration" on page 83](#page-84-0)).

#### **User Account Does Not Exist**

Occurs when an attempt is made to log in using an unknown username.

#### **User Account is Disabled**

Appears if an attempt is made to log in using a disabled user account.

#### **User Account is Expired**

Appears if an attempt is made to log in using an expired user account.

#### **User Does Not Have Web Access Permission**

Appears if a user without web access permissions attempts to log in.

**Note:** Note: Successive incorrect log in attempts add a cumulative 2 second delay to the log in time on the instrument. This is to prevent 'brute force' password attacks.

# **Appendix A: Specification**

## **Installation Category and Pollution Degree**

This product has been designed to conform to BS EN61010 installation category II and pollution degree 2. These are defined as follows:

#### **Installation Category II**

The rated impulse voltage for equipment on nominal 230V ac mains is 2500V.

## **Pollution Degree 2**

Normally, only non-conductive pollution occurs. Occasionally, however, a temporary conductivity caused by condensation shall be expected.

## **General Specification**

#### **Physical**

#### **Note:** See [Figure 1](#page-12-0) and [Figure 2](#page-13-0) for dimensional details

#### **Base unit dimensions**

0 module: 61mm wide x 180mm high x 132mm deep (2.41in x 7.1in x 5.2in)<br>172.4mm wide x 180mm high x 132mm deep (6.79in x 7.1in x 5.24) 4 module: 172.4mm wide x 180mm high x 132mm deep (6.79in x 7.1in x 5.2in) 8 module: 274mm wide x 180mm high x 132mm deep (10.8in x 7.1in x 5.2in) 16 module: 477mm wide x 180mm high x 132mm deep (10.8in x 7.1in x 5.2in)<br>16 module: 477mm wide x 180mm high x 132mm deep (18.8in x 7.1in x 5.2in)

#### **Base Unit fixing centres**

0 module: 26mm (1.023in) 4 module: 127.4mm (5.02in) 8 module: 229mm (9.016in) 16 module: 432.2mm (17.016in)

#### **Weight**

#### **Electrical**

**Note:** If the supply voltage falls below 19.2Vdc during startup, the instrument can

enter a continuous cycle of attempted re-starts.

Supply voltage 24Vdc (±20%) Surge current (max.) 8A

Protective Earth Ground connections Earth terminal strip at lower front flange of base unit 24Vdc (±20%)<br>82W (16 module base)  $B$ R2032 Lithium coin cell fitted on the IOC terminal unit. (See Figure  $8$ )

0-module base unit: 0.7kg (1.54 lb). Including IOC<br>4-way: No modules = 0.7kg (1.54lb). Including IOC and 4 x I/O modules = 1.65kg

(3.64lb) max 8-way: No modules = 0.98kg (2.16lb). Including IOC and 8 x I/O modules = 3.1kg (6.83lb) max. 16-way: No modules = 1.6kg (3.53lb). Including IOC and 16 x I/O Modules = 5.24kg (11.55lb) max.

#### **Environmental**

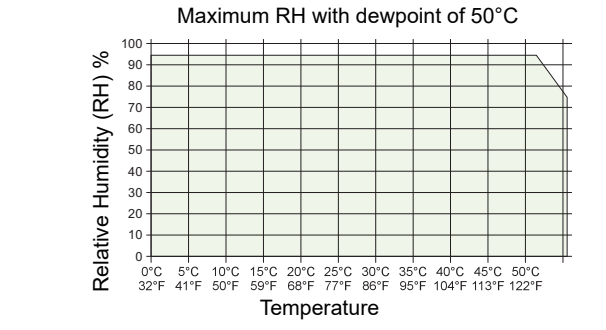

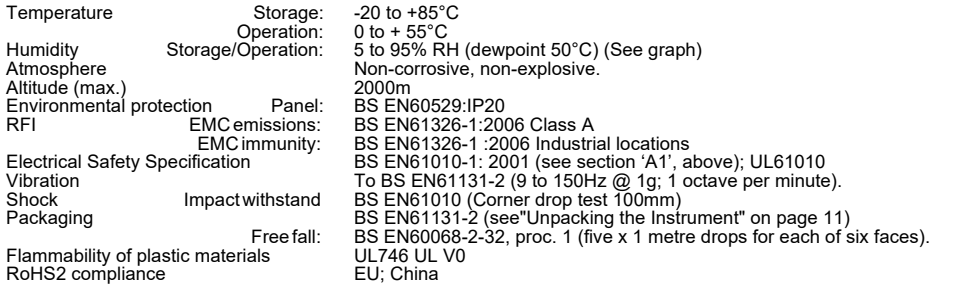

#### **Approvals**

CE; cUL (UL61010); GOST

#### **Ethernet Communications**

Line length (max):<br>Allocation of IP address:<br>Isolation:

Connectors: RJ45 connector located on the IOC module.<br>Network medium: Ethernet Category 5 cables. Network medium: Ethernet Category 5 cables. Protocols: Modbus-TCP RTU slave, FTP. Speed: 10/100 Mbps. Network Topology: Star connection to a hub. Line length (max): 100 metres, extendable by repeater. Isolation: 50V dc; 30V ac. (IEEE 802.3)

#### **Modbus Communications**

Network medium: EIA48<br>Protocols: MODI<br>Isolation: None.

Connector: 9-way D-type socket mounted on the Terminal unit. Network medium: EIA485, switch selectable as 3-wire or 5-wire. Protocols: MODBUS/JBUS RTU master and slave; ASCII input

**IOC Specification**

## **Terminal Unit**

# **Physical**<br>Dimensions (approx.)

Weight (approx.) 0.1kg Setup Switch

50mm wide x 110mm high<br>0.1kg

Segment 1: Serial debug enable/disable Segment 2: versadac Rx line terminated/not terminated Segment 3: versadac Tx line terminated/not terminated Segment 4: 3-wire/5-wire select Segment 3: versadac Tx line ter<br>Segment 4: 3-wire/5-wire select<br>Segment 5: 3-wire/5-wire select

**Note:** Segments 4 and 5 must both be set to 3-wire or both be set to 5-wire.

Segments 6 to 8: Not used this version.

#### **User Connectors**

**USB**

Supply power Two x two-way terminal block for supply power. Modbus 9-way D-type connector USB Type A connector.

## Connector type Type A located on IOC terminal unit (See Figure 8)<br>USB standard USB2.0 host communications<br>Source current 500mA max (current limited) Connector type Type A located on IOC terminal unit (See IUSB standard<br>
USB standard<br>
Source current anax (current limited)<br>
Fuse This expondent in the UNIMEN CON-USE replaceable.

## **IOC Module**

## **Hardware**

## **General**

Dimensions<br>Flash memory

**LED Indicators**

25mm wide x 114.3mm high x 110mm deep<br>128MB

Status (24Vdc nom - Main supply), Fault indicator, Battery, Communications, Ethernet (speed), Ethernet (activity), USB hardware and USB software

# **User Connections**<br>Ethernet Communications

RJ45 connector mounted on the underside of the IOC unit.

**Note:** ["Controller Module \(IOC\) Terminal Unit" on page 16](#page-17-1) gives details of all IOC LEDs

## **I/O Module Specifications**

## **AI2 Module**

#### **General specification, common to all variants (unless otherwise stated)**

Power consumption 2W max. Common mode rejection (47 to 63Hz) >120dB Series mode rejection (47 to 63Hz) >60dB Isolation Channel to channel: 300V RMS or dc (basic insulation). to system: 300V RMS or dc (double insulation). Max voltage across any channel 10.3V dc

## **Thermocouple Input Variant**

# **mV inputs, Thermocouple inputs**<br>Input range 150mV to + 150m

Input range<br>
Input impedance<br>
Input leakage current<br>
Calibration accuracy<br>
Calibration accuracy<br>
Calibration accuracy<br>
Calibration accuracy<br>
Calibration accuracy<br>
Calibration accuracy

Linearity<br>Temperature coefficient<br>S40ppm of read

 $>$ 100MΩ (sensor break detect circuit 'Off') Input leakage current <100nA (sensor break detect circuit 'Off') Calibration accuracy ± 0.1% of measured value ± 10μV Noise **Examples 28** The Contract of the Contract of the V p-p with 1.6s filter (better with longer time constants). Resolution Better than 2μV with 1.6s filter Temperature coefficient <40ppm of reading per °C<br>Sensor break protection Switchable as 'High', 'low' or 'Off'. Sensor current: 125nA

## **Cold Junction**

Temperature range: -10° C to +70° C<br>CJ Rejection: >30:1 CJ Rejection:<br>CJ accuracy:<br>Sensor type

CJ accuracy: ±0.5°C typical (±1.0°C max.) Sensor type Pt100 RTD, located beneath the input connector

#### **High impedance input (channel two only)**

Input range<br>
Input impedance<br>
Input leakage current<br>
Calibration accuracy<br>
Calibration accuracy<br>
Noise<br>
Noise<br>
Section 1.1% of metal<br>
Calibration accuracy<br>
Noise<br>
Section 1.1% of metal<br>
Calibration accuracy<br>
Section 1.1% Input impedance >100MΩ (sensor break detect circuit 'Off') Input leakage current <100nA (sensor break detect circuit 'Off') Calibration accuracy ± 0.1% of measured value ± 20μV Noise <100μV p-p with filter off: <15μV p-p with 1.6s filter (better with longer time con-

stants). Resolution Better than 7μV with 1.6s filter Linearity Better than 50μV Temperature coefficient <40ppm of reading per °C

**DC Input Variant**

mV inputs<br>Input range<br>Input impedance

**Linearity<br>Temperature coefficient** 

Input range -150mV to +150mV Input impedance >100MΩ (sensor break detect circuit 'Off') Input leakage current <100nA (sensor break detect circuit 'Off') Calibration accuracy ± 0.1% of measured value ± 10μV Noise <28μV p-p with filter off: <4μV p-p with 1.6s filter (better with longer time con-stants). Resolution Better than 2μV with 1.6s filter<br>Linearity Better than 5μV Temperature coefficient <40ppm of reading per °C<br>Sensor break protection Switchable as 'High', 'low' or 'Off'. Sensor current: 125nA

# **High impedance input (channel two only)**<br>  $0.00 \text{ to } 1.80$ <br>  $0.00 \text{ to } 1.80$

Input range<br>Input impedance

Linearity Better than 50µV<br>
Temperature coefficient <40ppm of readir

## **Voltage inputs**

Input range -10.3V to + 10.3V Input impedance 303kΩ

Linearity Better than 0.7mV Resistance inputs<br>
Input range<br>
Calibration accuracy

Input impedance<br>
Input impedance<br>
Input leakage current<br>
Calibration accuracy<br>
Calibration accuracy<br>
Calibration accuracy<br>
Calibration accuracy<br>
Calibration accuracy<br>
Calibration accuracy<br>
Calibration accuracy<br>
Calibratio Input leakage current <100nA (sensor break detect circuit 'Off') Calibration accuracy ± 0.1% of measured value ± 20μV Noise **100μV p-p with filter off: <15μV p-p with 1.6s filter (better with longer time con**stants). Resolution Better than 7μV with 1.6s filter

<40ppm of reading per °C

Calibration accuracy to the calibration of the calibration accuracy to the calibration of the calibration of the N<br>Calibration accuracy to the calibration of the Calibration of the Number of the CALIBR Number of the CALIBR Noise <2mV p-p with filter off: <0.4mV p-p with 1.6s filter (better with longer time con-<br>stants). Resolution Better than 0.2mV with 1.6s filter<br>Linearity Better than 0.7mV <40ppm of reading per °C

Input range 0Ω to 560Ω (includes support for 2-, 3- or 4-wire RTD connection) Calibration accuracy ± 0.1% of measured value

Linearity<br>Linearity Better than 0.05Ω<br>Temperature coefficient <30ppm of reading

#### **High Resistance input**

Input range 0 to 6kΩ<br>Calibration accuracy  $\pm 0.1\%$  c Linearity Better than 0.1Ω Temperature coefficient <30ppm of reading per °C

#### **Potentiometer inputs**

Input range<br>End-to-end resistance

Noise <0.05Ω p-p with 1.6s filter (better with longer time constants). Resolution Better than 0.02Ω with 1.6s filter <30ppm of reading per °C

Calibration accuracy ± 0.1% of measured value Noise <0.5Ω p-p with 1.6s filter (better with longer time constants).  $R$ esolution Better than 0.20 with 1.6s filter<br>Linearity Better than 0.20 with 1.6s filter

Input range 100Ω The 100% rotation<br>End-to-end resistance 100Ω (min.) to 6kΩ (max.)<br>Calibration accuracy 100Ω to 100Ω to 100Ω (min.) to 6kΩ (masured value Calibration accuracy ± 0.1% of measured value Noise <0.01% p-p with 1.6s filter (5kΩ pot.); <0.3% p-p with 1.6s filter (100Ω pot.) Resolution Better than 0.001% with 1.6s filter and 5kΩ pot. Linearity Better than 0.01% Temperature coefficient <20ppm of reading per °C

## **mA Input Variant**

4 to 20mA loop inputs

-25mA to + 25mA with 5Ω burden resistor in terminal unit.<br>+ 0.1% of measured value Calibration accuracy  $\pm 0.1\%$  of measured value Noise <1μA p-p with 1.6s filter (better with longer time constants) Resolution Better than 0.5μA with 1.6s filter Linearity Better than 1μA. Temperature coefficient <50ppm of reading per °C

## **AI3 Module**

#### **General specification**

Power consumption Current i/p: 2.2W Three powered loops: 1.5 W max. Common mode rejection (47 to 63Hz)>120dB Series mode rejection (47 to 63Hz) >60dB Isolation Channel to channel: 50V RMS or dc (basic insulation).

to system: 300V RMS or dc (double insulation).

#### Cutting printed circuit links (one per channel) on the underside of the terminal unit places 195Ω resistors in the input circuits within the AI3 module (see ["Con-](#page-17-1)[troller Module \(IOC\) Terminal Unit" on page 16](#page-17-1)).

## **Channel inputs**

**Hart Compliance**

Input range<br>Calibration accuracy<br>Noise Linearity<br>Temperature coefficient Temperature coefficient <50ppm of reading per °C

Calibration accuracy ± 0.1% of measured value Noise <1μA p-p with 1.6s filter (better with longer time constants) Resolution Better than 0.5μA with 1.6s filter Burden resistor 60Ω nominal; 50mA maximum current Channel PSU 22V (min at 21mA) to 30V (max) at 4 mA PSU protection: 30mA (nom) current trip, auto resetting.

## **AI4 Module**

**Note:** Channels 1 and 3 support sensor break actions 'Hi', 'Lo' and 'None'; channels 2 and 4 support 'Hi' only.

#### **General specification (applies to all AI4 variants)**

Power consumption 2W max. Common mode rejection (47 to 63Hz) >120dB Series mode rejection  $(47 \text{ to } 63 \text{ Hz})$ <br>Isolation Channel 1 to channel 2: No isolation Channel 1 to channel 2: No isolation<br>Channel 3 to channel 4: No isolation Channel 3 to channel 4:<br>Ch1 or Ch2 to Ch3 or Ch4: Max. voltage across any channel 5Vdc

Ch1 or Ch2 to Ch3 or Ch4: 300V RMS or dc (basic insulation). to system: 300V RMS or dc (double isolation).

## **Thermocouple Input Variant**

#### **Thermocouple inputs**

Input range<br>
Input impedance<br>
Input leakage current<br>
Input leakage current<br>  $\leq 125nA$  (sensor brea Linearity<br>Temperature coefficient لـ المرة المحددة المستحدة المستحدة المستحدة المستحدة المستحدة المستحدة المستحدة المستحدة المستحدة ال<br>Temperature coefficient fixed pull-up. Sensor curre<br>Fixed pull-up. Sensor curr Cold Junction

Temperature range: -10°C to +70°C CJ Rejection:<br>CJ accuracy:

#### >20MΩ (sensor break detect circuit 'Off') Input leakage current <br>  $\begin{array}{r} \text{125nA (sensor break detect circuit 'Off')}\ \text{125nA (sensor break detect circuit 'Off')}\ \text{125nA (sensor break detect circuit 'Off')}\end{array}$ Calibration accuracy ± 0.1% of measured value ± 10μV Noise <4μV p-p with 1.6s filter (better with longer time constants). Resolution Better than  $2\mu V$  with 1.6s filter<br>Linearity Better than  $5\mu V$ Seppin of reading per compared Fixed pull-up. Sensor current: 125nA

CJ accuracy: ±0.5°C typical (±1°C maximum) Sensor type Pt100 RTD, located beneath the input connector

## **mV Input Variant**

#### **Thermocouple inputs**

Input range  $\begin{array}{r} -150 \text{mV to + } 150 \text{mV} \\ \text{Input impedance} \quad +200 \text{mO (} \text{ sensor break} \\ \text{Input leakage current} \quad +205 \text{mA (} \text{sensor break} \\ \text{Calibration accuracy} \quad +0.1\% \text{ of measured} \end{array}$ Temperature coefficient <40ppm of reading per °C

## **mA Input Variant**

Input range<br>Calibration accuracy exercise to the House of measure of the House of the House of the House of the House of t<br>Solid to the House of the House of the House of the House of the House of the House of the House of Linearity<br>
Temperature coefficient<br>
Burden Resistor

Input impedance >20MΩ (sensor break detect circuit 'Off') Input leakage current <125nA (sensor break detect circuit 'Off') Calibration accuracy ± 0.1% of measured value ± 10μV Noise <4μV p-p with 1.6s filter (better with longer time constants). Resolution Better than 2μV with 1.6s filter<br>Linearity Better than 5μV

Calibration accuracy ± 0.1% of measured value ± 2μA Noise <1μA p-p with 1.6s filter (better with longer time constants) Resolution Better than 0.5μA with 1.6s filter Temperature coefficient <50ppm of reading per °C Burden Resistor 5Ω ± 1% (fitted to terminal unit)

## **AI8 Module**

## **General specification (applies to all AI8 variants)**

Number of channels 8 (4 for RTD) Module power consumption <1.8W Common mode rejection (47 to 63 Hz) w.r.t. system, i.e. across galv. isolation>140dB Series mode rejection (47 to 63 Hz) >60dB

Isolation To system: Reinforced for <300V ac/dc mains networks - Installation category II<br>Between channels: Galvanic isolation in pairs (channels 1 & 5, 2 & 6, 3 & 7 and 4 & 8)<br>Basic isolation for <300V ac/dc mains network between channels

## **mV Input Variant**

Input range<br>Input impedance

DC common mode rejection

Temperature coefficient<br>
Zero offset<br>  $\frac{250}{5}$  <±3uV<br>
< ±3uV Zero offset<br>Offset drift Offset drift  $\begin{array}{ccc}\n\text{20pV/}^{\circ}\text{C} \\
\text{Sensor break detection} \\
\text{with in }250\n\end{array}$ 

Suitable transmitter types mV sources with output impedance <1KΩ (floating or grounded)<br>Input range the the thom v<br>H80mV Input impedance 10MΩ differential, 2.5MΩ common<br>Input leakage current <±25nA (@ < 1V common)<br>Calibration accuracy + 0.1% of mV reading for values or Input leakage current <±25nA (@ < 1V common) Calibration accuracy ± 0.1% of mV reading for values outside -8mV to +8mV (at 25°C ambient temperature) ±8μV for values inside -8 mV to +8 mV (at 25°C ambient temperature) L community involved is the same pair)>105 dB for source impedance mismatch <100Ω<br>Resolution/Noise >>17 bit with 1.6s filter (±1.5uV) Resolution/Noise >17 bit with 1.6s filter (±1.5μV) 16 bit of span with no filter (±3μV) Linearity 10ppm of input range

## **Thermocouple Input Variant**

#### **Thermocouple inputs**

Suitable thermocouples B, C, D, E, G2, J, K, L, N, R, S, T, U, NiMo/NiCo, Platinel, Ni/NiMo, Pt20%Rh/Pt40%Rh

within 250ms using 25μA pulse. Thresholds >50kΩ.

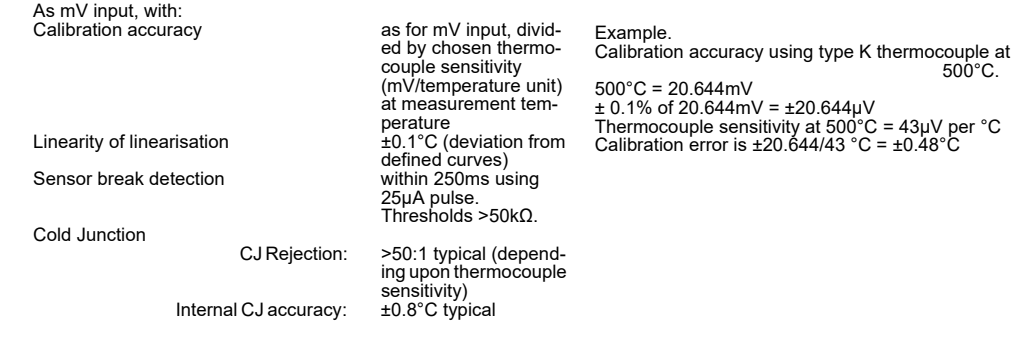

## **mA Input Variant**

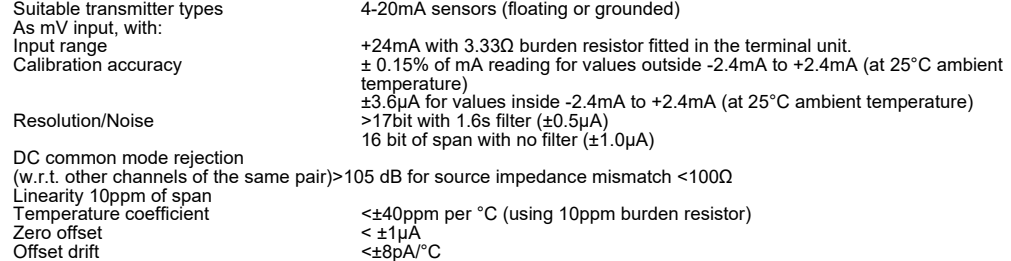

Sensor break detection Not detectable in hardware (software can detect under range current)

## **RTD Input Variant**

Connection scheme 3-wire, 2-wire connected to terminals A and B, with link between terminal B and

Number of channels 4<br>Suitable RTD types Pt100, Pt1000

Linearity 20ppm of input range Temperature coefficient < ±20ppm per °C

C. 4-wire by leaving one wire disconnected Input ranges 0Ω to 500Ω and 0Ω to 5kΩ (including lead resistance) Calibration accuracy 500Ω range: ± 0.1% of resistance reading above 10% of range (>50Ω) (at 25°C ambient temperature) ± 50mΩ below 10% 5kΩ range ± 0.1% of resistance reading above 10% of range (>500Ω) (at 25°C ambient temperature)<br>2500mΩ below 10%<br>217 bit (±8mΩ) (with 1.6s filter)<br>16 bit (±16mΩ) with no filter Linearity<br>
Temperature coefficient<br>
Sensor break detection<br>
Sensor break detection<br>
Within 125ms by high resistance detection<br>
Within 125ms by high resistance detection

## **AO2 Module**

#### **General specification**

Power consumption 2.2W max. Isolation Channel to channel: 300V RMS or dc (basic insulation).

#### **Current outputs**

Output range -0.1 to +20.5mA Load limits 0 to 500Ω

#### **Voltage outputs**

Output load limits -0.1 to 10.1V range:  $550Ω$  min.<br>3V to +10.3V range:  $1500Ω$  min -0.3V to +10.3V range:<br>Calibration accuracy<br>Linearity

2.2W max.<br>to channel: 300V RMS or dc (basic insulation).<br>to system: 300V RMS or dc (double insulation).

Calibration accuracy Better than ±0.1% of reading Linearity 0.03% range (0.7μA) Resolution Better than 1 part in 10000 (1μA typical)

Calibration accuracy Better than 0.1% of reading Linearity 0.03% range (0.3mV) Resolution Better than 1 part in 10000 (0.5mV typical)

## **DI16 Module**

#### **General specification**

Power consumption Logic mode: c...<br>Contact mode:<br>Channel to channel: Minimum pulse width 78.125 ms Max. voltage across any channel 30V dc

Power consumption Logic mode: 0.75 W max.<br>Contact mode: 2.0 W max.<br>Isolation Channel to channel: Channels share 'common' ('C') connections.<br>to system: 300V RMS or dc (Double insulation). Stamble share sommer (S) some<br>300V RMS or dc (Double insulation).<br>78.125 ms

#### **Logic inputs**

Off (logic 0) voltage -30V to +5V dc On (logic 1) voltage 10.8V to 30V dc

-30V to +5V dc<br>10.8V to 30V dc<br>3.8mA approx. at 12Vdc; 2.8mA approx. at 24Vdc.

#### **Contact inputs**

Off (0) resistance >7kΩ On (1) resistance <1kΩ Wetting current 4mA min. Module internal isolated power supply (terminal P voltage) 16 to 18V dc Wetting voltage (effective) 12V dc min.

## **RLY8 Module**

**Note:** Each input is fitted with a 100pF capacitor for EMC purposes. For each relay, this causes an earth leakage current of approximately 0.02mA at 240Vac 60Hz.

#### **General specification**

Power consumption 2.5W max. Isolation Channel to channel: 300V RMS or dc (Basic insulation). Channel to system:<br>Contact life (resistive load)240Vac, 2A:<br>240Vac, 1A: Contact life (inductive load) As per derating curves<br>Mechanical life >3x10<sup>7</sup> operations

#### **Relay specification**

Contact material and a second AgCdO Minimum current rating 100mA at 12V

Channel to system: 300V RMS or dc (Double insulation).  $240$ Vac, 1A:  $>10^7$  operations

AgCdO<br>2A at up to 240V ac; 0.5A at 200Vdc, increasing to 2A at 50V dc (resistive)<br>100mA at 12V Contact format Common and normally open contacts. (Open circuit with relay not energized)

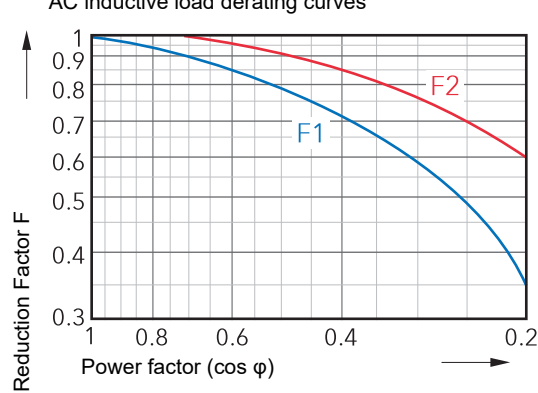

AC inductive load derating curves

F1 = Measured results

F2 = Typical values

Life = Resistive life x reduction factor

DC inductive load breaking capacity derating curves

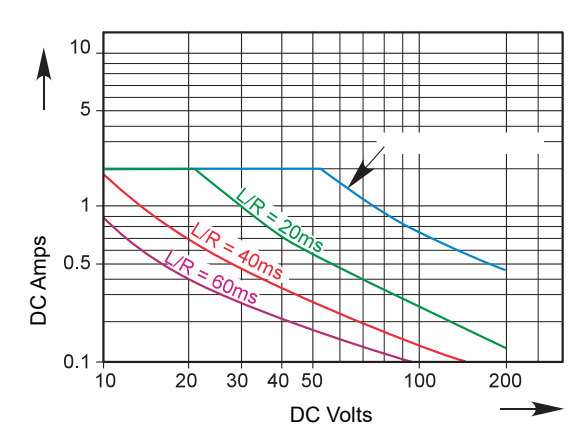

# **Appendix B: Reference**

# **Battery**

This instrument is fitted with a battery, the purpose of which is to retain configuration and other settings when the unit is powered off. The battery has a minimum life of 1 year unpowered and when stored in an ambient temperature of around 25°C. The battery life may be reduced if it is consistently operated in an elevated ambient temperature environment.

A battery failure will only be noticed when the product is switched back on, the symptoms are likely to be loss of parameter values.

The battery is not intended to be user serviceable. If any instrument displays the symptoms of a battery fail, please contact your supplier at the earliest opportunity for advice or to arrange for it to be returned for battery replacement.

# **WARNING**

Because the parameter settings are specific to individual applications, it is strongly recommended that, with the instrument working normally, a clone file\* is made and stored in a known safe location so that these settings can be uploaded to a spare instrument or restored to the instrument following replacement of the battery. Alternatively, make sure that a record of the instrument configuration and other important settings is maintained so that these values can be restored manually.

\* A clone file is made using iTools, a proprietary package which may be downloaded from www.eurotherm.co.uk.

# <span id="page-193-0"></span>**Setting up an FTP Server using Filezilla**

## **Downloading**

'FileZilla' is a free download from the internet (search for 'FileZilla server download').

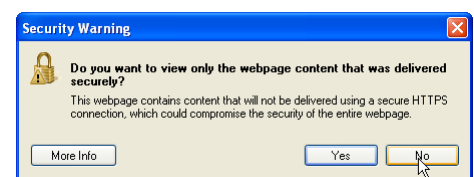

- 1. Download the latest version, following the instructions on the screen.
- 2. Answer 'No' to the question 'Do you want to view only the webpage content that was delivered securely'.
- 3. If necessary enable file download.

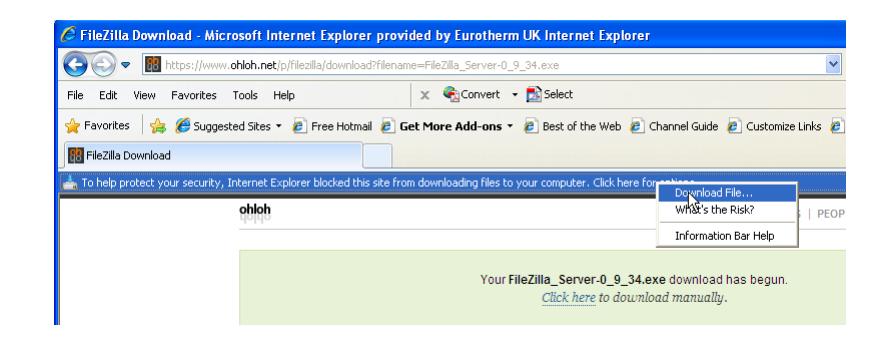

- 4. In the 'Do you want to run or save this file' Security Warning window click on 'Run'
- 5. In the 'The Publisher could not be verified..., Security Warning window, click on 'Run'

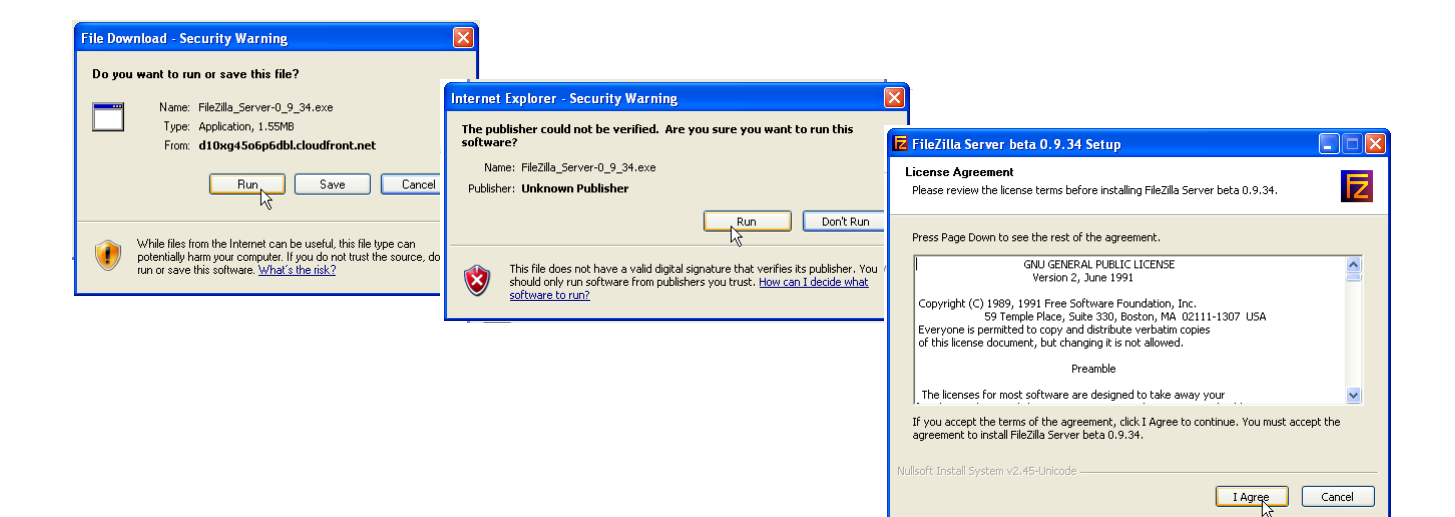

6. Agree or cancel the License agreement. If 'Agree', choose 'Standard' as the type of install.

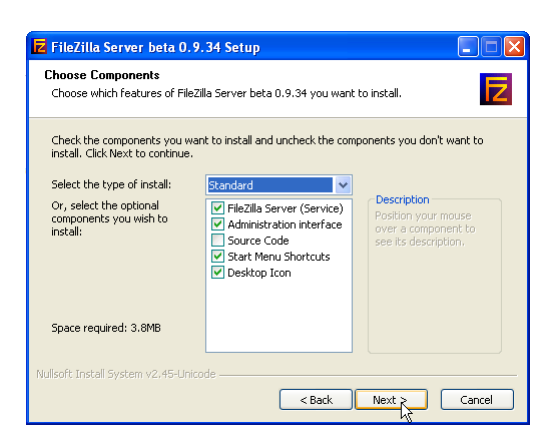

7. Choose the destination for the file

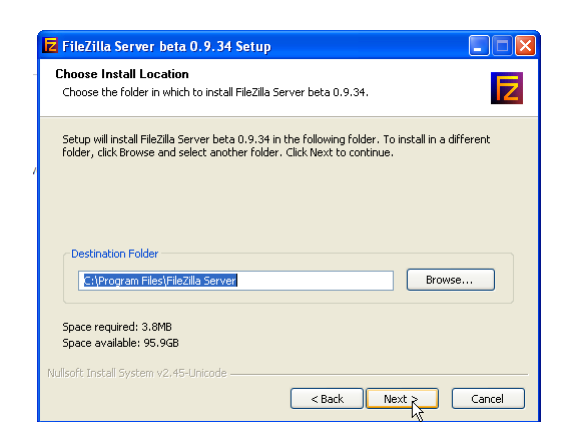

8. Select startup settings

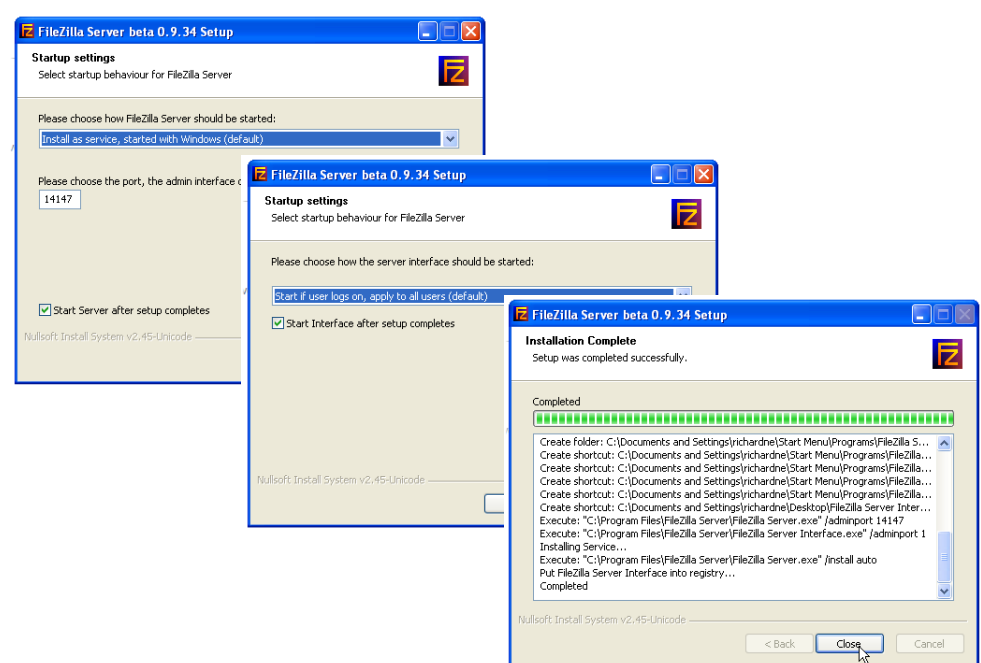

9. Click on Close when Installation is complete.

10. Click 'OK' in the 'Connect to Server' window.

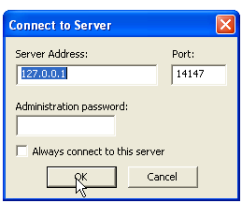

## <span id="page-195-0"></span>**Server Setup**

1. Create a new folder (directory) called, for this example, 'Archive' in a suitable location such as the C drive, or the desktop.

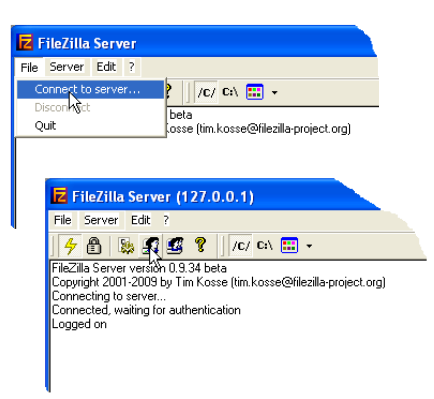

2. In the Filezilla server window, click on 'File' and select 'Connect to Server'.

The 'Logged on' message appears

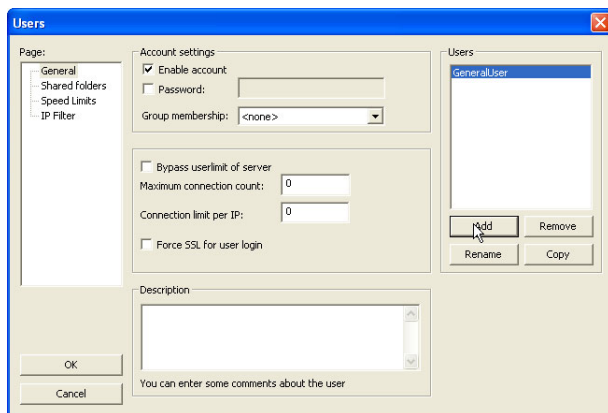

- 3. In the Edit menu, select 'Users' and in the 'General' page, click on 'Add' and enter a name for the user, then click 'OK'. For this example, 'GeneralUser' has been used, but it may be more advantageous to use 'Anonymous' because this is the default name in the recorder/controller. Click on 'OK'.
- 4. In the Edit menu, select 'Users' and in the 'Shared Folders' page, click on 'Add'

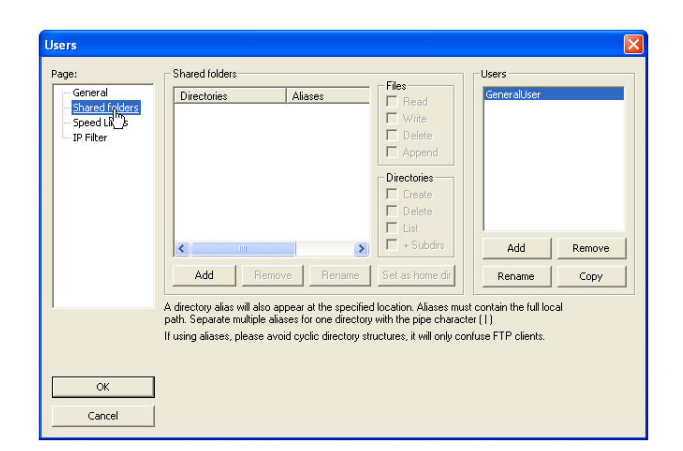

A browse window opens allowing the user to select the new folder ('Archive') created in step 1, above.

When OK has been clicked to confirm the selection, the new folder appears in the center window (with an 'h' next to it to indicate that this is the home folder for this FTP user setup.

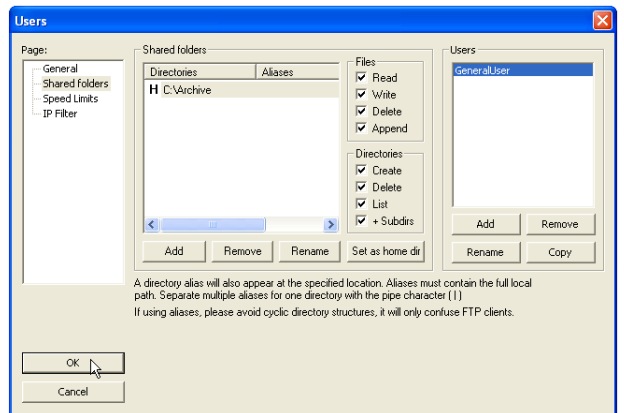

5. Click on the relevant folder to enable the tick boxes. Click on all the 'File' and 'Directory' enable tick boxes, then click OK.

## **PC Setup**

1. Operate the 'Start' button, and select 'Control Panel' from the window that appears. Double click on 'Windows Firewall'

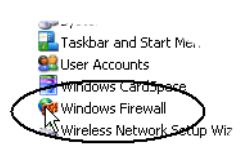

2. Click on the 'Exceptions' tab in the window that appears, and check that both 'FTPControl' and 'FTPData' are enabled (ticked). If not, the user's IT department should be contacted for advice.

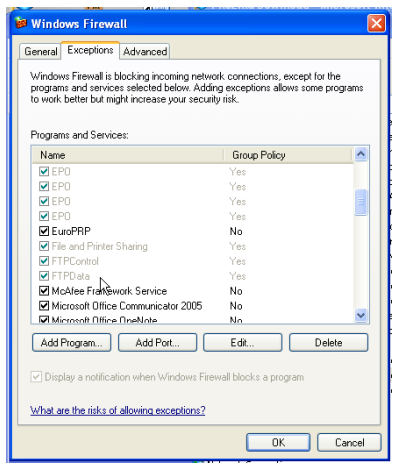

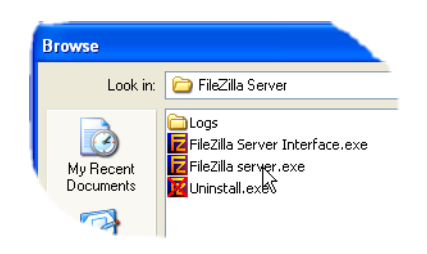

3. Click on 'Add Program...' and browse to the Filezilla destination defined in step 7 of the download section (see ["Downloading" on page 192\)](#page-193-0). Select 'FileZilla server.exe' and click on 'Open'

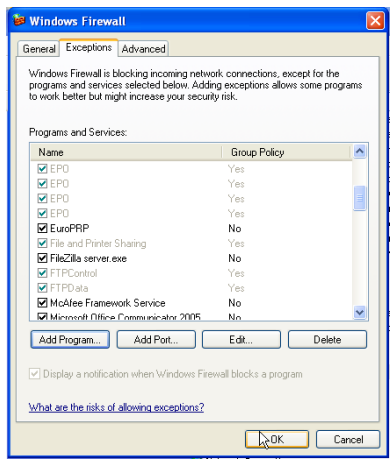

'FileZilla server.exe' appears in the Exceptions list.

4. Click on 'OK'

## **Recorder/Controller Set Up**

In Network FTP Server [\("Modbus TCP" on page 80](#page-81-0)):

- 1. Enter the IP address of the PC in which the FTP server has been enabled in the 'Primary Server' field.
- 2. Enter the Primary User name, as entered in step 3 of the Server setup procedure (see ["Server Setup" on page 194\)](#page-195-0) (GeneralUser in this example).
- 3. Enter the IP address of another suitable PC which has been configured as an FTP server in the 'Sec. Server' field, and enter the relevant 'Sec. User' name.
- 4. Configure the other unattended archive parameters as required (see ["Archiving"](#page-78-0)  [on page 77\)](#page-78-0).

**Note:** For the example above, 'Password' was not enabled in the User Accounts setup page (see ["Server Setup" on page 194\)](#page-195-0), so for this example any Primary (Sec.) password entry is ignored. If a password had been entered in the User Accounts setup, then the Primary (Sec.) Password field would have to contain this password.

## **Archive Activity**

Once a demand or unattended archive is initiated, the FileZilla Server page shows the activity status as the archive progresses. [Figure 173](#page-199-0) shows a typical page. The top of the page shows the transaction details between the server and any clients to which it is connected. The bottom portion shows details of the files currently being transferred. These files are archived to the 'Archive' folder.

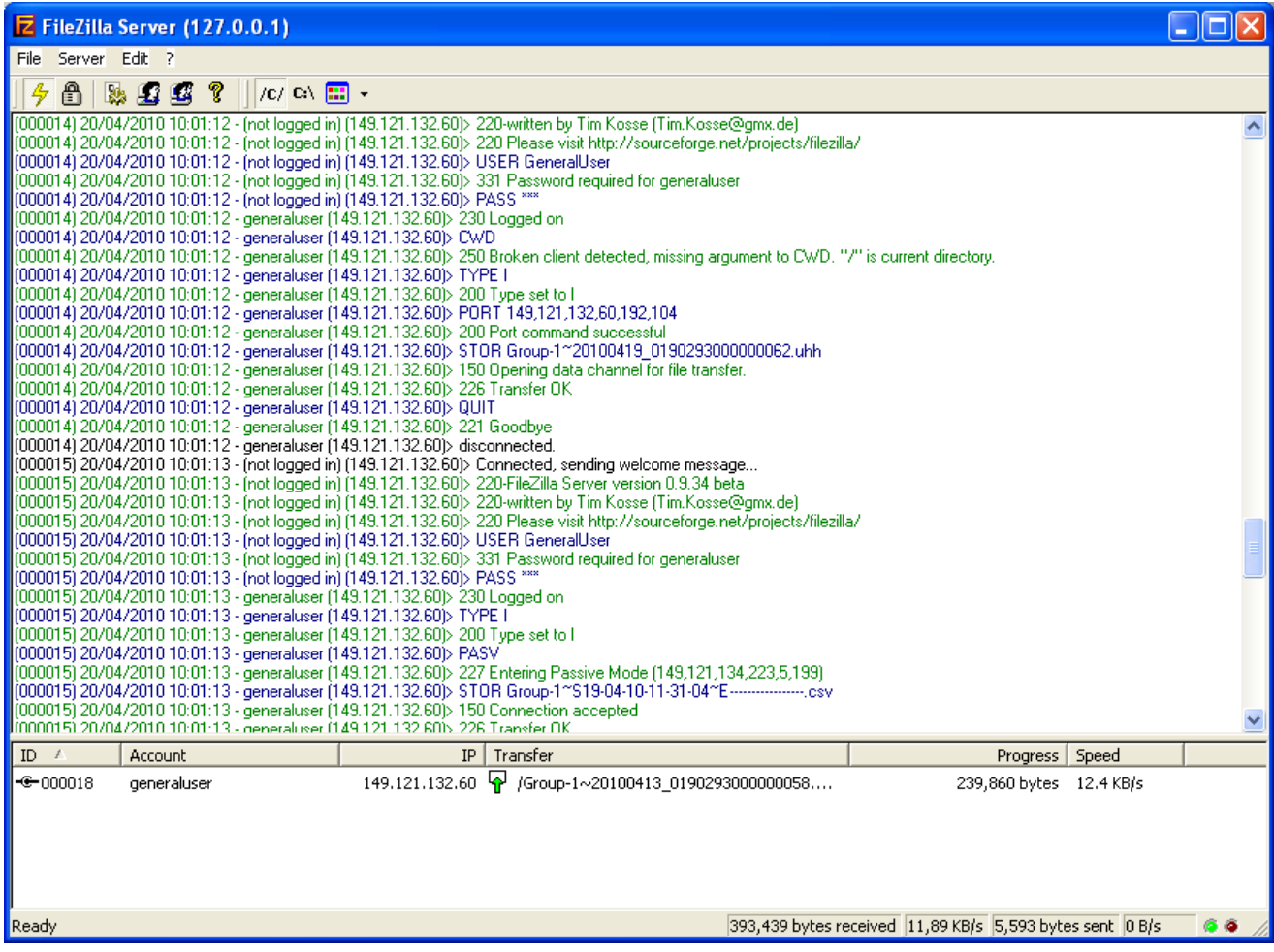

#### Figure 173 FileZilla Server archive activity page

## **TCP Port Numbers**

<span id="page-199-0"></span>The following TCP ports are made use of by the instrument.

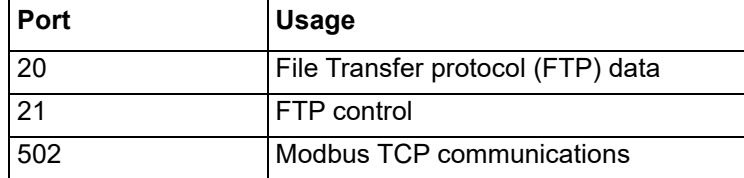

## **ASCII Codes**

This section contains details of the ASCII characters that may be used with the Serial Comms option. All the ASCII characters listed can be used as Start or End-of-message characters, but only characters with decimal codes 32 to 127 can be used in messages, as decimal codes 0 to 31 are replaced by Question marks in messages.

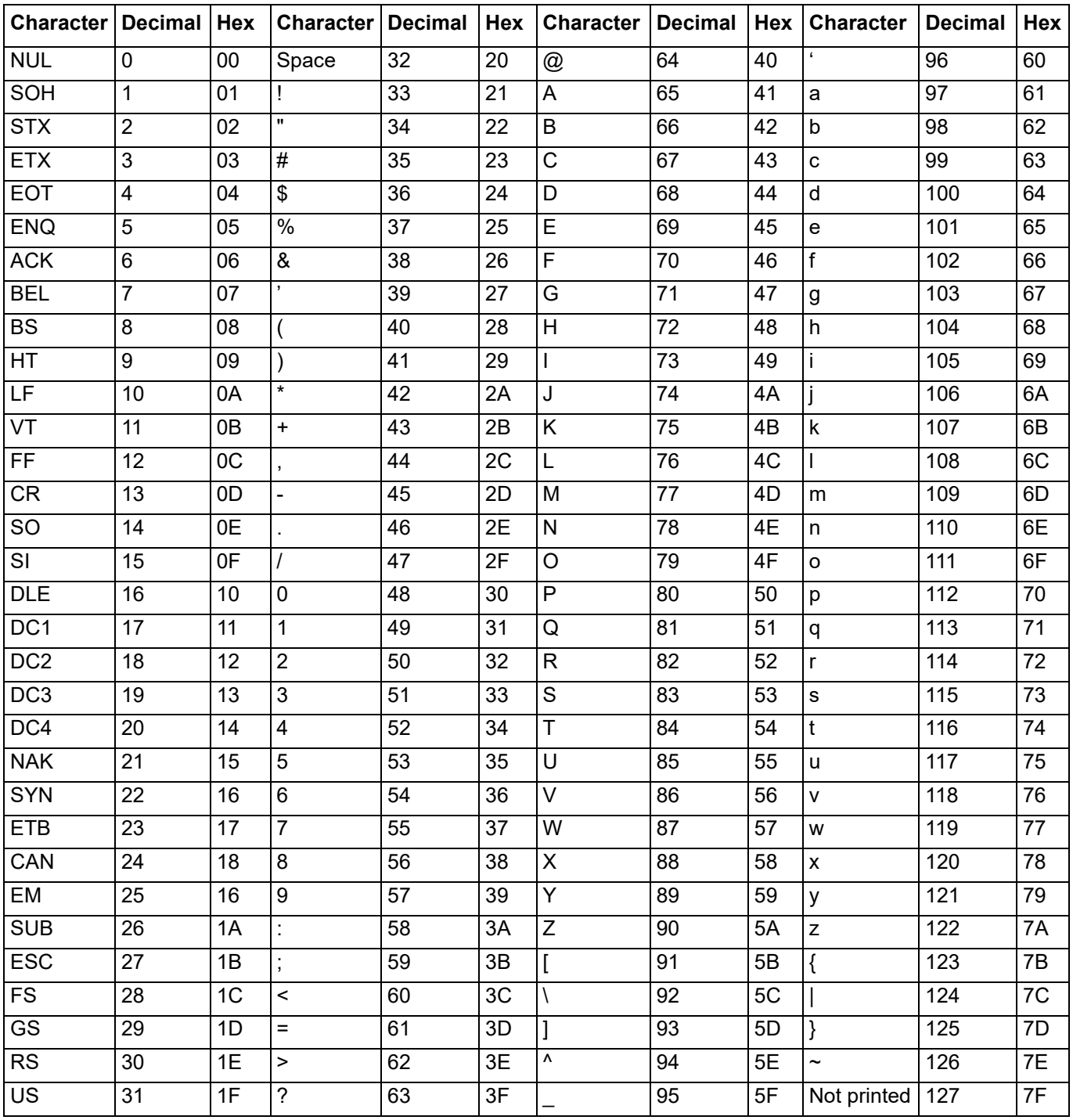

#### **Notes:**

- 1. All the above characters can be used as Start or End-of-message characters (entered in decimal)
- 2. If characters 0 to 31 (00 to 1F) are used as message characters, they will be replaced by question marks on the screen.

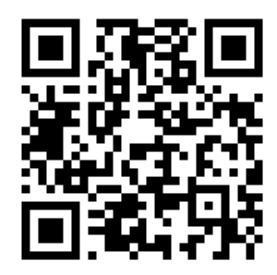

Scan for local contents

#### Eurotherm Ltd

Faraday Close Durrington Worthing West Sussex BN13 3PL Phone: +44 (0) 1903 268500 www.eurotherm.com

As standards, specifications, and designs change from time to time, please ask for confirmation of the information given in this publication.

© 2020 Eurotherm Limited. All rights reserved.

HA031352 Issue 3 CN38370